# <span id="page-0-0"></span>**SONY** [คู่มือช่วยเห](#page-0-0) ช่ ลือ

สมาร์ทโฟน Xperia 1 VI XQ-EC54/XQ-EC72

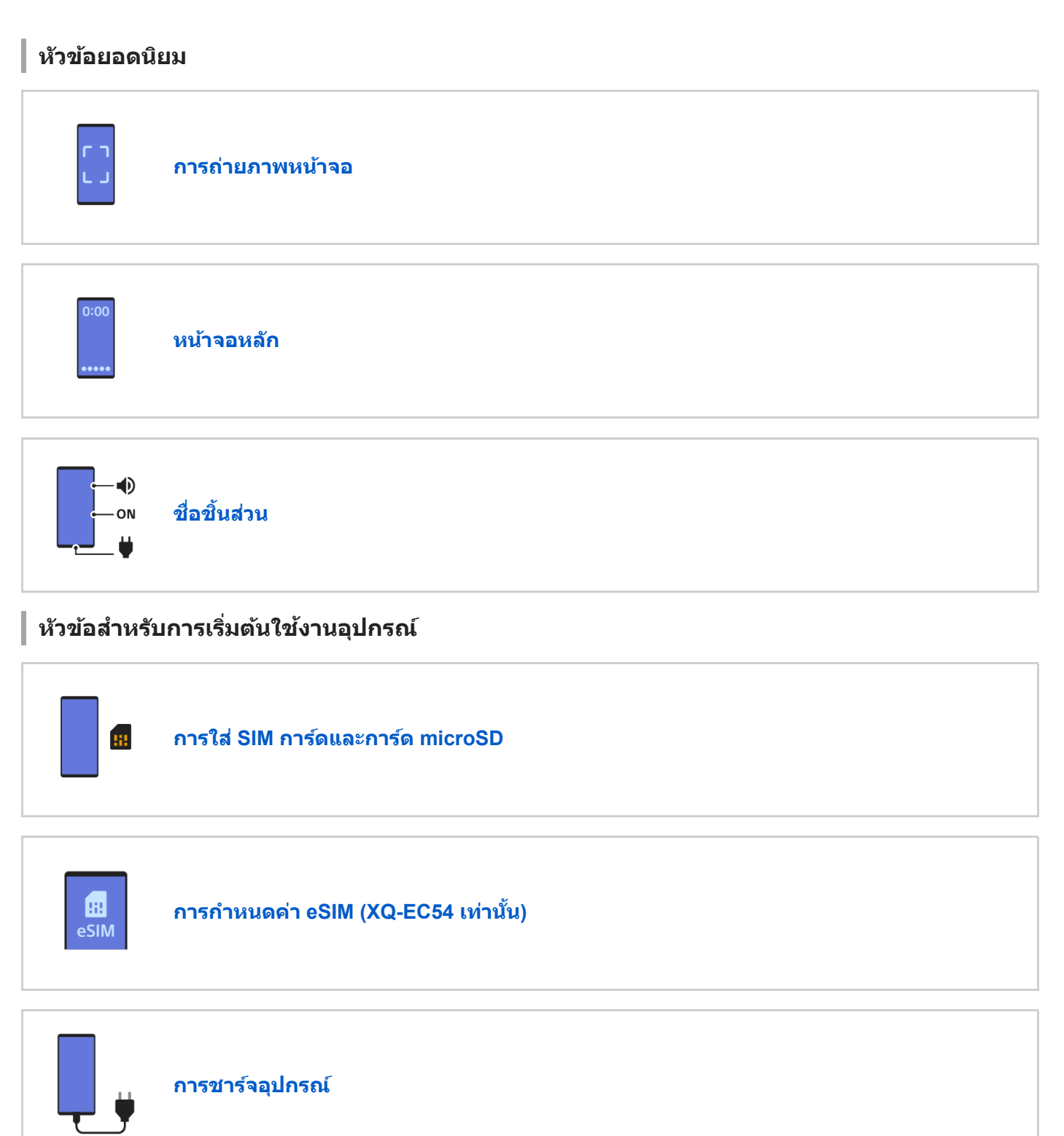

# **เว็บไซต์ภายนอกเพื่อการอ้างอิง**

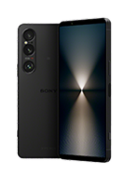

**[ข้อมูลการสนับสนุนสำ](https://www.sony.net/support/xperia-1-vi/?source=hg) หรับ Xperia 1 VI**

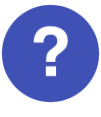

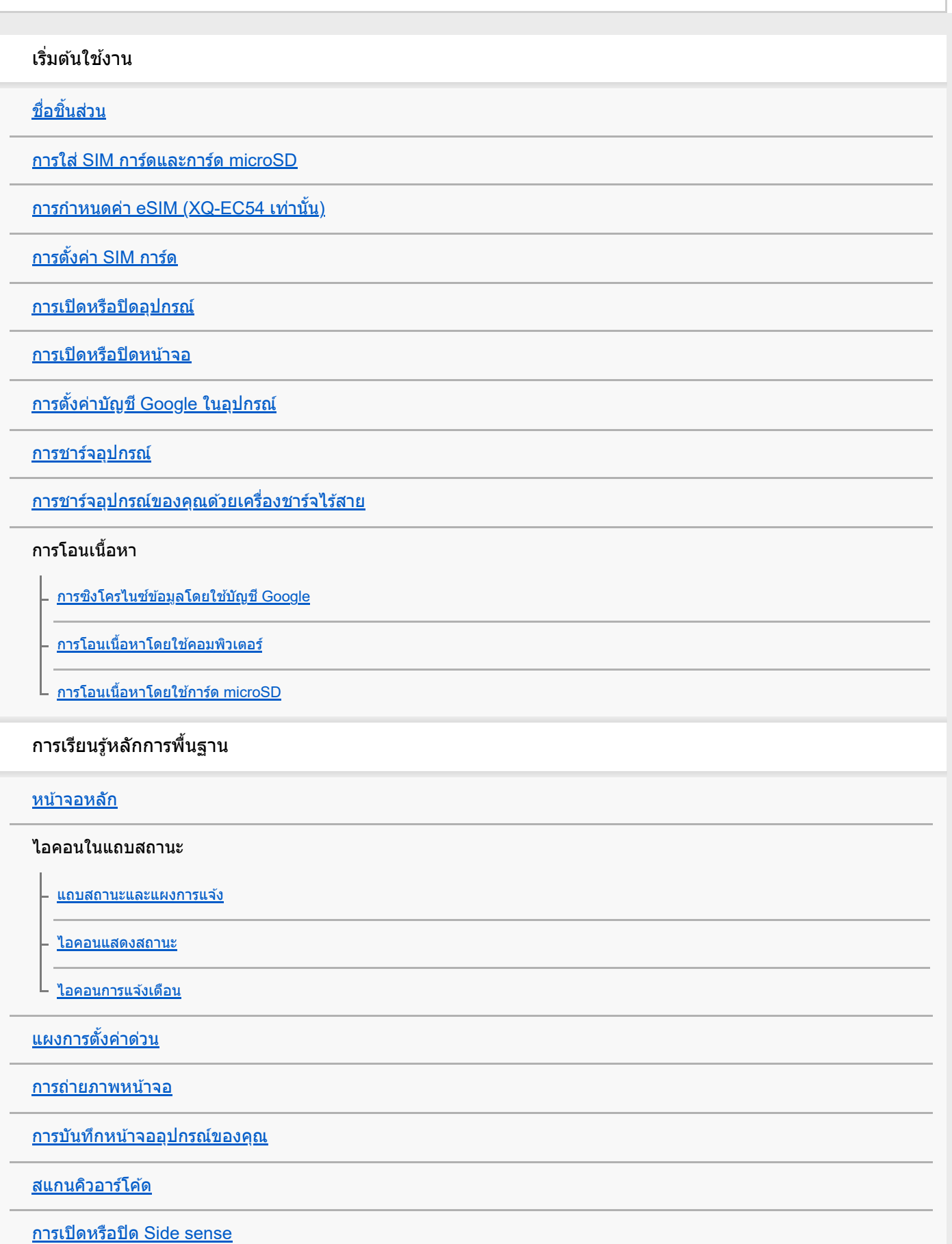

การใช้ [Side sense](#page-46-0) ช้

[แผงหน้าปัด](#page-49-0)

<u>[โหมดแยกหน้าจอ](#page-51-0) (การสลับหน้าต่างหลายชั้น)</u>

[โหมดหน้าต่างป็อปอัพ](#page-54-0)

[การตั้งปลุก](#page-57-0)

กล้อง

#### ภาพถ่าย

<u>[ภาพรวมโหมด](#page-58-0) [ภาพถ่าย]</u>

ึ<u>[การถ่ายภาพในโหมด](#page-60-0) [ภาพถ่าย]</u>

- <u>[คุณสมบัติที่ใช้บ่](#page-62-0)อยในโหมด [ภาพถ่าย]</u>

– <u>[การตั้งค่ากล้องเพิ่มเติม](#page-64-0)</u>

<u>การใช้โฟ[กัสด้วยตัวเองในโหมด](#page-66-0) [ภาพถ่าย] หรือ [วิดีโอ]</u>

<u>[การปรับความเร็วชัตเตอ](#page-67-0)ร์ด้วยตัวเองในโหมด [ภาพถ่าย] หรือ [วิดีโอ]</u>

[การสแกนคิวอาร์โค้ดในโหมด](#page-68-0) [ภาพถ่าย]

### วิดีโอ

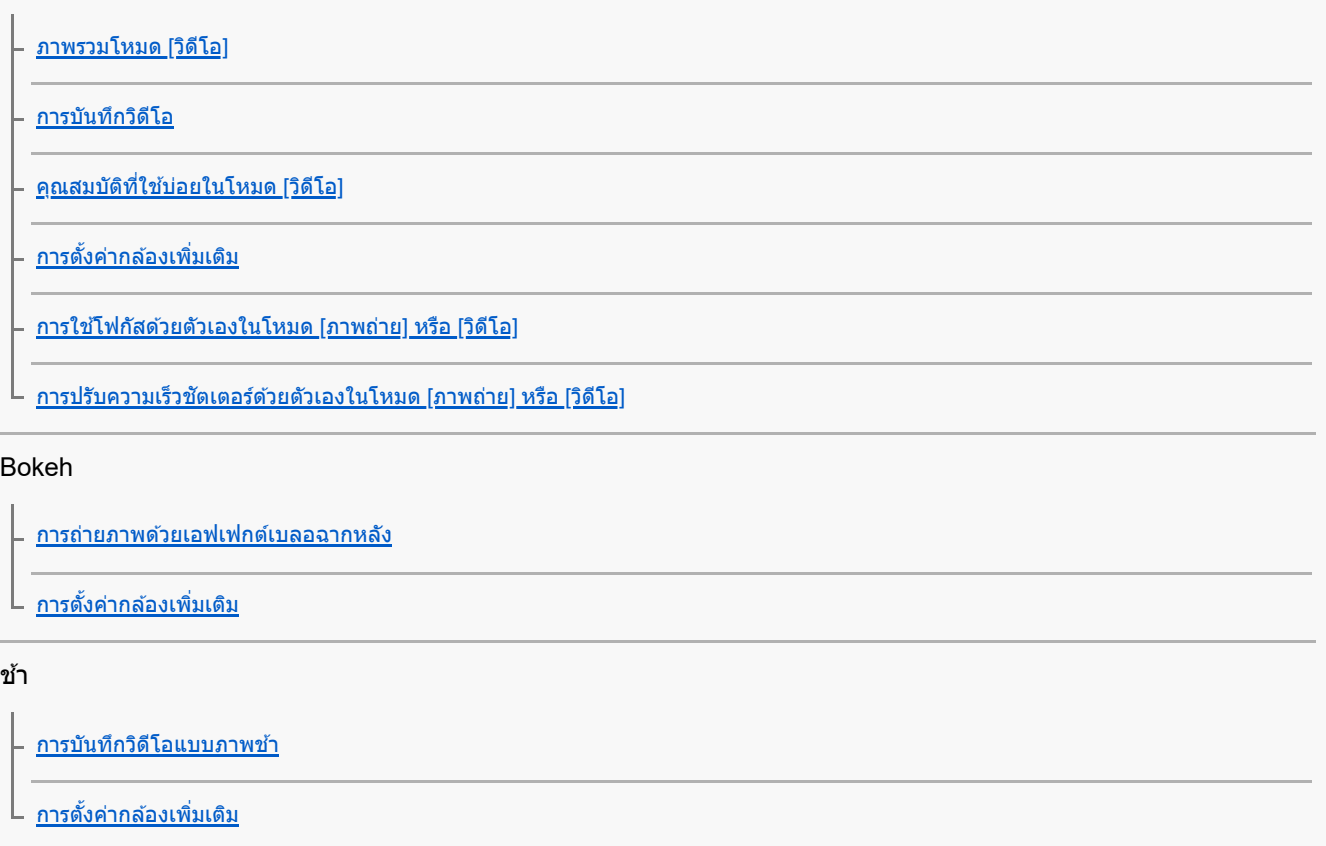

Pro

[ภาพรวมโหมด](#page-88-0) [Pro]

<u>[เมนูฟังก์ชันในโหมด](#page-90-0) [Pro]</u>

[การถ่ายภาพนิ่งในโหมด](#page-93-0) [Pro]

L <u>[การตั้งค่ากล้องเพิ่มเติม](#page-64-0)</u>

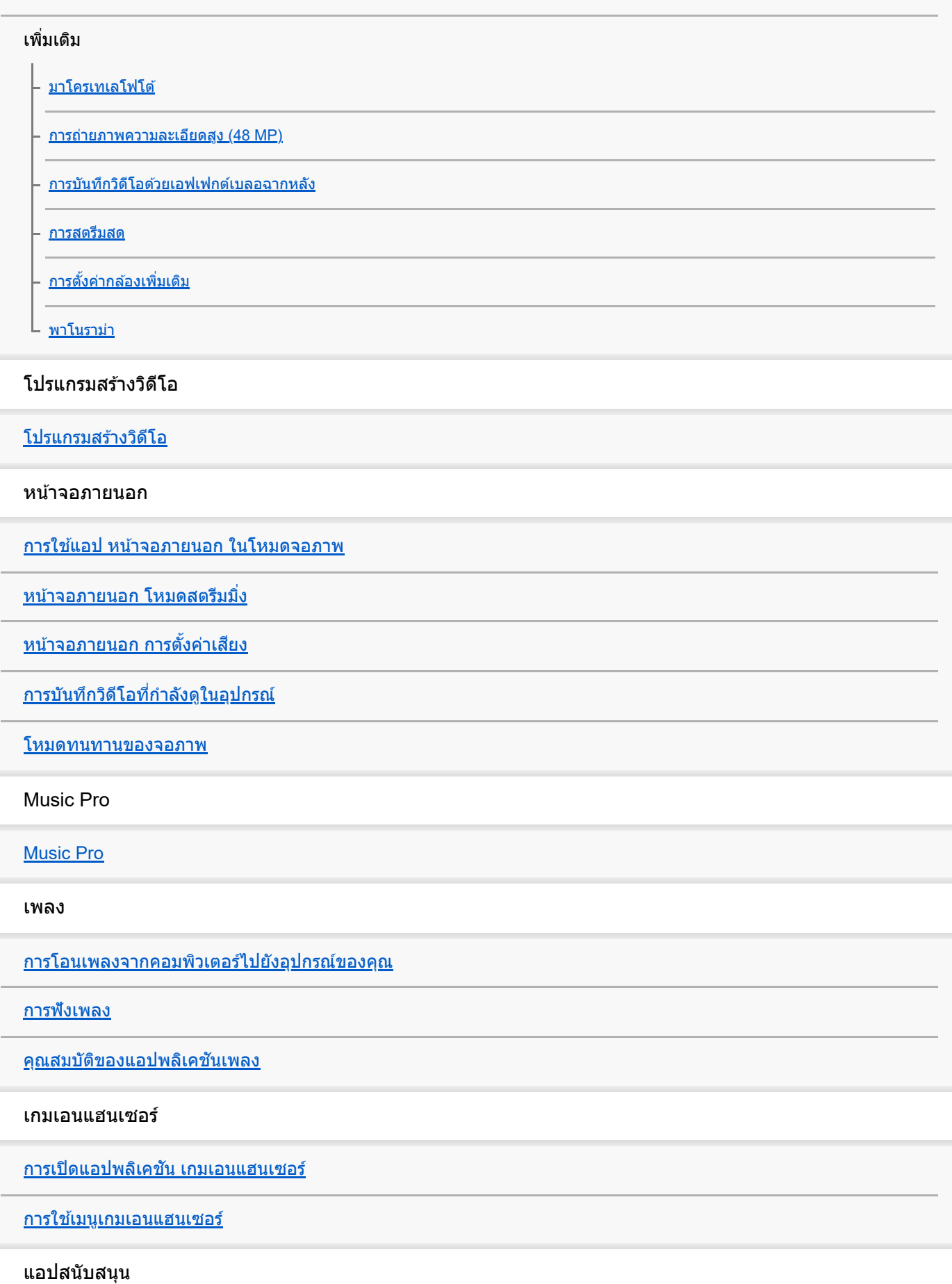

[เกี่ยวกับแอปการสนับสนุน](#page-135-0)

การตั้งค่า

[เมนูการตั้งค่า](#page-136-0)

ระดับเสียง การสั่น และเสียง

<u>[ระดับเสียงและการ](#page-139-0)สั่น</u>

L <u>เสียงและโท</u>น

[การจํากัดการหยุดชะงักด้วยโหมด](#page-142-0) [ห้ามรบกวน]

[การตั้งค่าจอแสดงผล](#page-143-0)

[การตั้งค่าตัวเลือก](#page-145-0) Side sense

การใช้บช้ [ริการระบุตำแหน่งที่ตั้ง](#page-146-0)

[วันที่และเวลา](#page-147-0)

การจัดการแบตเตอรี่

[แบตเตอรี่แคร์](#page-148-0)

โหมด [STAMINA](#page-149-0)

L <u>[การยืดอายุการใช้งานของแบตเตอ](#page-150-0)รี่ให้นานที่สุด</u>

การปรับคุณภาพเสียงสี

<u>[การตั้งค่าคุณภาพเสียงการเ](#page-151-0)ล่น</u>

L <u>[การลดเสียงลมรบกวนขณะ](#page-153-0)บันทึกภาพ</u>

[จัดการการโทรอัจฉริยะ](#page-154-0)

การบำรุงรักษา

การอัปเดตอุปกรณ์

[ก่อนอัปเดตอุปกรณ์ของคุณ](#page-155-0)

[การอัปเดตอุปกรณ์แบบไร้สาย](#page-156-0)

[การอัปเดตแอป](#page-157-0)

### การรีสตาร์ท การรีเซ็ต และการซ่อมแซม

- <u>การรีสตาร์ทและการรีเซ็ตอุปกรณ์</u>

ี <u>การซ่อมแซมซอฟ[ต์แวร์ของอุปกรณ์โดยใช้](#page-160-0) Xperia Companion</u>

L <u>[การรีเซ็ตแอป](#page-161-0)</u>

การเพิ่มประสิทสิ ธิภาพหน่วยความจำ

[วิธีดูสถานะหน่วยความจำ](#page-162-0) [การเพิ่มพื้นที่ว่างในที่เก็บข้อมูลภายใน](#page-163-0)

ึการสั่งใ[ห้แอปและบริการต่าง](#page-164-0) ๆ หยุดทำงาน

[การฟอร์แมตการ์ด](#page-165-0) microSD

อินเทอร์เน็ตและเครือข่าย

การเชื่อมต่<u>ออินเทอร์เน็ตโทรศัพท์มือถือ</u>

<u>[การเพิ่มความแรงของสัญญาณ](#page-167-0) Wi-Fi®</u>

[การควบคุมการใช้ข้](#page-168-0)อมูล

การเชื่อบต่อ

เทคโนโลยีไร้สาย Bluetooth®

การเปิดใช้หรือปิดใช้ฟังก์ชัน Bluetooth

<u>ี การตั้งชื่อ[อุปกรณ์ของคุณ](#page-171-0)</u>

[การจับคู่กับอุปกรณ์](#page-172-0) Bluetooth อื่น

การจับคู่กับ [Remote Commander](#page-174-0) และกริ๊ป Bluetooth

ี การส่ง[ข้อมูลโดยใช้เทคโนโล](#page-176-0)ยี Bluetooth

[การรับข้อมูลด้วยเทคโนโลยี](#page-177-0) Bluetooth

การออกอากาศ [\(Bluetooth LE Audio\)](#page-178-0)

[NFC \(Near Field Communication\)](#page-180-0)

การใช้อุปกรณ์ของคุณเป็นกระเป๋าสตางค์

<u>[การสะท้อนหน้าจออุปกรณ์บนหน้าจอทีวีโดยไม่ต้องใช้สาย](#page-182-0)</u>

การเชื่อมชื่ [ต่ออุปกรณ์ของคุณกับอุปกรณ์](#page-184-0) USB

ความปลอดภัยในการใช้อุปกรณ์

[ตรวจสอบว่าอุปกรณ์ได้รับการป้องกัน](#page-186-0)

[การค้นหาหมายเลข](#page-187-0) IMEI ของอุปกรณ์

<u>การค้นหา ล็อก หรือลบ[ข้อมูลในอุปกรณ์ที่สูญหาย](#page-189-0)</u>

้หมายเหตุเกี่ยวกับการใช้งาน การเข้าถึง และข้อมูลทางกฎหมาย

[เกี่ยวกับคู่มือช่วยเห](#page-190-0) ช่ ลือฉบับนี้

[การเข้าถึง](#page-191-0)

<u>การใช้อุปกรณ์ในสภาวะที่เปียกชื้นและมีฝุ่นมาก</u>

[ข้อมูลทางกฎหมาย](#page-194-0)

<u>[แนวทางเกี่ยวกับการรับประกัน](#page-195-0) SAR และการใช้งาน</u>

# <span id="page-7-0"></span>**SONY** ์ [คู่มือช่วยเห](#page-0-0)ลือ

สมาร์ทโฟน Xperia 1 VI XQ-EC54/XQ-EC72

# **ชื่อ ชื่ ชิ้น ชิ้ ส่วนส่**

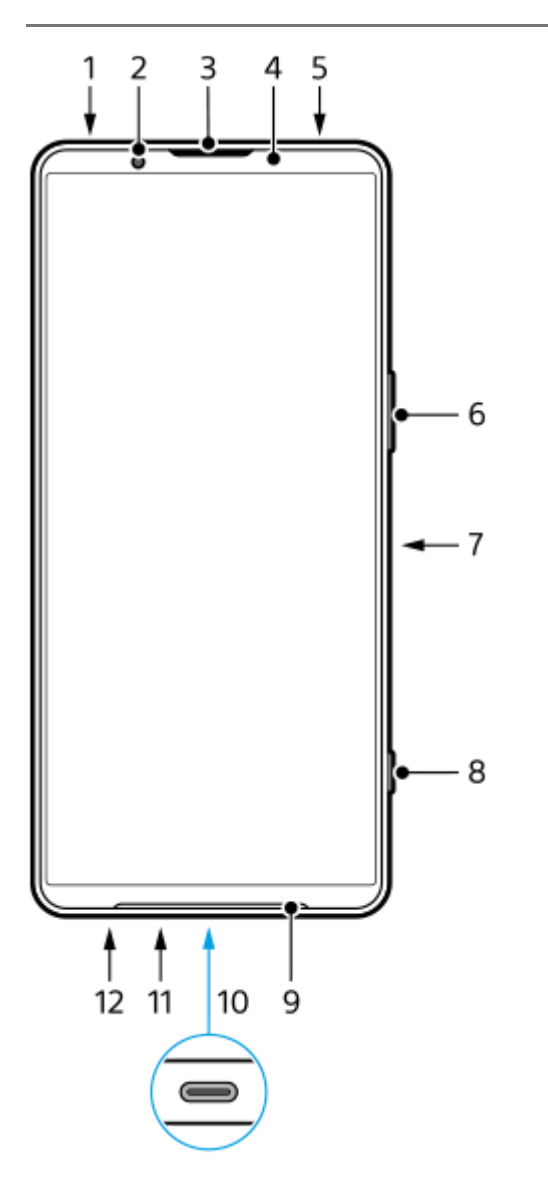

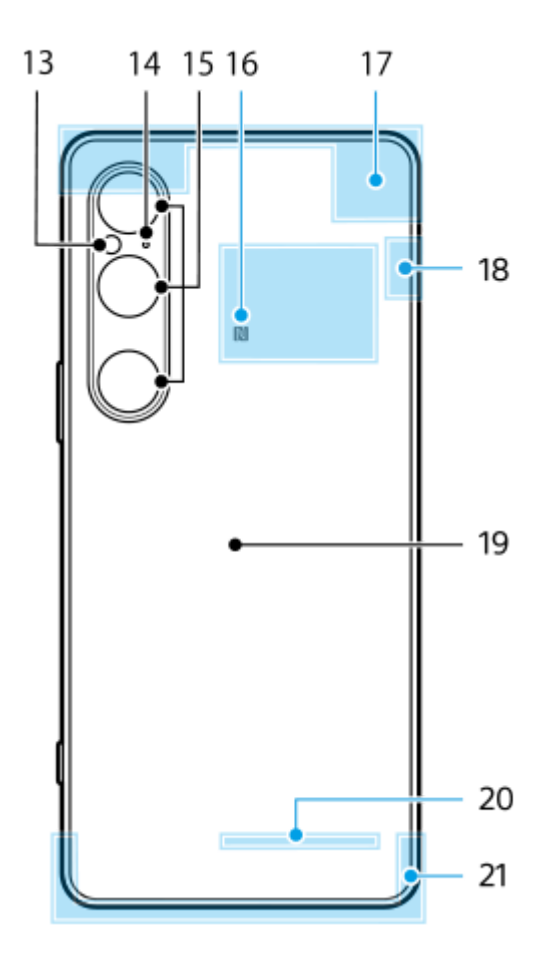

- **1.** ช่องเ ช่ สียบสี หูฟัง 3.5 มม.
- **2.** กล้องหน้า
- **3.** ลำโพงแบบแนบหู/ลำโพงตัวที่สอง
- 4. เซ็นเซอร์ตรวจจับระยะใกล*้*/เซ็นเซอร์แสง
- **5.** ไมโครโฟนตัวที่สอง
- 6. ปุ่มปรับระดับเสียง/ซูม
- **7.** ปุ่มเปิดปิด/เซ็นเซอ ซ็ ร์ลายนิ้วมือ
- **8.** ปุ่มชัตเตอ ชั ร์
- **9.** ลำโพงหลัก
- 10. พอร์ต USB/ช่องชาร์จไฟ

คุณสามารถดูหน้าจออุปกรณ์ของคุณในทีวีหรืออุปกรณ์แสดงผลขนาดใหญ่ได้โดยใช้สายเคเบิล USB Type-C $^{\circledR}$ ิ นอกจากนี้ คุณยังสามารถเข้าถึงอินเทอร์เน็ตผ่านสาย LAN โดยใช้อะแดปเตอร์ USB-LAN ที่มีจำหน่ายทั่วไป

#### **หมายเหตุ**

- ู เมื่อคุณเชื่อมต่ออุปกรณ์ของคุณเข้ากับทีวีหรือจอแสดงผลขนาดใหญ่อื่น ๆ โดยใช้สายเคเบิล USB Type-C สายเคเบิลจะต้องเข้ากันได้กับ มาตรฐานพอร์ตจอแสดงผล โปรดทราบว่าบางฟังก์ชันหรือเนื้อหาในอุปกรณ์ Xperia ของคุณอาจไม่สามารถแสดงได้บนโทรทัศน์หรือจอแส ดงผล
- อะแดปเตอร์ USB-LAN บางตัวอาจทำงานไม่ถูกต้อง
- **11.** ไมโครโฟนหลัก
- 12. ช่องใส่ถาด SIM การ์ด/การ์ด microSD
- **13.** ไฟ LED แฟลช
- **14.** ไมโครโฟนเน้นเสียงสี ที่สำ คัญ
- **15.** กล้องหลัก
- **16.** พื้นที่การตรวจจับ NFC
- **17.** เสาอากาศเซลลูล่าร์
- **18.** เสาอากาศเซลลูล่าร์/Wi-Fi/Bluetooth/GPS
- **19.** ขดลวดชาร์จไร้สาย
- **20.** เสาอากาศ Wi-Fi/Bluetooth
- **21.** เสาอากาศเซลลูล่าร์

### **หัวข้อที่เกี่ยวข้อง**

- [ระดับเสียงและการ](#page-139-0) สี สั่นสั่
- ื [ภาพรวมโหมด](#page-58-0) [ภาพถ่าย]
- ี การรีสตาร์ทและการรีเซ็ตอุปกรณ์
- [การชาร์จอุปกรณ์](#page-22-0)
- [การชาร์จอุปกรณ์ของคุณด้วยเครื่องชาร์จไร้สาย](#page-24-0)
- $\bullet$  การใส่ SIM [การ์ดและกา](#page-10-0)ร์ด microSD

TP1001673324

# <span id="page-10-0"></span>**การใส่ SIM ส่ การ์ดและกา ร์ ร์ด microSD**

ี ประเภทของรุ่นมีอยู่ 2 แบบคือ รุ่นที่รองรับ eSIM และรุ่นที่สามารถใส่นาโน SIM การ์ดได*้* 2 อัน

 $\bullet$  XQ-EC54: คุณสามารถใช้นาโน SIM การ์ด 1 อัน eSIM 1 อัน และการ์ด microSD 1 อัน (สามารถใส่นาโน SIM การ์ดได้เพียงอัน เดียวเท่านั้น) คุณสามารถใช้อุปกรณ์เป็นอุปกรณ์ 2 ซิมได้โดยใส่นาโน SIM การ์ดและกำหนดค่า eSIM

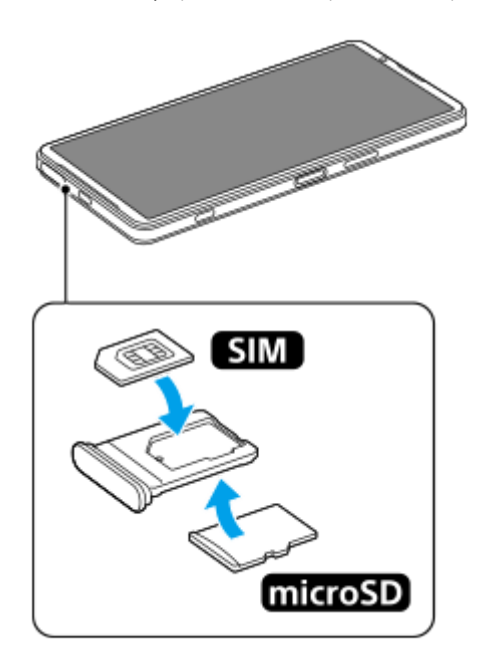

 $\bullet$  XQ-EC72: คุณสามารถใช้นาโน SIM การ์ด 2 อัน หรือนาโน SIM การ์ด 1 อันและการ์ด microSD 1 อัน (ไม่รองรับ eSIM)

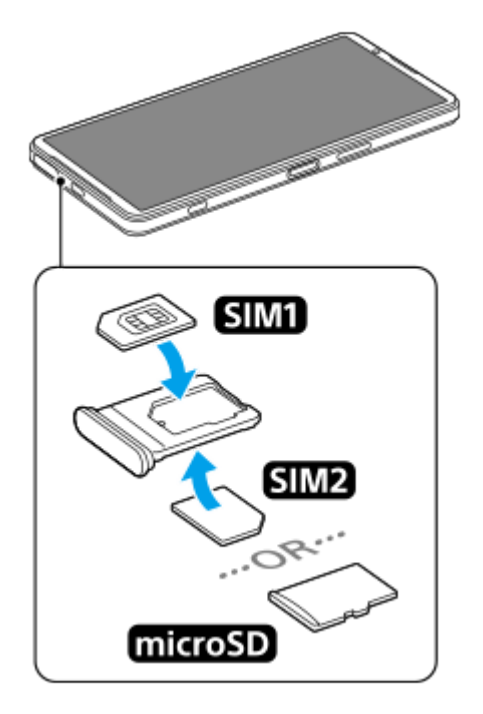

# **การตรวจสอบชื่อ ชื่ รุ่น**

ี่ 1. ค*ั*นหาแล้วแตะ [การตั้งค่า] > [เกี่ยวกับโทรศัพท์] ชื่อรุ่นจะแสดงอยู่ใน [รุ่น]

# **การใส่ SIM ส่ การ์ด**

ให้ดึงถาดออกมาโดยหันหน้าจออุปกรณ์ขึ้น **1.** ใช้ปลาย ช้ นิ้วเกี่ยวที่รอยบาก **(A)** จากนั้นดึงฝาครอบช่องใ ช่ ส่ถาด ส่ SIM การ์ดร์ /การ์ดร์ microSD **(B)** ออกมาตรง ๆ

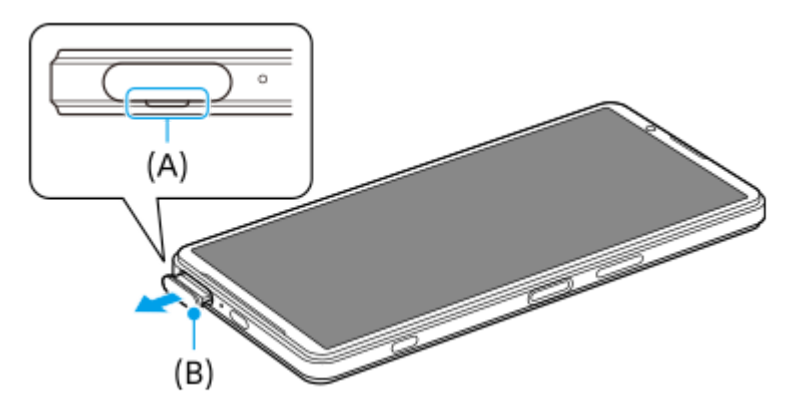

2. วาง SIM การ์ดให้แนบสนิทในแนวที่ถูกต้อง โดยให้หน้าสัมผัสโลหะหงายขึ้น มุมเฉียงของ SIM การ์ดร์ **(A)** ควรอยู่ในยู่ ตําแหน่งดังแสดงในภาพ ิตรวจสอบให้แน่ใจว่าได้วาง SIM การ์ดให้แนบสนิทโดยไม่มีช่องว่าง

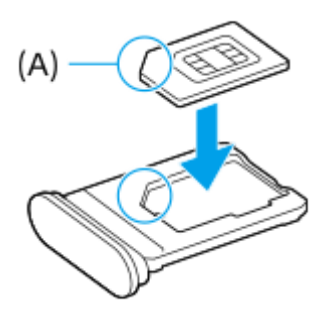

**3.** ดันถาดกลับเข้าไปในช่องเบา ช่ ๆ จนกระทั่งเ ทั่ ข้าที่

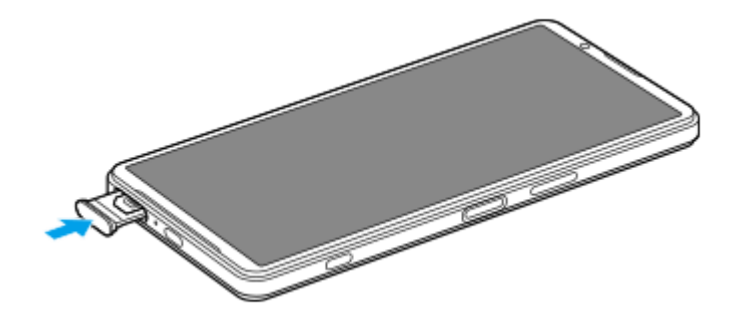

### **คำแนะนำ**

คุณไม่จำเป็นต้องใส่ SIM ส่ การ์ดหากจะใช้เฉพาะ ช้ eSIM เท่านั้น

# **การใส่ SIM ส่ การ์ดอันที่สอง (เฉพาะ XQ-EC72)**

ี สำหรับ XQ-EC72 คุณสามารถใส่ SIM การ์ดอันที่สองได้ เมื่อใส่ SIM การ์ดอันที่สองแล้ว คุณจะไม่สามารถใส่การ์ด microSD ได้

ให้ดึงถาดออกมาโดยหันด้านหลังของอุปกรณ์ขึ้น **1.** ใช้ปลาย ช้ นิ้วเกี่ยวที่รอยบาก **(A)** จากนั้นดึงฝาครอบช่องใ ช่ ส่ถาด ส่ SIM การ์ดร์ /การ์ดร์ microSD **(B)** ออกมาตรง ๆ

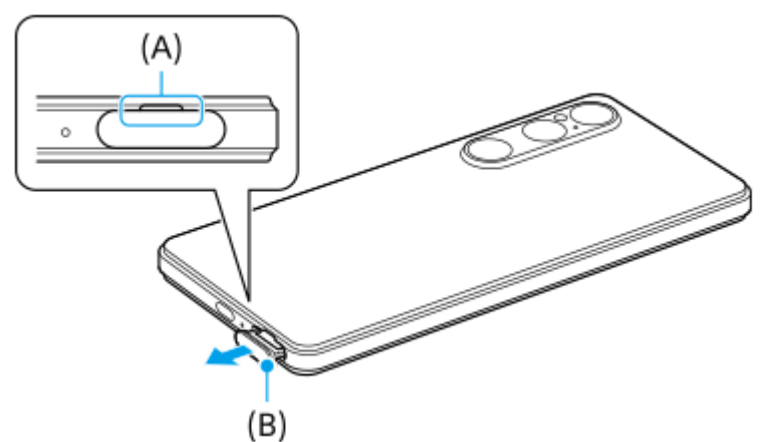

2. วาง SIM การ์ดอันที่สองให้แนบสนิทในแนวที่ถูกต้อง โดยให้หน้าสัมผัสโลหะหงายขึ้น ิ่มุมเฉียงของ SIM การ์ด **(A)** ควรอยู่ในตำแหน่งดังแสดงในภาพ ิตรวจสอบให้แน่ใจว่าได้วาง SIM การ์ดให้แนบสนิทโดยไม่มีช่องว่าง

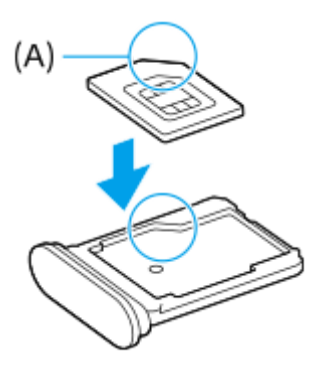

**3.** ดันถาดกลับเข้าไปในช่องเบา ช่ ๆ จนกระทั่งเ ทั่ ข้าที่

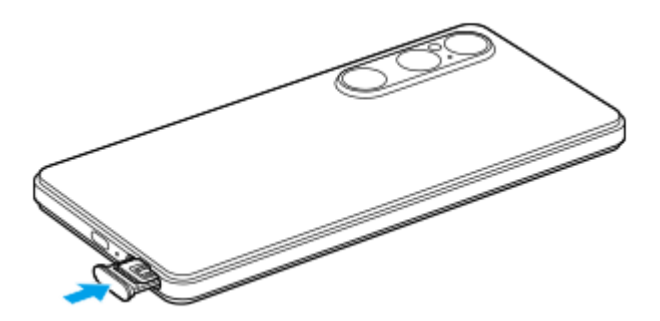

# **การใส่กาส่ ร์ด microSD**

I

ให้ดึงถาดออกมาโดยหันด้านหลังของอุปกรณ์ขึ้น **1.** ใช้ปลาย ช้ นิ้วเกี่ยวที่รอยบาก **(A)** จากนั้นดึงฝาครอบช่องใ ช่ ส่ถาด ส่ SIM การ์ดร์ /การ์ดร์ microSD **(B)** ออกมาตรง ๆ

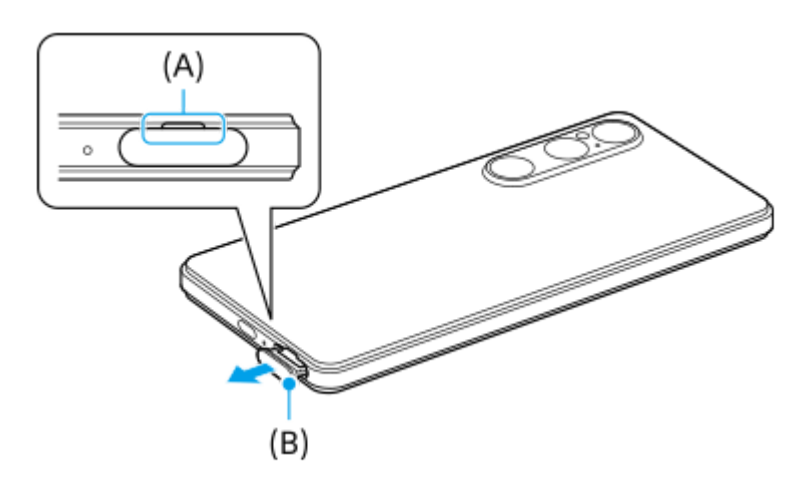

2. วางการ์ด microSD ให้แนบสนิทในแนวที่ถูกต*้*อง โดยให้ด้านที่มีขาสัมผัสหงายขึ้น

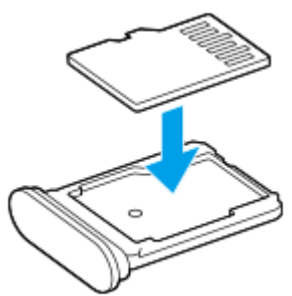

**3.** ดันถาดกลับเข้าไปในช่องเบา ช่ ๆ จนกระทั่งเ ทั่ ข้าที่

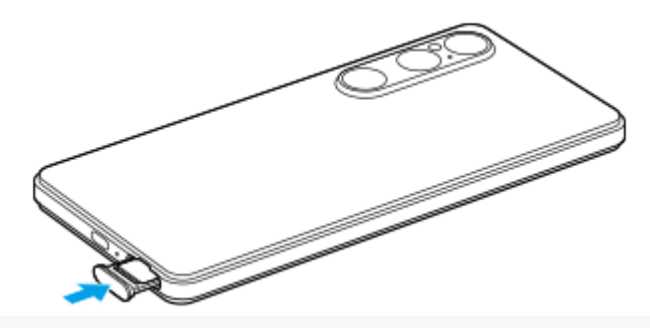

#### **หมายเหตุ**

ยกเลิกการเชื่อมชื่ ต่อการ์ด microSD ก่อนถอดการ์ดออก เพื่อป้องกันข้อมูลสูญหาย หากต้องการถอดการ์ด microSD ออกอย่างปลอดภัย ให้ค้นหา ี แล้วแตะ [การตั้งค่า] > [ที่เก็บข้อมูล] จากนั้นแตะ [อุปกรณ์นี้] เพื่อเลือกชื่อการ์ด microSD แล้วแตะ : (ไอคอนเพิ่มเติม) > [ยกเลิกการต่อเชื่อม]

### **หัวข้อที่เกี่ยวข้อง**

- [เมนูการตั้งค่า](#page-136-0)
- การกำหนดค่า [eSIM \(XQ-EC54](#page-14-0) เท่าท่ นั้น)
- [การตั้งค่า](#page-15-0) SIM การ์ดร์
- [การค้นหาหมายเลข](#page-187-0) IMEI ของอุปกรณ์

TP1001673325

# <span id="page-14-0"></span>**การกำหนดค่า eSIM (XQ-EC54 เท่าท่ นั้น)**

ู้ชื่อของร่นที่รองรับ eSIM (SIM ที่ดาวน์โหลด) คือ XQ-EC54 XQ-EC72 ไม่รองรับการใช้งาน eSIM หากต้องการตรวจสอบชื่อรุ่น ให้ค้นหาแล้วแตะ [การตั้งค่า] > [เกี่ยวกับโทรศัพท์] ชื่อรุ่นจะแสดงอยู่ใน [รุ่น] ี หากต้องการใช้ eSIM ให้ทำการตั้งค่าจากเมนการตั้งค่า

#### **ค้นหาแล้วแตะ [การตั้งตั้ค่า] > [เครือรืข่ายและอินเทอร์เน็ต] > [ซิมซิ ] 1**

ี หากคุณใส่ SIM การ์ดหรือ eSIM ที่ดาวน์โหลดไว้แล้ว ให้แตะ [เพิ่มซิม]

**2 ปฏิบัติตามคําแนะนําบนหน้าจอเพื่อสแกน QR code จากผู้ใผู้ห้บริการเครือข่ายของคุณ**

**3 ปฏิบัติตามคําแนะนําบนหน้าจอเพื่อดาวน์โหลด eSIM**

ู้เมื่อดาวน์โหลด eSIM เสร็จแล้ว ให้แตะปุ่ม [การตั้งค่า] จากนั้นแตะสวิตช์ [ใช้ชิม] เพื่อเปิดใช้ SIM การ์ด

#### **หมายเหตุ**

- ขั้นตอนการตั้งค่า eSIM จะแตกต่างกันไปตามผู้ให้บริการเครือข่าย หากไม่สามารถปฏิบัติตามขั้นตอนการตั้งค่าที่อธิบายไว้ในที่นี้ได้สำ เร็จ โปรดดู ขั้นตอนการตั้งค่าจากผู้ให้บริการเครือข่ายของคุณ
- คุณสามารถกําหนดค่า eSIM ได้หลายหมายเลข อย่างไรก็ตาม สามารถใช้ eSIM ช้ ได้ครั้งละหนึ่งหมายเลขเท่านั้น

#### **คำแนะนำ**

คุณสามารถเปิดใช้หรือปิดใช้ SIM ได้ ค้นหาแล้วแตะ [การตั้งค่า] > [เครือข่ายและอินเทอร์เน็ต] > [ซึม] เลือก SIM จากนั้นแตะสวิตช์ [ใช้ซึม] เพื่อ เปิดใช้หรือปิดใช้ SIM

### **หัวข้อที่เกี่ยวข้อง**

- [เมนูการตั้งค่า](#page-136-0)
- $n$ การใส่ SIM [การ์ดและกา](#page-10-0)ร์ด microSD
- [การตั้งค่า](#page-15-0) SIM การ์ดร์

TP1000724528

# <span id="page-15-0"></span>**การตั้งค่า SIM การ์ดร์**

ี ก่อนใช้ SIM การ์ดหลายอัน คุณต้องเปิดใช้ SIM การ์ดแล้วเลือก SIM ที่จะใช้ในการโทร ส่ง SMS และการรับส่งข้อมูลทางอินเทอร์เน็ต

- $\bullet$  XQ-EC54: คุณสามารถใช้อุปกรณ์เป็นอุปกรณ์ 2 ซิมไต๋โดยใส่ SIM การ์ดและกำหนดค่า eSIM (สามารถใส่ SIM การ์ดได้เพียงอัน เดียวเท่านั้น)
- $\bullet$  XQ-EC72: คุณสามารถใช้อุปกรณ์เป็นอุปกรณ์ 2 ซิมไต๋โดยใส่ SIM การ์ด 2 อัน (ไม่รองรับ eSIM)

หากต้องการตรวจสอบชื่อร่น ให้ค้นหาแล้วแตะ [การตั้งค่า] > [เกี่ยวกับโทรศัพท์] ชื่อร่นจะแสดงอย่ใน [ร่น]

**1 ค้นหาแล้วแตะ [การตั้งตั้ค่า] > [เครือรืข่ายและอินเทอร์เน็ต] > [ซิมซิ ]**

**2 เลือก SIM การ์ดร์**

**แตะการตั้งค่าที่ต้องการเปลี่ยน**

แตะสวิตช์หช์ รือเลือกตัวเลือกเพื่อปรับ

### **การตั้งค่าหลัก**

**3**

- **ใช้ซิช้ มซิ** : แตะสวิตวิ ช์เช์พื่อเปิดหรือปิดใช้งาน ช้ SIM การ์ดร์
- **ี ค่ากำหนดการโทร**: เลือก SIM การ์ดที่ต้องการใช้โทรออก คุณสามารถตั้งค่าให้เลือก SIM การ์ดได้ทุกครั้งที่โทรออก
- **ค่ากำหนด SMS**: เลือกลื SIM การ์ดร์ ที่ต้องการใช้สำช้สำ หรับ SMS
- **เน็ตมือถือ**: แตะสวิตช์เพื่อตั้งค่าว่าจะใช้ SIM การ์ดในการรับส่งข้อมูลหรือไม่

### **คำแนะนำ**

 $\bullet$  คุณสามารถแก้ไขชื่อ SIM การ์ดและสีได้โดยแตะ  $\nearrow$  (ไอคอนแก้ไข)

### **วิธีสลับ SIM การ์ดข้อมูลโดยอัตโนมัติ (การสลับ SIM เน็ตมือถืออัตโนมัติ)**

ี คุณสามารถตั้งค่าให้สลับไปยัง SIM การ์ดอีกซิมหนึ่งได้โดยอัตโนมัติ เมื่อ SIM การ์ดหนึ่งไม่อยู่ในพื้นที่บริการ หรือความเร็วในการส่ง ข้อมูลของ SIM การ์ดช้าลง

- ี่ 1. ค้นหาแล้วแตะ [การตั้งค่า] > [เครือข่ายและอินเทอร์เน็ต] > [การสลับ SIM เน็ตมือถืออัตโนมัติ]
- แตะสวิตช์ของโหมด ช์ ที่ต้องการใช้เช้พื่อเปิดใช้ **2.**
	- [สลับ SIM เน็ตมือถือเมื่ออยู่นอกเขตให้บริการ]: สลับเป็น SIM การ์ดอีกซิมหนึ่งโดยอัตโนมัติเมื่อ SIM การ์ดหนึ่งไม่อยู่ในพื้นที่ บริการ
	- ี [สลับ SIM เน็ตมือถือเมื่อการรับส่งข้อมูลช้า]: สลับเป็น SIM การ์ดอีกซิมหนึ่งโดยอัตโนมัติเมื่อความเร็วในการส่งข้อมูลช้าลง เมื่อใช้โหมด [สลับ SIM เน็ตมือถือเมื่อการรับส่งข้อมูลช้า] ให้ตั้งเกณฑ์ความเร็วในการดาวน์โหลดหรืออัปโหลดเพื่อสลับ SIM ข้อมูล

### **วิธีเปิดใช้ฟั ช้ งก์ชันชั [การโอนสายอัจฉริยะ]**

คุณสามารถโอนสายที่ไม่ได้รับจาก SIM หนึ่งไป นึ่ ยังอีก SIM หนึ่งไนึ่ ด้

#### **1.** เปิดแอปโทรศัพศั ท์

- 2. แตะ : (ไอคอนเพิ่มเติม) > [การตั้งค่า] > [บัญชีการโทร] > [การโอนสายอัจฉริยะ]
- .3. แตะสวิตช์เพื่อเปิดใช*้*ฟังก์ชับ
- **4.** ทำตามคำแนะนำในหน้าจอเพื่อให้จบขั้นตอน

#### **หมายเหตุ**

- ื พึงก์ชัน [การโอนสายอัจฉริยะ] อาจไม่สามารถใช้งานได้ ขึ้นอย่กับผ่ให้บริการเครือข่ายรายต่าง ๆ ที่ให้ SIM การ์ดมา
- ด พังก์ชัน [การโอนสายอัจฉริยะ] ไม่สามารถใช้งานได้ เมื่อเปิดใช้พังก์ชัน [โอนสายทุกครั้ง] ในแอปโทรศัพท์

#### **คำแนะนำ**

- หากคุณตั้ง SIM การ์ด 1 ใบสำ หรับการโทรและ SIM การ์ดอีกใบสำ หรับการสื่อสาร สื่ ข้อมูล คุณอาจไม่สามารถเข้าถึงอินเทอร์เน็ตได้ในขณะที่พูดคุย โทรศัพท์ ในกรณีนี้ ให้เปิดสวิตช์ [เปลี่ยนอินเทอร์เน็ตมือถือโดยอัตโนมัติ] ของ SIM การ์ดสำหรับการโทร และคุณจะสามารถทำการสื่อสารข้อมูล ได้แม้ในระหว่างโทร
- หากฟังก์ชัน [การโอนสายอัจฉริยะ] ไม่ทำงานหลังจากที่คุณเปิดใช้ ให้ตรวจสอบว่าคุณได้ป้อนหมายเลขโทรศัพท์สำหรับ SIM การ์ดแต่ละใบอย่าง ถูกต้องหรือไม่ ในบางกรณี ระบบจะตรวจพบหมายเลขโดยอัตโนมัติระหว่างการตั้งค่า มิเช่นนั้น คุณจะได้รับพร้อมท์ให้ป้อนหมายเลขเหล่านี้ด้วยตัว เอง

### **หัวข้อที่เกี่ยวข้อง**

- [เมนูการตั้งค่า](#page-136-0)
- $\sim$  การใส่ SIM [การ์ดและกา](#page-10-0)ร์ด microSD
- การกำหนดค่า [eSIM \(XQ-EC54](#page-14-0) เท่าท่ นั้น)

TP1001272910

# <span id="page-17-0"></span>**การเปิดหรือปิดอุปกรณ์**

ครั้งแรกที่คุณเริ่มใช้อุปกรณ์ คู่มือการตั้งค่าจะช่วยคุณกำหนดการตั้งค่าพื้นฐาน ปรับเปลี่ยนอุปกรณ์ในแบบของคุณ และลงชื่อเข้าใช้บัญชี ต่าง ๆ เช่น บัญชี Google

# **การเปิดอุปกรณ์**

ี่ 1. กดปุ่มเปิดปิดค*้*างไว้จนกระทั่งอุปกรณ์ของคุณสั่น หน้าจอขณะล็อกจะแสดงขึ้นเมื่อการเริ่มใช้งานเส ช้ ร็จสมบูรณ์

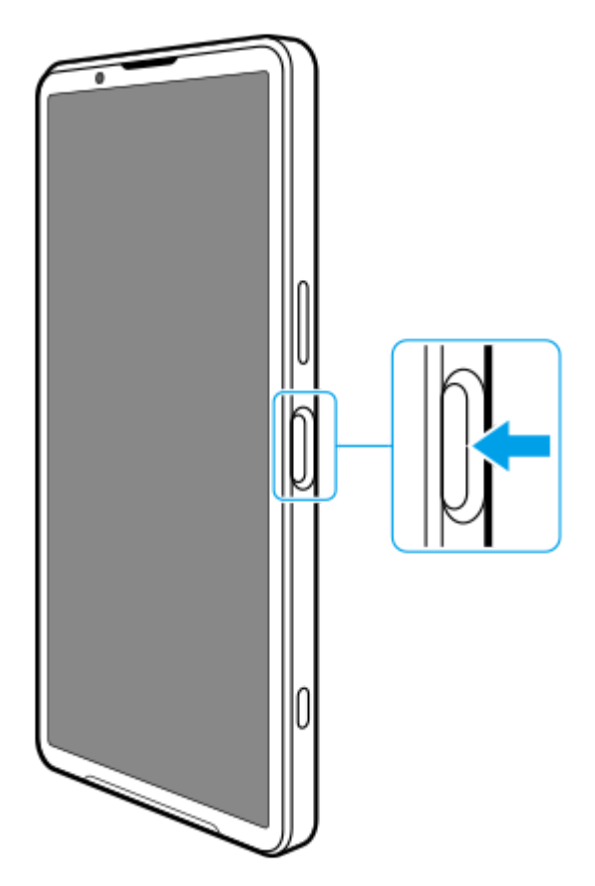

# **การปิดอุปกรณ์**

ı

้ คุณสามารถปิดอุปกรณ์ได้โดยใช้ปุ่ม หรือจากแผงการตั้งค่าด่วน

### **วิธีปิดอุปกรณ์โดยใช้ปุ่ ช้ ม**

ี่ 1. กดปุ่มเพิ่มระดับเสียงและปุ่มเปิดปิดพร้อมกัน

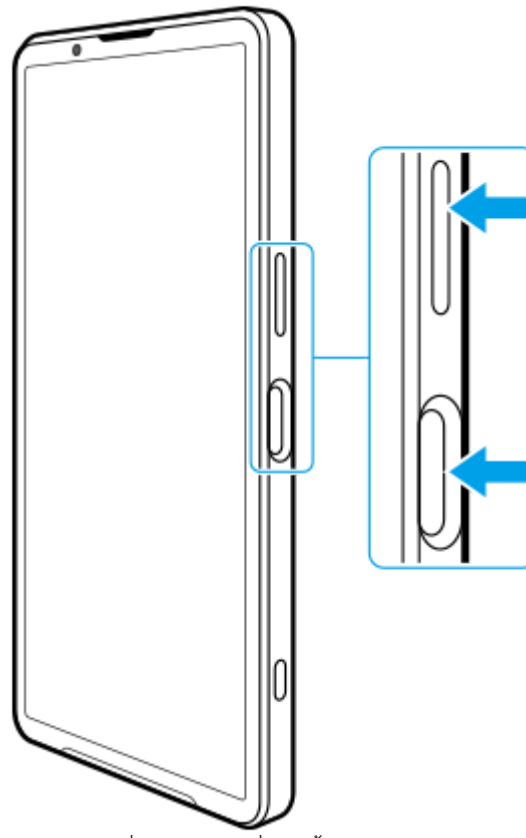

**วิธีปิดอุปกรณ์จากแผงการตั้งค่าด่วน** 2. แตะ [ปิดเครื่อง] ในเมนูที่เปิดขึ้นมา

**1.** ปัดลง 2 ครั้งจากด้านบนของหน้าจอ

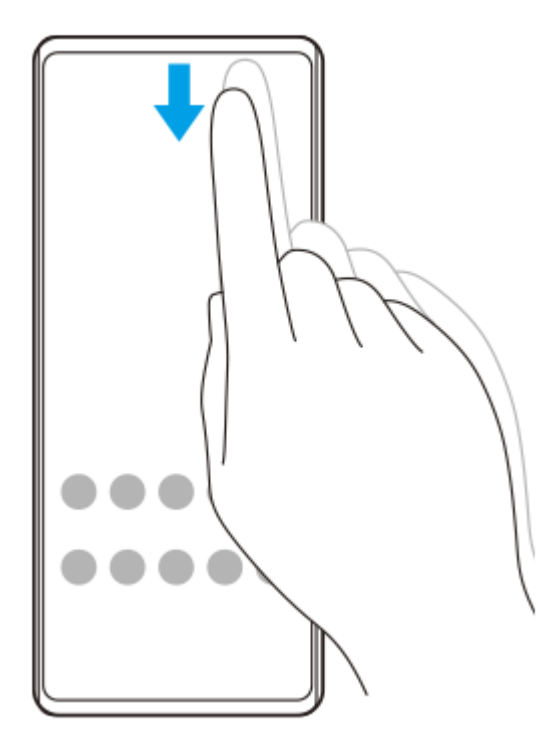

**2.** แตะ (ปุ่มเมนูเปิด/ปิด)

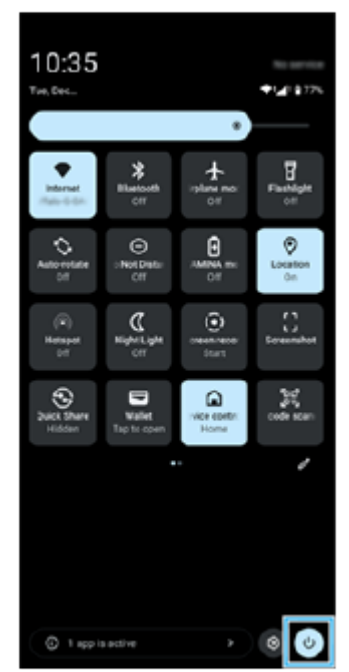

ี่ 3. แตะ [ปิดเครื่อง] ในเมนูที่เปิดขึ้นมา

#### **คำแนะนำ**

การกดปุ่มเปิดปิดค้างไว้จะถูกตั้งค่าไว้สำ หรับเริ่ม Assistant ตามค่าเริ่มต้นในบางประเทศ/ภูมิภาค หากต้องการปิดอุปกรณ์โดยกดปุ่มเปิดปิดค้างไว้ ให้ค้นหาแล้วแตะ [การตั้งค่า] > [ระบบ] > [ท่าทางสัมผัส] > [เมนูเปิด/ปิด] > [เมนูเปิด/ปิด]

### **หัวข้อที่เกี่ยวข้อง**

- ี ชื่อชิ้นส่วน
- [การชาร์จอุปกรณ์](#page-22-0)
- [แผงการตั้งค่าด่วน](#page-38-0)
- [เมนูการตั้งค่า](#page-136-0)
- ี การรีสตาร์ทและการรีเซ็ตอุปกรณ์

TP1001673326

# <span id="page-20-0"></span>**การเปิดหรือปิดหน้าจอ**

ิหลังจากหน้าจอดับลง อุปกรณ์สามารถล็อกหรือปลดล็อกได้ตามการตั้งค่าหน้าจอขณะล็อก

### **1 กดปุ่มเปิดปิดแล้วปล่อย**

#### **คำแนะนำ**

- ี หากต้องการเปิดหน้าจอโดยกดปุ่มชัดเตอร์หรือปุ่มระดับเสียง ให้ค้นหาแล้วแตะ [การตั้งค่า] > [ระบบ] > [ท่าทางสัมผัส] จากนั้นแตะสวิตช์ [ปลุก ้จอแสดงผลเมื่อกดปุ่ม] เพื่อเปิดใช้ฟังก์ชัน
- นอกจากนี้สามารถใช้หช้ น้าจอแอมเบียนท์เพื่อแสดงวันที่ เวลา การแจ้งเตือน และระดับแบตเตอรี่และสถานะได้แม้อยู่ในโหมดพักการทำงาน ค้นหาแล้วแตะ [การตั้งค่า] > [การแสดงผล] > [ค่ากำหนดหน้าจอล็อก]
- ่ สามารถแสดงไอคอนทางลัด เช่น [ไฟฉาย] หรือ [ห้ามรบกวน] เพื่อเข้าถึงคุณสมบัติแต่ละอย่างได้อย่างรวดเร็วจากหน้าจอขณะล็อก แตะพื้นที่ว่าง บนหน้าจอหลักค้างไว้จากนั้นแตะ [วอลเปเปอร์และรูปแบบ] > [ล็อกหน้าจอ] > [ทางลัด]
- หากต้องการตั้งค่าวิธีปลดล็อกหน้าจอ ให้ค้นหาแล้วแตะ [การตั้งค่า] > [ความปลอดภัย]

### **หัวข้อที่เกี่ยวข้อง**

- [เมนูการตั้งค่า](#page-136-0)
- [ตรวจสอบว่าอุปกรณ์ได้รับการป้องกัน](#page-186-0)

TP0001885480

# <span id="page-21-0"></span>**การตั้งค่าบัญชี Google ชี ในอุปกร อุ ณ์**

การตั้งค่าบัญชี Google ในอุปกรณ์จะทำให้มีแอปและบริการต่าง ๆ ของ Google มากมาย เช่น Gmail, Google Maps, YouTube และ Google Play หน้าจอตั้งค่าบัญชี Google จะปรากฏขึ้นตามความจำเป็น เช่น เมื่อเปิดแอปที่ต้องใช้บัญชี Google บัญชี Google ช่วยให้ คุณทำสิ่งสิ่ ต่าง ๆ ต่อไปนี้

- ดาวน์โหลดและติดตั้งแอปใน Google Play
- $\bullet$  ซึงโครไนซ์อีเมล รายชื่อ และปฏิทินของคุณโดยใช้ Gmail
- สำรอง ก์คืน และโอนข้อมล
- ื้อ ซึงโครไนซ์ประวัติการท่องเว็บและบุ๊กมาร์กโดยใช้เบราว์เซอร์ Chrome
- ค้นหา ล็อก หรือรื ล้างข้อมูลของอุปกรณ์ที่สูญหายหรือถูกขโมยได้จากระยะไกลด้วยบริการค้นหาอุปกรณ์ของฉัน

หากต้องการข้อมูลเพิ่มเติม โปรดไปที่ [support.google.com/](https://support.google.com/)

**1 ค้นหาแล้วแตะ [การตั้งตั้ค่า] > [รหัสหัผ่านและบัญชี] > [ ชี เพิ่มพิ่ บัญชี] > [Google] ชี**

**2 ทำตามคำแนะนำบนหน้าจอเพื่อสร้างบัญชี Google ชี หรือลง รื ชื่อเ ชื่ ข้าใช้หาก ช้ คุณมีบัญชีอชียู่แล้ว**

### **หัวข้อที่เกี่ยวข้อง**

- การซิงโครไน ซิ ซ์ข้ [ซ์อมูลโดยใช้บัช้](#page-26-0) ญชี Google ชี
- [เมนูการตั้งค่า](#page-136-0)

TP0001885569

# <span id="page-22-0"></span>**การชาร์จอุปกรณ์**

้ระดับแบตเตอรี่ของอุปกรณ์ไม่เพียงพอ ณ เวลาที่ซื้อ โปรดชาร์จอปกรณ์ก่อนใช้งาน ์ โปรดใช้เครื่องชาร์จและสาย USB ของ Sony เสมอ เนื่องจากเครื่องชาร์จและสาย USB ประเภทอื่นอาจก่อให้เกิดความเสี่ยงด้านความ ปลอดภัย

#### **หมายเหตุ**

อุปกรณ์มีแบตเตอรี่ในตัวที่ชาร์จซ้ำ ได้โดยพันธมิตรบริการที่ได้รับอนุญาตของ Sony จะต้องเป็นผู้เปลี่ยนเท่านั้น โปรดอย่าเปิดหรือถอดอุปกรณ์นี้ ้ด้วยตัวเอง เพราะอาจทำให้เกิดความเสียหายและทำให้การรับประกันของคุณสิ้นสุดลง

### **คำแนะนำ**

และยังสามารถชาร์จอุปกรณ์ได้โดยเชื่อมชื่ ต่อกับพอร์ต USB ของคอมพิวเตอร์อย่างไรก็ตาม เครื่องชาร์จแบบเสียบสี กับเต้ารับบนผนังจะสามารถ ชาร์จอุปกรณ์ได้เร็วกว่าการชาร์จผ่านคอมพิวเตอร์

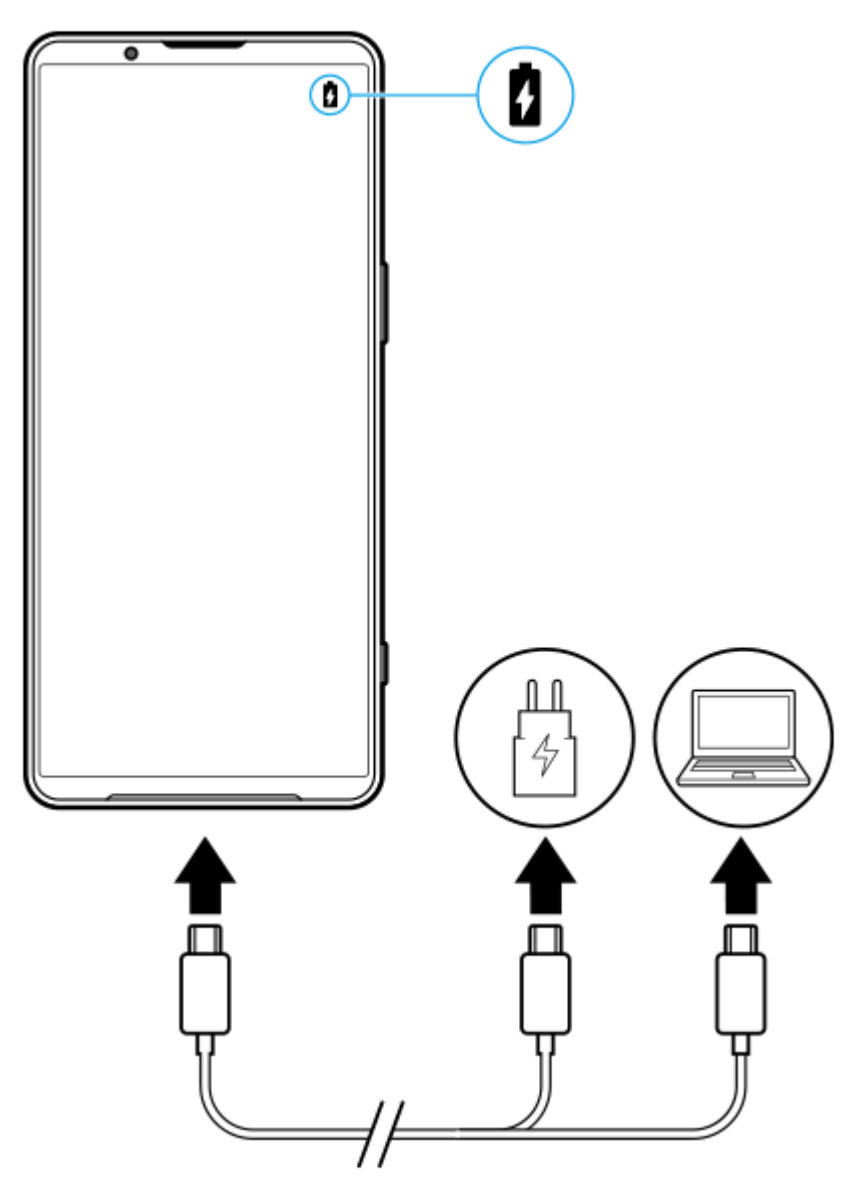

**1 เสียบสาย สี USB ข้างหนึ่งนึ่ กับเครื่องชาร์จ (หรือพอ รื ร์ต USB ของคอมพิวเตอ พิ ร์)**

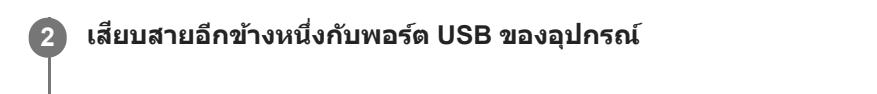

**เมื่ออุปกรณ์ชาร์จเต็มแล้ว ถอดสายออกจากอุปกร อุ ณ์โดยดึงออกมาตรง ๆ**

ขั้วสายต้องไม่หักงอ

#### **หมายเหตุ**

**3**

ึ หากข้อความด้านล่างปรากฏขึ้นในอุปกรณ์ แสดงว่าเกิดความผิดปกติของการชาร์จ โปรดหยุดใช้อุปกรณ์ของคุณ และติดต่อพันธมิตรบริการที่ได้รับ ้อนุญาตของ Sony เพื่อซ่อมแซม

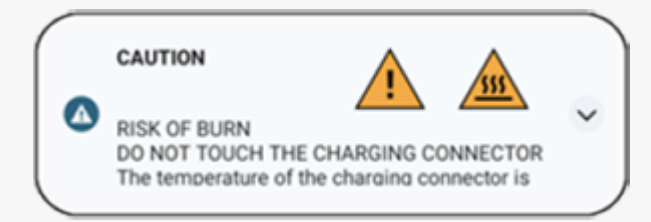

#### **คำแนะนำ**

เมื่อตั้งค่าหน้าจอแอมเบียนท์คุณสามารถตรวจสอบระดับแบตเตอรี่และสถานะได้แม้อยู่ในโหมดพักการทำงาน ค้นหาแล้วแตะ [การตั้งค่า] > [การ แสดงผล] > [ค่ากำหนดหน้าจอล็อก] จากนั้นแตะสวิตช์ [แสดงเวลาและข้อมูลเสมอ] เพื่อเปิดใช้งานฟังก์ชัน

### **หัวข้อที่เกี่ยวข้อง**

- [การเปิดหรือปิดอุปกรณ์](#page-17-0)
- [การชาร์จอุปกรณ์ของคุณด้วยเครื่องชาร์จไร้สาย](#page-24-0)
- ี คารยืดอายุการใช้งานของแบตเตอรี่ให้นานที่สุด
- [แบตเตอรี่แคร์](#page-148-0)
- [เมนูการตั้งค่า](#page-136-0)

TP0001885728

# <span id="page-24-0"></span>**การชาร์จอุปกรณ์ของคุณด้วยเครื่องชาร์จไร้สาย**

ี คุณสามารถซื้อเครื่องชาร์จไร้สายที่ได้รับการรับรองมาตรฐาน Qi เพื่อชาร์จอปกรณ์ของคุณแบบไร้สายได้ หากคุณใช้อุปกรณ์ของคุณในขณะที่ชาร์จอยู่ ความเร็วในการชาร์จอาจช้าลงหรือแม้แต่จะหยุดเลยเพื่อป้องกันแบตเตอรี่ การใช้แอปบาง ือย่างในขณะที่ชาร์จอยู่อาจปิดใช้การชาร์จหรือส่งผลต่อฟังก์ชันการชาร์จได้ เช่น การใช้กล้องขณะที่ชาร์จแบบไร้สายอยู่อาจทำให้เกิด ภาพแตกได้

อย่าลืบกอดที่ปิดหบ้าจอหรือฝาครอบโทรศัพท์ใบขณะใช้ฟังก์ชับการชาร์จแบบไร้สาย ข้อควรทราบต่อไปนี้

- ้ ห้ามวางชิ้นส่วนโลหะคั่นระหว่างอุปกรณ์และเครื่องชาร์จเนื่องจากเสี่ยงต่อความเสียหายจากความร้อนได้
- ้ ห้ามวางบัตรเครดิตใด ๆ บนเครื่องชาร์จ เนื่องจากบัตรเครดิตอาจถูกลบล้างสภาพแม่เหล็กหรือใช้งานไม่ได้

#### **หมายเหตุ**

**1**

ี หากวางอุปกรณ์ของคุณบนเครื่องชาร์จแบบไร้สายไว้ผิดตำแหน่ง การชาร์จจะใช้เวลานานขึ้นมาก

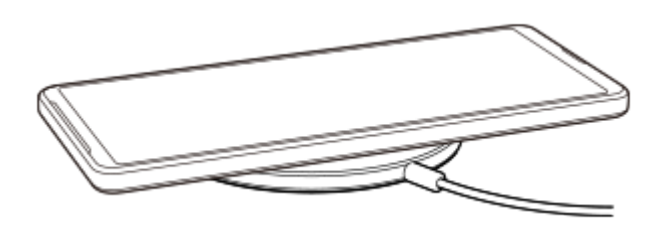

ึ ขดลวดชาร์จไร้สายด้านหลังของอุปกรณ์ของคุณต้องแตะกับเครื่องชาร์จ จึงจะชาร์จไฟได้ เมื่อเริ่มชาร์จ ไอคอนการชาร์จแบตเตอรี่จะแสดงในแถบสถานะ

**วางอุปกรณ์ของคุณบนเครื่องชาร์จไร้สายตามคู่มือเครื่องชาร์จ**

**2 เมื่ออุปกรณ์ของคุณชาร์จไฟเต็มแล้ว ให้ดึ ห้งอุปกรณ์ออกจากเครื่องชาร์จไร้สาย**

### **วิธีชาร์จอุปกรณ์อีกเครื่องจากแบตเตอรี่ในอุปกรณ์ของคุณแบบไร้สาย (ฟังก์ชันแบตเตอ ชั รี่แชร์)**

- 1. ค้นหาแล้วแตะ [การตั้งค่า] > [แบตเตอรี่] > [ฟังก์ชันแบตเตอรี่แชร์]
- 2. แตะสวิตช์เพื่อเปิดใช้ฟังก์ชัน สัญสั ลักษณ์ที่แสดงตำแหน่งการวางอุปกรณ์อีกเครื่องที่ด้านหลังอุปกรณ์ของคุณจะปรากฏขึ้น หากต้องการหยุดแชร์แบตเตอรี่ตามระดับแบตเตอรี่หรือเวลาการแชร์แบตเตอรี่ที่เหลืออยู่ ให้แตะ [ขีดจำกัดแบตเตอรี่ที่เหลืออยู่] หรือ [ขีดจำ กัดเวลาชาร์จ] จากนั้นเลือกตัวเลือก
- ึ่3. วางอุปกรณ์อีกเครื่องไว้ด้านหลังอุปกรณ์ของคุณแล้วจัดวางอุปกรณ์ตามสัญลักษณ์ ้เมื่อชาร์จโทรศัพท์เคลื่อนที่ ให้วางอุปกรณ์และโทรศัพท์เคลื่อนที่ของคุณเป็นรูปกากบาท

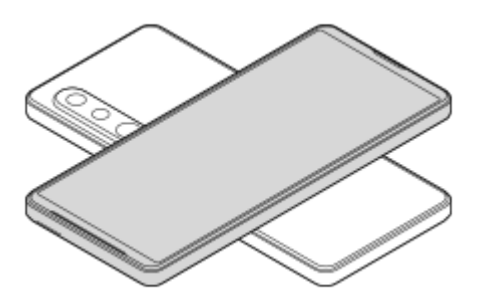

#### **หมายเหตุ**

- ือ ไม่สามารถใช้งาน พึงก์ชันแบตเตอรี่แชร์ ได้ขณะชาร์จอุปกรณ์แบบไร้สาย
- สามารถถ่ายโอนแบตเตอรี่ไปยังอุปกรณ์ที่รองรับ Qi ได้อย่างไรก็ตาม ไม่รับประกันความสามารถในการถ่ายโอนแบตเตอรี่ไปยังอุปกรณ์ทุกเครื่องที่ รองรับ Qi

#### **คำแนะนำ**

ื สามารถใช้งาน พึงก์ชันแบตเตอรี่แชร์ ได้ขณะชาร์จอุปกรณ์โดยใช้สาย USB

### **หัวข้อที่เกี่ยวข้อง**

- ี ชื่อชิ้นส่วน
- [เมนูการตั้งค่า](#page-136-0)

TP0001927349

### <span id="page-26-0"></span>**SONY** [คู่มือช่วยเห](#page-0-0) ช่ ลือ

สมาร์ทโฟน Xperia 1 VI XQ-EC54/XQ-EC72

# **การซิงโครไน ซิ ซ์ข้ ซ์ อมูลโดยใช้บั ช้ ญชี Google ชี**

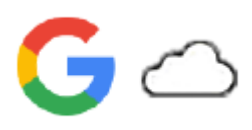

ิ คุณสามารถโอนข้อมูลได้โดยการซิงโครไนซ์ข้อมูลกับบัญชีของคุณ การซิงโครไนซ์ข้อมูลมีหลายวิธี ทั้งนี้ขึ้นอยู่กับประเภทของอุปกรณ์ ้ หรือเนื้อหาที่คุณต้องการจะสำรองและชิงโครไนซ์ คุณสามารถซิงโครไนซ์ข้อมูลได้โดยอัตโนมัติเมื่อเริ่มใช้อุปกรณ์เครื่องใหม่ หรือชิง โครไนซ์ด้ ซ์วยตัวเองโดยใช้แอป ช้ ที่มีเนื้อหาอยู่

### **การซิงโครไน ซิ ซ์ข้ ซ์ อมูลเมื่อเปิดอุปกรณ์เครื่องใหม่**

้เมื่อเปิดอุปกรณ์เครื่องใหม่เป็นครั้งแรก ให้ตั้งค่าบัญชี Google และปฏิบัติตามคำแนะนำบนหน้าจอเพื่อซึงโครไนซ์เนื้อหาจากอุปกรณ์ เครื่องเก่าของคุณ

หากต้องการข้อมูลเพิ่มเติม โปรดไปที่ [support.google.com/android/answer/6193424](https://support.google.com/android/answer/6193424)

#### **หมายเหตุ**

- ้ หากไม่ได้ซิงโครไนซ์ข้อมูลเมื่อเปิดอุปกรณ์เครื่องใหม่เป็นครั้งแรก คุณสามารถโอนข้อมูลจากอุปกรณ์เครื่องเก่าได้โดยแตะการแจ้งเตือนในแถบ ี่สถานะของอุปกรณ์เครื่องใหม่ ลากแถบสถานะลงด้านล่าง แล้วแตะการตั้งค่าการแจ้งเตือนเสร็จสิ้น จากนั้นปฏิบัติตามคำแนะนำบนหน้าจอ
- คุณไม่สามารถโอนแอป การตั้งค่า ประวัติการโทร หรือ SMS/MMS ด้วยตัวเองได้ปฏิบัติตามคําแนะนําบนหน้าจอเมื่อเปิดอุปกรณ์เครื่องใหม่เป็น ครั้งแรกเพื่อโอนข้อมูล
- ประเภทของข้อมูลที่สามารถโอนได้ขึ้นอยู่กับประเภทของอุปกรณ์และวิธีการโอนข้อมูล

### **Gmail ปฏิทิน และรายชื่อ ชื่ ติดติ ต่อ**

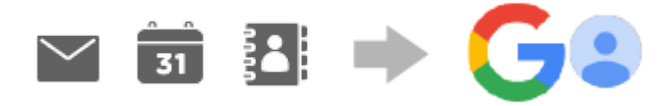

- 1. ค*ั*นหาแล้วแตะ [การตั้งค่า] > [รหัสผ่านและบัญชี]
- ี่ 2. หากยังไม่ได้ตั้งค่าบัญชี Google ให้แตะ [เพิ่มบัญชี] จากนั้นปฏิบัติตามคำแนะนำบนหน้าจอเพื่อเพิ่มบัญชี
- ี่ 3. แตะสวิตช์ [ซิงค์ข้อมูลแอปโดยอัตโนมัติ] เพื่อเปิดใช้ฟังก์ชัน ี ระบบจะสำรองข้อมูล Gmail ปฏิทิน และรายชื่อของคุณโดยอัตโนมัติ โปรดดูข้อมูลเพิ่มเติมในคู่มือช่วยเห ช่ ลือของแอป

# **ภาพ (ภาพถ่าย) และวิดี วิ โอ**

คุณสามารถโอนภาพถ่ายและวิดีโอโดยสำ รองข้อมูลเหล่านี้จากอุปกรณ์เครื่องอื่นโดยใช้ Google Photos ช้

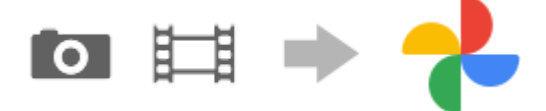

- 1. สำรองข้อมูลภาพถ่ายและวิดีโอไปยังเซิร์ฟเวอร์ Google โดยใช้ Google Photos ในอุปกรณ์เครื่องเก่า จากนั้นเปิดการตั้งค่าการ ฑิงค์
- 2. ในอุปกรณ์เครื่องใหม่ ให้ลงชื่อเข้าใช้ด้วยบัญชี Google เดียวกับที่ใช่ในอุปกรณ์เครื่องเก่า
- เปิดแอป Google Photos **3.** คุณสามารถดูและแก้ไขภาพถ่ายและวิดีโอที่สำ รองข้อมูลไว้จากอุปกรณ์เครื่องเก่าได้ ้หากต้องการบันทึกไฟล์ลงในที่เก็บข้อมูลภายในของอุปกรณ์เครื่องใหม่ คุณสามารถดาวน์โหลดได้

โปรดดูข้อมูลเพิ่มเติมในคู่มือช่วยเห ช่ ลือของแอป

### **เพลงและไฟล์เอกสารอื่น ๆ**

ี่ เพลงและไฟล์เอกสารอื่น ๆ จะได้รับการถ่ายโอนเมื่อผู้ใช้สำรองข้อมูลเหล่านี้จากอุปกรณ์เครื่องเก่าไปยัง Google ไดรฟ์ด้วยตัวเอง

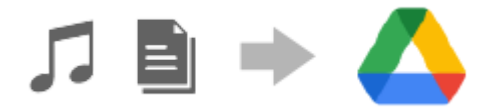

- **1.** เปิดแอปเพลงหรือแอปไฟล์ในอุปกรณ์เครื่องเก่า
- 2. เลือกไฟล์ที่จะอัปโหลดไปยัง Google ไดรฟ์ แล้วบันทึกลงใน Google ไดรฟ์โดยใช*้*ฟังก์ชันแชร์
- 3. ในอุปกรณ์เครื่องใหม่ ให้ลงชื่อเข้าใช้ด้วยบัญชี Google เดียวกับที่ใช้ในอุปกรณ์เครื่องเก่า
- เปิดแอป Google ไดรฟ์ **4.**

คุณจะสามารถดูหรือดาวน์โหลดไฟล์ที่สำ รองข้อมูลจากอุปกรณ์เครื่องเก่าได้ โปรดดูข้อมูลเพิ่มเติมในคู่มือช่วยเห ช่ ลือของแอป

#### **คำแนะนำ**

า หากต้องการสำรองข้อมูลไฟล์เพลงและไฟล์เอกสารอื่น ๆ จากอุปกรณ์เครื่องใหม่ ให้แตะไฟล์ที่ต้องการจะสำรองข้อมูลค้างไว้ จากนั้นแตะ  $\boldsymbol{<}$ (ไอคอนแชร์) เพื่อบันทึกไปยัง Google ไดรฟ์

### **หัวข้อที่เกี่ยวข้อง**

- [เมนูการตั้งค่า](#page-136-0)
- [การตั้งค่าบัญชี](#page-21-0) Google ชี ในอุปกร อุ ณ์

TP1000432227

# <span id="page-28-0"></span>**การโอนเนื้อหาโดยใ นื้ ช้คอม ช้ พิวเตอร์**

คุณสามารถโอนข้อมูลจำนวนมากจากอุปกรณ์เครื่องเก่าไปยังอุปกรณ์เครื่องใหม่โดยใช้คอมพิวเตอร์

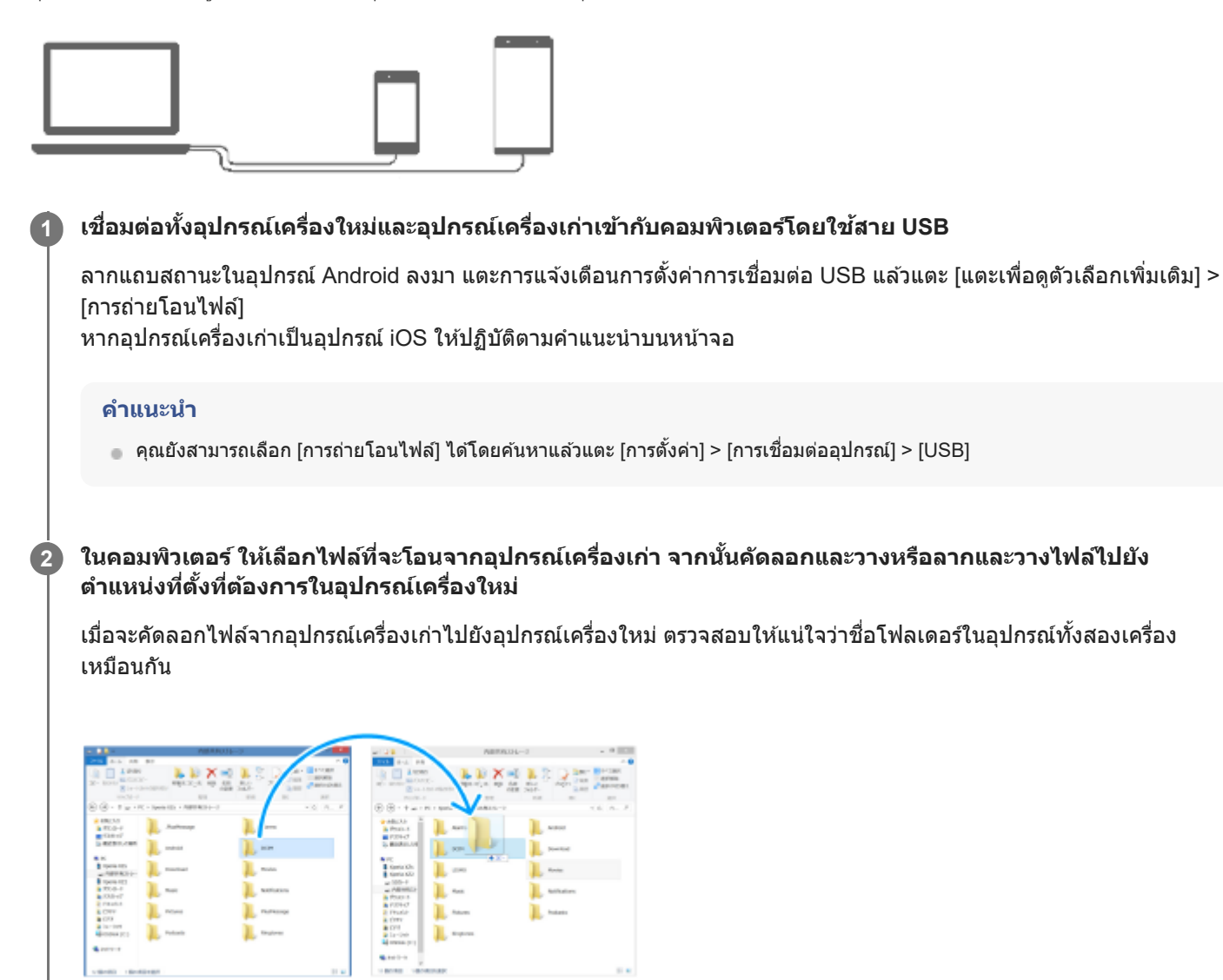

#### **หมายเหตุ**

- โปรดใช้สาย ช้ USB ของ Sony เสมอ เนื่องจากสาย USB ประเภทอื่นอาจก่อให้เกิดความเสี่ยงสี่ ด้านความปลอดภัย
- สาย USB ต้องแห้งสนิท

### **หัวข้อที่เกี่ยวข้อง**

[เมนูการตั้งค่า](#page-136-0)

# <span id="page-30-0"></span>**การโอนเนื้อหาโดยใ นื้ ช้กาช้ ร์ด microSD**

ิ คุณสามารถโอนภาพถ่าย วิดีโอ เพลง และไฟล์เอกสารอื่น ๆ จากอปกรณ์เครื่องเก่าโดยใช้การ์ด microSD ได้

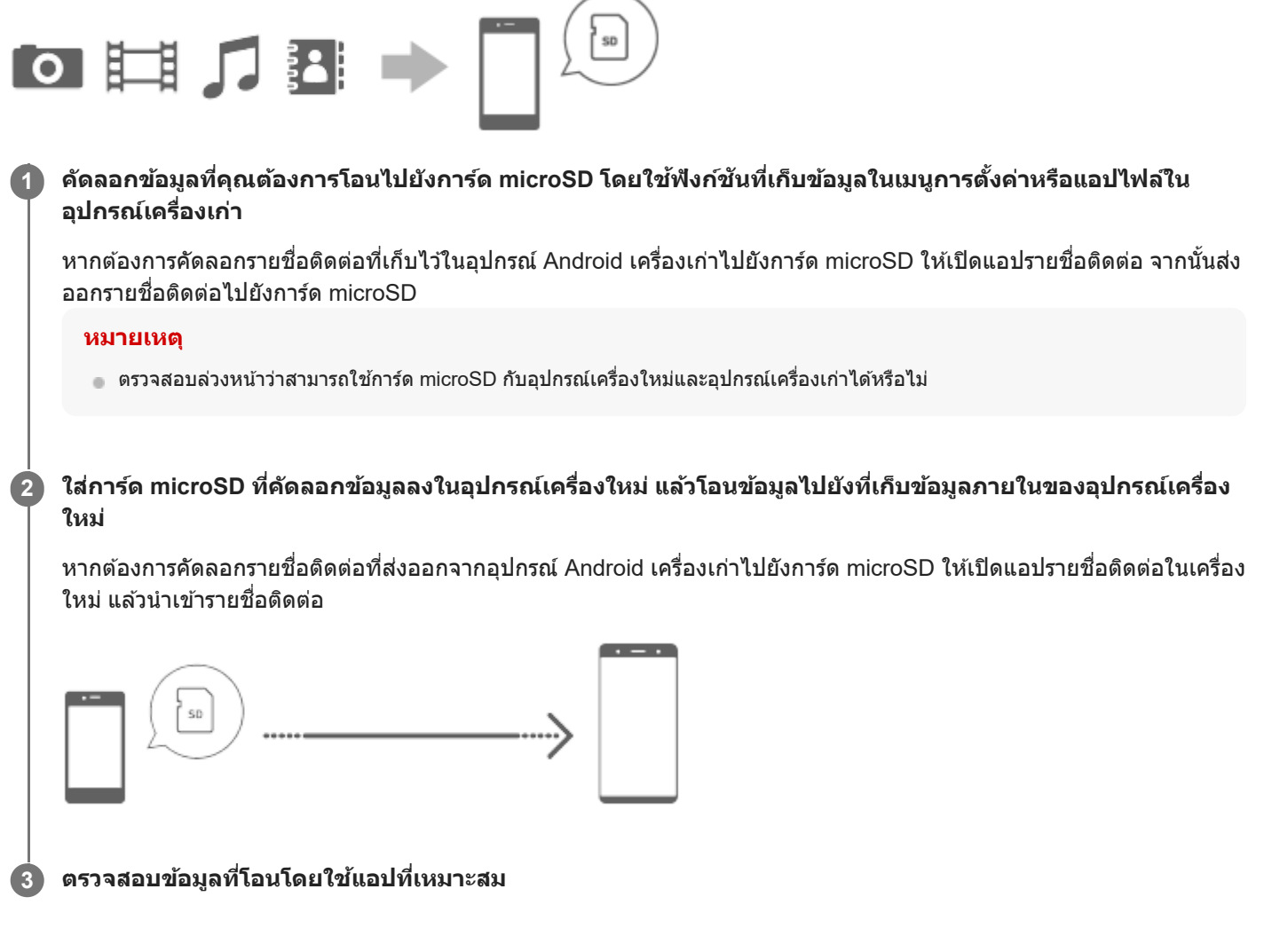

TP1000432229

### <span id="page-31-0"></span>**SONY** ้ค่มือช่วยเหลือ

สมาร์ทโฟน Xperia 1 VI XQ-EC54/XQ-EC72

### **หน้าจอหลัก**

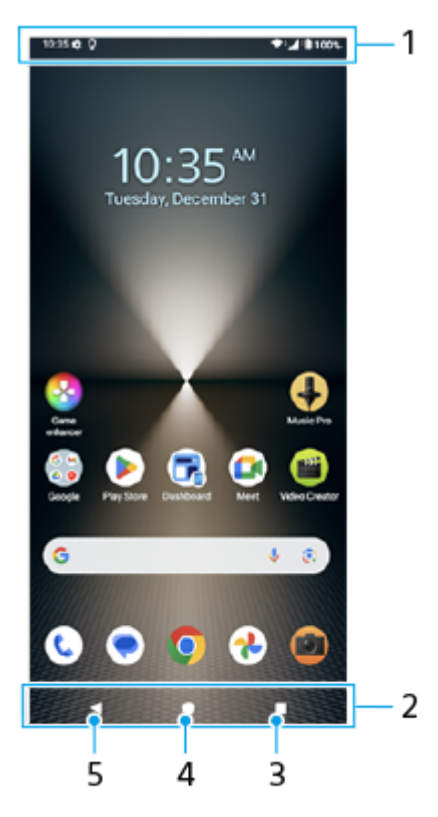

- **1.** แถบสถานะ
- **2.** แถบนําทาง
- ปุ่มภาพรวม **3.** แตะเพื่อค้นหาแอปที่เปิดอยู่ทั้งหมด
	- หากต้องการเปิดแอปอื่น ให้แตะปุ่มภาพรวม ปัดไปทางซ้ายหรือขวาเพื่อเลือกแอปที่ต้องการเปิด จากนั้นแตะที่แอปนั้น
	- หากต้องการปิดแอป ให้แตะปุ่มภาพรวม ปัดไปทางซ้ายหรือขวาเพื่อเลือกแอปที่ต้องการปิด จากนั้นปัดแอปนั้นขึ้น
	- คุณสามารถใช้ [ภาพหน้าจอ], [หน้าต่างป็อปอัพ] และ [การสลับหน้าต่างหลายชั้น] (โหมดแยกหน้าจอ) ได้
- ปุ่มหน้าหลัก **4.**

แตะเพื่อออกจากแอปแล้วกลับไปที่หน้าจอหลัก

ปุ่มย้อนกลับ **5.** แตะเพื่อกลับไปยังหน้าจอก่อนหน้าภายในแอปหรือปิดแอป

#### **คำแนะนำ**

- เมื่อปุ่ม 3 ปุ่มของ หน้าหลัก, ย้อนกลับ และภาพรวม ไม่แสดงขึ้นที่ด้านล่างของหน้าจอ ให้ค้นหาแล้วแตะ [การตั้งค่า] > [ระบบ] > [ท่าทางสัมสั ผัส] > [โหมดการไปยังส่วนส่ ต่างๆ] > [การนำทางแบบ 3 ปุ่ม]
- $\bullet$  เมื่อทิศทางของอุปกรณ์และทิศทางของหน้าจอที่แสดงแตกต่างกัน  $\bullet\hspace{-0.15cm} \blacksquare$  (ไอคอนหมุน) จะแสดงในแถบนำทาง คุณสามารถหมุนหน้าจอที่แสดง ี ได้โดยแตะ † ไ (ไอคอนหมุน) เมื่อใช้ฟังก์ชัน [หมุนหน้าจออัตโนมัติ] คุณสามารถตั้งค่าหน้าจอให้หมุนโดยอัตโนมัติตามทิศทางของอุปกรณ์ได้ ้ ค้นหาแล้วแตะ [การตั้งค่า] > [การแสดงผล] > จากนั้นแตะสวิตช์ [หมุนหน้าจออัตโนมัติ] เพื่อเปิดใช้งานฟังก์ชัน

# **วิธีเปิดแผงการตั้งค่าด่วน**

**1.** ปัดลง 2 ครั้งจากด้านบนของหน้าจอ

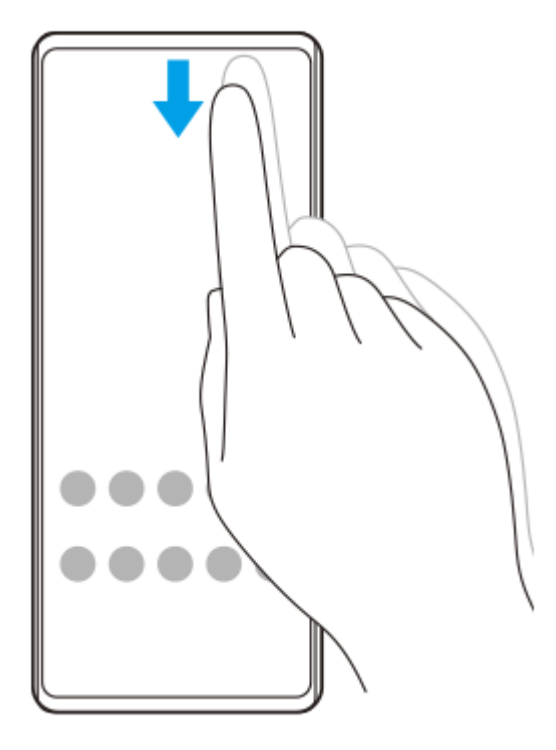

# **วิธีเปิดลิ้นชักแอป ชั**

**1.** ปัดขึ้นจากด้านล่างของหน้าจอไปยังด้านบน

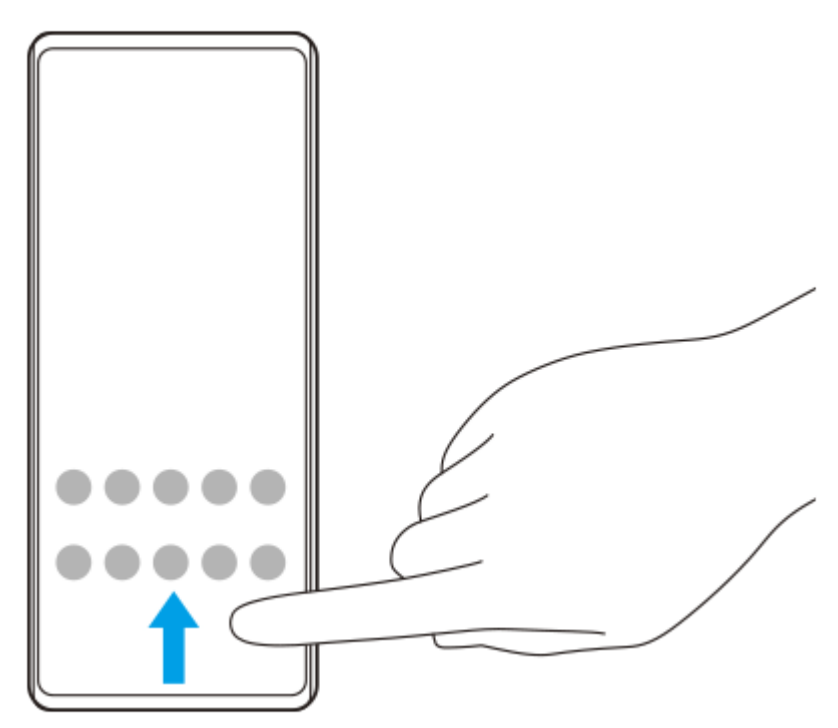

# **วิธีเปลี่ยนภาพพื้นหพื้ ลัง**

คุณสามารถเปลี่ยนภาพพื้นหลังเป็นภาพที่กําหนดไว้ล่วงหน้าหรือภาพถ่ายโปรดได้

ี่ 1. แตะพื้นที่ว่างบนหน้าจอหลักค้างไว้ จากนั้นแตะ [วอลเปเปอร์และรูปแบบ] > [เปลี่ยนวอลเปเปอร์]

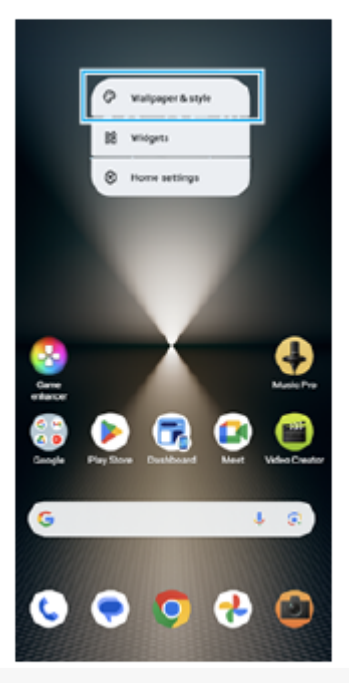

#### **คำแนะนำ**

- คุณสามารถเปลี่ยนโทนสีของระบบเ สี พื่อให้เข้ากับวอลเปเปอร์ที่เลือกไว้เลือกสีหสี รือการตั้งค่าที่ต้องการบนหน้าจอการตั้งค่า [วอลเปเปอร์และรูป แบบ]
- หากต้องการเพิ่มวิดเจ็ตในหน้าจอหลัก ให้แตะพื้นที่ว่างในหน้าจอหลักค้างไว้จากนั้นแตะ [วิดเจ็ต]

### **หัวข้อที่เกี่ยวข้อง**

- [การถ่ายภาพหน้าจอ](#page-39-0)
- [โหมดหน้าต่างป็อปอัพ](#page-54-0)
- $\blacksquare$  [โหมดแยกหน้าจอ](#page-51-0) (การสลับหน้าต่างหลายชั้น)
- [เมนูการตั้งค่า](#page-136-0)
- [การตั้งค่าจอแสดงผล](#page-143-0)
- [แผงการตั้งค่าด่วน](#page-38-0)

TP1000432230

### <span id="page-34-0"></span>**แถบสถานะและแผงการแจ้ง**

ไอคอนการแจ้งเตือนและไอคอนสถานะจะแสดงในแถบสถานะที่ด้านบนของหน้าจอ ไอคอนการแจ้งเจ้ ตือนจะแจ้งให้คุณทราบถึง ี เหตุการณ์ต่าง ๆ เช่น ข้อความใหม่ ไอคอนสถานะจะแจ้งให้คุณทราบถึงสถานะต่าง ๆ เช่น สภาพของแบตเตอรี่และความแรงของ ี สัญญาณของการเชื่อมต่อเครือข่ายโทรศัพท์เคลื่อนที่หรือ Wi-Fi

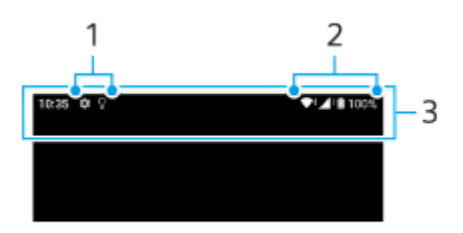

- **1.** ไอคอนการแจ้งเตือน
- **2.** ไอคอนแสดงสถานะ
- **3.** แถบสถานะ

### **วิธีดูเนื้อหาการแ นื้ จ้งเตือน**

เมื่อเปิดแผงการแจ้ง คุณจะดูเดูนื้อหาไอคอนการแจ้งเตือนที่แสดงได้

1. ลากแถบสถานะลงเพื่อเข้าสู่แผงการแจ้ง

#### **คำแนะนำ**

- $\bullet$  หากต้องการขยายและดูข้อมูลการแจ้งเตือนเพิ่มเติม ให้แตะ  $\checkmark$  (ไอคอนขยายเพิ่ม) ทั้งนี้ การแจ้งเตือนบางอย่างอาจไม่สามารถขยายได้
- หากต้องการเปิดแอปในหน้าต่างป็อปอัพจากการแจ้งเตือน ให้แตะ (ไอคอนหน้าต่างป็อปอัพ) ไม่สามารถเปิดแอปบางแอปในหน้าต่างป็อปอัพ ได้
- ้ หากต้องการปิดการแจ้งเตือนจากแผงการแจ้ง ให้ปัดการแจ้งเตือนไปทางซ้ายหรือขวา อาจมีการแจ้งเตือนบางอย่างที่ไม่สามารถปิดได้
- หากต้องการเปลี่ยนการตั้งค่าการแจ้งเตือน ให้แตะการแจ้งเตือนค้างไว้เพื่อให้ (ไอคอนการตั้งค่า) ปรากฏ แล้วแตะไอคอนดังกล่าว
- เมื่อตั้งค่าหน้าจอแอมเบียนท์คุณสามารถตั้งค่าหน้าจอให้เปิดการแจ้งเตือนใหม่ในโหมดพักการทำงานได้ค้นหาแล้วแตะ [การตั้งค่า] > [การแสดง ี ผล] > [ค่ากำหนดหน้าจอล็อก] จากนั้นแตะสวิตช์ [การแจ้งเตือนใหม่] เพื่อเปิดใช้งานฟังก์ชัน
- คุณสามารถปิดการแจ้งเตือนด้วยโหมด [ห้ามรบกวน] ได้

#### **หัวข้อที่เกี่ยวข้อง**

- [ไอคอนแสดงสถานะ](#page-35-0)
- [ไอคอนการแจ้งเตือน](#page-37-0)
- [เมนูการตั้งค่า](#page-136-0)
- [การจํากัดการหยุดชะงักด้วยโหมด](#page-142-0) [ห้ามรบกวน]

#### TP1000432233

### <span id="page-35-0"></span>**ไอคอนแสดงสถานะ**

- (ไอคอนความแรงสัญญาณ สั ): นอกจากนี้ โหมดเครือรื ข่ายโทรศัพศั ท์เคลื่อนที่จะแสดงขึ้นเมื่อส่งและดาว ส่ น์โหลดข้อมูลอุปกรณ์ เคลื่อนที่
- $\blacksquare$   $\blacktriangleleft$  (ไอคอนไม่มีสัญญาณ)
- $\blacksquare$   $\blacksquare$  (ไอคอนโรมมิ่งข้อมูล): ใช้งานโรมมิ่งระหว่างประเทศแล้ว
- $\bullet \blacktriangleright$ +้ (ไอคอนสัญญาณ Wi-Fi): การเชื่อมต่อ Wi-Fi เปิดอยู่และกำลังรับส่งข้อมูล
- (ไอคอนข้อข้ผิดพลาดในการเชื่อมชื่ ต่อ Wi-Fi): เปิดการเชื่อมชื่ ต่อ Wi-Fi อยู่ แต่ไต่ ม่ได้เชื่อมชื่ ต่ออินเทอร์เน็ต ไอคอนนี้ยังจะปรากภขึ้นเมื่อคุณพยายามเชื่อมต่อเครือข่ายพอร์ทัลสำหรับยืนยันตัวตน หลังจากเข้าส่ระบบสำเร็จแล้ว เครื่องหมาย อัศเจรีย์จะหายไป

หากพื้นที่ของคุณห้ามการใช้งาน Google เครื่องหมายอัศเจรีย์อาจแสดงขึ้น แม้เมื่ออุปกรณ์เชื่อมต่อเครือข่าย และมีการเชื่อมต่อ อินเทอร์เน็ต Wi-Fi ที่ทำงานอยู่ก็ตาม

- $\blacksquare$  (ไอคอนสถานะแบตเตอรี่)
- $\bullet$   $\Omega$  (ไอคอนการชาร์จแบตเตอรี่)
- $\blacksquare$  (ไอคอนโหมด STAMINA)
- $\bullet$  (ไอคอนการประหยัดอินเทอร์เน็ต)
- $\bullet$  (ไอคอนโหมดใช้งานบนเครื่องบิน)
- $\bullet$   $\mathbf{\hat{x}}$  (ไอคอน Bluetooth): อุปกรณ์ของคุณเชื่อมต่อกับอุปกรณ์ที่รองรับ Bluetooth อยู่
- $\bullet$   $\mathcal{S}$  (ไอคอนปิดเสียงไมโครโฟน)
- (ไอคอนลำ โพงเครื่อง)
- $\Theta$  (ไอคอนห้ามรบกวน)
- $\bullet$   $\bullet$ ิ (ไอคอนปิดเสียง)
- **เ∣∏**เ (ไอคอนสั่น)
- $\bullet$   $\bullet$  (ไอคอนการปลุก)
- (ไอคอน GPS)

### **หมายเหตุ**

รายการนี้อาจแสดงไอคอนที่สามารถปรากฏบนอุปกรณ์ของคุณได้ไม่ครบ ไอคอนเหล่านี้แสดงไว้เพื่อวัตถุประสงค์ในการอ้างอิงเท่านั้น และอาจมี การเปลี่ยนแปลงโดยไม่ได้แจ้งให้ทราบ
- โหมด [STAMINA](#page-149-0)
- ี คารควบคุมการใช้ข้อมูล
- การเปิดใช้หรือปิดใช้ฟังก์ชัน Bluetooth
- [การจํากัดการหยุดชะงักด้วยโหมด](#page-142-0) [ห้ามรบกวน]
- ี [ระดับเสียงและการ](#page-139-0)สั่น
- [การตั้งปลุก](#page-57-0)
- การใช้บช้ [ริการระบุตำแหน่งที่ตั้ง](#page-146-0)
- [ไอคอนการแจ้งเตือน](#page-37-0)

TP0002935661

### <span id="page-37-0"></span>**SONY** [คู่มือช่วยเห](#page-0-0) ช่ ลือ

สมาร์ทโฟน Xperia 1 VI XQ-EC54/XQ-EC72

# **ไอคอนการแจ้งเตือน**

- $\bullet$  (ไอคอน SMS ใหม่)
- ₹ (ไอคอนสายที่กำลังโทร)
- $\sim$  (ไอคอนสายที่ไม่ได้รับ)
- $\bullet$   $\mathbf{U}$  (ไอคอนพักสาย)
- $\bullet$  ( $\frac{1}{4}$  (ไอคอนการโอนสาย): เปิดการโอนสายอยู่
- (ไอคอนกำ ลังดาวน์โหลดข้อมูล)
- $\bullet$   $\uparrow$  (ไอคอนกำลังอัปโหลดข้อมูล)
- *1*3 (ไอคอนการตั้งค่าซอฟต์แวร์): มีการตั้งค่าพื้นฐานของอุปกรณ์พร้อมให้ใช้งาน
- © (ไอคอนอัปเดตระบบ): มีอัปเดตระบบ
- $\blacksquare$ ) (ไอคอนอัปเดตแอป): มีอัปเดตแอป
- (ไอคอนกำ ลังดาวน์โหลดอัปเดตระบบ)
- (ไอคอนกำ ลังติดตั้งอัปเดตระบบที่ดาวน์โหลดไว้)
- $\bullet$   $\bullet$  (ไอคอนแบตเตอรี่แคร์)
- ุ ศีุ (ไอคอนแบตเตอรี่แชร์)
- (ไอคอนการแจ้งเดือนเพิ่มเติม): การแจ้งเดือนอื่นๆ ที่ไม่แสดง

#### **หมายเหตุ**

รายการนี้อาจแสดงไอคอนที่สามารถปรากฏบนอุปกรณ์ของคุณได้ไม่ครบ ไอคอนเหล่านี้แสดงไว้เพื่อวัตถุประสงค์ในการอ้างอิงเท่านั้น และอาจมี การเปลี่ยนแปลงโดยไม่ได้แจ้งให้ทราบ

### **หัวข้อที่เกี่ยวข้อง**

- [แบตเตอรี่แคร์](#page-148-0)
- [การชาร์จอุปกรณ์ของคุณด้วยเครื่องชาร์จไร้สาย](#page-24-0)
- [ก่อนอัปเดตอุปกรณ์ของคุณ](#page-155-0)
- [ไอคอนแสดงสถานะ](#page-35-0)

#### TP0002935662

### <span id="page-38-0"></span>**SONY** ้[คู่มือช่วยเห](#page-0-0)ลือ

สมาร์ทโฟน Xperia 1 VI XQ-EC54/XQ-EC72

# **แผงการตั้งค่าด่วน**

คุณสามารถค้นหาและเปลี่ยนการตั้งค่าจากหน้าจอใดก็ได้ด้วยแผงการตั้งค่าด่วน

#### **1 ปัดลง 2 ครั้งจาก รั้ ด้านบนของหน้าจอ**

### **ภาพรวมแผงการตั้งค่าด่วน**

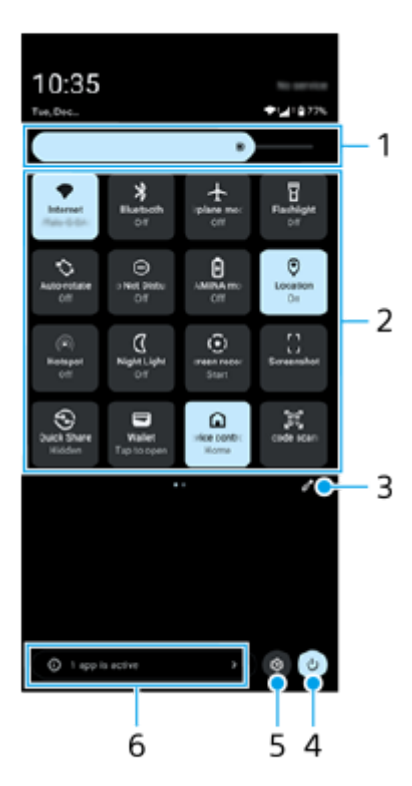

- ระดับความสว่าง **1.** ปรับระดับความสว่าง
- การตั้งค่าด่วน **2.**

้บัดไปทางซ้ายหรือขวาเพื่อค้นหาการตั้งค่าที่ต้องการ แล้วแตะการตั้งค่าเพื่อเปิดใช้หรือปิดใช้ฟังก์ชัน คุณสามารถปรับตัวเลือกเพิ่มเติมได้โดยแตะตัวเลือกค้างไว้ทั้งนี้ขึ้ นี้นอยู่กับการตั้งค่า

- ี่ 3. แตะเพื่อแสดงหน้าจอแก้ไข คุณสามารถเพิ่ม ลบ หรือจัดเรียงการตั้งค่าด่วนใหม่ได้
- **4.** แตะเพื่อเปิดเมนูเปิด/ปิด
- **5.** แตะเพื่อเปิดเมนูการตั้งตั้ค่า
- $\bf{6}$ . แตะเพื่อแสดงแอปที่ทำงานอยู่ซึ่งอาจส่งผลต่ออายุการใช้งานแบตเตอรี่แม้ว่าคุณจะไม่ได*้*ใช้งานแอปก็ตาม ้คุณสามารถเลือกแอปที่ทำงานอยู่และให้แอปนั้นหยุดทำงานได้ ทั้งนี้ แอปบางแอปอาจไม่สามารถหยุดทำงานได้

TP1001272911

# **การถ่ายภาพหน้าจอ**

้คุณสามารถถ่ายภาพนิ่งของหน้าจอต่างๆ บนอุปกรณ์ได้ หลังจากถ่ายภาพหน้าจอแล้ว คุณสามารถดู แก้ไข และแชร์ภาพได้ ภาพหน้าจอ ที่ถ่ายจะถูกบันทึกไว้ในที่เก็บข้อมูลภายในของอุปกรณ์โดยอัตโนมัติ

### **1 กดปุ่มลดระดับเสียงและ สี ปุ่มเปิดปิดพร้อมกัน**

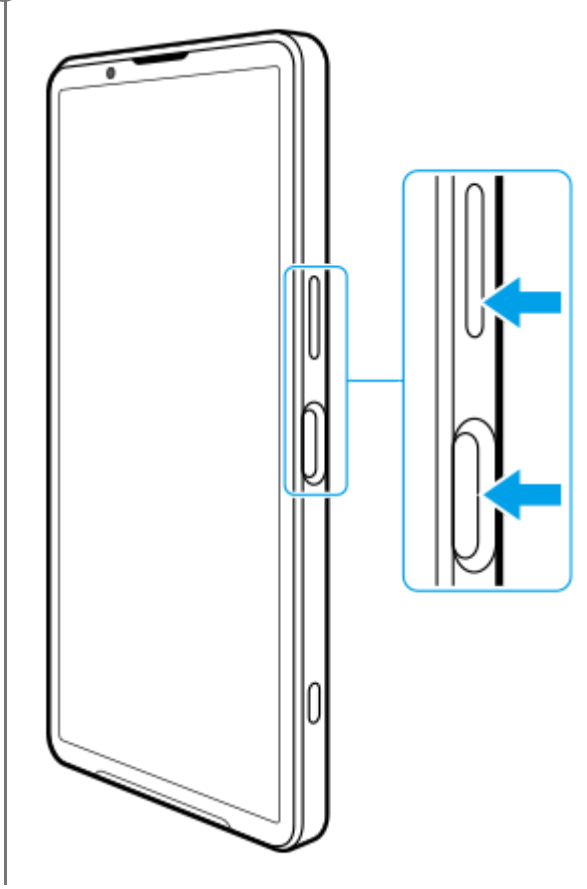

# **วิธีถ่ายภาพหน้าจอจากแผงการตั้งค่าด่วน**

**1.** ปัดลง 2 ครั้งจากด้านบนของหน้าจอ

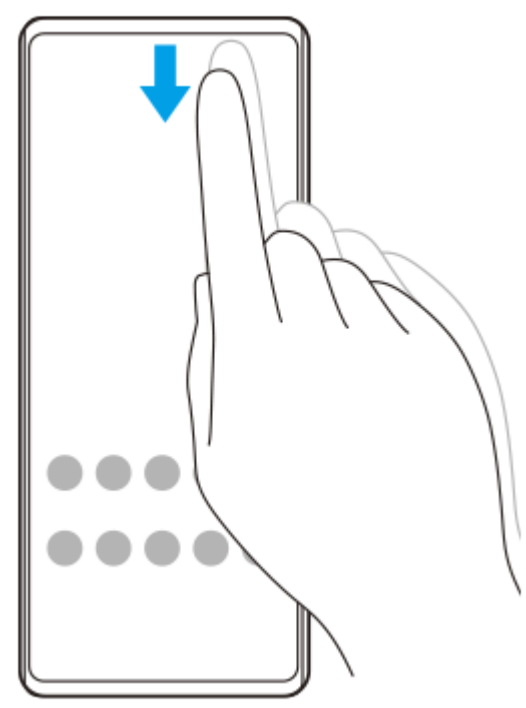

2. แตะ **[ ]** (ภาพหน้าจอ)

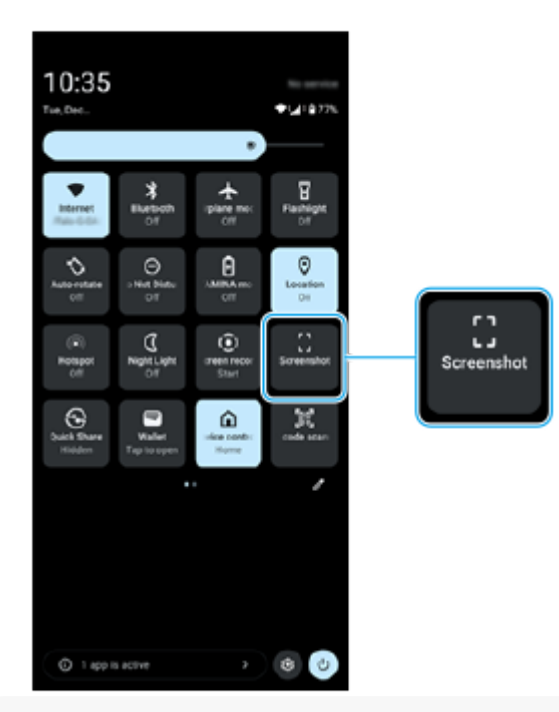

#### **คำแนะนำ**

- ี คุณสามารถถ่ายภาพหน้าจอได้โดยใช้แผงหน้าปัด ปัดแถบ Side sense เข้าหาหน้าจอหรือค้นหาแล้วแตะ (วิ) (ไอคอนแผงหน้าปัด) เพื่อแสดง แผงหน้าปัด จากนั้นแตะ [ภาพหน้าจอ]
- คุณสามารถกําหนดการถ่ายภาพหน้าจอให้กับท่าทางบนแถบ Side sense ได้ค้นหาแล้วแตะ [การตั้งค่า] > [การดำเนินการและมุมมอง] > [Side sense] > [การกำหนดฟังก์ชันของท่าทาง] เลือกท่าทางจาก [ปัดเข้าหาหน้าจอ], [ปัดขึ้น] และ [ปัดลง] จากนั้นแตะ [ถ่ายภาพหน้าจอ]

### **วิธีถ่ายภาพหน้าจอแบบยาวต่อเนื่อง**

คุณสามารถจับภาพหน้าจอแบบยาวต่อเนื่องกันได้

#### **หมายเหตุ**

- ภาพหน้าจอแบบยาวต่อเนื่องจะพร้อมใช้งานหากแอปรอง ช้ รับคุณสมบัตินี้
- 1. กดปุ่มลดระดับเสียงและปุ่มเปิดปิดพร้อมกัน
- **2.** แตะ [จับภาพได้มาก ด้ ขึ้น]

#### Settings

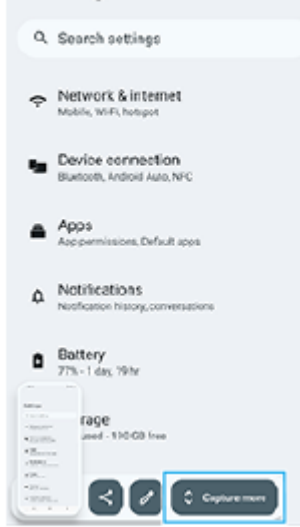

ี่ 3. ลากเส้นเพื่อปรับบริเวณภาพหน้าจอ แล้วแตะ [บันทึก]

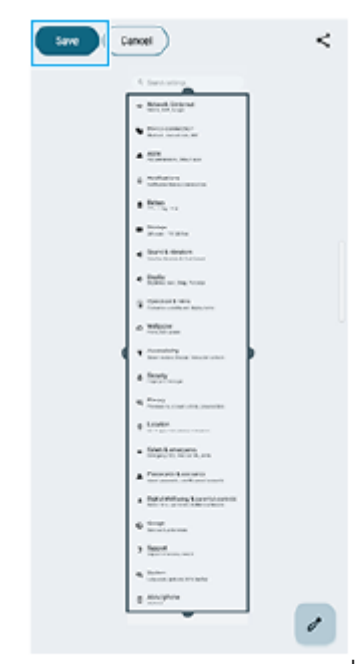

**วิธีถ่ายภาพหน้าจอของแอปที่ใช้ล่ ช้ าสุด**

**1.** แตะ (ปุ่มภาพรวม) ในแถบนําทาง

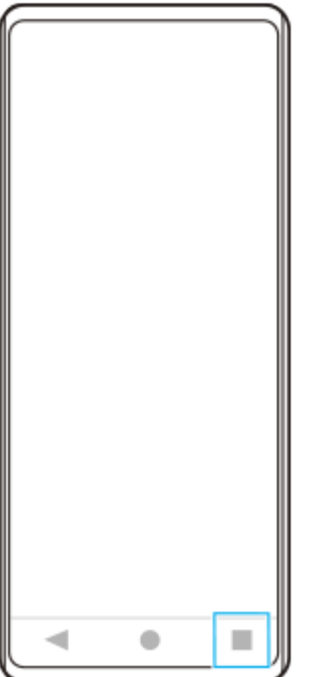

ี่ 2. บัดไปทางซ้ายหรือขวาเพื่อเลือกแอปที่คุณต้องการถ่ายภาพหน้าจอ จากนั้นแตะ [ภาพหน้าจอ]

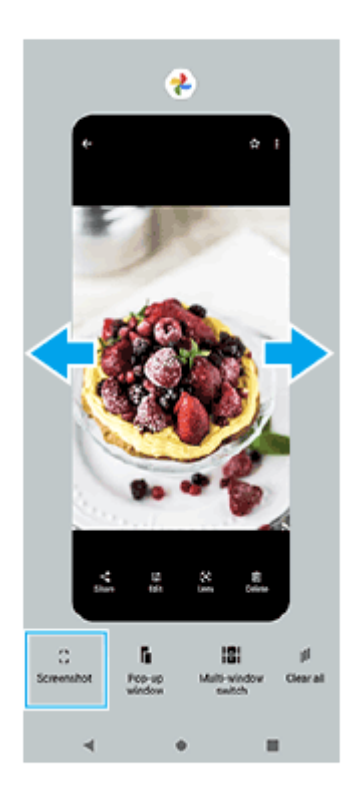

### **หัวข้อที่เกี่ยวข้อง**

- [แผงการตั้งค่าด่วน](#page-38-0)
- [แผงหน้าปัด](#page-49-0)
- [การเปิดหรือปิด](#page-45-0) Side sense
- [การตั้งค่าตัวเลือก](#page-145-0) Side sense
- [เมนูการตั้งค่า](#page-136-0)

TP0001885345

# **การบันทึกหน้าจออุปกรณ์ของคุณ**

ิ คุณสามารถบันทึกวิดีโอหน้าจออุปกรณ์ได้ วิดีโอที่บันทึกจะบันทึกในที่เก็บข้อมูลภายในของอุปกรณ์โดยอัตโนมัติ

#### **1 ปัดลง 2 ครั้งจาก รั้ ด้านบนของหน้าจอเพื่อเปิดแผงการตั้งค่าด่วน**

#### **ปัดไปทางซ้ายห ซ้ รือขวาเพื่อค้นหา (บันทึกหทึ น้าจอ) แล้วแตะ ล้ ที่ไอคอนนั้น 2**

หากคุณไม่พบไอคอนในแผงการตั้งค่าด่วน ให้แตะ ⁄⁄ (ไอคอนแก้ไข) จากนั้นแตะ (ริ) (บันทึกหน้าจอ) ค้างไว้เพื่อย้ายไปที่ส่วน บนของหน้าจอ

### **ทำตามคำแนะนำบนหน้าจอเพื่อเริ่มบันทึกหน้าจอ**

ิ คุณสามารถเลือกสิ่งที่จะบันทึกได้ (เสียงอปกรณ์ เสียงจากไมโครโฟน และ/หรือการสัมผัสบนหน้าจอ) หากต้องการหยุดบันทึก ให้ลากแถบสถานะลงมาเพื่อเปิดแผงการแจ้ง แล้วแตะการแจ้งเตือนบันทึกหน้าจอ

#### **หมายเหตุ**

**3**

- ้ "ไม่สามารถใช้งานบันทึกหน้าจอนี้และฟังก์ชันคล้ายกันที่มาจากแอปอื่น ๆ พร้อมกับฟังก์ชัน [ภาพหน้าจอ] หรือฟังก์ชัน [บันทึก] ของแอปเกมเอนแฮ นเซอร์ได้
- ี คุณอาจไม่สามารถบันทึกหน้าจออุปกรณ์ได้ ทั้งนี้ขึ้นอยู่กับการออกแบบแอปพลิเคชัน

#### **หัวข้อที่เกี่ยวข้อง**

[หน้าจอหลัก](#page-31-0)

TP1000432231

### <span id="page-44-0"></span>**SONY** ้[คู่มือช่วยเห](#page-0-0)ลือ

สมาร์ทโฟน Xperia 1 VI XQ-EC54/XQ-EC72

### **สแกนคิวอาร์โค้ด**

คุณสามารถเปิดเครื่องมือสแกนคิวอาร์โค้ดจากแผงการตั้งค่าด่วนและสแกนคิวอาร์โค้ดได้

### **1 ปัดลง 2 ครั้งจาก รั้ ด้านบนของหน้าจอเพื่อเปิดแผงการตั้งค่าด่วน**

**2 ปัดไปทางซ้ายห ซ้ รือขวาเพื่อค้นหา (เครื่องรื่ มือสแกนคิวอาร์โค้ด) แล้วแตะ ล้ ที่ไอคอนนั้น**

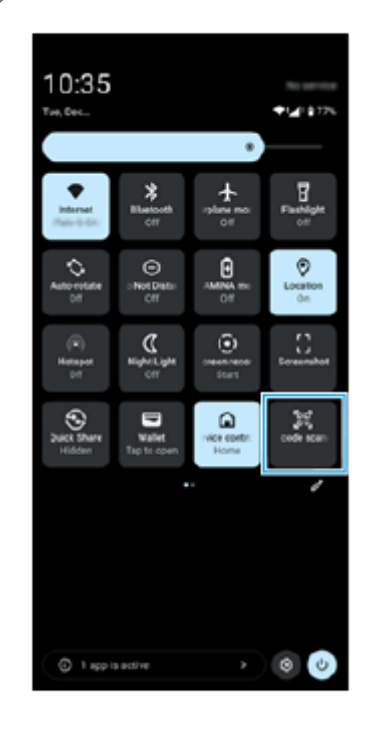

**3 เล็งกล้องไปที่ QR Code จากนั้นแตะ นั้ ปุ่มในข้อความที่ปรากฏขึ้นขึ้**

#### **คำแนะนำ**

นอกจากนี้ยังสามารถใช้แอปก ช้ ล้องเพื่อสแกนคิวอาร์โค้ดได้

#### **หัวข้อที่เกี่ยวข้อง**

- ี [การสแกนคิวอาร์โค้ดในโหมด](#page-68-0) [ภาพถ่าย]
- [แผงการตั้งค่าด่วน](#page-38-0)

TP1001272912

### <span id="page-45-0"></span>**SONY** [คู่มือช่วยเห](#page-0-0)ลือ

สมาร์ทโฟน Xperia 1 VI XQ-EC54/XQ-EC72

# **การเปิดหรือปิด Side sense**

**1 ค้นหาแล้วแตะ [การตั้งตั้ค่า] > [การดำ เนินการและมุมมอง] > [Side sense]**

**2 แตะสวิตช์ [ช์ ใช้แถบ ช้ Side sense] เพื่อเ พื่ ปิดหรือปิดใช้งาน ช้ ฟังก์ชันชั**

### **หัวข้อที่เกี่ยวข้อง**

- การใช้ [Side sense](#page-46-0) ช้
- [แผงหน้าปัด](#page-49-0)
- [การตั้งค่าตัวเลือก](#page-145-0) Side sense
- [เมนูการตั้งค่า](#page-136-0)

TP0002935674

# <span id="page-46-0"></span>**การใช้ Side sense ช้**

ิ คุณสามารถเข้าสู่เมนและฟังก์ชันที่เป็นประโยชน์ได้ง่าย ๆ โดยทำท่าทางบนแถบ Side sense

- ปัดแถบ Side sense เข้าหาหน้าจอเพื่อเปิดแผงหน้าปัด ซึ่งจะช่วยให้คุณสามารถเปลี่ยนหรือตรวจสอบสถานะการตั้งค่าที่ใช้บ่อยได้ อย่างรวดเร็ว
- ปัดแถบ Side sense ขึ้นเพื่อเปิดเมนูตัวเปิดใช้แอป ซึ่งช่วยให้เปิดแอปและอื่น ๆ ได้ คุณยังสามารถเปิดเมนูหลายหน้าต่างจากเมนูตัว เปิดใช้แอปได้
- ื้ เปิดแถบ Side sense ลงเพื่อกลับไปยังหน้าจอก่อนหน้า (ย้อนกลับ)

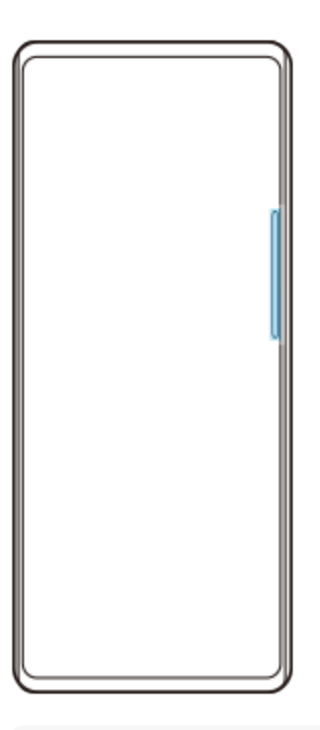

#### **หมายเหตุ**

ี ไม่สามารถใช้งาน Side sense เมื่อใช้แอปกล้อง

#### **คำแนะนำ**

- หากต้องการเรียนรู้เพิ่มเติมเกี่ยวกับเมนูตัวเปิดใช้แอป ช้ ให้ค้นหาแล้วแตะ [การตั้งค่า] > [การดำเนินการและมุมมอง] > [Side sense] > [ดูคำแนะนำ การใช้งาน Side sense]
- คุณสามารถเปลี่ยนการเลื่อนหน้าจอที่ได้รับมอบหมายให้กับท่าทาง Side sense (ปัดเข้าหาหน้าจอ ปัดขึ้น และปัดลง) ในการตั้งค่า Side sense

# **การเปิดแผงหน้าปัด**

1. ปัดแถบ Side sense เข้าหาหน้าจอ

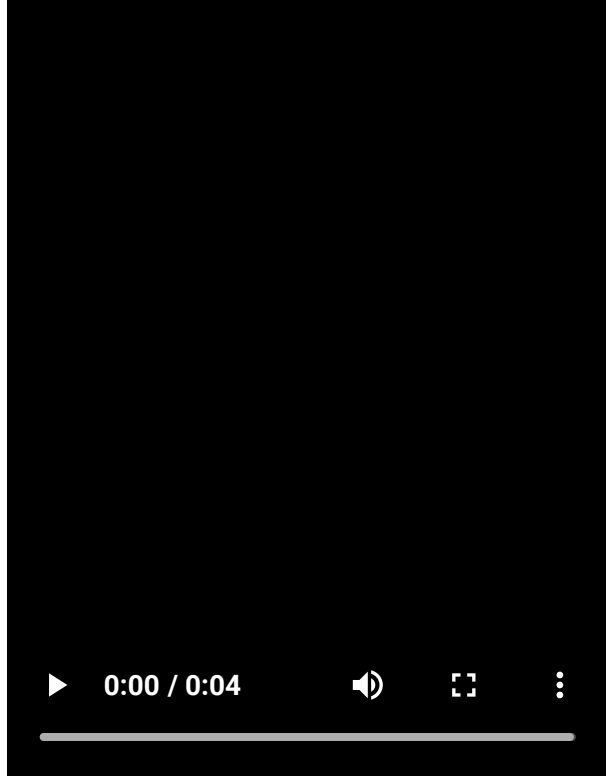

#### **การเปิดเมนูตัวเปิดใช้แอป ช้** I

**1.** ปัดแถบ Side sense ขึ้น

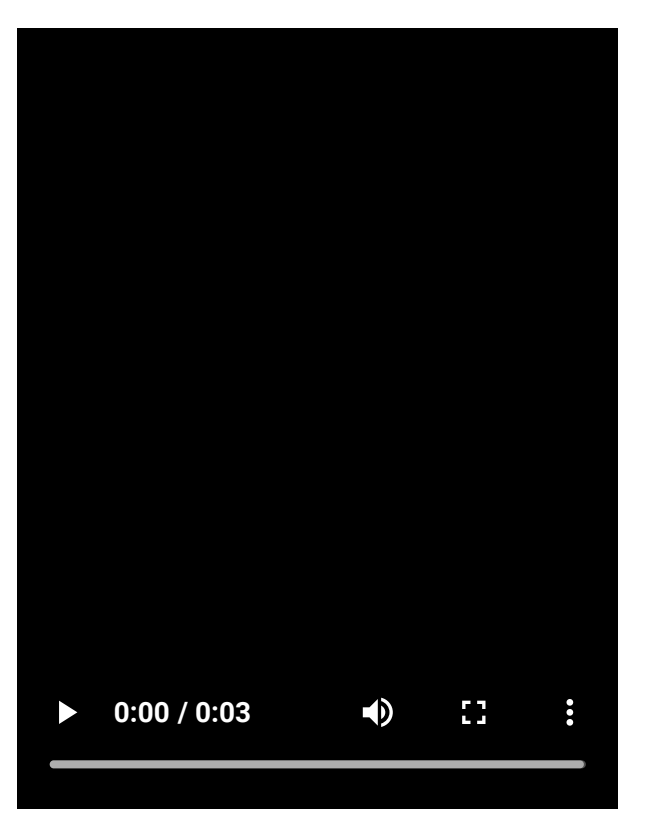

# **การกลับไปยังหน้าจอก่อนหน้าโดยใช้ Side sense ช้**

**1.** ปัดแถบ Side sense ลง

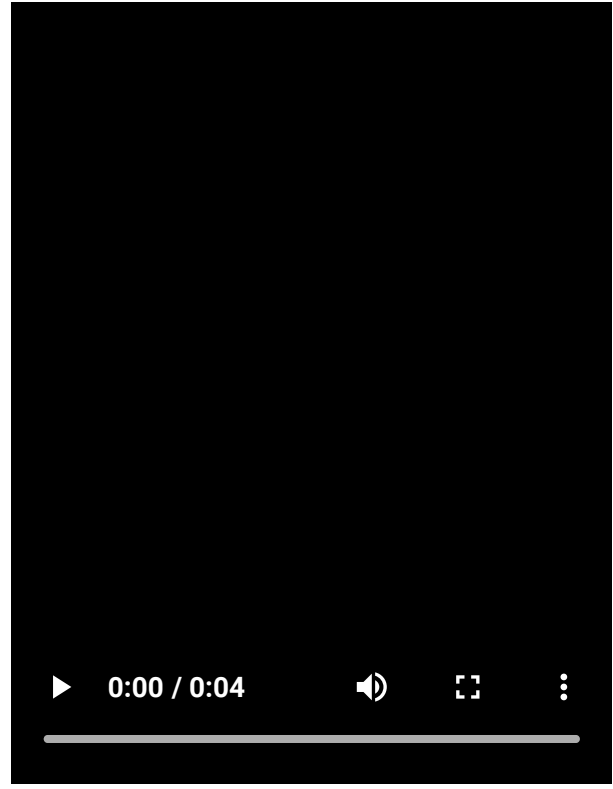

# **การย้ายแถบ Side sense**

**1.** แตะแถบ Side sense ค้างไว้ จากนั้นลากขึ้นหรือลง

### **หัวข้อที่เกี่ยวข้อง**

- [เมนูการตั้งค่า](#page-136-0)
- [การเปิดหรือปิด](#page-45-0) Side sense
- [แผงหน้าปัด](#page-49-0)
- [การตั้งค่าตัวเลือก](#page-145-0) Side sense
- [โหมดหน้าต่างป็อปอัพ](#page-54-0)
- $\blacksquare$  [โหมดแยกหน้าจอ](#page-51-0) (การสลับหน้าต่างหลายชั้น)

TP1000765786

### <span id="page-49-0"></span>**SONY** ้คมือช่วยเหลือ

สมาร์ทโฟน Xperia 1 VI XQ-EC54/XQ-EC72

### **แผงหน้าปัด**

**1 ปัดแถบ Side sense เข้าหาห ข้ น้าจอ หรือรืค้นหาแล้วแตะ (ไอคอนแผงหน้าน้ปัด)**

#### **ภาพรวมแผงหน้าปัด**

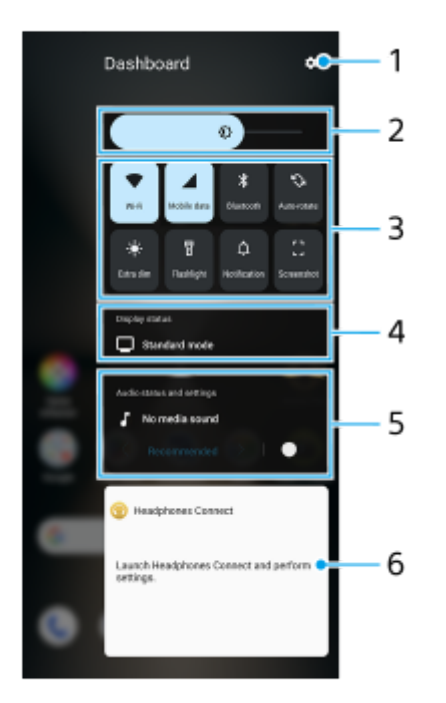

- **1.** แตะเพื่อเปิดเมนูการตั้งค่า
- ระดับความสว่าง **2.** ปรับระดับความสว่าง
- 3. การตั้งค่าที่ใช้บ่อยที่สุด

คุณสามารถตรวจสอบสถานะการตั้งค่า การตั้งตั้ค่าที่เปิดใช้งานจะ ช้ ติดสว่าง ้ แตะการตั้งค่าแต่ละอย่างเพื่อเปิดหรือปิด คุณสามารถปรับตัวเลือกเพิ่มเติมได้โดยแตะตัวเลือกค้างไว้ ทั้งนี้ขึ้นอยู่กับการตั้งค่า แตะ  $\boldsymbol{\Delta}$  (การแจ้ง) เพื่อเปิดแผงการแจ้ง ี แตะ  $\dot{\mathbf{C}}$  (ภาพหน้าจอ) เพื่อถ่ายภาพหน้าจอ

- สถานะการแสดงผล **4.** แตะเพื่อเปลี่ยนการตั้งค่าบนหน้าจอ [การตั้งตั้ค่าคุณภาพภาพ]
- สถานะเสียงและการ สี ตั้งค่า **5.** คุณสามารถเปิดหรือปิดเอฟเฟกต์เสียงไ สี ด้โดยแตะสวิตช์ คุณยังสามารถเปลี่ยนประเภทของเอฟเฟกต์เสียงได้ด้วย แตะสวิตช์เพื่อเปิดเอฟเฟกต์เสียง จากนั้นแตะ  $\boldsymbol{\zeta}$  (ไอคอนย้อนกลับ) หรือ  $\bm{\lambda}$  (ไอคอนไปข้างหน้า) หากต้องการตั้งค่าโดยละเอียดเพิ่มเติม ให้แตะแผงเพื่อเปิดการตั้งค่า [คุณภาพการเล่น]
- แผงควบคุมหูฟัง (Headphones Connect) **6.** ี คุณสามารถควบคุมหูฟังที่ผลิตโดย Sony ซึ่งมีฟังก์ชันการลิงก์แอป ี แผงควบคุมหูฟังจะแสดงขึ้นเมื่อติดตั้งแอป Headphones Connect บนอุปกรณ์ของคุณและเปิดสวิตช์ [เพิ่มการควบคุมหูฟัง] ในส่วน [การตั้งตั้ค่า] > [การดำ เนินการและมุมมอง] > [Side sense]

### **หัวข้อที่เกี่ยวข้อง**

- [การเปิดหรือปิด](#page-45-0) Side sense
- การใช้ [Side sense](#page-46-0) ช้
- [การตั้งค่าจอแสดงผล](#page-143-0)
- ี คารตั้งค่าคุณภาพเสียงการเล่น
- [เมนูการตั้งค่า](#page-136-0)

TP1001673327

# <span id="page-51-0"></span>**โหมดแยกหน้าจอ (การสลับหลั น้าต่างหลายชั้น ชั้ )**

โหมดแยกหน้าจอช่วยให้คุณสามารถดูแอป 2 แอปพร้อมกันและใช้งานแต่ละแอปได้ แอปบางแอปไม่รองรับโหมดแยกหน้าจอ

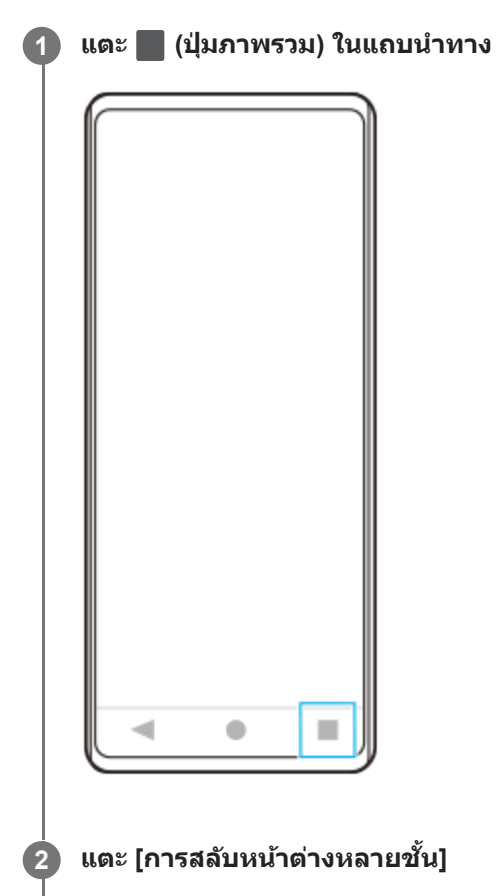

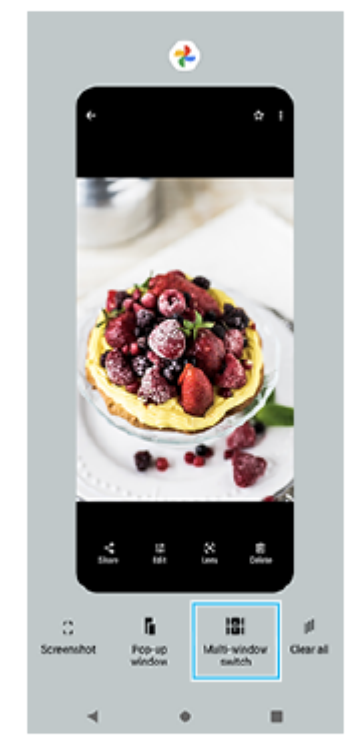

#### **ปัดไปทางซ้ายห ซ้ รือขวาเพื่อเลือกแอปที่ต้องการ จากนั้นแตะ นั้ [เสร็จ] 3**

คุณยังสามารถแสดงแอปได้โดยแตะแอปใดแอปหนึ่งในคู่ที่แสดงที่ด้านล่างของหน้าจอ

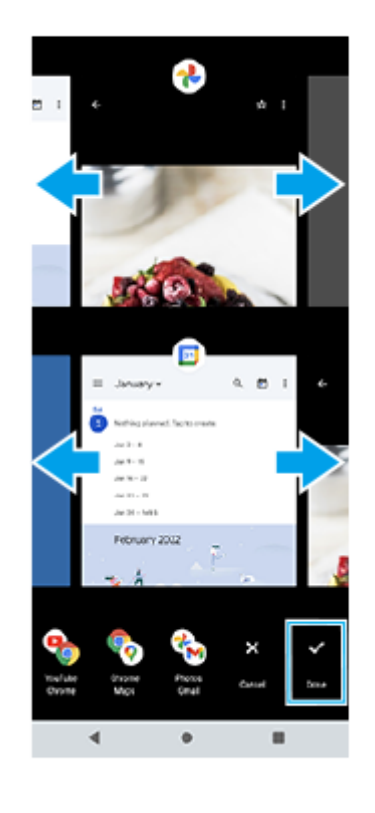

#### **คำแนะนำ**

คุณยังสามารถแสดงแอปในโหมดแยกหน้าจอได้โดยใช้เมนูหลายหน้าต่าง คุณสามารถแสดงเมนูหลายหน้าต่างได้โดยปัดแถบ Side sense ขึ้น ี จากนั้นแตะ [หน้าต่างหลายชั้น] หรือปัดไปทางซ้ายบนหน้าจอ

### **ภาพรวมของโหมดแบ่งหน้าจอ**

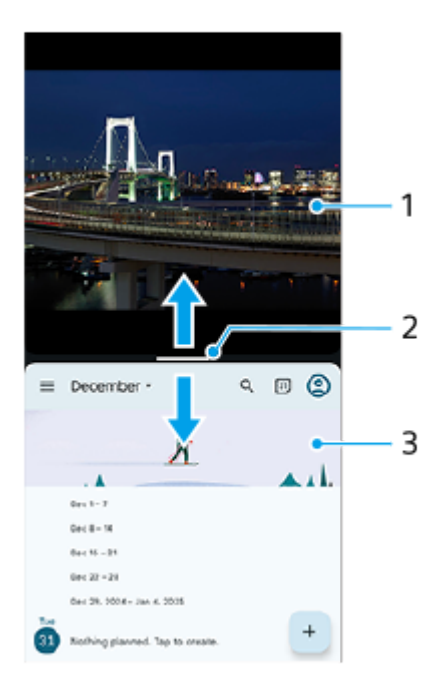

- **1.** แอป 1
- 2. เส้นแบ่งของหน้าจอแยก
	- ิลาก (แถบบนเส้นแบ่ง) ตรงกลางหน้าจอขึ้นหรือลงเพื่อปรับขนาดหน้าต่าง
- **3.** แอป 2

#### **หมายเหตุ**

หน้าต่างในโหมดแยกหน้าจอจะแบ่งตามแนวตั้งเมื่ออยู่ในแนวตั้งและตามแนวนอนเมื่ออยู่ในแนวนอน คุณไม่สามารถปรับขนาดหน้าต่างในแนวนอน

#### **คำแนะนำ**

 $\bullet$  หากต้องการออกจากโหมดแยกหน้าจอ ให้ลาก — (แถบบนเส้นแบ่ง) ไปด้านบนหรือด้านล่างของหน้าจอ

### **หัวข้อที่เกี่ยวข้อง**

- [การเปิดหรือปิด](#page-45-0) Side sense
- การใช้ [Side sense](#page-46-0) ช้

TP1001272913

# <span id="page-54-0"></span>**โหมดหน้าต่างป็อปอัพ**

คุณสามารถแสดงแอปอื่นในหน้าต่างขนาดเล็กที่ทับซ้อนบนแอปที่ทำงานในโหมดเต็มหน้าจอ คุณยังสามารถแสดงแอปที่สามในหน้า ต่างป็อปอัพขณะที่ดูแอปสองแอปได้โดยใช้โหมดแยกหน้าจอ

# **1 แตะ (ปุ่มภาพรวม) ในแถบนําทาง**

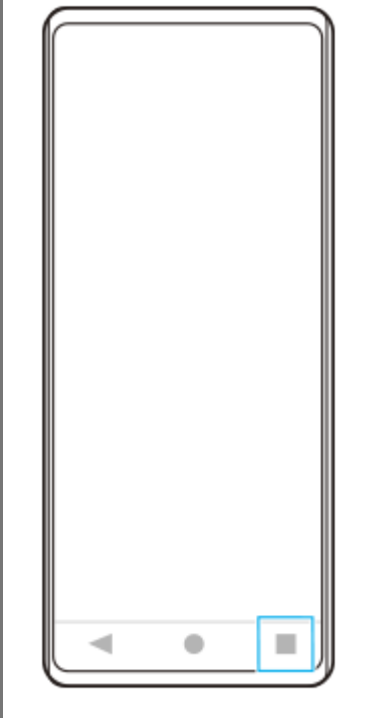

**2 ปัดไปทางซ้ายห ซ้ รือขวาเพื่อเลือกแอปที่ต้องการแสดงในหน้าต่างขนาดเล็ก จากนั้นแตะ นั้ [หน้าน้ต่างป็อปอัพ]**

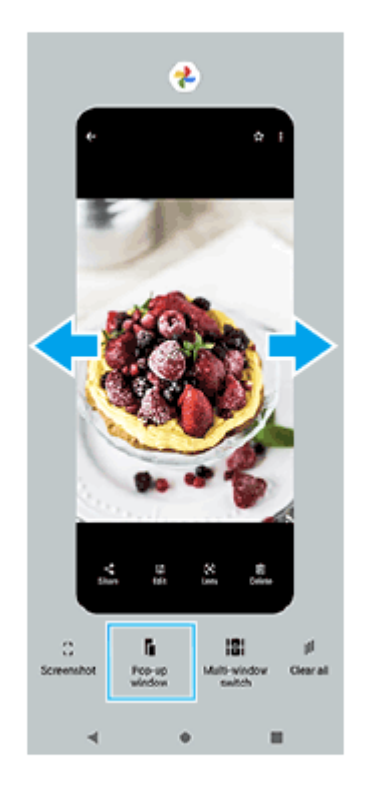

### **3 ปัดไปทางซ้ายห ซ้ รือขวาเพื่อเลือกแอปที่ต้องการแสดงแบบเต็มหน้าจอ แล้วแตะแอป ล้ นั้น**

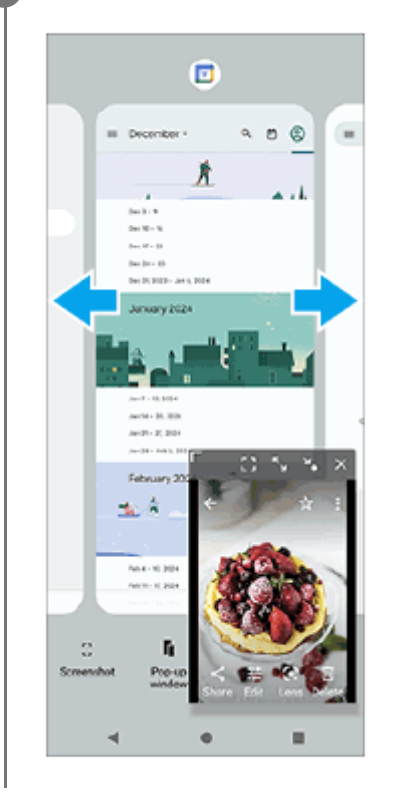

### **ภาพรวมหน้าต่างป็อปอัพ**

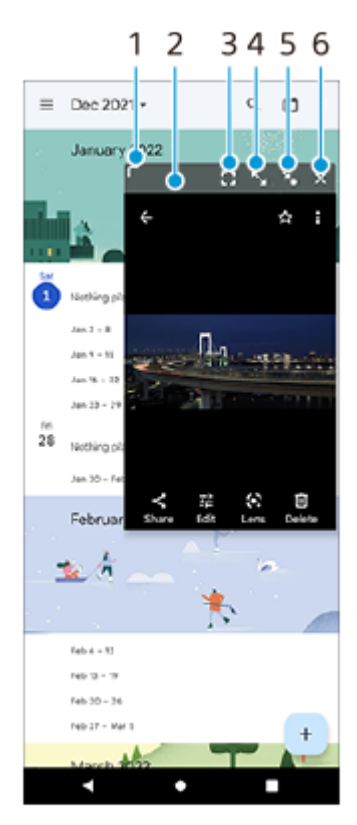

- **1.** ลากเพื่อปรับขนาดหน้าต่าง
- **2.** ลากเพื่อย้ายหน้าต่าง
- แตะเพื่อแสดงแอปในโหมดเต็มหน้าจอ **3.** โหมดหน้าต่างป็อปอัพจะปิดและแอปจะแสดงในโหมดเต็มหน้าจอ
- แตะเพื่อขยายหน้าต่างให้ใหญ่สุด **4.** หากต้องการให้หน้าต่างกลับสู่ขนาดก่อนหน้า ให้แตะ **≯<sub>κ</sub> (ไอคอนกลับสู่ขนาดก่อนหน้า) ขณะที่หน้า**ต่างถูกขยายใหญ่สุด

#### แตะเพื่อสร้างไอคอนหน้าต่าง **5.**

หน้าต่างจะแสดงเป็นไอคอนแอป หากต้องการให้แอปที่เป็นไอคอนกลับไปเป็นหน้าต่างที่แสดงก่อนหน้านี้ ให้แตะไอคอน คุณสามารถลากและย้ายแอปที่เป็นไอคอนได้ หากคุณลากแอปที่เป็นไอคอนไปยัง  $(\mathsf{x})$  (ไอคอนปิด) หน้าต่างจะปิด

**6.** แตะเพื่อปิดหน้าต่าง

### **หัวข้อที่เกี่ยวข้อง**

- [การเปิดหรือปิด](#page-45-0) Side sense
- การใช้ [Side sense](#page-46-0) ช้

TP1001272914

### <span id="page-57-0"></span>**SONY** [คู่มือช่วยเห](#page-0-0) ช่ ลือ

สมาร์ทโฟน Xperia 1 VI XQ-EC54/XQ-EC72

# **การตั้งปลุก**

้คุณสามารถตั้งปลุกได้ตั้งแต่หนึ่งครั้งขึ้นไป และใช้เสียงใดก็ได้ที่บันทึกไว้ในอุปกรณ์เป็นสัญญาณปลุก เสียงปลุกจะไม่ดังหากอุปกรณ์ปิด อยู่

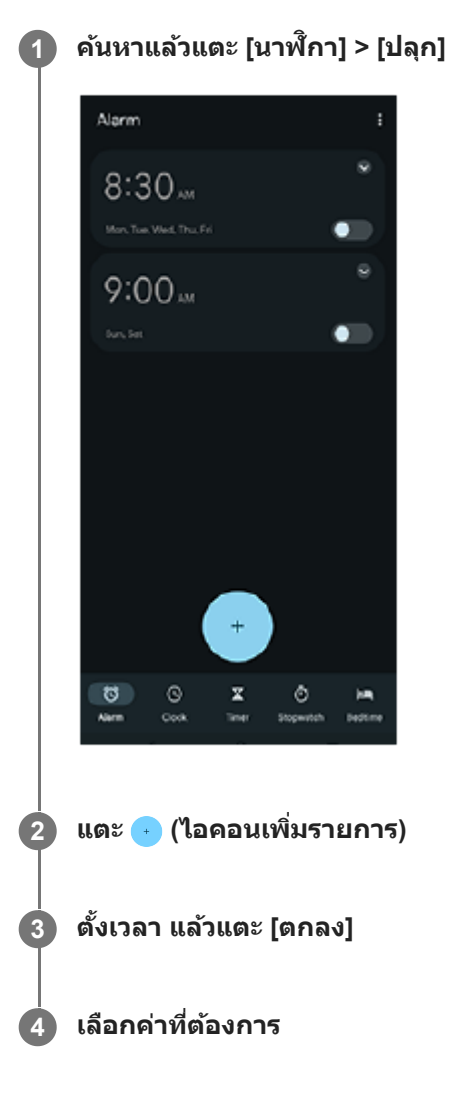

#### **คำแนะนำ**

ึ หากต้องการเพิ่มวิดเจ็ตนาฬิกาในหน้าจอหลัก ให้แตะพื้นที่ว่างในหน้าจอหลักค้างไว้ แตะ [วิดเจ็ต] จากนั้นแตะนาฬิกาที่ต้องการค้างไว้

### **หัวข้อที่เกี่ยวข้อง**

[วันที่และเวลา](#page-147-0)

TP1000432232

# <span id="page-58-0"></span>**ภาพรวมโหมด [ภาพถ่ายถ่ ]**

้อินเทอร์เฟซจะสลับโดยอัตโนมัติ เพื่อให้คุณใช้งานกล้องได้ทั้งแนวตั้งและแนวนอน

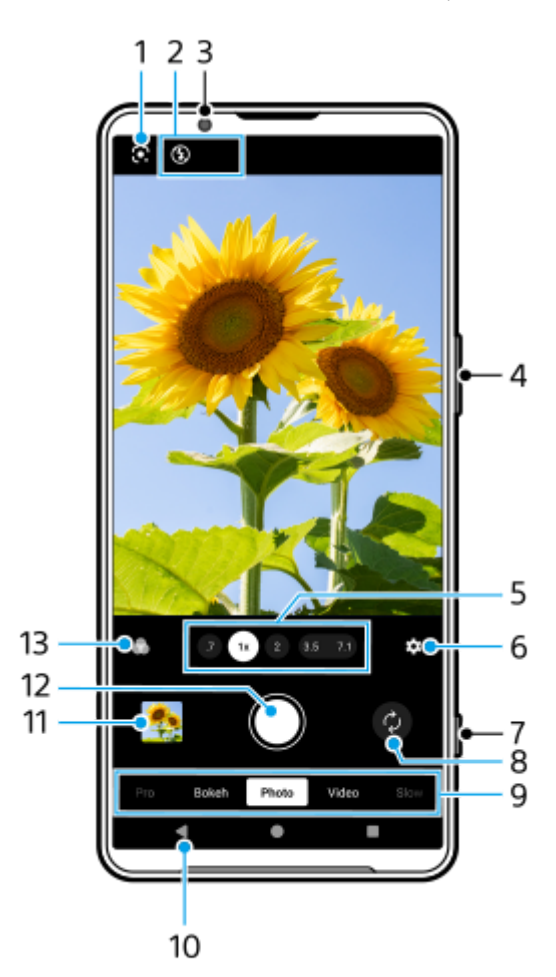

**<sup>1.</sup>** Google Lens

- การบ่งบอกสถานะ **2.**
	- ื 1 <mark>ั</mark>ร (ไอคอนแฟลช): แตะเพื่อปิดแฟลชหรือตั้งค่าเป็นอัตโนมัติ สีพื้นหลังของไอคอนแฟลชจะเปลี่ยนเป็นสีขาวเมื่อแฟลชทำ งาน
	- $\blacktriangleright$  (ไอคอนการถ่ายภาพกลางคืน) (เฉพาะกล้องหลัก): ไอคอนจะปรากฏขึ้นเมื่ออยู่ในสภาวะแสงน้อยและฟังก์ชัน [การถ่าย ้ ภาพกลางคืน] จะเปิดโดยอัตโนมัติ ฟังก์ชัน [การถ่ายภาพกลางคืน] ช่วยให้ถ่ายภาพได้ชัดเจนในเวลากลางคืนหรือในสภาวะแสง น้อย คุณสามารถปิดฟังก์ชัน [การถ่ายภาพกลางคืน] ชั่วคราวได๋โดยแตะไอคอน
	- ๏ ♥️ (ไอคอนถ่ายภาพระยะใกล้) (เฉพาะกล้องหลัก): ไอคอนจะปรากฏขึ้นเมื่อเปิดใช้งานฟังก์ชัน [ถ่ายภาพระยะใกล้] ฟังก์ชัน [ถ่ายภาพระยะใกล้] จะเปลี่ยนเป็นเลนส์มุมกว้างพิเศษโดยอัตโนมัติเพื่อโฟกัสรายละเอียดของวัตถุเมื่อคุณเข้าใกล้วัตถุมากขึ้น ้คุณสามารถปิดฟังก์ชัน [ถ่ายภาพระยะใกล้] ชั่วคราวได้โดยแตะไอคอน
- **3.** เลนส์กส์ ล้องหน้า
- **4. ใช้ปุ่มระดับเสียงเพื่อซูมเข้าหรือออก**
- **5.** แตะปุ่มมุมปุ่มใดปุ่มหนึ่งเพื่อสลับมุมภาพ

หากต้องการซูมภาพเข้าหรือออก ให้แตะปุ่มมุมอีกครั้ง จากนั้นเลื่อนไปทางซ้ายและขวา (ในแนวตั้ง) หรือขึ้นและลง (ในแนวนอน) คุณสามารถซูมเข้าและออกได้อย่างราบรื่นโดยไม่ต้องเปลี่ยนมุมภาพ

คุณยังสามารถซุมภาพเข้าหรือออกได้โดยเลื่อนนิ้วเข้าหากันหรือออกจากกันบนช่องมองภาพ หรือกดปุ่มระดับเสียง

- แตะเพื่อเปลี่ยนการตั้งค่า **6.**
	- **อัตราส่วนภาพ ส่** : แตะเพื่อเป พื่ ลี่ยนอัตราส่วนภาพ ส่
	- **นาฬิกาฬิ ตั้งเวลา**: แตะเพื่อเ พื่ ลือกการตั้งค่าระบบตั้งเวลา
	- **แฟลช**: แตะเพื่อเ พื่ ลือกการตั้งค่าแฟลช

แตะปุ่ม [เมนู] เพื่อเป พื่ ลี่ยนการตั้งค่าโดยละเอียดเพิ่มเติม

- **7.** ใช้ปุ่ ช้ มชัตเตอ ชั ร์เพื่อเปิดแอปกล้องหรือถ่ายภาพ
- **8.** สลับระหว่างกล้องหน้าและกล้องหลัก
- เลือกโหมด **9.** ่ ปัดไปทางซ้ายหรือขวาเพื่อค้นหาโหมดที่ต้องการ
- **10.** ย้อนกลับหรือออกจากแอปกล้อง
- แตะภาพขนาดย่อเพื่อดูภาพถ่ายและวิดีโอในแอป Google Photos **11.** แตะ (ไอคอนแชร์) ร์ เพื่อแช พื่ ร์ภาพถ่ายหรือวิดีโอ หรือรื (ไอคอนแก้ไขก้ ) เพื่อแพื่ ก้ไข หากต้องการ ต้ ซ่อนห ซ่ รือแสดงไอคอน ให้แตะ ห้ ที่ หน้าจอ ดูข้อมูลเพิ่มเติมเกี่ยวกับแอป Google Photos ได้ที่ ด้ [support.google.com/photos](https://support.google.com/photos) ี แตะ (ปุ่มย้อนกลับ) เพื่อกลับไปยังแอปกล้อง
- 12. ใช้ปุ่มชัตเตอร์เพื่อถ่ายภาพ
- 13. แตะเพื่อเลือกภาพที่ตกแต่งสำเร็จ (ลุค) แต่ละแบบได*้*รับการปรับโทนสี ความอิ่มตัว ความเปรียบต่าง ความคมชัด ความสว่าง และ ื่องค์ประกอบภาพอื่น ๆ ที่ต่างกันอย่างเหมาะสม เพื่อให้สามารถตั้งค่าการประมวลผลภาพด้วยสมดุลขององค์ประกอบเหล่านี้ได้ดีที่สุด ดูรายละเอียดเกี่ยวกับลุคสร้างสรรค์ที่กำหนดไว้ล่วงหน้าแต่ละรายการโดยแตะ (?) (ปุ่มอ่านเพิ่มเติม)

#### **หัวข้อที่เกี่ยวข้อง**

- ี [การถ่ายภาพในโหมด](#page-60-0) [ภาพถ่าย]
- ื [คุณสมบัติที่ใช้บ่](#page-62-0)อยในโหมด [ภาพถ่าย]
- [การตั้งค่ากล้องเพิ่มเติม](#page-64-0)
- ื้ การใช้โฟ[กัสด้วยตัวเองในโหมด](#page-66-0) [ภาพถ่าย] หรือ [วิดีโอ]
- ื้ [การปรับความเร็วชัตเตอ](#page-67-0)ร์ด้วยตัวเองในโหมด [ภาพถ่าย] หรือ [วิดีโอ]
- ี [การสแกนคิวอาร์โค้ดในโหมด](#page-68-0) [ภาพถ่าย]
- การจับคู่กับ [Remote Commander](#page-174-0) และกริ๊ปริ๊ Bluetooth

TP1001673315

# <span id="page-60-0"></span>**การถ่ายภาพในโหมด [ภาพถ่ายถ่ ]**

**1 ค้นหาแล้วแตะ (ไอคอนกล้องล้ )**

**2 เลือกโหมด [ภาพถ่ายถ่ ]**

**3 แตะ (ไอคอนสลับกลั ล้อง) เพื่อสพื่ ลับระหว่างกล้องหลักและกล้องด้านหน้า**

**4 เล็งกล้องไปที่วัตถุ**

**5**

### **เมื่อใช้กช้ ล้องหลัก ให้แตะ ห้ ปุ่มมุมปุ่มใดปุ่มหนึ่งเพื่อเปลี่ยนมุมภาพ**

หากต้องการซูมภาพเข้าหรือออก ให้แตะปุ่มมุมอีกครั้ง จากนั้นเลื่อนไปทางซ้ายและขวา (ในแนวตั้ง) หรือขึ้นและลง (ในแนวนอน) คุณสามารถซูมเข้าและออกได้อย่างราบรื่นโดยไม่ต้องเปลี่ยนมุมภาพ คุณยังสามารถซูมภาพเข้าหรือออกได้โดยเลื่อนนิ้วเข้าหากันหรือออกจากกันบนช่องมองภาพ หรือกดปุ่มระดับเสียง

### **แตะวัตถุที่ต้องการโฟกัสในช่องมองภาพ ช่ 6**

- ค กรอบโฟกัส **(A)** จะปรากฏขึ้น ึกล้องจะโฟกัสไปที่วัตถุที่สัมผัสและเริ่มติดตาม ้หากต้องการยกเลิกการโฟกัส ให้แตะกรอบโฟกัส
- ื้อ ตัวเลื่อนปรับสี **(B)** และตัวเลื่อนปรับความสว่าง **(C)** จะปรากฏขึ้น ลากตัวเลื่อนเพื่อปรับสีและความสว่าง

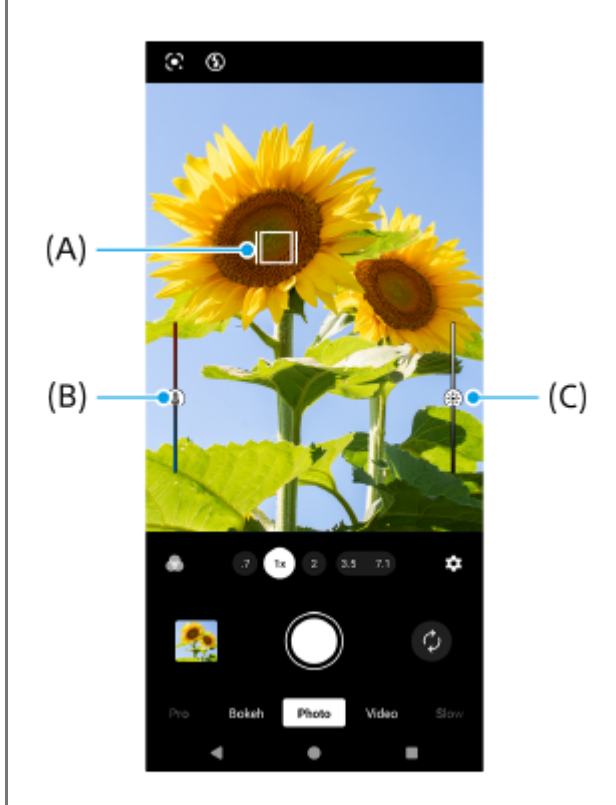

**7 แตะปุ่มชัตเตอ ชั ร์บนหน้าจอหรือกดปุ่มชัตเตอ ชั ร์ของอุปกรณ์**

หากกดปุ่มชัตเตอร์ของอุปกรณ์ลงครึ่งหนึ่ง สีของกรอบโฟกัสจะเปลี่ยนเป็นสีเขียว แล้วกล้องจะโฟกัสไปที่วัตถุที่จัดเฟรมไว้ กล้อง จะปรับโฟกัสอย่างต่อเนื่องตามการเคลื่อนไหวของวัตถุ กดปุ่มขัตเตอร์ของอุปกรณ์ลงจนสุดเพื่อถ่ายภาพ

#### **คำแนะนำ**

- เลนส์ต้ ส์ องสะอาด เนื่องจากลายนิ้วมือหรือฝุ่นผงเล็ก ๆ น้อย ๆ อาจส่งผล ส่ ต่อคุณภาพของภาพถ่ายและ ถ่ วิดีโอได้
- ี ใช้ตั้งเวลาถ่ายภาพ หากต้องการใช้เวลาเตรียมตัวหรือไม่ต้องการให้ภาพเบลอ
- ี มองหาทิศทางจับแสงและสีที่ให้ความคมชัดและความลึกของฉาก แสงประเภทนี้เป็นแสงธรรมชาติก่อนพระอาทิตย์ขึ้นและตก นอกจากนี้ แสง ธรรมชาติจากหน้าต่างยังเป็นทางเลือกที่ดีด้วย
- ลองถ่ายภาพทั้งโดยใช้แฟลชและไ ช้ ม่ใช้แฟลช ช้ แม้จะมีแสงน้อยก็ตาม เนื่องจากบางครั้งคุณภาพที่ไที่ ด้จะดีกว่าการใช้แฟลช ช้
- ึ ตรวจสอบสถานะความจำของอุปกรณ์ของคุณสม่ำเสมอ ภาพถ่ายและวิดีโอที่มีความละเอียดสูงจะใช้หน่วยความจำมากกว่า

#### **วิธีบันทึกวิดีโอในโหมด [ภาพถ่าย]**

้คุณสามารถบันทึกวิดีโอชั่วคราวได้แม้อยู่ในโหมด [ภาพถ่าย]

1. แตะปุ่มชัตเตอร์บนหน้าจอค้างไว้เพื่อเริ่มบันทึกวิดีโอ จากนั้นปล่อยนิ้วเพื่อหยุดบันทึก หากแตะปุ่มชัตเตอร์บนหน้าจอค้างไว้แล้วเลื่อนไปที่ไอคอนล็อกทางด้านขวา การบันทึกวิดีโอจะดำเนินต่อไปหลังจากปล่อยนิ้ว

#### **หมายเหตุ**

● โปรดทราบว่าฟังก์ชันบางอย่างอาจไม่สามารถใช้งานได้ ขึ้นอยู่กับการตั้งค่า

#### **คำแนะนำ**

- คุณยังสามารถเปิดแอปกล้องได้โดยดําเนินการดังต่อไปนี้
	- กดปุ่มชัตเตอ ชั ร์ของอุปกรณ์ค้างไว้
	- แตะ (ปุ่มกล้อง) ค้างไว้จากหน้าจอขณะล็อก
	- กดปุ่มเปิดปิดสองครั้ง ค้นหาแล้วแตะ [การตั้งค่า] > [ระบบ] > [ท่าทางสัมผัส] > [ข้ามไปที่กล้อง] จากนั้นแตะสวิตช์เพื่อเปิดใช้ฟังก์ชัน
- คุณสามารถสแกนคิวอาร์โค้ดได้
- สามารถถ่ายภาพต่อเนื่องได้ในโหมด [Pro]

#### **หัวข้อที่เกี่ยวข้อง**

- ื [ภาพรวมโหมด](#page-58-0) [ภาพถ่าย]
- ี [คุณสมบัติที่ใช้บ่](#page-62-0)อยในโหมด [ภาพถ่าย]
- [การตั้งค่ากล้องเพิ่มเติม](#page-64-0)
- ี การใช้โฟ[กัสด้วยตัวเองในโหมด](#page-66-0) [ภาพถ่าย] หรือ [วิดีโอ]
- ี [การปรับความเร็วชัตเตอ](#page-67-0)ร์ด้วยตัวเองในโหมด [ภาพถ่าย] หรือ [วิดีโอ]
- ี คารสแกนคิวอาร์โค้ดในโหมด [ภาพถ่าย]
- $\blacksquare$  [เมนูฟังก์ชันในโหมด](#page-90-0) [Pro]
- [เมนูการตั้งค่า](#page-136-0)

TP1001673316

```
สมาร์ทโฟน
Xperia 1 VI XQ-EC54/XQ-EC72
```
# **คุณสมบัติที่ใช้บ่ ช้ อยในโหมด [ภาพถ่ายถ่ ]**

คุณสามารถค้นหาและเปลี่ยนการตั้งค่าที่ใช้บ่อยเพิ่มเติมได้โดยการแตะ **()** (ไอคอนการตั้งค่า) หากต*้*องการเปลี่ยนการตั้งค่าอื่น ๆ ของ กล้อง ให้แตะปุ่ม [เมนู]

# **การเปลี่ยนการตั้งค่าอื่น ๆ ที่ใช้บ่ ช้ อยของกล้อง**

- 1. แตะ �� (ไอคอนการตั้งค่า)
- แตะการตั้งค่าที่ต้องการเปลี่ยน **2.**

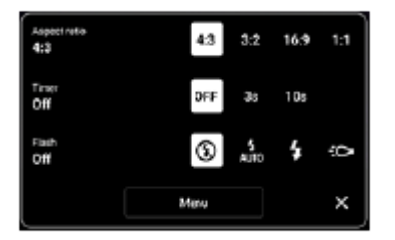

```
อัตราส่วนภาพ ส่
  4:3 / 3:2 (เฉพาะกล้องห ล้ ลัก) / 16:9 / 1:1
```
**นาฬิกาฬิ ตั้งเวลา ปิด** / **3 วิ** / **10 วิ**

```
แฟลช
  ปิด / อัตโนมัติ / เปิด / สว่าง (เฉพาะกล้องหลัก)
```
# **การเปลี่ยนการตั้งค่าอื่น ๆ ของกล้อง**

- 1. แตะ �� (ไอคอนการตั้งค่า) แล้วแตะปุ่ม [เมนู]
- **2.** เลือกการตั้งค่าที่ต้องการเปลี่ยน

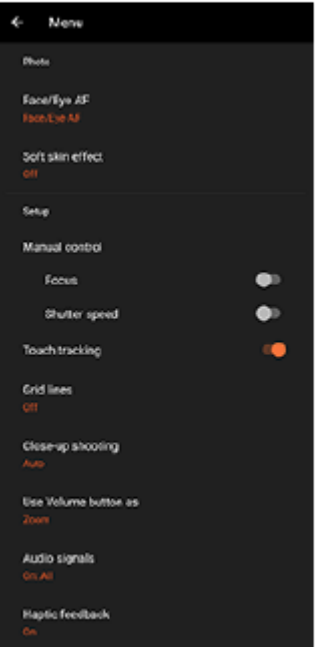

- **AF ใบหน้า/ดวงตา** (เฉพาะกล้องหลัก) ้คุณสามารถถ่ายภาพที่โฟกัสใบหน้าหรือดวงตาของบุคคลและสัตว์ได้ ้ เมื่อกล้องตรวจพบใบหน้าบุคคลหรือสัตว์ กรอบค้นหาภาพจะปรากภขึ้น หากต้องการเปลี่ยนเป้าหมายโฟกัส ให้แตะใบหน้าของ วัตถุที่ต้องการจะโฟกัส หากกดปุ่มชัตเตอร์ของอุปกรณ์ลงครึ่งหนึ่ง กล้องจะโฟกัสไปที่ใบหน้าที่เลือกหรือดวงตาข้างหนึ่งด้วยกรอบสีเขียว กล้องจะปรับ โฟกัสอย่างต่อเนื่องตามการเคลื่อนไหวของวัตถุ กดปุ่มชัตเตอร์ของอุปกรณ์ลงจนสุดเพื่อถ่ายภาพ **AF ใบหน้าน้/ดวงตา**: โฟกัสไป กั ที่ใบหน้าหรือดวงตา **AF ใบหน้า:** โฟกัสไปที่ใบหน้าเท่านั้น **ปิด**
- **ลูกเล่นปรับผิวนวล เปิด** / **ปิด**: คุณสามารถถ่ายภาพ ถ่ ด้วยเอฟเฟกต์ที่ปรับผิวให้เรียบเนียนขึ้น
- $\bullet$  **ชัตเตอร์มือ** (เฉพาะกล้องด้านหน้า) ี **เปิด** / ปิด: คุณสามารถเริ่มต้นนับถอยหลังของตัวตั้งเวลาโดยหมุนฝ่ามือเข้าหากล้องด้านหน้า เมื่อตั้งการตั้งเวลาแล้ว นาฬิกาจับ เวลาจะเริ่มขึ้นหลังจากกล้องตรวจพบมือของคุณ
- ค**ิ ควบคมด้วยตนเอง** (เฉพาะกล้องหลัก) **โฟกัส**: คุณสามารถปรับโฟกัสด้วยตัวเอง **ความเร็วชัตเตอ ชั ร์**: คุณสามารถปรับความเร็วชัตเตอ ชั ร์ด้วยตัวเอง
- **การติดตามการสัมผัส** (เฉพาะกล้องหลัก) กล้องจะติดตามวัตถุที่เลือกและปรับความสว่าง
- **ถ่ายภาพระยะใกล**้ (เฉพาะกล้องหลัก) **อัตโนมัติ** / **ปิด**: คุณสามารถถ่ายภาพระยะใกล*้*ได้โดยเปลี่ยนเป็นเลนส์มุมกว้างพิเศษโดยอัตโนมัติเมื่อเข้าใกล้วัตถุมากขึ้น ช่วย ให้สามารถโฟกัสรายละเอียดได้ เมื่อฟังก์ชัน [ถ่ายภาพระยะใกล้] เปิดใช้งาน ชื่ (ไอคอนถ่ายภาพระยะใกล้) จะปรากฏขึ้น

### **หัวข้อที่เกี่ยวข้อง**

#### ิ [ภาพรวมโหมด](#page-58-0) [ภาพถ่าย]

- ี [การถ่ายภาพในโหมด](#page-60-0) [ภาพถ่าย]
- [การตั้งค่ากล้องเพิ่มเติม](#page-64-0)
- การใช้โฟช้ [กัสด้วยตัวเองในโหมด](#page-66-0) [ภาพถ่ายถ่ ] หรือรื [วิดีโอ]
- ี คารปรับความเร็วชัตเตอร์ด้วยตัวเองในโหมด [ภาพถ่าย] หรือ [วิดีโอ]

TP1001673317

# <span id="page-64-0"></span>**การตั้งค่ากล้องเพิ่มเติม**

่ ในโหมดอื่นที่ไม่ใช่ [Pro] ให้แตะ *รี*่≾ี่ (ไอคอนการตั้งค่า) > [เมนู] แล้วเลือกการตั้งค่าที่ต้องการเปลี่ยน ้ในโหมด [Pro] ให้แตะ [MENU] > [การติดตั้ง] แล้วเลือกการตั้งค่าที่ต้องการเปลี่ยน

**เส้นตาราง ส้**

**เปิด** / **ปิด**: คุณสามารถตั้งตั้ค่าว่าจะแสดงเส้นตารางเ ส้ พื่อช่วยในการ ช่ จัดองค์ประกอบของภาพหรือไม่

- ใช้ป่มระดับเสียงเป็น **ีย่อ/ขยาย / ระดับเสียง / ชัตเตอร์ / ปิด**: คุณสามารถเปลี่ยนวิธีใช้ปุ่มระดับเสียงได้
- **สัญญาณเ สั สียงสี**

**เปิด: ทั้งหมด** / **เปิด: เฉพาะชัตเตอ ชั ร์** / **ปิด**: คุณสามารถเลือกไ ลื ด้ว่าจะให้กล้องส่งเส่ สียงห สี รือไม่ เช่นช่ เสียงสี ชัตเตอ ชั ร์เสียงเ สี มื่อเริ่มต้น ้ และสิ้นสดการบันทึกวิดีโอ และเสียงเดือนเวลานับถอยหลังเมื่อใช้การตั้งเวลาถ่ายภาพ

- **ระบบการสั่นแบบ สั่ Haptic Feedback เปิด** / **ปิด**: คุณสามารถเลือกไ ลื ด้ว่าจะรับการตอบกลับการสัมสั ผัสขณะโต้ตอบกับจอแสดงผลหรือไม่
- **ที่เก็บข้อมูล**

**ที่เก็บข้อมูลภายใน** / **การ์ด SD**: คุณสามารถเลือกไ ลื ด้ว่าจะจัดเก็บภาพนิ่งและวิดีโอในที่เก็บข้อมูลภายในของอุปกรณ์หรือในการ์ด microSD

#### **คำแนะนำ**

- $\,$  แนะนำให้ใช้การ์ด microSD ที่มี Video Speed Class 30 (V30) ขึ้นไป
- **บันทึกตำแหน่งที่ตั้ง เปิด** / **ปิด**: คุณสามารถบันบั ทึกภาพถ่ายและวิดีโอพร้อมระบุตำแหน่งที่ถ่ายได้
- **เรียกใช้ด้ ช้ วยปุ่มชัตเตอ ชั ร์** ี **เปิดแอปกล้อง** / ปิด: หากตั้ง [เรียกใช้ด้วยปุ่มชัตเตอร์] ไปที่ [ปิด] คุณสามารถป้องกันไม่ให้เปิดแอปกล้องโดยไม่ได้ตั้งใจเมื่อกดปุ่ม ชัตเตอ ชั ร์ของอุปกรณ์ค้างไว้
- **ควบคุมไกลผ่าน Bluetooth** คุณสามารถจับคู่กับ Bluetooth Remote Commander เพื่อใช้ฟังก์ชันในแอปกล้องจากระยะไกลได้
- **การเข้าถึง** แสดงลิงก์ไปยังข้อมูลการเข้าถึง
- **ใบอนุญาตซอฟต์แวร์** แสดงข้อมูลการอนุญาตใช้งานซอฟต์แวร์
- **รีเซ็ตการตั้งค่า** รีเซ็ตการ ซ็ ตั้งค่าทั้งหมดเป็นค่าเริ่มต้น

### **หัวข้อที่เกี่ยวข้อง**

- $\bullet$  การจับคู่กับ [Remote Commander](#page-174-0) และกริ๊ป Bluetooth
- ี [การถ่ายภาพในโหมด](#page-60-0) [ภาพถ่าย]
- [การบันทึกวิดีโอ](#page-71-0)
- [การถ่ายภาพด้วยเอฟเฟกต์เบลอฉากหลัง](#page-80-0)
- ี การบันทึกวิดีโอแบบภาพช้า
- [การถ่ายภาพนิ่งในโหมด](#page-93-0) [Pro]
- [มาโครเทเลโฟโต้](#page-98-0)
- [การถ่ายภาพความละเอียดสูง](#page-101-0) (48 MP)
- [การบันทึกวิดีโอด้วยเอฟเฟกต์เบลอฉากหลัง](#page-103-0)
- [การสตรีมสด](#page-106-0)

TP1001673318

# <span id="page-66-0"></span>**SONY** [คู่มือช่วยเห](#page-0-0) ช่ ลือ

สมาร์ทโฟน Xperia 1 VI XQ-EC54/XQ-EC72

# **การใช้โฟช้ กัสด้วยตัวเองในโหมด [ภาพถ่ายถ่ ] หรือรื [วิดีโอ]**

้ คุณสามารถปรับโฟกัสด้วยตัวเองโดยใช้ตัวเลื่อนในช่องมองภาพ หากคุณเปลี่ยนโหมดโฟกัสเป็นปรับด้วยตัวเอง

### **การสลับโหมดโฟกัสเป็นปรับด้วยตัวเอง**

- ี่ 1. ขณะใช้กล้องหลักในโหมด [ภาพถ่าย] หรือ [วิดีโอ] ให้แตะ *ชี*่ (ไอคอนการตั้งค่า) แล้วแตะปุ่ม [เมนู]
- 2. แตะสวิตช์ [โฟกัส] ใน [ควบคุมด้วยตนเอง] เพื่อเปิดใช้ฟังก์ชัน

# **การปรับโฟกัสด้วยตัวเอง**

- **1.** แตะวัตถุที่ต้องการโฟกัสในช่องมองภาพ ช่
- ี 2. แตะ [โฟกัส] ในช่องมองภาพเพื่อแสดงตัวเลื่อน
- ลากตัวเลื่อนเพื่อปรับโฟกัส **3.**
	- $\bullet$  หากต้องการปรับให้ละเอียดขึ้น ให้แตะ  $\bigcup$  (ไอคอนโฟกัสใกล๋) หรือ  $\blacktriangle$  (ไอคอนโฟกัสไกล)
	- ื้ หากต้องการซ่อนหรือแสดงจุดสูงสุด ให้แตะ [สูงสุด] ที่ด้านขวาของตัวเลื่อน
	- หากต้องการเปลี่ยนโหมดโฟกัสเป็นอัตโนมัติ ให้แตะสวิตช์ทางด้านซ้ายของตัวเลื่อน
	- $\bullet$  หากต้องการซ่อนตัวเลื่อน ให้แตะ  $\bigtimes$  (ปุ่มปิด) ในช่องมองภาพ

TP1001673319

### <span id="page-67-0"></span>**SONY** [คู่มือช่วยเห](#page-0-0) ช่ ลือ

สมาร์ทโฟน Xperia 1 VI XQ-EC54/XQ-EC72

# **การปรับความเร็วชัตเตอ ชั ร์ด้วยตัวเองในโหมด [ภาพถ่ายถ่ ] หรือรื [วิดีโอ]**

ิคณสามารถถ่ายภาพวัตถุที่เคลื่อนไหวได้หลายวิธี โดยปรับความเร็วชัตเตอร์ ตัวอย่างเช่น คุณสามารถถ่ายภาพได้ในทันทีที่วัตถุ ้ เคลื่อนไหวด้วยชัตเตอร์ความเร็วสูง หรือเป็นภาพการเคลื่อนไหวต่อเนื่องด้วยชัตเตอร์ความเร็วช้า

# **การตั้งค่าความเร็วชัตเตอ ชั ร์เป็นการปรับด้วยตัวเอง**

- 1. ขณะใช้กล้องหลักในโหมด [ภาพถ่าย] หรือ [วิดีโอ] ให้แตะ **\*\*** (ไอคอนการตั้งค่า) แล้วแตะปุ่ม [เมนู]
- 2. แตะสวิตช์ [ความเร็วชัตเตอร์] ใน [ควบคุมด้วยตนเอง] เพื่อเปิดใช้ฟังก์ชัน

# **การปรับความเร็วชัตเตอ ชั ร์ด้วยตัวเอง**

- ี่ 1. แตะ [ชัตเตอร์] ในช่องมองภาพเพื่อแสดงตัวเลื่อน
- 2. ลากตัวเลื่อนเพื่อปรับความเร็วชัตเตอร์
	- ื้ หากต้องการเปลี่ยนความเร็วชัตเตอร์เป็นการปรับอัตโนมัติ ให้แตะสวิตช์ทางด้านซ้ายของตัวเลื่อน
	- $\bullet$  หากต้องการซ่อนตัวเลื่อน ให้แตะ  $\bigtimes$  (ปุ่มปิด) ในช่องมองภาพ

TP1001673320

# <span id="page-68-0"></span>**การสแกนคิวอาร์โค้ดในโหมด [ภาพถ่ายถ่ ]**

ี่สามารถสแกนคิวอาร์โค้ดในโหมด [ภาพถ่าย]

**1 ค้นหาแล้วแตะ (ไอคอนกล้องล้ )**

**2 เลือกโหมด [ภาพถ่ายถ่ ]**

**3 เล็งกล้องไปที่คิวอาร์โค้ด แล้วแตะแบนเนอ ล้ ร์ที่ปรากฏในช่องมองภาพ ช่**

#### **คำแนะนำ**

คุณสามารถเปิดเครื่องมือสแกนคิวอาร์โค้ดจากแผงการตั้งค่าด่วนและสแกนคิวอาร์โค้ดได้

### **หัวข้อที่เกี่ยวข้อง**

- [สแกนคิวอาร์โค้ด](#page-44-0)
- [แผงการตั้งค่าด่วน](#page-38-0)

TP0002935660

# **ภาพรวมโหมด [วิดีโอ]**

้อินเทอร์เฟซจะสลับโดยอัตโนมัติ เพื่อให้คุณใช้งานกล้องได้ทั้งแนวตั้งและแนวนอน

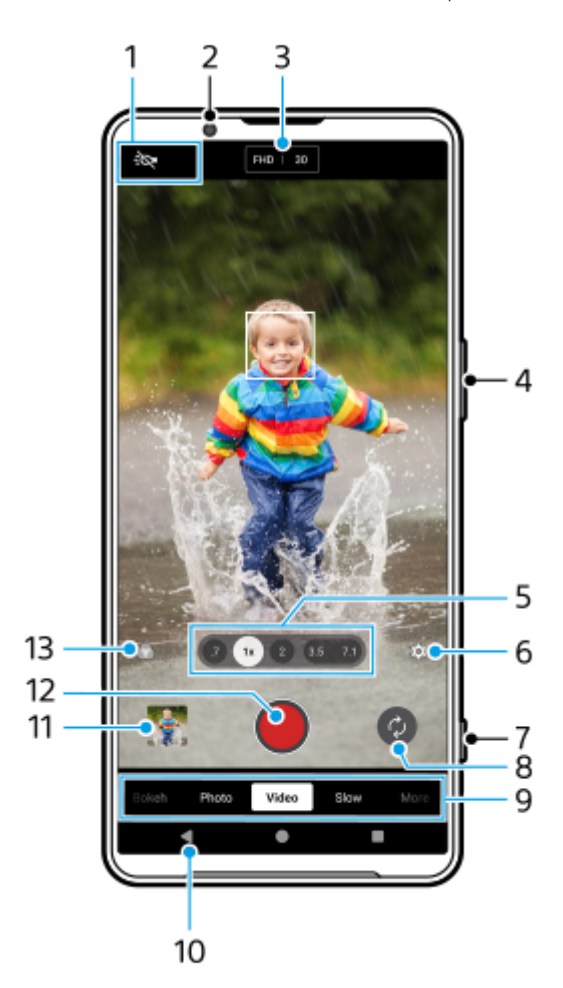

- 1. ตัวแสดงสถานะ (เฉพาะกล*้*องหลัก)
	- $\bullet$  - $\bullet$  (ไอคอนความสว่าง): แตะเพื่อเปิดหรือปิดแสง
	- ๏ ♥️ (ไอคอนถ่ายภาพระยะใกล้): ไอคอนจะปรากฏขึ้นเมื่อเปิดใช้งานฟังก์ชัน [ถ่ายภาพระยะใกล้] ฟังก์ชัน [ถ่ายภาพระยะใกล้] จะ ้ เปลี่ยนเป็นเลนส์มุมกว้างพิเศษโดยอัตโนมัติเพื่อโฟกัสรายละเอียดของวัตถุเมื่อคุณเข้าใกล้วัตถุมากขึ้น คุณสามารถปิดฟังก์ชัน [ถ่ายภาพระยะใกล้] ล้ชั่วคราวไ ชั่ ด้โดยแตะไอคอน ด้
- **2.** เลนส์กส์ ล้องหน้า
- การตั้งค่าปัจจุบันสำ หรับความละเอียดและอัตราเฟรม **3.** แตะซ้ำ หลาย ๆ ครั้งเพื่อเปลี่ยนการตั้งค่า
- 4. ใช้ปุ่มระดับเสียงเพื่อซูมเข้าหรือออก
- แตะปุ่มมุมปุ่มใดปุ่มหนึ่งเพื่อสลับมุมภาพ **5.** หากต้องการซูมภาพเข้าหรือออก ให้แตะปุ่มมุมอีกครั้ง จากนั้นเลื่อนไปทางซ้ายและขวา (ในแนวตั้ง) หรือขึ้นและลง (ในแนวนอน) คุณสามารถซูมเข้าและออกได้อย่างราบรื่นโดยไม่ต้องเปลี่ยนมุมภาพ ้คุณยังสามารถซูมภาพเข้าหรือออกได้โดยเลื่อนนิ้วเข้าหากันหรือออกจากกันบนช่องมองภาพ หรือกดปุ่มระดับเสียง
- **6.** แตะเพื่อเปลี่ยนการตั้งค่า
- **ความละเอียด**: แตะเพื่อเป พื่ ลี่ยนความละเอียด
- **อัตราเฟรม**: แตะเพื่อเป พื่ ลี่ยนอัตราเฟรม
- **สว่าง** (เฉพาะกล้องหลัก): แตะเพื่อเปิดหรือปิดแสง
- **ี การโชว์ผลิตภัณฑ์** (เฉพาะกล้องหลัก): การตั้งค่ากล้องถูกกำหนดไว้อย่างเหมาะสมที่สุดในการบันทึกวิดีโอ เช่น การรีวิว ผลิตภัณฑ์ กล้องมีแนวโน้มที่จะโฟกัสไปที่วัตถุที่แสดงตรงกลางช่องมองภาพ แตะเพื่อเปิดหรือปิดฟังก์ชัน
- ี แตะป่ม [เมน] เพื่อเปลี่ยนการตั้งค่าโดยละเอียดเพิ่มเติม
- **7.** ใช้ปุ่ ช้ มชัตเตอ ชั ร์เพื่อเปิดแอปกล้อง หรือเ รื ริ่มหรือหยุดบันทึกวิดีโอ
- **8.** สลับระหว่างกล้องหน้าและกล้องหลัก
- เลือกโหมด **9.** ปัดไปทางซ้ายห ซ้ รือขวาเพื่อค้นหาโหมดที่ต้องการ
- **10.** ย้อนกลับหรือออกจากแอปกล้อง
- แตะภาพขนาดย่อเพื่อดูภาพถ่ายและวิดีโอในแอป Google Photos **11.**

แตะ (ไอคอนแชร์) ร์ เพื่อแช พื่ ร์ภาพถ่ายหรือวิดีโอ หรือรื (ไอคอนแก้ไขก้ ) เพื่อแพื่ ก้ไข หากต้องการ ต้ ซ่อนห ซ่ รือแสดงไอคอน ให้แตะ ห้ ที่ หน้าจอ

ดูข้อมูลเพิ่มเติมเกี่ยวกับแอป Google Photos ได้ที่ ด้ [support.google.com/photos](https://support.google.com/photos) ี สามารถเล่นและแก้ไขวิดีโอที่มีอัตราเฟรม 120 fps ได้ในตัวแก้ไขวิดีโอ แตะ (ปุ่มย้อนก ย้ ลับ) เพื่อกพื่ ลับไปยังแอปกล้อง

- 
- 12. แตะเพื่อเริ่ม หยุดชั่วคราว และหยุดบันทึกวิดีโอ
- 13. แตะเพื่อเลือกภาพที่ตกแต่งสำเร็จ (ลุค) แต่ละแบบได*้*รับการปรับโทนสี ความอิ่มตัว ความเปรียบต่าง ความคมชัด ความสว่าง และ ื่องค์ประกอบภาพอื่น ๆ ที่ต่างกันอย่างเหมาะสม เพื่อให้สามารถตั้งค่าการประมวลผลภาพด้วยสมดุลขององค์ประกอบเหล่านี้ได้ดีที่สุด ดูรายละเอียดเกี่ยวกับลุคสร้างสรรค์ที่กำหนดไว้ล่วงหน้าแต่ละรายการโดยแตะ  $\left( \widehat{\textbf{c}} \right)$  (ปุ่มอ่านเพิ่มเติม)

#### **หัวข้อที่เกี่ยวข้อง**

#### [การบันทึกวิดีโอ](#page-71-0)

- [คุณสมบัติที่ใช้บ่](#page-73-0) ช้ อยในโหมด [วิดีโอ]
- [การตั้งค่ากล้องเพิ่มเติม](#page-64-0)
- ี การใช้โฟ[กัสด้วยตัวเองในโหมด](#page-66-0) [ภาพถ่าย] หรือ [วิดีโอ]
- ี [การปรับความเร็วชัตเตอ](#page-67-0)ร์ด้วยตัวเองในโหมด [ภาพถ่าย] หรือ [วิดีโอ]
- การจับคู่กับ [Remote Commander](#page-174-0) และกริ๊ปริ๊ Bluetooth

TP1000432218

# <span id="page-71-0"></span>**SONY** [คู่มือช่วยเห](#page-0-0) ช่ ลือ

สมาร์ทโฟน Xperia 1 VI XQ-EC54/XQ-EC72

# **การบันทึกวิดีโอ**

**1 ค้นหาแล้วแตะ (ไอคอนกล้องล้ )**

**2 เลือกโหมด [วิดีโอ]**

**3 แตะ (ไอคอนสลับกลั ล้อง) เพื่อสพื่ ลับระหว่างกล้องหลักและกล้องด้านหน้า**

**4 เล็งกล้องไปที่วัตถุ**

**5**

### **เมื่อใช้กช้ ล้องหลัก ให้แตะ ห้ ปุ่มมุมปุ่มใดปุ่มหนึ่งเพื่อเปลี่ยนมุมภาพ**

หากต้องการซูมภาพเข้าหรือออก ให้แตะปุ่มมุมอีกครั้ง จากนั้นเลื่อนไปทางซ้ายและขวา (ในแนวตั้ง) หรือขึ้นและลง (ในแนวนอน) คุณสามารถซูมเข้าและออกได้อย่างราบรื่นโดยไม่ต้องเปลี่ยนมุมภาพ คุณยังสามารถซูมภาพเข้าหรือออกได้โดยเลื่อนนิ้วเข้าหากันหรือออกจากกันบนช่องมองภาพ หรือกดปุ่มระดับเสียง

### **แตะวัตถุที่ต้องการโฟกัสในช่องมองภาพ ช่ 6**

- ค กรอบโฟกัส **(A)** จะปรากฏขึ้น ึกล้องจะโฟกัสไปที่วัตถุที่สัมผัสและเริ่มติดตาม ้หากต้องการยกเลิกการโฟกัส ให้แตะกรอบโฟกัส
- ื้อ ตัวเลื่อนปรับสี **(B)** และตัวเลื่อนปรับความสว่าง **(C)** จะปรากฏขึ้น ลากตัวเลื่อนเพื่อปรับสีและความสว่าง

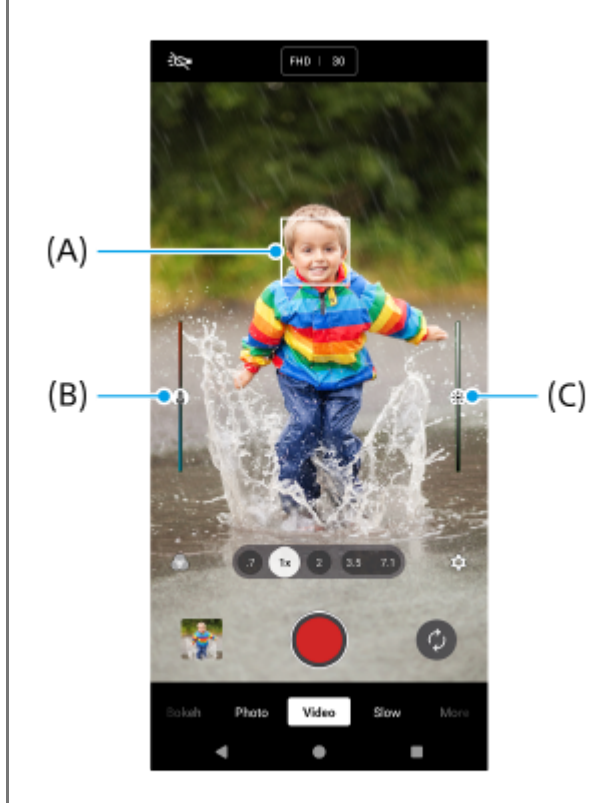
่ หากต้องการหยุดบันทึกวิดีโอ ให้แตะ (■) (ปุ่มหยุดบันทึกวิดีโอ) บนหน้าจอหรือกดปุ่มชัตเตอร์ของอุปกรณ์อีกครั้ง หากต้องการถ่ายภาพขณะบันทึกวิดีโอ ให้แตะ ๑ (ไอคอนกล้อง)

#### **คำแนะนำ**

- เลนส์ต้ ส์ องสะอาด เนื่องจากลายนิ้วมือหรือฝุ่นผงเล็ก ๆ น้อย ๆ อาจส่งผล ส่ ต่อคุณภาพของภาพถ่ายและ ถ่ วิดีโอได้
- ้ มองหาทิศทางจับแสงและสีที่ให้ความคมชัดและความลึกของฉาก แสงประเภทนี้เป็นแสงธรรมชาติก่อนพระอาทิตย์ขึ้นและตก นอกจากนี้ แสง ธรรมชาติจากหน้าต่างยังเป็นทางเลือกที่ดีด้วย
- ึ ตรวจสอบสถานะความจำของอุปกรณ์ของคุณสม่ำเสมอ วิดีโอความละเอียดสูงหรืออัตราเฟรมสูงจะใช้หน่วยความจำมากกว่า

### **ปุ่มบันทึกบนหน้าจอ**

- (ปุ่มเริ่มริ่ บันทึกวิดีโอ): บันทึกทึ วิดีโอ
- ี = (๎⊪) (ป่มหยุดบันทึกวิดีโอชั่วคราว): หยุดเล่นวิดีโอชั่วคราว
- $\widehat{\mathbf{C}}$  (ปุ่มบันทึกวิดีโอต่อ): บันทึกต่อ
- (ปุ่มหยุดยุ บันทึกวิดีโอ): หยุดยุ บันทึกวิดีโอ

#### **หมายเหตุ**

ื่อ โปรดทราบว่าฟังก์ชันบางอย่างอาจไม่สามารถใช้งานได้ ขึ้นอยู่กับการตั้งค่า

#### **คำแนะนำ**

- คุณยังสามารถเปิดแอปกล้องได้โดยดําเนินการดังต่อไปนี้
	- กดปุ่มชัตเตอ ชั ร์ของอุปกรณ์ค้างไว้
	- แตะ (ปุ่มกล้อง) ค้างไว้จากหน้าจอขณะล็อก
	- 一 กดปุ่มเปิดปิดสองครั้ง ค้นหาแล้วแตะ [การตั้งค่า] > [ระบบ] > [ท่าทางสัมผัส] > [ข้ามไปที่กล้อง] แล้วแตะสวิตช์เพื่อเปิดใช้ฟังก์ชัน

#### **หัวข้อที่เกี่ยวข้อง**

- [ภาพรวมโหมด](#page-69-0) [วิดีโอ]
- [คุณสมบัติที่ใช้บ่](#page-73-0) ช้ อยในโหมด [วิดีโอ]
- [การตั้งค่ากล้องเพิ่มเติม](#page-64-0)
- ี คารใช้โฟ[กัสด้วยตัวเองในโหมด](#page-66-0) [ภาพถ่าย] หรือ [วิดีโอ]
- ี คารปรับความเร็วชัตเตอร์ด้วยตัวเองในโหมด [ภาพถ่าย] หรือ [วิดีโอ]
- [เมนูการตั้งค่า](#page-136-0)

TP1000432234

# <span id="page-73-0"></span>**คุณสมบัติที่ใช้บ่ ช้ อยในโหมด [วิดีโอ]**

คุณสามารถค้นหาและเปลี่ยนการตั้งค่าที่ใช้บ่อยเพิ่มเติมได้โดยการแตะ รั้ว (ไอคอนการตั้งค่า) หากต้องการเปลี่ยนการตั้งค่าอื่น ๆ ของ ึกล้อง ให้แตะปุ่ม [เมน]

## **การเปลี่ยนการตั้งค่าอื่น ๆ ที่ใช้บ่ ช้ อยของกล้อง**

- **1.** แตะ (ไอคอนการตั้งตั้ค่า)
- แตะการตั้งค่าที่ต้องการเปลี่ยน **2.**

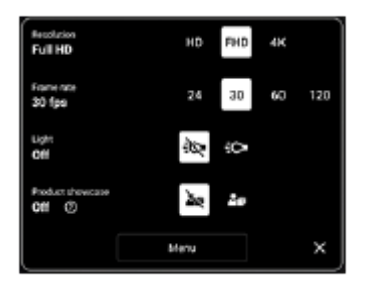

**ความละเอียด HD** / **HD เต็มรูปแบบ** / **4K**

- **อัตราเฟรม** 24 เฟรม/วินาที / 30 เฟรม/วินาที / 60 เฟรม/วินาที / 120 เฟรม/วินาที (เฉพาะกล้องหลัก)
- **สว่าง** (เฉพาะกล้องหลัก) **ปิด** / **เปิด**
- **การโชว์ผลิตภัณฑ์** (เฉพาะกล้องหลัก) ี**ปิด / เปิด**: การตั้งค่ากล้องถูกกำหนดไว้อย่างเหมาะสมที่สุดในการบันทึกวิดีโอ เช่น การรีวิวผลิตภัณฑ์ กล้องมีแนวโน้มที่จะ โฟกัสไปที่วัตถุที่แสดงตรงกลางช่องมองภาพ ช่

### **คำแนะนำ**

จำนวนภาพและวิดีโอที่เก็บได้ขึ้นอยู่กับค่าความละเอียดหรือ MP (เมกะพิกเซล) ที่ใช้และความยาว ช้ วิดีโอ ภาพถ่ายและ ถ่ วิดีโอความละเอียดสูงจะใช้ หน่วยความจำมากขึ้น ดังนั้น ความละเอียดที่ต่ำลงอาจเหมาะกับการใช้งานทั่วไปในชีวิตประจำวันมากกว่า

## **การเปลี่ยนการตั้งค่าอื่น ๆ ของกล้อง**

- 1. แตะ <del>23</del> (ไอคอนการตั้งค่า) แล้วแตะปุ่ม [เมนู]
- **2.** เลือกการตั้งค่าที่ต้องการเปลี่ยน

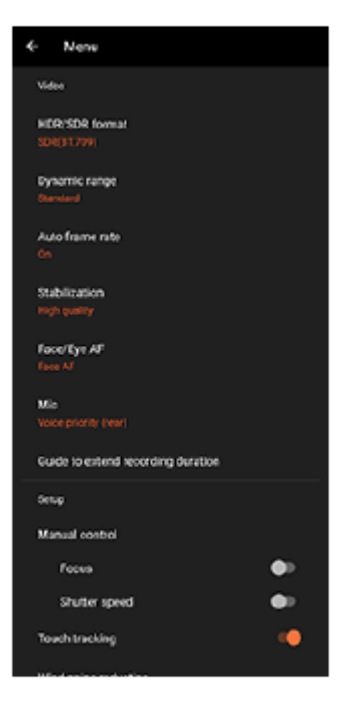

**รูปแบบ HDR/SDR**

ี เปิดใช้ HDR (High Dynamic Range) เพื่อทำให้วิดีโอของคุณปรากฏเหมือนจริงมากขึ้นและใกล้เคียงกับสิ่งที่คุณเห็นในชีวิต จริงมากขึ้น

HDR(HLG/BT.2020): วิดีโอจะถูกบันทึกร่วมกับ HLG สำหรับเส้นโค้งแกมมาและ BT.2020 สำหรับปริภูมิสี **SDR(BT.709)**: วิดีโอจะถูกถู บันทึกร่วมกับเส้นโส้ ค้งแกมมามาตรฐานและ BT.709 สำ หรับปริภูมิสี

#### **ช่วงไดนา ช่ มิก**

**ิกว้าง / ปกติ**: เมื่อเลือก [กว้าง] คุณสามารถบันทึกวิดีโอที่มีช่วงไดนามิกกว้างได้โดยใช้การประมวลผลภาพที่รวมหลายเฟรม

**อัตราเฟรมอัตโนมัติ**

**เปิด** / **ปิด**: ปรับอัตราเฟรมโดยอัตโนมัติเพื่อปรับปรุงคุณภาพของวิดีโอในสภาวะแสงน้อย

**กันการสั่นไหว สั่**

**ิคุณภาพสูง / ปกติ / ปิด**: คุณสามารถบันทึกวิดีโอที่ลื่นไหลและไม่สั่นไหวเลย หากต*้*องการเอฟเฟกต์ป้องกันการสั่นไหวที่ทรง ี พลังที่สุด ให้เลือก [คุณภาพสูง] หากเลือก [ปกติ] เอฟเฟกต์ป้องกันการสั่นไหวจะอ่อนลง แต่คุณสามารถบันทึกวิดีโอด้วยมุมภาพ ที่กว้างขึ้นเล็กน้อย

**■ AF ใบหน้า/ดวงตา** (เฉพาะกล้องหลัก) ้คุณสามารถบันทึกวิดีโอที่โฟกัสใบหน้าหรือดวงตาของบุคคลและสัตว์ได้ ้ เมื่อกล้องตรวจพบใบหน้าบุคคลหรือสัตว์ กรอบค้นหาภาพจะปรากฏขึ้น หากต้องการเปลี่ยนเป้าหมายโฟกัส ให้แตะใบหน้าของ วัตถุที่ต้องการจะโฟกัส **AF ใบหน้าน้/ดวงตา**: โฟกัสไป กั ที่ใบหน้าหรือดวงตา **AF ใบหน้า**: โฟกัสไปที่ใบหน้าเท่านั้น **ปิด**

**ไมค์**

คุณสามารถเลือกไมค์ที่จะใช้ขณะ ช้ บันทึกวิดีโอได้

**ิทุกทิศทาง (สเตอริโอ)**: เหมาะอย่างยิ่งกับการบันทึกเสียงจากทุกด้านหรือทุกทิศทาง เช่น เสียงที่มีอยู่ในสภาพแวดล้อมรอบตัว **เสียงสี ที่สำ คัญ (ด้านหลังลั)**: เหมาะอย่างย่ ยิ่งกับการบันทึกเสียงสี พูดหรือเสียงจาก สี วัตถุขณะบันทึกด้วยกล้องหลัก แตะแผงด้านห ด้ ลัง ให้น้อยที่สุดในระหว่างการบันทึกเพื่อไม่ให้มีการบันทึกเสียงรบกวน

**เสียงสี ที่สำ คัญ (ด้านหน้าน้)**: เหมาะอย่างย่ ยิ่งกับการบันทึกเสียงสี พูดหรือเสียงจาก สี วัตถุขณะบันทึกด้วยกล้องด้านหน้า

**คู่มือบอกวิธียืดระยะเวลาบันทึก** ี คุณสามารถป้องกันไม่ให้อุณหภูมิของอุปกรณ์เพิ่มขึ้นเพื่อให้สามารถบันทึกวิดีโอได้นานขึ้นโดยการปิดใช้งานฟังก์ชันที่ใช้ แบตเตอรี่ ทำตามคำแนะนำบนหน้าจอเพื่อปรับแต่งค่า

**ุ ควบคุมด้วยตนเอง** (เฉพาะกล้องหลัก) **โฟกัส**: คุณสามารถปรับโฟกัสด้วยตัวเอง **ความเร็วชัตเตอ ชั ร์**: คุณสามารถปรับความเร็วชัตเตอ ชั ร์ด้วยตัวเอง

- **∎ การติดตามการสัมผัส** (เฉพาะกล้องหลัก) กล้องจะติดตามวัตถุที่เลือกและปรับความสว่าง
- **การลดเสียงลม สี**

คุณสามารถลดเสียงรบกวนที่เกิดจากลมกระทบไมโครโฟนขณะบันทึกโดยไม่สูญเสียคุณภาพเสียงดั้งเดิม

**ื ถ่ายภาพระยะใกล**้ (เฉพาะกล้องหลัก) **อัตโนมัติ** / **ปิด**: คุณสามารถบันทึกวิดีโอระยะใกล<sub>้</sub>โดยเปลี่ยนเป็นเลนส์มุมกว้างพิเศษโดยอัตโนมัติเมื่อเข้าใกล้วัตถุมากขึ้น ช่วย ให้สามารถโฟกัสรายละเอียดได้ เมื่อฟังก์ชัน [ถ่ายภาพระยะใกล้] เปิดใช้งาน ชื่ (ไอคอนถ่ายภาพระยะใกล้) จะปรากฏขึ้น

## **หัวข้อที่เกี่ยวข้อง**

- [ภาพรวมโหมด](#page-69-0) [วิดีโอ]
- [การบันทึกวิดีโอ](#page-71-0)
- [การตั้งค่ากล้องเพิ่มเติม](#page-64-0)
- ี การใช้โฟ[กัสด้วยตัวเองในโหมด](#page-66-0) [ภาพถ่าย] หรือ [วิดีโอ]
- ี [การปรับความเร็วชัตเตอ](#page-67-0)ร์ด้วยตัวเองในโหมด [ภาพถ่าย] หรือ [วิดีโอ]
- ื ชื่อชิ้นส่วน

TP1000432236

## **การตั้งค่ากล้องเพิ่มเติม**

่ ในโหมดอื่นที่ไม่ใช่ [Pro] ให้แตะ *รี*่≾ี่ (ไอคอนการตั้งค่า) > [เมนู] แล้วเลือกการตั้งค่าที่ต้องการเปลี่ยน ้ ในโหมด [Pro] ให้แตะ [MENU] > [การติดตั้ง] แล้วเลือกการตั้งค่าที่ต้องการเปลี่ยน

**เส้นตาราง ส้**

**เปิด** / **ปิด**: คุณสามารถตั้งตั้ค่าว่าจะแสดงเส้นตารางเ ส้ พื่อช่วยในการ ช่ จัดองค์ประกอบของภาพหรือไม่

- ใช้ป่มระดับเสียงเป็น **ีย่อ/ขยาย / ระดับเสียง / ชัตเตอร์ / ปิด**: คุณสามารถเปลี่ยนวิธีใช้ปุ่มระดับเสียงได้
- **สัญญาณเ สั สียงสี**

**เปิด: ทั้งหมด** / **เปิด: เฉพาะชัตเตอ ชั ร์** / **ปิด**: คุณสามารถเลือกไ ลื ด้ว่าจะให้กล้องส่งเส่ สียงห สี รือไม่ เช่นช่ เสียงสี ชัตเตอ ชั ร์เสียงเ สี มื่อเริ่มต้น ้ และสิ้นสดการบันทึกวิดีโอ และเสียงเดือนเวลานับถอยหลังเมื่อใช้การตั้งเวลาถ่ายภาพ

- **ระบบการสั่นแบบ สั่ Haptic Feedback เปิด** / **ปิด**: คุณสามารถเลือกไ ลื ด้ว่าจะรับการตอบกลับการสัมสั ผัสขณะโต้ตอบกับจอแสดงผลหรือไม่
- **ที่เก็บข้อมูล**

**ที่เก็บข้อมูลภายใน** / **การ์ด SD**: คุณสามารถเลือกไ ลื ด้ว่าจะจัดเก็บภาพนิ่งและวิดีโอในที่เก็บข้อมูลภายในของอุปกรณ์หรือในการ์ด microSD

#### **คำแนะนำ**

- $\,$  แนะนำให้ใช้การ์ด microSD ที่มี Video Speed Class 30 (V30) ขึ้นไป
- **บันทึกตำแหน่งที่ตั้ง เปิด** / **ปิด**: คุณสามารถบันบั ทึกภาพถ่ายและวิดีโอพร้อมระบุตำแหน่งที่ถ่ายได้
- **เรียกใช้ด้ ช้ วยปุ่มชัตเตอ ชั ร์** ี **เปิดแอปกล้อง** / ปิด: หากตั้ง [เรียกใช้ด้วยปุ่มชัตเตอร์] ไปที่ [ปิด] คุณสามารถป้องกันไม่ให้เปิดแอปกล้องโดยไม่ได้ตั้งใจเมื่อกดปุ่ม ชัตเตอ ชั ร์ของอุปกรณ์ค้างไว้
- **ควบคุมไกลผ่าน Bluetooth** ี คุณสามารถจับคู่กับ Bluetooth Remote Commander เพื่อใช้ฟังก์ชันในแอปกล้องจากระยะไกลได้
- **การเข้าถึง** แสดงลิงก์ไปยังข้อมูลการเข้าถึง
- **ใบอนุญาตซอฟต์แวร์** แสดงข้อมูลการอนุญาตใช้งานซอฟต์แวร์
- **รีเซ็ตการตั้งค่า** รีเซ็ตการ ซ็ ตั้งค่าทั้งหมดเป็นค่าเริ่มต้น

### **หัวข้อที่เกี่ยวข้อง**

- $\bullet$  การจับคู่กับ [Remote Commander](#page-174-0) และกริ๊ป Bluetooth
- ี [การถ่ายภาพในโหมด](#page-60-0) [ภาพถ่าย]
- [การบันทึกวิดีโอ](#page-71-0)
- [การถ่ายภาพด้วยเอฟเฟกต์เบลอฉากหลัง](#page-80-0)
- ี การบันทึกวิดีโอแบบภาพช้า
- [การถ่ายภาพนิ่งในโหมด](#page-93-0) [Pro]
- [มาโครเทเลโฟโต้](#page-98-0)
- [การถ่ายภาพความละเอียดสูง](#page-101-0) (48 MP)
- [การบันทึกวิดีโอด้วยเอฟเฟกต์เบลอฉากหลัง](#page-103-0)
- [การสตรีมสด](#page-106-0)

TP1001673318

## **SONY** [คู่มือช่วยเห](#page-0-0) ช่ ลือ

สมาร์ทโฟน Xperia 1 VI XQ-EC54/XQ-EC72

## **การใช้โฟช้ กัสด้วยตัวเองในโหมด [ภาพถ่ายถ่ ] หรือรื [วิดีโอ]**

้ คุณสามารถปรับโฟกัสด้วยตัวเองโดยใช้ตัวเลื่อนในช่องมองภาพ หากคุณเปลี่ยนโหมดโฟกัสเป็นปรับด้วยตัวเอง

## **การสลับโหมดโฟกัสเป็นปรับด้วยตัวเอง**

- ี่ 1. ขณะใช้กล้องหลักในโหมด [ภาพถ่าย] หรือ [วิดีโอ] ให้แตะ *ชี*่ (ไอคอนการตั้งค่า) แล้วแตะปุ่ม [เมนู]
- 2. แตะสวิตช์ [โฟกัส] ใน [ควบคุมด้วยตนเอง] เพื่อเปิดใช้ฟังก์ชัน

## **การปรับโฟกัสด้วยตัวเอง**

- **1.** แตะวัตถุที่ต้องการโฟกัสในช่องมองภาพ ช่
- ี 2. แตะ [โฟกัส] ในช่องมองภาพเพื่อแสดงตัวเลื่อน
- ลากตัวเลื่อนเพื่อปรับโฟกัส **3.**
	- $\bullet$  หากต้องการปรับให้ละเอียดขึ้น ให้แตะ  $\bigcup$  (ไอคอนโฟกัสใกล๋) หรือ  $\blacktriangle$  (ไอคอนโฟกัสไกล)
	- ื้ หากต้องการซ่อนหรือแสดงจุดสูงสุด ให้แตะ [สูงสุด] ที่ด้านขวาของตัวเลื่อน
	- หากต้องการเปลี่ยนโหมดโฟกัสเป็นอัตโนมัติ ให้แตะสวิตช์ทางด้านซ้ายของตัวเลื่อน
	- $\bullet$  หากต้องการซ่อนตัวเลื่อน ให้แตะ  $\bigtimes$  (ปุ่มปิด) ในช่องมองภาพ

TP1001673319

## **SONY** [คู่มือช่วยเห](#page-0-0) ช่ ลือ

สมาร์ทโฟน Xperia 1 VI XQ-EC54/XQ-EC72

## **การปรับความเร็วชัตเตอ ชั ร์ด้วยตัวเองในโหมด [ภาพถ่ายถ่ ] หรือรื [วิดีโอ]**

ิคณสามารถถ่ายภาพวัตถุที่เคลื่อนไหวได้หลายวิธี โดยปรับความเร็วชัตเตอร์ ตัวอย่างเช่น คุณสามารถถ่ายภาพได้ในทันทีที่วัตถ ้ เคลื่อนไหวด้วยชัตเตอร์ความเร็วสูง หรือเป็นภาพการเคลื่อนไหวต่อเนื่องด้วยชัตเตอร์ความเร็วช้า

## **การตั้งค่าความเร็วชัตเตอ ชั ร์เป็นการปรับด้วยตัวเอง**

- 1. ขณะใช้กล้องหลักในโหมด [ภาพถ่าย] หรือ [วิดีโอ] ให้แตะ **\*\*** (ไอคอนการตั้งค่า) แล้วแตะปุ่ม [เมนู]
- 2. แตะสวิตช์ [ความเร็วชัตเตอร์] ใน [ควบคุมด้วยตนเอง] เพื่อเปิดใช้ฟังก์ชัน

## **การปรับความเร็วชัตเตอ ชั ร์ด้วยตัวเอง**

- ี่ 1. แตะ [ชัตเตอร์] ในช่องมองภาพเพื่อแสดงตัวเลื่อน
- 2. ลากตัวเลื่อนเพื่อปรับความเร็วชัตเตอร์
	- ื้ หากต้องการเปลี่ยนความเร็วชัตเตอร์เป็นการปรับอัตโนมัติ ให้แตะสวิตช์ทางด้านซ้ายของตัวเลื่อน
	- $\bullet$  หากต้องการซ่อนตัวเลื่อน ให้แตะ  $\bigtimes$  (ปุ่มปิด) ในช่องมองภาพ

TP1001673320

```
สมาร์ทโฟน
Xperia 1 VI XQ-EC54/XQ-EC72
```
## **การถ่ายภาพด้วยเอฟเฟกต์เบลอฉากหลัง**

้ คุณสามารถถ่ายภาพด้วยเอฟเฟกต์เบลอฉากหลังได้ เอฟเฟกต์เบลอฉากหลังจะลดโฟกัสของพื้นหลังเพื่อเน้นวัตถุต่าง ๆ ในเบื้องหน้า สำหรับเอฟเฟกต์แนวศิลป์

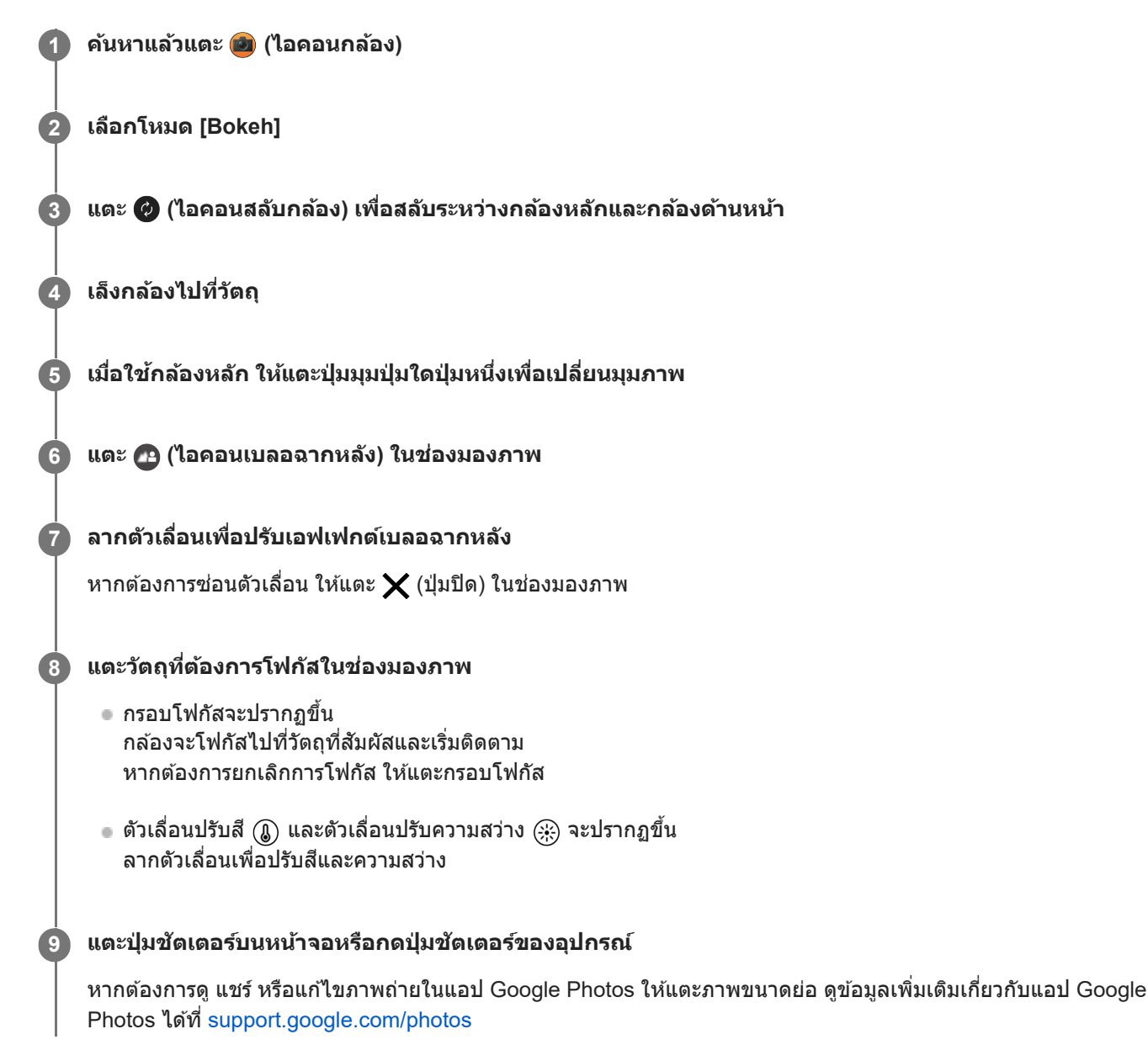

## **วิธีเปลี่ยนการตั้งค่ากล้อง**

- ี่ 1. แตะ **★ (ไ**อคอนการตั้งค่า) เพื่อค*ั*นหาและเปลี่ยนการตั้งค่าที่ใช้บ่อยเพิ่มเติม
	- **อัตราส่วนภาพ ส่ 4:3** / **3:2** (เฉพาะกล้องห ล้ ลัก) / **16:9** / **1:1**
	- **นาฬิกาฬิ ตั้งเวลา ปิด** / **3 วิ** / **10 วิ**
	- **แฟลช ปิด** / **อัตโนมัติ** / **เปิด** / **สว่าง** (เฉพาะกล้องห ล้ ลัก)

สถานะแฟลชปัจจุบันจะแสดงที่ด้านซ้ายบนของหน้าจอ คุณสามารถสลับโหมดแฟลชระหว่าง [ปิด] กับ [อัตโนมัติ] ได้โดยแตะ ไอคอน

- 2. แตะปุ่ม [เมนู] เพื่อเปลี่ยนการตั้งค่าโดยละเอียดเพิ่มเติม
	- **AF ใบหน้า/ดวงตา** (เฉพาะกล้องหลัก) ้คุณสามารถถ่ายภาพที่โฟกัสใบหน้าหรือดวงตาของบุคคลและสัตว์ได้ ้ เมื่อกล้องตรวจพบใบหน้าบุคคลหรือสัตว์ กรอบค้นหาภาพจะปรากภขึ้น หากต้องการเปลี่ยนเป้าหมายโฟกัส ให้แตะใบหน้าของ วัตถุที่ต้องการจะโฟกัส หากกดป่มชัตเตอร์ของอุปกรณ์ลงครึ่งหนึ่ง กล้องจะโฟกัสไปที่ใบหน้าที่เลือกหรือดวงตาข้างหนึ่งด้วยกรอบสีเขียว กล้องจะปรับ โฟกัสอย่างต่อเนื่องตามการเคลื่อนไหวของวัตถุ กดปุ่มชัตเตอร์ของอุปกรณ์ลงจนสุดเพื่อถ่ายภาพ **AF ใบหน้าน้/ดวงตา**: โฟกัสไป กั ที่ใบหน้าหรือดวงตา **AF ใบหน้า โฟกัสไปที่ใบหน้าเท่านั้น ปิด**
	- **ลูกเล่นปรับผิวนวล เปิด** / **ปิด**: คุณสามารถถ่ายภาพ ถ่ ด้วยเอฟเฟกต์ที่ปรับผิวให้เรียบเนียนขึ้น
	- **ุ การติดตามการสัมผัส** (เฉพาะกล้องหลัก) กล้องจะติดตามวัตถุที่เลือกและปรับความสว่าง

#### **หมายเหตุ**

ค. การซูมใช้งานไม่ได้ในโหมด [Bokeh]

#### **คำแนะนำ**

- หากต้องการบันทึกวิดีโอด้วยเอฟเฟกต์เบลอฉากหลัง ให้เลือกโหมด [วิดีโอเบลอฉากหลัง] ใน [เพิ่มเติม]
- ึ คุณสามารถเลือกภาพที่ตกแต่งสำเร็จ (ลุค) แตะ ∕ี (ไอคอนลุค) แต่ละแบบได้รับการปรับโทนสี ความอิ่มตัว ความเปรียบต่าง ความคมชัด ความ ี่ สว่าง และองค์ประกอบภาพอื่น ๆ ที่ต่างกันอย่างเหมาะสม เพื่อให้สามารถตั้งค่าการประมวลผลภาพด้วยสมดุลขององค์ประกอบเหล่านี้ได้ดีที่สุด ดู รายละเอียดเกี่ยวกับลุคสร้างสรรค์ที่กำหนดไว้ล่วงหน้าแต่ละรายการโดยแตะ  $\left(\widehat{?}\right)$  (ปุ่มอ่านเพิ่มเติม)

#### **หัวข้อที่เกี่ยวข้อง**

- [การตั้งค่ากล้องเพิ่มเติม](#page-64-0)
- [การบันทึกวิดีโอด้วยเอฟเฟกต์เบลอฉากหลัง](#page-103-0)

TP1001673323

## **การตั้งค่ากล้องเพิ่มเติม**

่ ในโหมดอื่นที่ไม่ใช่ [Pro] ให้แตะ *รี*่≾ี่ (ไอคอนการตั้งค่า) > [เมนู] แล้วเลือกการตั้งค่าที่ต้องการเปลี่ยน ้ ในโหมด [Pro] ให้แตะ [MENU] > [การติดตั้ง] แล้วเลือกการตั้งค่าที่ต้องการเปลี่ยน

**เส้นตาราง ส้**

**เปิด** / **ปิด**: คุณสามารถตั้งตั้ค่าว่าจะแสดงเส้นตารางเ ส้ พื่อช่วยในการ ช่ จัดองค์ประกอบของภาพหรือไม่

- ใช้ป่มระดับเสียงเป็น **ีย่อ/ขยาย / ระดับเสียง / ชัตเตอร์ / ปิด**: คุณสามารถเปลี่ยนวิธีใช้ปุ่มระดับเสียงได้
- **สัญญาณเ สั สียงสี**

**เปิด: ทั้งหมด** / **เปิด: เฉพาะชัตเตอ ชั ร์** / **ปิด**: คุณสามารถเลือกไ ลื ด้ว่าจะให้กล้องส่งเส่ สียงห สี รือไม่ เช่นช่ เสียงสี ชัตเตอ ชั ร์เสียงเ สี มื่อเริ่มต้น ้ และสิ้นสดการบันทึกวิดีโอ และเสียงเดือนเวลานับถอยหลังเมื่อใช้การตั้งเวลาถ่ายภาพ

- **ระบบการสั่นแบบ สั่ Haptic Feedback เปิด** / **ปิด**: คุณสามารถเลือกไ ลื ด้ว่าจะรับการตอบกลับการสัมสั ผัสขณะโต้ตอบกับจอแสดงผลหรือไม่
- **ที่เก็บข้อมูล**

**ที่เก็บข้อมูลภายใน** / **การ์ด SD**: คุณสามารถเลือกไ ลื ด้ว่าจะจัดเก็บภาพนิ่งและวิดีโอในที่เก็บข้อมูลภายในของอุปกรณ์หรือในการ์ด microSD

#### **คำแนะนำ**

- $\,$  แนะนำให้ใช้การ์ด microSD ที่มี Video Speed Class 30 (V30) ขึ้นไป
- **บันทึกตำแหน่งที่ตั้ง เปิด** / **ปิด**: คุณสามารถบันบั ทึกภาพถ่ายและวิดีโอพร้อมระบุตำแหน่งที่ถ่ายได้
- **เรียกใช้ด้ ช้ วยปุ่มชัตเตอ ชั ร์** ี **เปิดแอปกล้อง** / ปิด: หากตั้ง [เรียกใช้ด้วยปุ่มชัตเตอร์] ไปที่ [ปิด] คุณสามารถป้องกันไม่ให้เปิดแอปกล้องโดยไม่ได้ตั้งใจเมื่อกดปุ่ม ชัตเตอ ชั ร์ของอุปกรณ์ค้างไว้
- **ควบคุมไกลผ่าน Bluetooth** คุณสามารถจับคู่กับ Bluetooth Remote Commander เพื่อใช้ฟังก์ชันในแอปกล้องจากระยะไกลได้
- **การเข้าถึง** แสดงลิงก์ไปยังข้อมูลการเข้าถึง
- **ใบอนุญาตซอฟต์แวร์** แสดงข้อมูลการอนุญาตใช้งานซอฟต์แวร์
- **รีเซ็ตการตั้งค่า** รีเซ็ตการ ซ็ ตั้งค่าทั้งหมดเป็นค่าเริ่มต้น

### **หัวข้อที่เกี่ยวข้อง**

- $\bullet$  การจับคู่กับ [Remote Commander](#page-174-0) และกริ๊ป Bluetooth
- ี [การถ่ายภาพในโหมด](#page-60-0) [ภาพถ่าย]
- [การบันทึกวิดีโอ](#page-71-0)
- [การถ่ายภาพด้วยเอฟเฟกต์เบลอฉากหลัง](#page-80-0)
- ี การบันทึกวิดีโอแบบภาพช้า
- [การถ่ายภาพนิ่งในโหมด](#page-93-0) [Pro]
- [มาโครเทเลโฟโต้](#page-98-0)
- [การถ่ายภาพความละเอียดสูง](#page-101-0) (48 MP)
- [การบันทึกวิดีโอด้วยเอฟเฟกต์เบลอฉากหลัง](#page-103-0)
- [การสตรีมสด](#page-106-0)

TP1001673318

## <span id="page-84-0"></span>**การบันทึกวิดีโอแบบภาพช้าช้**

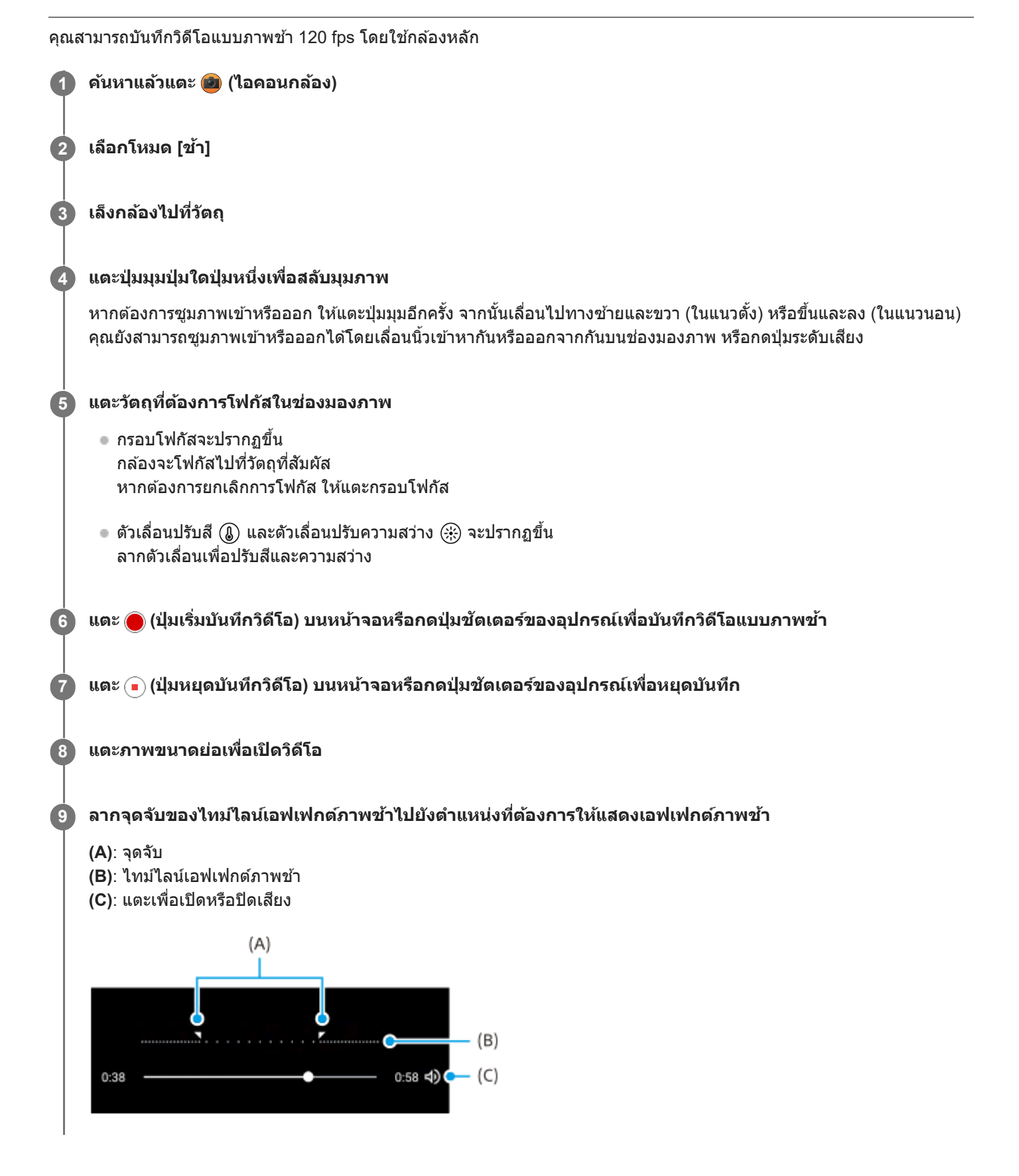

**วิธีเปลี่ยนการตั้งค่ากล้อง**

- ี่ 1. แตะ **\*\*** (ไอคอนการตั้งค่า) เพื่อค*ั*นหาและเปลี่ยนการตั้งค่าที่ใช้บ่อยเพิ่มเติม
	- **ความละเอียด**
		- **HD เต็มรูปแบบ** / **4K**

การตั้งค่าความละเอียดปัจจุบันจะแสดงที่ตรงกึ่งกลางด้านบนของหน้าจอ คุณสามารถเปลี่ยนการ ลี่ ตั้งค่าได้โดยแตะค่าซ้ำ ๆ

- **สว่าง**
	- **ปิด** / **เปิด**

ี่สถานะแสงปัจจุบันจะแสดงที่ด้านซ้ายบนของหน้าจอ คุณสามารถเปิดหรือปิดแสงได้โดยแตะไอคอน

- 2. แตะปุ่ม [เมนู] เพื่อเปลี่ยนการตั้งค่าโดยละเอียดเพิ่มเติม
	- **รูปแบบ HDR/SDR**

ี่ เปิดใช้ HDR (High Dynamic Range) เพื่อทำให้วิดีโอของคุณปรากฏเหมือนจริงมากขึ้นและใกล้เคียงกับสิ่งที่คุณเห็นในชีวิต จริงมากขึ้น

**HDR(HLG/BT.2020)**: วิดีโอจะถูกบันทึกร่วมกับ HLG สำหรับเส้นโค้งแกมมาและ BT.2020 สำหรับปริภุมิสี **SDR(BT.709)**: วิดีโอจะถูกบันทึกร่วมกับเส้นโค้งแกมมามาตรฐานและ BT.709 สำหรับปริภูมิสี

**ไมค์**

คุณสามารถเลือกไมค์ที่จะใช้ขณะ ช้ บันทึกวิดีโอได้ **ิทกทิศทาง (สเตอริโอ):** เหมาะอย่างยิ่งกับการบันทึกเสียงจากทกด้านหรือทกทิศทาง เช่น เสียงที่มีอยู่ในสภาพแวดล้อมรอบตัว **้ <b>เสียงที่สำคัญ (ด้านหลัง**): เหมาะอย่างยิ่งกับการบันทึกเสียงพดหรือเสียงจากวัตถุขณะบันทึกด้วยกล้องหลัก แตะแผงด้านหลัง ให้น้อยที่สุดในระหว่างการบันทึกเพื่อไม่ให้มีการบันทึกเสียงรบกวน

**การลดเสียงลม สี**

คุณสามารถลดเสียงรบกวน สี ที่เกิดจากลมกระทบไมโครโฟนขณะบันทึกโดยไม่สูญเสียสีคุณภาพเสียงสี ดั้งเดิม

#### **คำแนะนำ**

- ดูข้อมูลเพิ่มเติมเกี่ยวกับแอป Google Photos ได้ที่ [support.google.com/photos](https://support.google.com/photos)
- ๏ คุณสามารถเลือกภาพที่ตกแต่งสำเร็จ (ลุค) แตะ ⊘ (ไอคอนลุค) แต่ละแบบได้รับการปรับโทนสี ความอิ่มตัว ความเปรียบต่าง ความคมชัด ความ ี่ สว่าง และองค์ประกอบภาพอื่น ๆ ที่ต่างกันอย่างเหมาะสม เพื่อให้สามารถตั้งค่าการประมวลผลภาพด้วยสมดุลขององค์ประกอบเหล่านี้ได้ดีที่สุด ดู รายละเอียดเกี่ยวกับลุคสร้างสรรค์ที่กำหนดไว้ล่วงหน้าแต่ละรายการโดยแตะ  $\left(\widehat{?}\right)$  (ปุ่มอ่านเพิ่มเติม)

### **หัวข้อที่เกี่ยวข้อง**

- ี ชื่อชิ้นส่วน
- [การตั้งค่ากล้องเพิ่มเติม](#page-64-0)

TP1001286903

## **การตั้งค่ากล้องเพิ่มเติม**

่ ในโหมดอื่นที่ไม่ใช่ [Pro] ให้แตะ *รี*่≾ี่ (ไอคอนการตั้งค่า) > [เมนู] แล้วเลือกการตั้งค่าที่ต้องการเปลี่ยน ้ ในโหมด [Pro] ให้แตะ [MENU] > [การติดตั้ง] แล้วเลือกการตั้งค่าที่ต้องการเปลี่ยน

**เส้นตาราง ส้**

**เปิด** / **ปิด**: คุณสามารถตั้งตั้ค่าว่าจะแสดงเส้นตารางเ ส้ พื่อช่วยในการ ช่ จัดองค์ประกอบของภาพหรือไม่

- ใช้ป่มระดับเสียงเป็น **ีย่อ/ขยาย / ระดับเสียง / ชัตเตอร์ / ปิด**: คุณสามารถเปลี่ยนวิธีใช้ปุ่มระดับเสียงได้
- **สัญญาณเ สั สียงสี**

**เปิด: ทั้งหมด** / **เปิด: เฉพาะชัตเตอ ชั ร์** / **ปิด**: คุณสามารถเลือกไ ลื ด้ว่าจะให้กล้องส่งเส่ สียงห สี รือไม่ เช่นช่ เสียงสี ชัตเตอ ชั ร์เสียงเ สี มื่อเริ่มต้น ้ และสิ้นสดการบันทึกวิดีโอ และเสียงเดือนเวลานับถอยหลังเมื่อใช้การตั้งเวลาถ่ายภาพ

- **ระบบการสั่นแบบ สั่ Haptic Feedback เปิด** / **ปิด**: คุณสามารถเลือกไ ลื ด้ว่าจะรับการตอบกลับการสัมสั ผัสขณะโต้ตอบกับจอแสดงผลหรือไม่
- **ที่เก็บข้อมูล**

**ที่เก็บข้อมูลภายใน** / **การ์ด SD**: คุณสามารถเลือกไ ลื ด้ว่าจะจัดเก็บภาพนิ่งและวิดีโอในที่เก็บข้อมูลภายในของอุปกรณ์หรือในการ์ด microSD

#### **คำแนะนำ**

- $\,$  แนะนำให้ใช้การ์ด microSD ที่มี Video Speed Class 30 (V30) ขึ้นไป
- **บันทึกตำแหน่งที่ตั้ง เปิด** / **ปิด**: คุณสามารถบันบั ทึกภาพถ่ายและวิดีโอพร้อมระบุตำแหน่งที่ถ่ายได้
- **เรียกใช้ด้ ช้ วยปุ่มชัตเตอ ชั ร์** ี **เปิดแอปกล้อง** / ปิด: หากตั้ง [เรียกใช้ด้วยปุ่มชัตเตอร์] ไปที่ [ปิด] คุณสามารถป้องกันไม่ให้เปิดแอปกล้องโดยไม่ได้ตั้งใจเมื่อกดปุ่ม ชัตเตอ ชั ร์ของอุปกรณ์ค้างไว้
- **ควบคุมไกลผ่าน Bluetooth** ี คุณสามารถจับคู่กับ Bluetooth Remote Commander เพื่อใช้ฟังก์ชันในแอปกล้องจากระยะไกลได้
- **การเข้าถึง** แสดงลิงก์ไปยังข้อมูลการเข้าถึง
- **ใบอนุญาตซอฟต์แวร์** แสดงข้อมูลการอนุญาตใช้งานซอฟต์แวร์
- **รีเซ็ตการตั้งค่า** รีเซ็ตการ ซ็ ตั้งค่าทั้งหมดเป็นค่าเริ่มต้น

### **หัวข้อที่เกี่ยวข้อง**

- $\bullet$  การจับคู่กับ [Remote Commander](#page-174-0) และกริ๊ป Bluetooth
- ี [การถ่ายภาพในโหมด](#page-60-0) [ภาพถ่าย]
- [การบันทึกวิดีโอ](#page-71-0)
- [การถ่ายภาพด้วยเอฟเฟกต์เบลอฉากหลัง](#page-80-0)
- ี การบันทึกวิดีโอแบบภาพช้า
- [การถ่ายภาพนิ่งในโหมด](#page-93-0) [Pro]
- [มาโครเทเลโฟโต้](#page-98-0)
- [การถ่ายภาพความละเอียดสูง](#page-101-0) (48 MP)
- [การบันทึกวิดีโอด้วยเอฟเฟกต์เบลอฉากหลัง](#page-103-0)
- [การสตรีมสด](#page-106-0)

TP1001673318

## <span id="page-88-0"></span>**ภาพรวมโหมด [Pro]**

ี ในโหมด [Pro] คุณสามารถถ่ายภาพนิ่งได้โดยเลือกโหมดถ่ายภาพจาก P (ตั้งโปรแกรมอัตโนมัติ), S (เน้นความเร็วชัตเตอร์) และ M (ปรับการรับแสงเอง)

้อินเทอร์เฟซจะสลับโดยอัตโนมัติ เพื่อให้คุณใช้งานกล้องได้ทั้งแนวตั้งและแนวนอน

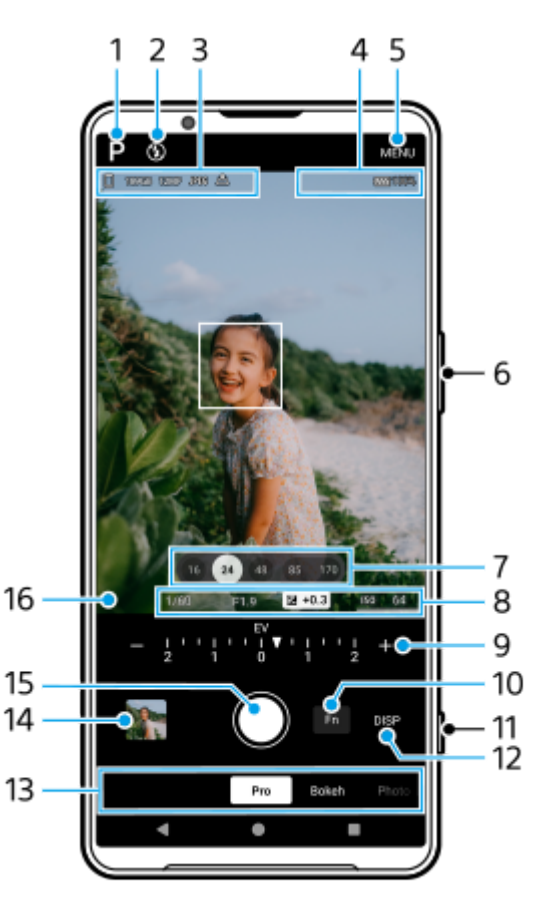

- แตะเพื่อสลับโหมดถ่ายภาพ **1.** P (ตั้งโปรแกรมอัตโนมัติ) / S (เน้นความเร็วชัตเตอร์) / M (ปรับการรับแสงเอง) ี แตะ (?) (ปุ่มอ่านเพิ่มเติม) เพื่อดูรายละเอียดเกี่ยวกับโหมดถ่ายภาพแต่ละโหมด
- สถานะแฟลช **2.**

ี แตะเพื่อสลับการตั้งค่าแฟลชระหว่าง ปิด และ เปิด (แฟลชเสริม) หรือ ปิด และ AUTO (แฟลชอัตโนมัติ) สีพื้นหลังของไอคอนแฟลช ้จะเปลี่ยนเป็นสีขาวเมื่อแฟลชทำงาน

- ี่ 3. ไอคอนที่เก็บข้อมูล/จำนวนพื้นที่ว่าง/ขนาดภาพ/รูปแบบไฟล์/สถานะการใส่แท็กภูมิศาสตร์/สถานะ HDR หากต้องการเลือกอัตราส่วนภาพ ให้แตะ [MENU] > [การถ่าย] > [อัตราส่วนภาพ] จากนั้นเลือกตัวเลือก (4:3 (12MP) / 3:2 (10MP) / 16:9 (9MP) / 1:1 (9MP))
- 4. ไอคอนสถานะการเชื่อมต่อ Bluetooth Remote Commander/สถานะแบตเตอรี่/<mark>[lo</mark>] (ไอคอนระวังเครื่องร้อน)
- **5.** แตะเพื่อเปลี่ยนการตั้งค่าโดยละเอียดเพิ่มเติม
- **6. ใช้ปุ่มระดับเสียงเพื่อซูมเข้าหรือออก**
- แตะปุ่มมุมปุ่มใดปุ่มหนึ่งเพื่อสลับมุมภาพ **7.** หากต้องการซูมภาพเข้าหรือออก ให้แตะปุ่มมุมอีกครั้ง จากนั้นเลื่อนไปทางซ้ายและขวา (ในแนวตั้ง) หรือขึ้นและลง (ในแนวนอน) คุณยังสามารถซูมภาพเข้าหรือออกได้โดยเลื่อนนิ้วเข้าหากันหรือออกจากกันบนช่องมองภาพ หรือกดปุ่มระดับเสียง
- 8. ความเร็วชัตเตอร์/ค่ารูรับแสง/การชดเชยการรับแสง/ความไวแสง ISO คุณสามารถเปลี่ยนค่าได้โดยแตะการตั้งค่าที่ขีดเส้นใส้ ต้
- ปุ่มหมุน **9.**

้คุณสามารถเปลี่ยนค่าได้โดยแตะการตั้งค่าที่ขีดเส้นใต้ที่แสดงเหนือป่มหมุน (ในแนวตั้ง) หรือที่ด้านล่างของช่องมองภาพ (ในแนว นอน)

- P: ปรับค่าการเปิดรับแสง (EV) แล้วเล้ ลือกค่า ISO
- S: เลือกความเร็วชัตเตอร์แล้วปรับค่าการเปิดรับแสง (EV)
- $\blacksquare$  M: เลือกความเร็วชัตเตอร์และค่า ISO
- 10. แตะเพื่อเปิดเมนูฟังก์ชัน

ิคุณสามารถปรับการตั้งค่าที่ใช้บ่อยได้ หากต้องการกำหนดหรือเรียงลำดับการตั้งค่าในเมนฟังก์ชันอีกครั้ง ให้แตะ [MENU] > [การติดตั้ง] > [การปรับแต่งเมนฟังก์ชั่น]

- **11.** ใช้ปุ่ ช้ มชัตเตอ ชั ร์เพื่อเปิดแอปกล้องหรือถ่ายภาพ
- 12. แตะเพื่อแสดงหรือซ่อนข้อมูลที่แสดงในช่องมองภาพ ฮิสโตแกรมหมาย ฮิ ถึงการกระจายความสว่างด้วยกราฟ ตัววัดระดับน้ำช่วยให้คุณวัดมุมของอุปกรณ์และรักษารูปภาพให้อยู่ในแนวนอนเสมอ หากอุปกรณ์ของคุณรับรัว่าได้ระดับแล้ว ตัววัด ้ระดับน้ำจะเปลี่ยนเป็นสีเขียว หากต้องการปรับเทียบมาตรฐานระนาบในแนวนอนเพื่อแก้ปัญหาความเบี่ยงเบนในทิศทางการเอียง ให้ แตะ [MENU] > [การติดตั้ง] > [ปรับเทียบระดับน้ำ] หากต้องการปรับแต่งรายการที่แสดงเมื่อแตะ [DISP] ให้แตะ [MENU] > [การติดตั้ง] > [การปรับแต่งปุ่ม DISP]
- เลือกโหมด **13.**

่ ปัดไปทางซ้ายหรือขวาเพื่อค้นหาโหมดที่ต้องการ

แตะภาพขนาดย่อเพื่อดูภาพนิ่งและวิดีโอในแอป Google Photos **14.**

แตะ (ไอคอนแชร์) ร์ เพื่อแช พื่ ร์ภาพนิ่งหรือวิดีโอ หรือรื (ไอคอนแก้ไขก้ ) เพื่อแพื่ ก้ไข หากต้องการ ต้ ซ่อนห ซ่ รือแสดงไอคอน ให้แตะ ห้ ที่ หน้าจอ

ดูข้อมูลเพิ่มเติมเกี่ยวกับแอป Google Photos ได้ที่ ด้ [support.google.com/photos](https://support.google.com/photos) แตะ (ปุ่มย้อนก ย้ ลับ) เพื่อกพื่ ลับไปยังแอปกล้อง

- 15. ใช้ปุ่มชัตเตอร์เพื่อถ่ายภาพ
- ตัวแสดงโฟกัส **16.**
	- $\left(\hat{\ }$  ) (ไอคอน AF ต่อเนื่อง) แสดงความคืบหน้าของการโฟกัสเมื่อเลือก [AF ต่อเนื่อง] ไว้

้(●)) (ไอคอน AF ต่อเนื่อง) แสดงว่าวัตถุอยู่ในโฟกัสเมื่อเลือก [AF ต่อเนื่อง] ไว้ กล้องจะปรับโฟกัสอย่างต่อเนื่องตามการเคลื่อนไหว ของวัตถุ

<mark>์)</mark> (ไอคอนโฟกัสอัตโนมัติ) แสดงว่าวัตถุอยู่ในโฟกัส

#### **หัวข้อที่เกี่ยวข้อง**

- $\blacksquare$  [เมนูฟังก์ชันในโหมด](#page-90-0) [Pro]
- [การถ่ายภาพนิ่งในโหมด](#page-93-0) [Pro]
- [การตั้งค่ากล้องเพิ่มเติม](#page-64-0)
- ี่ การจับคู่กับ [Remote Commander](#page-174-0) และกริ๊ป Bluetooth

TP1000432219

# <span id="page-90-0"></span>**เมนูฟังก์ชันในโหมด ชั [Pro]**

การตั้งค่าที่สามารถปรับได้ขึ้นอยู่กับโหมดถ่ายภาพ

ี แตะ [Fn] เพื่อเปิดเมนฟังก์ชัน หากต้องการปิดเมนฟังก์ชัน ให้แตะ [Fn] อีกครั้ง

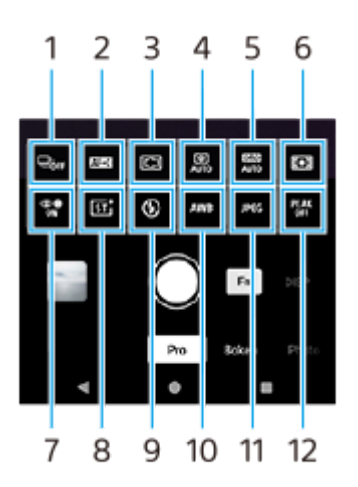

#### **โหมดขับเคลื่อน 1.**

**ตั้งเวลา: 10 วินาที** / **ที ตั้งเวลา: 3 วินาที**

**ถ่ายภาพเดี่ยว**

**ิการถ่ายภาพต่อเนื่อง: Lo**: ถ่ายภาพอย่างต่อเนื่องขณะที่แตะปุ่มชัตเตอร์บนหน้าจอค้างไว้ หรือกดปุ่มชัตเตอร์ของอุปกรณ์ค้างไว้ ความเร็วสูงสุด 10 ภาพต่อต่ วินาที

**ิการถ่ายภาพต่อเนื่อง: Hi**: ถ่ายภาพอย่างต่อเนื่องขณะที่แตะปุ่มชัตเตอร์บนหน้าจอค้างไว้ หรือกดปุ่มชัตเตอร์ของอุปกรณ์ค้างไว้ ความเร็วสูงสุด 20 ภาพต่อต่ วินาที

ี **การถ่ายภาพต่อเนื่อง: Hi+**: ถ่ายภาพอย่างต่อเนื่องขณะที่แตะปุ่มชัตเตอร์บนหน้าจอค้างไว้ หรือกดปุ่มชัตเตอร์ของอุปกรณ์ค้างไว้ ความเร็วสูงสุด 30 ภาพต่อต่ วินาที

**ิการถ่ายภาพต่อเนื่อง HDR: Lo**: ถ่ายภาพ HDR อย่างต่อเนื่องขณะที่แตะปุ่มชัตเตอร์บนหน้าจอค้างไว้ หรือกดปุ่มชัตเตอร์ของ ือปกรณ์ค้างไว้ ความเร็วสูงสุด 10 ภาพต่อวินาที

**ิการถ่ายภาพต่อเนื่อง HDR: Hi**: ถ่ายภาพ HDR อย่างต่อเนื่องขณะที่แตะปุ่มชัตเตอร์บนหน้าจอค้างไว้ หรือกดปุ่มชัตเตอร์ของ ้อุปกรณ์ค้างไว้ ความเร็วสูงสุด 20 ภาพต่อวินาที

#### **หมายเหตุ**

ความเร็วของการถ่ายภาพต่อเนื่องจะลดลงเมื่อหน่วยความจำบัฟเฟอร์ในอุปกรณ์ของคุณเต็ม

#### **คำแนะนำ**

- คุณสามารถตั้งค่าว่าจะแสดงตัวแสดงข้อเสนอแนะในการถ่ายภาพต่อเนื่องหรือไม่ แตะ [MENU] > [การถ่าย] แล้วแตะสวิตช์ [ช์ ฟีดแบ็กการถ่าย ภาพต่อเนื่อง]
- หากต้องการเลือกภาพที่ดีที่สุดจากหลายภาพ ให้แตะภาพขนาดย่อเพื่อดูผลลัพธ์ แล้วเลือกภาพที่ต้ ที่ องการบันทึกโดยเลื่อนดูภาพที่คุณถ่าย ำจากนั้นแตะ ∥[ (ไอคอนถ่ายภาพต่อเนื่อง) แล้วเลือกตัวเลือก
- หากต้องการยกเลิกการตั้งเวลา ให้แตะปุ่มโหมดขับเคลื่อน จากนั้นเลือก [ถ่ายภาพเดี่ยว]

#### **โหมดโฟกัส 2.**

**AF ครั้งเดียว**: ใช้ [AF ครั้งเดียว] เมื่อวัตถุไม่เคลื่อนไหว กดปุ่มชัตเตอร์ของอุปกรณ์ลงครึ่งหนึ่งเพื่อโฟกัสวัตถุ โฟกัสจะยังคงล็อกอยู่ ้จนกระทั่งหยุดกดปุ่มชัตเตอร์ของอุปกรณ์ลงครึ่งหนึ่ง

**AF ต่อเนื่อง**: ใช้ [AF ต่อเนื่อง] เมื่อวัตถุเคลื่อนไหว กล้องจะโฟกัสต่อไปขณะที่กดปุ่มชัตเตอร์ของอุปกรณ์ลงครึ่งหนึ่ง

โฟ**กัสด้วยตัวเอง**: ปรับโฟกัสด้วยตัวเองโดยใช้ตัวเลื่อนในช่องมองภาพ คุณยังสามารถแตะ ♥ (ไอคอนโฟกัสใกล้) หรือ **▲** (ไอคอนโฟกัสไกล) เพื่อทำการปรับให้ละเอียดขึ้นได้ หากต้องการปรับโฟกัสโดยการขยายภาพ ให้แตะ  $\Theta$  (ไอคอนแว่นขยาย โฟกัส) แล้วลากช่องมองภาพเพื่อย้ายบริเวณที่ขยาย หรือแตะบริเวณที่ต้องการขยายสองครั้ง หากไม่สามารถโฟกัสไปที่วัตถที่ ต้องการโดยใช้โฟกัสอัตโบบัติ ให้ใช้การปรับโฟกัสด้วยตัวเอง

### **พื้นพื้ ที่โฟกัส 3.**

**กว้าง**: โฟกัสไป กั ที่ระยะทั้งหมดของหน้าจอโดยอัตโนมัติ

**กึ่งกลาง**: โฟกัสไป กั ที่วัตถุตรงกลางภาพโดยอัตโนมัติ

ี **โฟกัสและการติดตาม**: หากเลือกวัตถุที่จะโฟกัสและติดตามโดยการแตะวัตถุในช่องมองภาพ กล้องจะโฟกัสไปที่วัตถุและเริ่ม ้ติดตามวัตถนั้นเมื่อกดป่มชัตเตอร์ของอปกรณ์ลงครึ่งหนึ่ง

#### **คำแนะนำ**

คุณสามารถเลือกสีของบ สี ริเวณปรับโฟกัส แตะ [MENU] > [โฟกัส] > [สีบสี ริเวณปรับโฟกัส] จากนั้นเลือกตัวเลือก

#### **ภาพถ่ายเชิงชิคำนวณ 4.**

**อัตโนมัติ** / **ปิด**: กล้องจะระ ล้ บุฉากและซ้อนภาพหลายภาพโดย ซ้ อัตโนมัติเพื่อถ่ายภาพอัตโนมัติที่สวยงามโดยลดอาการเบลอ ี่ สัญญาณรบกวน การรับแสงมากเกินไป และการรับแสงน้อยเกินไป

#### **DRO/ออโต้ HDR ต้ 5.**

**ตัวเพิ่มประสิทสิ ธิภาพช่วงการ ช่ รับแสง**: ปรับความสว่างและการไล่แสงให้เหมาะสมโดยวิเคราะห์ความเปรียบต่างระหว่างวัตถุกับพื้น หลังจากภาพเดียว

**ออโต้ HDR**: ปรับความสว่างและการไล่แสงให้เหมาะสมโดยซ้อนภาพหลายภาพ ซ้ ที่ถ่ายด้วยการใช้การเ ช้ ปิดรับแสงที่ต่างกัน **ปิด**

#### **โหมดวัดแสง 6.**

<mark>ี หลายจุด</mark>: วัดแสงในแต่ละบริเวณหลังจากแบ่งพื้นที่ทั้งหมดออกเป็นหลายพื้นที่ แล้วระบุการรับแสงที่เหมาะสมของทั้งภาพ (การวัด แสงแบบหลายรูปแบบ)

**กลางภาพ**: วัดความสว่างเฉ ว่ ลี่ยของทั้งหน้าจอ โดยเน้นน้ ที่บริเวณกลางหน้าจอ (การวัดแสงแบบเฉ วั ลี่ยกลางภาพ) **ิจุดเดียว**: วัดแสงภายในวงกลมการวัดแสงเท่านั้น

#### **AF ใบหน้าน้/ดวงตา 7.**

#### **AF ใบหน้าน้/ดวงตา** / **AF ใบหน้าน้** / **ปิด**

ึกล้องจะตรวจจับใบหน้าหรือดวงตาของคนและสัตว์ และโฟกัสที่ใบหน้าหรือดวงตาโดยอัตโนมัติ ้ เมื่อกล้องตรวจพบใบหน้าบุคคลหรือสัตว์ กรอบค้นหาภาพจะปรากฏขึ้น แตะใบหน้าที่ต้องการโฟกัส จากนั้นกดปุ่มชัตเตอร์ของ อุปกรณ์ลงครึ่งหนึ่งเพื่อโฟกัส กรอบตรวจจับจะเปลี่ยนเป็นสีเสีขียว และกล้องจะโฟ ล้ กัสไปที่ใบหน้าหรือดวงตาที่เลือกไว้

#### **ลุคสร้างสรรค์ 8.**

**ST** / **NT** / **VV** / **FL** / **IN** / **SH**: ปรับโทนสี ความอิ่มอิ่ ตัว ความเปรียบรี ต่าง ความคมชัดชั ความสว่างว่ และองค์ประกอบภาพ ค์ อื่น ๆ ที่ต่างกันกั ือย่างเหมาะสม เพื่อให้สามารถตั้งค่าการประมวลผลภาพด้วยสมดุลขององค์ประกอบเหล่านี้ได้ดีที่สุด ดูรายละเอียดเกี่ยวกับลุคสร้าง ี่สรรค์ที่กำหนดไว้ล่วงหน้าแต่ละรายการโดยแตะ (?) (ปุ่มอ่านเพิ่มเติม)

#### **แฟลช 9.**

**ปิด** / **อัตโนมัติ** / **เปิด** / **สว่าง**

#### **WB 10.**

**อัตโนมัติ** / **แสงแดดมีเมฆ** / **แสงแดดกลางวัน** / **แสงหลอดฟลูออเรสเซนต์** / **แสงหลอดไฟฟ้า** / **แสงแดดในร่ม**: ปรับโทนสี ้ตามแหล่งกำเนิดแสงที่เลือกซึ้งส่องสว่างวัตถุ (สมดุลแสงขาวที่กำหนดไว้ล่วงหน้า) หากต้องการปรับโทนสีอย่างละเอียด ให้แตะปุ่ม [AB, GM] เพื่อแสดงหน้าจอปรับโดยละเอียด จากนั้นย้ายจุดสีส้มไปยังตำแหน่งที่ต้องการ หลังจากปรับแล้ว ให้แตะปุ่มอีกครั้งเพื่อ ปิดหน้าจอปรับโดยละเอียด

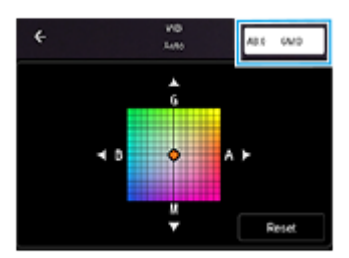

**อุณห. 1** / **อุณห. 2** / **อุณห. 3**: บันทึกการ ทึ ตั้งค่าสมดุลแสงขาวที่กําหนดไว้ในรูปแบบอุณหภูมิสี แตะปุ่มปุ่ อุณหภูมิสี (K) สี เพื่อปพื่ รับ ื่อุณหภูมิสีโดยใช้ปุ่มหมุน แตะปุ่ม [AB, GM] เพื่อปรับโทนสีอย่างละเอียดโดยใช้หน้าจอปรับโดยละเอียด หลังจากปรับแล้ว ให้แตะ ปุ่มอีกครั้งเพื่อปิดหน้าจอปรับโดยละเอียด

**กำหนดเอง 1** / **กำหนดเอง 2** / **กำหนดเอง 3**: บันทึกทึสีขาว สี พื้นฐานภายใต้สภาพแสงของสภาพแวดล้อมในการถ่ายภาพ หาก ต้องการปรับสีขาวพื้นฐาน ให้เลือกรายการใดรายการหนึ่ง แล้วแตะ [ปรับใช้] จากนั้นทำตามคำแนะนำบนหน้าจอ

#### **รูปแบบไฟล์ 11.**

**RAW**: ไม่มีการประมวลผลทางดิจิทัลกับไฟล์รูปแบบนี้ เลือกรูปแบบนี้เพื่อประมวลผลภาพบนคอมพิวเตอร์เพื่อวัตถุประสงค์ระดับมือ อาชีพ

**RAW และ JPEG**: ภาพ RAW และภาพ JPEG จะถูกสถู ร้างขึ้นพร้อมกัน เหมาะเมื่อมื่ คุณต้องการไฟล์ภาพสองไฟล์คือ JPEG ในการ ดูและ RAW ในการแก้ไขก้

**JPEG**: ภาพจะถูกบันทึกในรูปแบบ JPEG

#### **สูงสุด 12.**

**เปิด** / **ปิด**: จุดสูงสู สุดจะช่วยใ ช่ ห้คุณตรวจสอบโฟกัสโดยปรับปรุงเส้นกรอบของ ส้ พื้นที่ในโฟกัส

#### **คำแนะนำ**

คุณสามารถเลือกสีสู สี งสุดได้แตะ [MENU] > [โฟกัส] > [สีสู สี งสุด] จากนั้นเลือกตัวเลือก

### **หากต้องการกําหนดหรือเรียงลำดับการตั้งค่าในเมนูฟังก์ชันชัอีกครั้ง**

- 1. แตะ [MENU] > [การติดตั้ง] > [การปรับแต่งเมนฟังก์ชั่น]
- **2.** ทำตามคำแนะนำในหน้าจอ

#### **หัวข้อที่เกี่ยวข้อง**

- [ภาพรวมโหมด](#page-88-0) [Pro]
- [การถ่ายภาพนิ่งในโหมด](#page-93-0) [Pro]
- [การตั้งค่ากล้องเพิ่มเติม](#page-64-0)

TP1000432248

## <span id="page-93-0"></span>**การถ่ายภาพนิ่งในโหมด [Pro]**

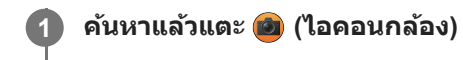

### **2 เลือกโหมด [Pro]**

#### **เลือกโหมดถ่ายภาพ 3**

- $\bullet$  P (ตั้งโปรแกรมอัตโนมัติ): คุณสามารถถ่ายภาพนิ่งด้วยการปรับการรับแสงโดยอัตโนมัติ (ทั้งความเร็วชัตเตอร์และค่ารูรับแสง)
- ่ S (เน้นความเร็วชัตเตอร์): คุณสามารถถ่ายภาพนิ่งของวัตถุที่เคลื่อนไหวรวดเร็ว ฯลฯ ด้วยความเร็วชัตเตอร์ที่คุณปรับเองได้ (ค่า ISO จะถูกปรับโดยอัตโนมัติ)
- M (ปรับการรับแสงเอง): คุณสามารถถ่ายภาพนิ่งด้วยความเร็วชัตเตอร์และค่า ISO ที่ต้องการ

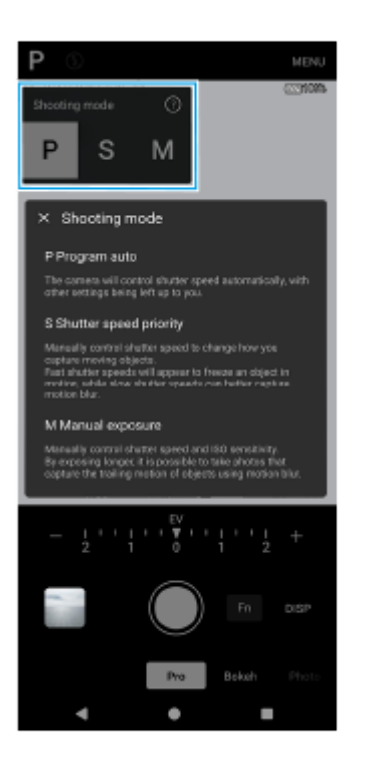

### **4 ตั้งค่าฟังก์ชันชัถ่ายภาพเป็นการตั้งค่าที่ต้องการ**

### **5 เล็งกล้องไปที่วัตถุ**

**6**

**7**

#### **แตะปุ่มมุมปุ่มใดปุ่มหนึ่งเพื่อสลับมุมภาพ**

่ หากต้องการซูมภาพเข้าหรือออก ให้แตะปุ่มมุมอีกครั้ง จากนั้นเลื่อนไปทางซ้ายและขวา (ในแนวตั้ง) หรือขึ้นและลง (ในแนวนอน) ้คุณยังสามารถซูมภาพเข้าหรือออกได้โดยเลื่อนนิ้วเข้าหากันหรือออกจากกันบนช่องมองภาพ หรือกดปุ่มระดับเสียง

### **ปรับการตั้งค่าโดยใช้ปุ่ ช้ มหมุน**

้คุณสามารถเปลี่ยนค่าได้โดยแตะการตั้งค่าที่ขีดเส้นใต้ที่แสดงเหนือปุ่มหมุน (ในแนวตั้ง) หรือที่ด้านล่างของช่องมองภาพ (ในแนว นอน)

P: ปรับค่าการเปิดรับแสง (EV) แล้วเล้ ลือกค่า ISO

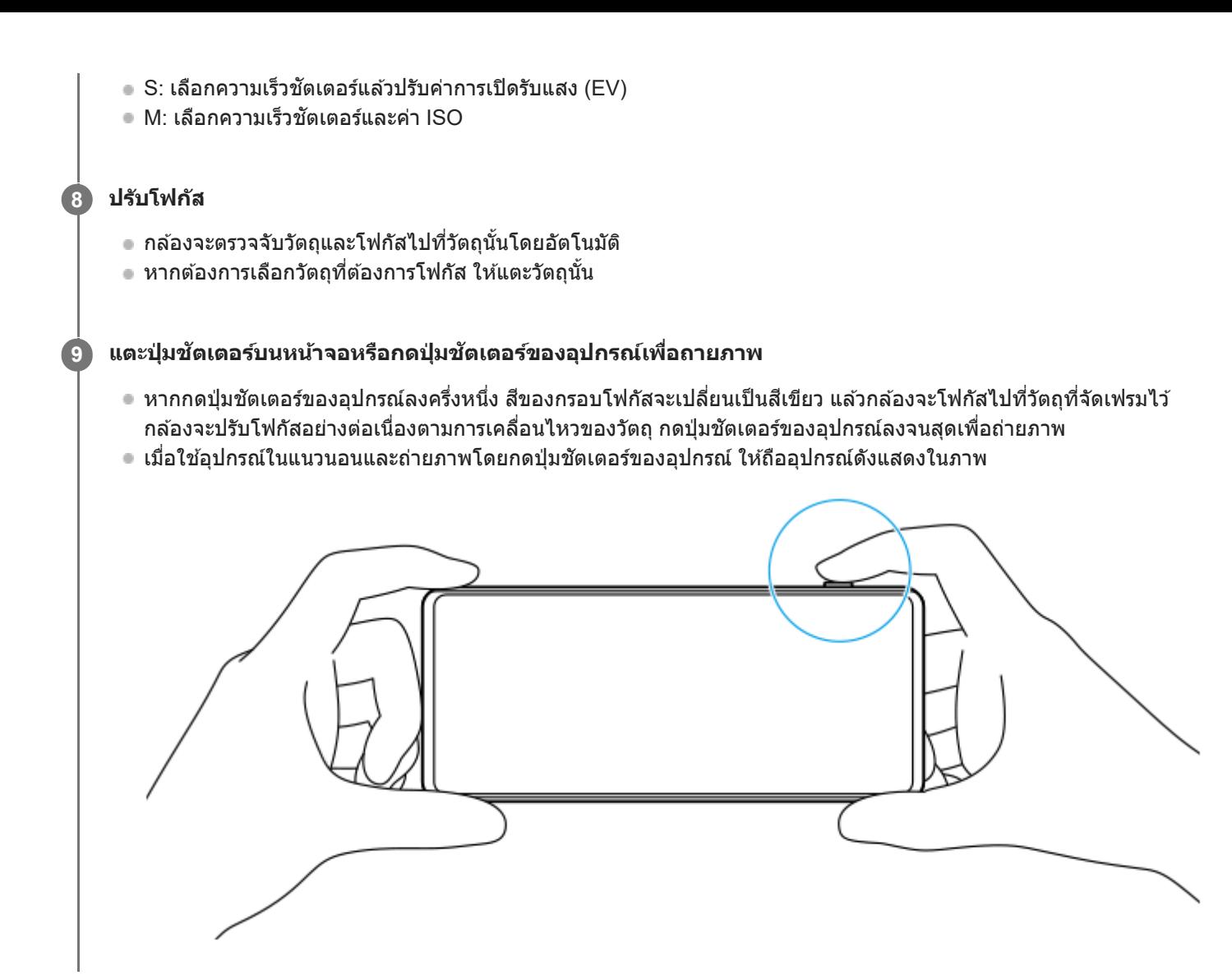

## **วิธีบันทึกวิดีโอในโหมด [Pro]**

ี คุณสามารถบันทึกวิดีโอชั่วคราวได้แม้อยู่ในโหมด [Pro] เมื่อตั้งค่า [โหมดขับเคลื่อน] ไปที่ [ถ่ายภาพเดี่ยว]

1. แตะปุ่มชัตเตอร์บนหน้าจอค้างไว้เพื่อเริ่มบันทึกวิดีโอ จากนั้นปล่อยนิ้วเพื่อหยุดบันทึก หากแตะปุ่มชัตเตอร์บนหน้าจอค้างไว้แล้วเลื่อนไปที่ไอคอนล็อกทางด้านขวา การบันทึกวิดีโอจะดำเนินต่อไปหลังจากปล่อยนิ้ว

### **วิธีเลือกฟังก์ชันชัที่จะปรับเมื่อสัมสัผัสช่องมองภาพ ช่**

- 1. แตะ [MENU] > [การติดตั้ง] > [ฟังก์ชันสัมผัส] จากนั้นเลือกตัวเลือก
	- **ติดตามการสัมสัผัสและความสว่าง**: คงการล็อกโฟกัสไว้ที่วัตถุเคลื่อนไหวที่ระบุแล้วปล้ รับความสว่าง
	- **การติดตามการสัมสัผัส**: คงการล็อกโฟกัสไว้ที่วัตถุเคลื่อนไหวที่ระบุ
	- **ื่ โฟกัสและความสว่าง**: โฟกัสไปยังตำแหน่งที่ระบุและปรับความสว่างโดยอัตโนมัติ
	- **โฟกัส**: โฟกัสไป กั ยังตําแหน่งที่ระบุโดยอัตโนมัติ

#### **คำแนะนำ**

- ี คณยังสามารถเปิดแอปกล้องได้โดยดำเนินการดังต่อไปนี้
	- กดปุ่มชัตเตอ ชั ร์ของอุปกรณ์ค้างไว้
	- $=$  แตะ  $\widehat{(\alpha)}$  (ปุ่มกล้อง) ค้างไว้จากหน้าจอขณะล็อก
	- กดปุ่มเปิดปิดสองครั้ง ค้นหาแล้วแตะ [การตั้งค่า] > [ระบบ] > [ท่าทางสัมผัส] > [ข้ามไปที่กล้อง] แล้วแตะสวิตช์เพื่อเปิดใช้ฟังก์ชันนี้
- ื่อ ใช้ขาตั้งกล้องเพื่อป้องกันอาการกล้องสั่นเมื่อเลือกความเร็วชัตเตอร์ช้า
- เมื่อคุณถ่ายภาพกีฬาในร่ม ให้ตั้งค่าความไวแสง ISO ให้สูงขึ้น
- ี คุณสามารถเปลี่ยนค่าของการตั้งค่าที่ขีดเส้นใต้ที่ด้านล่างของช่องมองภาพได้โดยแตะค่าเหล่านั้น

คุณสามารถถ่ายภาพด้วยเอฟเฟกต์ที่ปรับผิวให้เรียบเนียนขึ้น แตะ [MENU] > [การรับแสง/สี] > [ สี ลูกเล่นปรับผิวนวล] > [เปิด]

## **หัวข้อที่เกี่ยวข้อง**

- [ภาพรวมโหมด](#page-88-0) [Pro]
- ิ [เมนูฟังก์ชันในโหมด](#page-90-0) [Pro]
- [การตั้งค่ากล้องเพิ่มเติม](#page-64-0)
- [เมนูการตั้งค่า](#page-136-0)

TP0003028440

## **การตั้งค่ากล้องเพิ่มเติม**

่ ในโหมดอื่นที่ไม่ใช่ [Pro] ให้แตะ *รี*่≾ี่ (ไอคอนการตั้งค่า) > [เมนู] แล้วเลือกการตั้งค่าที่ต้องการเปลี่ยน ้ ในโหมด [Pro] ให้แตะ [MENU] > [การติดตั้ง] แล้วเลือกการตั้งค่าที่ต้องการเปลี่ยน

**เส้นตาราง ส้**

**เปิด** / **ปิด**: คุณสามารถตั้งตั้ค่าว่าจะแสดงเส้นตารางเ ส้ พื่อช่วยในการ ช่ จัดองค์ประกอบของภาพหรือไม่

- ใช้ป่มระดับเสียงเป็น **ีย่อ/ขยาย / ระดับเสียง / ชัตเตอร์ / ปิด**: คุณสามารถเปลี่ยนวิธีใช้ปุ่มระดับเสียงได้
- **สัญญาณเ สั สียงสี**

**เปิด: ทั้งหมด** / **เปิด: เฉพาะชัตเตอ ชั ร์** / **ปิด**: คุณสามารถเลือกไ ลื ด้ว่าจะให้กล้องส่งเส่ สียงห สี รือไม่ เช่นช่ เสียงสี ชัตเตอ ชั ร์เสียงเ สี มื่อเริ่มต้น ้ และสิ้นสดการบันทึกวิดีโอ และเสียงเดือนเวลานับถอยหลังเมื่อใช้การตั้งเวลาถ่ายภาพ

- **ระบบการสั่นแบบ สั่ Haptic Feedback เปิด** / **ปิด**: คุณสามารถเลือกไ ลื ด้ว่าจะรับการตอบกลับการสัมสั ผัสขณะโต้ตอบกับจอแสดงผลหรือไม่
- **ที่เก็บข้อมูล**

**ที่เก็บข้อมูลภายใน** / **การ์ด SD**: คุณสามารถเลือกไ ลื ด้ว่าจะจัดเก็บภาพนิ่งและวิดีโอในที่เก็บข้อมูลภายในของอุปกรณ์หรือในการ์ด microSD

#### **คำแนะนำ**

- $\,$  แนะนำให้ใช้การ์ด microSD ที่มี Video Speed Class 30 (V30) ขึ้นไป
- **บันทึกตำแหน่งที่ตั้ง เปิด** / **ปิด**: คุณสามารถบันบั ทึกภาพถ่ายและวิดีโอพร้อมระบุตำแหน่งที่ถ่ายได้
- **เรียกใช้ด้ ช้ วยปุ่มชัตเตอ ชั ร์** ี **เปิดแอปกล้อง** / ปิด: หากตั้ง [เรียกใช้ด้วยปุ่มชัตเตอร์] ไปที่ [ปิด] คุณสามารถป้องกันไม่ให้เปิดแอปกล้องโดยไม่ได้ตั้งใจเมื่อกดปุ่ม ชัตเตอ ชั ร์ของอุปกรณ์ค้างไว้
- **ควบคุมไกลผ่าน Bluetooth** ี คุณสามารถจับคู่กับ Bluetooth Remote Commander เพื่อใช้ฟังก์ชันในแอปกล้องจากระยะไกลได้
- **การเข้าถึง** แสดงลิงก์ไปยังข้อมูลการเข้าถึง
- **ใบอนุญาตซอฟต์แวร์** แสดงข้อมูลการอนุญาตใช้งานซอฟต์แวร์
- **รีเซ็ตการตั้งค่า** รีเซ็ตการ ซ็ ตั้งค่าทั้งหมดเป็นค่าเริ่มต้น

### **หัวข้อที่เกี่ยวข้อง**

- $\bullet$  การจับคู่กับ [Remote Commander](#page-174-0) และกริ๊ป Bluetooth
- ี [การถ่ายภาพในโหมด](#page-60-0) [ภาพถ่าย]
- [การบันทึกวิดีโอ](#page-71-0)
- [การถ่ายภาพด้วยเอฟเฟกต์เบลอฉากหลัง](#page-80-0)
- ี การบันทึกวิดีโอแบบภาพช้า
- [การถ่ายภาพนิ่งในโหมด](#page-93-0) [Pro]
- [มาโครเทเลโฟโต้](#page-98-0)
- [การถ่ายภาพความละเอียดสูง](#page-101-0) (48 MP)
- [การบันทึกวิดีโอด้วยเอฟเฟกต์เบลอฉากหลัง](#page-103-0)
- [การสตรีมสด](#page-106-0)

TP1001673318

## <span id="page-98-0"></span>**SONY** [คู่มือช่วยเห](#page-0-0) ช่ ลือ

สมาร์ทโฟน Xperia 1 VI XQ-EC54/XQ-EC72

## **มาโครเทเลโฟโต้**

คุณสามารถถ่ายภาพหรือบันทึกวิดีโอโดยการซูมด้วยเลนส์เทเลโฟโ ส์ ต้พร้อมปรับโฟกัสด้วยตัวเองได้

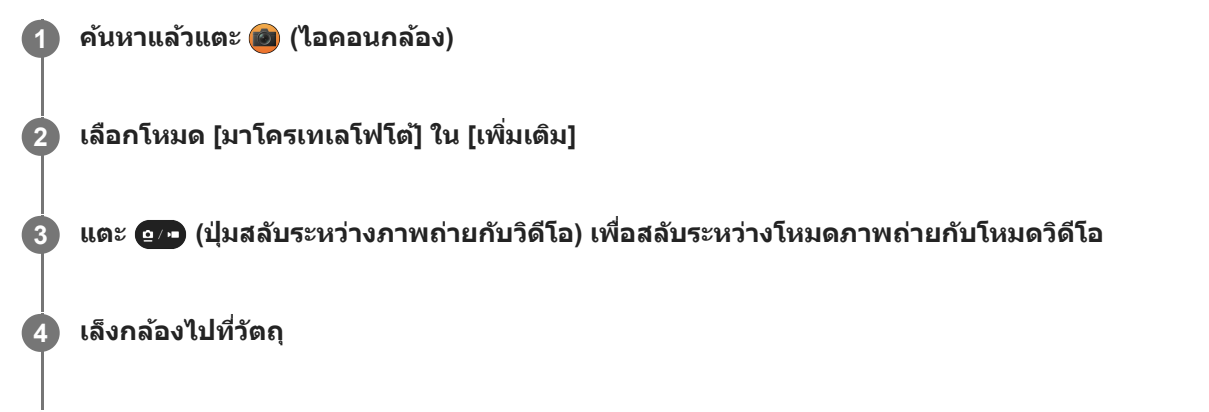

#### **ปรับมุมภาพ 5**

**6**

**7**

- เคลื่อนกล้องเข้าใกล้หรือออกห่างจากวัตถุมากขึ้น
- ึ แตะปุ่มมุม จากนั้นเลื่อนไปทางซ้ายและขวา (ในแนวตั้ง) หรือขึ้นและลง (ในแนวนอน) เพื่อซูมภาพเข้าหรือออก คุณยังสามารถ ี่ ซูมภาพเข้าหรือออกได้โดยเลื่อนนิ้วเข้าหากันหรือออกจากกันบนช่องมองภาพ หรือกดปุ่มระดับเสียง

### **ลากตัวเลื่อนเพื่อปรับโฟกัสด้วยตัวเอง**

้ คุณยังสามารถแตะ ♥ (ไอคอนโฟกัสใกล้) หรือ ▲ (ไอคอนโฟกัสไกล) เพื่อทำการปรับให้ละเอียดขึ้นได้ ี แตะ [สูงสุด] เพื่อเปิดหรือปิดฟังก์ชันจุดสูงสุด

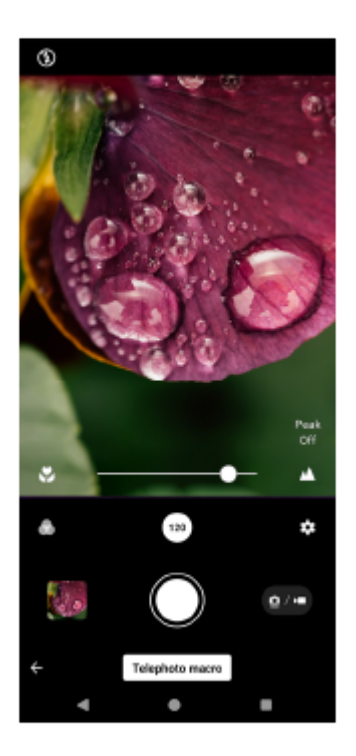

**แตะวัตถุที่ต้องการปรับสีและความส สี ว่างในช่องมองภาพ ช่**

ตัวเลื่อนปรับสี (ฏิ) และตัวเลื่อนปรับความสว่าง  $\left(\mathbb{R}\right)$  จะปรากฏขึ้น ลากตัวเลื่อนเพื่อปรับสีและความสว่าง

### **แตะ (ปุ่มชัตเตอ ชั ร์) หรือรื (ปุ่มเริ่มริ่ บันทึกวิดีโอ) บนหน้าจอห น้ รือกดปุ่มชัตเตอ ชั ร์ของอุปกรณ์**

หากต้องการหยุดบันทึกวิดีโอ ให้แตะ (■) (ปุ่มหยุดบันทึกวิดีโอ) บนหน้าจอหรือกดปุ่มชัตเตอร์ของอุปกรณ์อีกครั้ง หากต้องการดู แชร์ หรือแก่ไขภาพถ่ายหรือวิดีโอในแอป Google Photos ให้แตะภาพขนาดย่อ ดูข้อมูลเพิ่มเดิมเกี่ยวกับแอป Google Photos ได้ที่ ด้ [support.google.com/photos](https://support.google.com/photos) ี่สามารถเล่นและแก้ไขวิดีโอที่มีอัตราเฟรม 120 fps ได้ในตัวแก้ไขวิดีโอ

## **วิธีเปลี่ยนการตั้งค่ากล้อง**

**8**

- ี่ 1. แตะ **\*\*** (ไอคอนการตั้งค่า) เพื่อค*ั*นหาและเปลี่ยนการตั้งค่าที่ใช้บ่อยเพิ่มเติม ในโหมดภาพถ่าย
	- **อัตราส่วนภาพ ส่ 4:3** / **3:2** / **16:9** / **1:1**
	- **นาฬิกาฬิ ตั้งเวลา ปิด** / **3 วิ** / **10 วิ**
	- **แฟลช**

```
ปิด / อัตโนมัติ / เปิด / สว่าง
```
สถานะแฟลชปัจจุบันจะแสดงที่ด้านซ้ายบนของหน้าจอ คุณสามารถสลับโหมดแฟลชระหว่าง [ปิด] กับ [อัตโนมัติ] ได้โดยแตะ ไอคอน

### ในโหมดวิดีโอ

- **ความละเอียด**
- **HD** / **HD เต็มรูปแบบ** / **4K**

การตั้งค่าความละเอียดปัจจุบันจะแสดงที่ตรงกึ่งกลางด้านบนของหน้าจอ คุณสามารถเปลี่ยนการ ลี่ ตั้งค่าได้โดยแตะค่าซ้ำ ๆ

**อัตราเฟรม**

#### **24 เฟรม/วินาที** / **ที 30 เฟรม/วินาที** / **ที 60 เฟรม/วินาที** / **ที 120 เฟรม/วินาที** การตั้งค่าอัตราเฟรมปัจจุบันจะแสดงที่กึ่งกลางด้านบนของหน้าจอ คุณสามารถเปลี่ยนการ ลี่ ตั้งค่าได้โดยแตะค่าซ้ำ ๆ

- **สว่าง**
- **ปิด** / **เปิด**

ี่สถานะแสงปัจจุบันจะแสดงที่ด้านซ้ายบนของหน้าจอ คุณสามารถเปิดหรือปิดแสงได้โดยแตะไอคอน

- ี่ 2. แดะปุ่ม [เมนู] เพื่อเปลี่ยนการตั้งค่าโดยละเอียดของโหมดวิดีโอเพิ่มเติม
	- **อัตราเฟรมอัตโนมัติ**

**เปิด** / **ปิด**: ปรับอัตราเฟรมโดยอัตโนมัติเพื่อปรับปรุงคุณภาพของวิดีโอในสภาวะแสงน้อย

**กันการสั่นไหว สั่**

ี**ปกติ** / **ปิด**: คุณสามารถบันทึกวิดีโอที่ลื่นไหลและไม่สั่นไหวเลย

**ไมค์**

คุณสามารถเลือกไมค์ที่จะใช้ขณะ ช้ บันทึกวิดีโอได้ **ิทุกทิศทาง (สเตอริโอ)**: เหมาะอย่างยิ่งกับการบันทึกเสียงจากทุกด้านหรือทุกทิศทาง เช่น เสียงที่มีอยู่ในสภาพแวดล้อมรอบตัว **เสียงสี ที่สำ คัญ (ด้านหลังลั)**: เหมาะอย่างย่ ยิ่งกับการบันทึกเสียงสี พูดหรือเสียงจาก สี วัตถุขณะบันทึกด้วยกล้องหลัก แตะแผงด้านห ด้ ลัง ให้น้อยที่สุดในระหว่างการบันทึกเพื่อไม่ให้มีการบันทึกเสียงรบกวน

**การลดเสียงลม สี**

้ คุณสามารถลดเสียงรบกวนที่เกิดจากลมกระทบไมโครโฟนขณะบันทึกโดยไม่สูญเสียคุณภาพเสียงดั้งเดิม

### **คำแนะนำ**

้ คุณสามารถเลือกภาพที่ตกแต่งสำเร็จ (ลุค) แตะ ∕ี (ไอคอนลุค) แต่ละแบบได้รับการปรับโทนสี ความอิ่มตัว ความเปรียบต่าง ความคมชัด ความ ี่ สว่าง และองค์ประกอบภาพอื่น ๆ ที่ต่างกันอย่างเหมาะสม เพื่อให้สามารถตั้งค่าการประมวลผลภาพด้วยสมดุลขององค์ประกอบเหล่านี้ได้ดีที่สุด ดู รายละเอียดเกี่ยวกับลุคสร้างสรรค์ที่กำหนดไว้ล่วงหน้าแต่ละรายการโดยแตะ  $\odot$  (ปุ่มอ่านเพิ่มเติม)

หากต้องการตั้งค่ากล้องเพิ่มเติม โปรดดูหัวข้อที่เหมาะสมใน "หัวข้อที่เกี่ยวข้อง"

### **หัวข้อที่เกี่ยวข้อง**

- [การตั้งค่ากล้องเพิ่มเติม](#page-64-0)
- ี ชื่อชิ้นส่วน

TP1001673321

```
สมาร์ทโฟน
Xperia 1 VI XQ-EC54/XQ-EC72
```
## **การถ่ายภาพความละเอียดสูง (48 MP)**

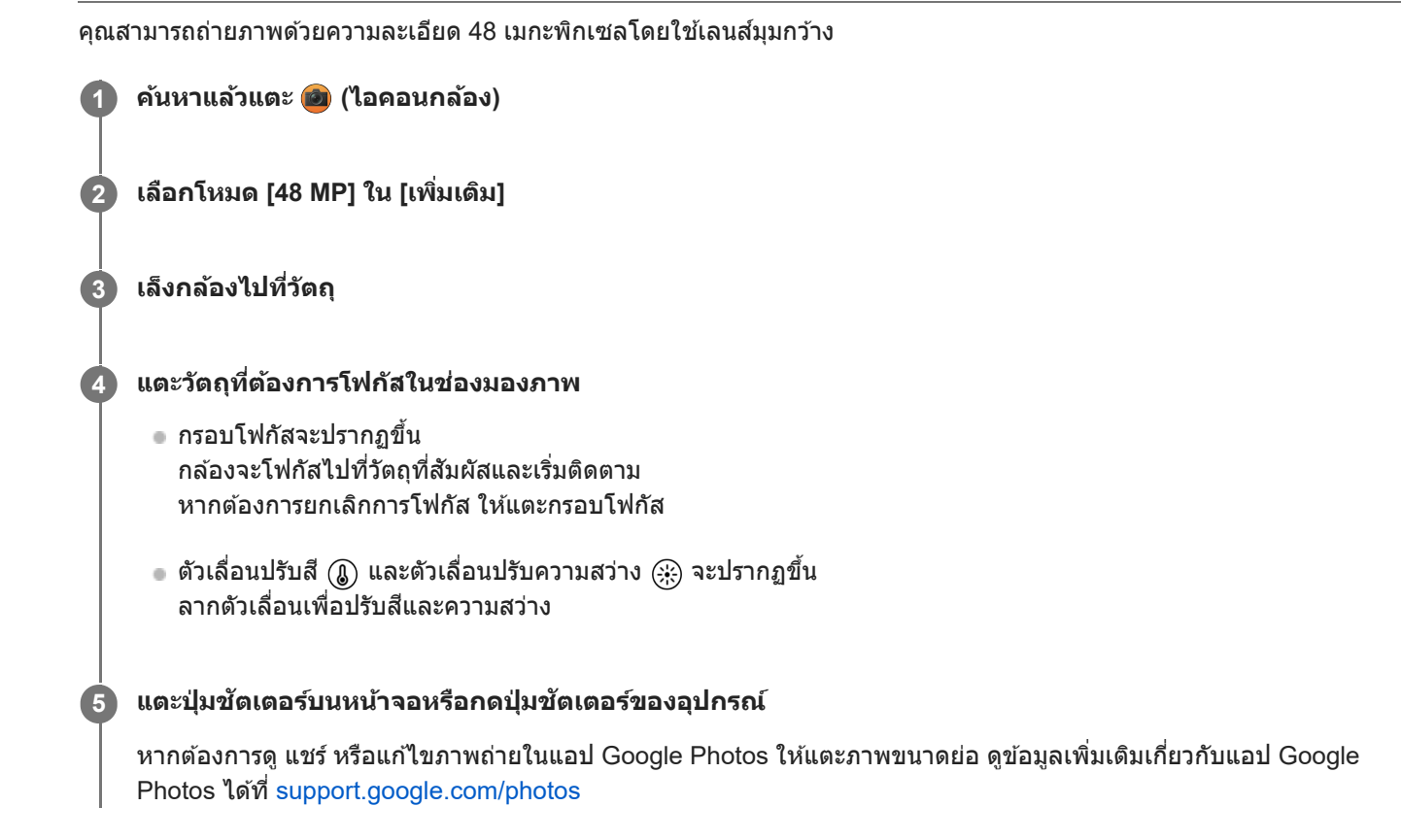

## **วิธีเปลี่ยนการตั้งค่ากล้อง**

ี่ 1. แตะ **★ (ไ**อคอนการตั้งค่า) เพื่อค*ั*นหาและเปลี่ยนการตั้งค่าที่ใช้บ่อยเพิ่มเติม

```
นาฬิกาฬิ ตั้งเวลา
  ปิด / 3 วิ / 10 วิ
```

```
แฟลช
```

```
ปิด / อัตโนมัติ / เปิด / สว่าง
```
สถานะแฟลชบัจจุบันจะแสดงที่ด้านซ้ายบนของหน้าจอ คุณสามารถสลับโหมดแฟลชระหว่าง [ปิด] กับ [อัตโนมัติ] ได้โดยแตะ ไอคอน

- 2. แตะปุ่ม [เมนู] เพื่อเปลี่ยนการตั้งค่าโดยละเอียดเพิ่มเติม
	- **AF ใบหน้าน้/ดวงตา**

ิคณสามารถถ่ายภาพที่โฟกัสใบหน้าหรือดวงตาของบุคคลและสัตว์ได้ ้ เมื่อกล้องตรวจพบใบหน้าบุคคลหรือสัตว์ กรอบค้นหาภาพจะปรากฏขึ้น หากต้องการเปลี่ยนเป้าหมายโฟกัส ให้แตะใบหน้าของ วัตถุที่ต้องการจะโฟกัส หากกดปุ่มชัดเตอร์ของอุปกรณ์ลงครึ่งหนึ่ง กล้องจะโฟกัสไปที่ใบหน้าที่เลือกหรือดวงตาข้างหนึ่งด้วยกรอบสีเขียว กล้องจะปรับ โฟกัสอย่างต่อเนื่องตามการเคลื่อนไหวของวัตถุ กดปุ่มปุ่ ชัตเตอ ชั ร์ของอุปกรณ์ลงจนสุดเพื่อถ่ายภาพ **AF ใบหน้าน้/ดวงตา**: โฟกัสไป กั ที่ใบหน้าหรือดวงตา **AF ใบหน้า**: โฟกัสไปที่ใบหน้าเท่านั้น **ปิด**

```
ลูกเล่นปรับผิวนวล
```
**เปิด** / **ปิด**: คุณสามารถถ่ายภาพ ถ่ ด้วยเอฟเฟกต์ที่ปรับผิวให้เรียบเนียนขึ้น

**การติดตามการสัมสัผัส** กล้องจะติดตามวัตถุที่เลือกและปรับความสว่าง

#### **คำแนะนำ**

- คุณสามารถเลือกภาพที่ตกแต่งสำ เร็จ (ลุค) แตะ (ไอคอนลุค) แต่ละแบบได้รับการปรับโทนสี ความอิ่มตัว ความเปรียบต่าง ความคมชัดชั ความ ี่ สว่าง และองค์ประกอบภาพอื่น ๆ ที่ต่างกันอย่างเหมาะสม เพื่อให้สามารถตั้งค่าการประมวลผลภาพด้วยสมดุลขององค์ประกอบเหล่านี้ได้ดีที่สุด ดู รายละเอียดเกี่ยวกับลุคสร้างสรรค์ที่กำหนดไว้ล่วงหน้าแต่ละรายการโดยแตะ  $\left(\overline{\mathbf{?}}\right)$  (ปุ่มอ่านเพิ่มเติม)
- หากต้องการตั้งค่ากล้องเพิ่มเติม โปรดดูหัวข้อที่เหมาะสมใน "หัวข้อที่เกี่ยวข้อง"

## **หัวข้อที่เกี่ยวข้อง**

[การตั้งค่ากล้องเพิ่มเติม](#page-64-0)

TP1001673322

```
สมาร์ทโฟน
Xperia 1 VI XQ-EC54/XQ-EC72
```
## **การบันทึกวิดีโอด้วยเอฟเฟกต์เบลอฉากหลัง**

ิดณสามารถบันทึกวิดีโอด้วยเอฟเฟกต์เบลอฉากหลังได้ เอฟเฟกต์เบลอฉากหลังจะลดโฟกัสของพื้นหลังเพื่อเน้นวัตถุต่าง ๆ ในเบื้องหน้า สำ หรับเอฟเฟกต์แนวศิลศิ ป์

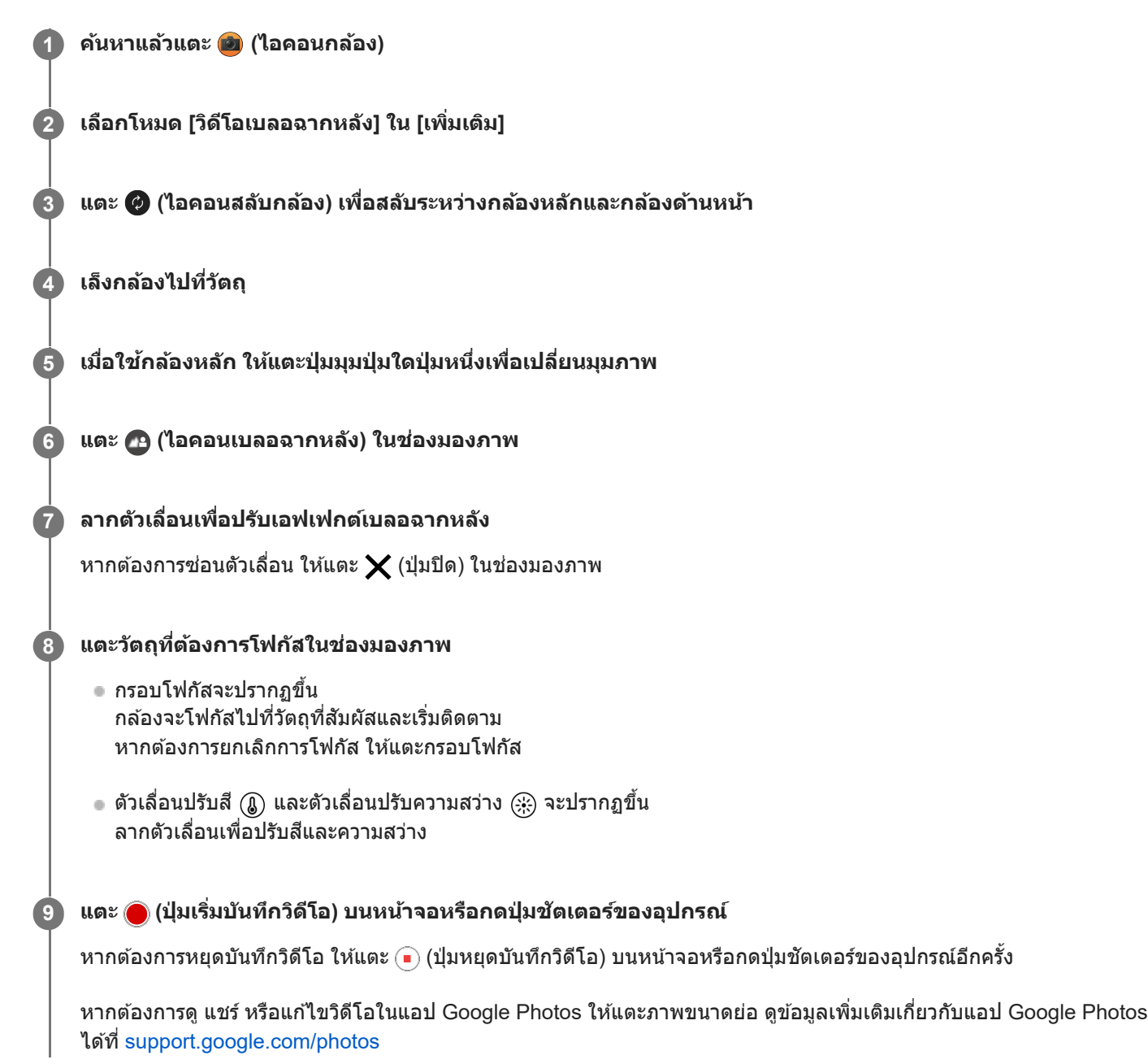

## **วิธีเปลี่ยนการตั้งค่ากล้อง**

ี่ 1. แตะ **★ (ไ**อคอนการตั้งค่า) เพื่อค*ั*นหาและเปลี่ยนการตั้งค่าที่ใช้บ่อยเพิ่มเติม

- **ความละเอียด HD** / **HD เต็มรูปแบบ** การตั้งค่าความละเอียดปัจจุบันจะแสดงที่ตรงกึ่งกลางด้านบนของหน้าจอ คุณสามารถเปลี่ยนการ ลี่ ตั้งค่าได้โดยแตะค่าซ้ำ ๆ
- **⊪ สว่าง** (เฉพาะกล้องหลัก) **ปิด** / **เปิด**

ี่สถานะแสงปัจจุบันจะแสดงที่ด้านซ้ายบนของหน้าจอ คุณสามารถเปิดหรือปิดแสงได้โดยแตะไอคอน

- 2. แตะปุ่ม [เมนู] เพื่อเปลี่ยนการตั้งค่าโดยละเอียดเพิ่มเติม
	- **อัตราเฟรมอัตโนมัติ**

**เปิด** / **ปิด**: ปรับอัตราเฟรมโดยอัตโนมัติเพื่อปรับปรุงคุณภาพของวิดีโอในสภาวะแสงน้อย

**กันการสั่นไหว สั่**

**ุคณภาพสูง / <b>ปกติ / ปิด**: คุณสามารถบันทึกวิดีโอที่ลื่นไหลและไม่สั่นไหวเลย หากต้องการเอฟเฟกต์ป้องกันการสั่นไหวที่ทรง พลังที่สุด ให้เลือก [คุณภาพสูง] หากเลือก [ปกติ] เอฟเฟกต์ป้องกันการสั่นไหวจะอ่อนลง แต่คุณสามารถบันทึกวิดีโอด้วยมุมภาพ ที่กว้างขึ้นเล็กน้อย

- **AF ใบหน้า/ดวงตา** (เฉพาะกล้องหลัก) ้ คุณสามารถบันทึกวิดีโอที่โฟกัสใบหน้าหรือดวงตาของบุคคลและสัตว์ได้ ้ เมื่อกล้องตรวจพบใบหน้าบุคคลหรือสัตว์ กรอบค้นหาภาพจะปรากภขึ้น หากต้องการเปลี่ยนเป้าหมายโฟกัส ให้แตะใบหน้าของ วัตถุที่ต้องการจะโฟกัส **AF ใบหน้าน้/ดวงตา**: โฟกัสไป กั ที่ใบหน้าหรือดวงตา **AF ใบหน้า**: โฟกัสไปที่ใบหน้าเท่านั้น **ปิด**
- **ไมค์**

คุณสามารถเลือกไมค์ที่จะใช้ขณะ ช้ บันทึกวิดีโอได้ **ิทกทิศทาง (สเตอริโอ):** เหมาะอย่างยิ่งกับการบันทึกเสียงจากทกด้านหรือทกทิศทาง เช่น เสียงที่มีอยู่ในสภาพแวดล้อมรอบตัว **เสียงสี ที่สำ คัญ (ด้านหลังลั)**: เหมาะอย่างย่ ยิ่งกับการบันทึกเสียงสี พูดหรือเสียงจาก สี วัตถุขณะบันทึกด้วยกล้องหลัก แตะแผงด้านห ด้ ลัง ้ ให้น้อยที่สุดในระหว่างการบันทึกเพื่อไม่ให้มีการบันทึกเสียงรบกวน **เสียงสี ที่สำ คัญ (ด้านหน้าน้)**: เหมาะอย่างย่ ยิ่งกับการบันทึกเสียงสี พูดหรือเสียงจาก สี วัตถุขณะบันทึกด้วยกล้องด้านหน้า

#### **คู่มือบอกวิธียืดระยะเวลาบันทึก**

้ คุณสามารถป้องกันไม่ให้อุณหภูมิของอุปกรณ์เพิ่มขึ้นเพื่อให้สามารถบันทึกวิดีโอได้นานขึ้นโดยการปิดใช้งานฟังก์ชันที่ใช้ แบตเตอรี่ ทำตามคำแนะนำบนหน้าจอเพื่อปรับแต่งค่า

- **การติดตามการสัมผัส** (เฉพาะกล้องหลัก) กล้องจะติดตามวัตถุที่เลือกและปรับความสว่าง
- **การลดเสียงลม สี**

้ คุณสามารถลดเสียงรบกวนที่เกิดจากลมกระทบไมโครโฟนขณะบันทึกโดยไม่สูญเสียคุณภาพเสียงดั้งเดิม

#### **หมายเหตุ**

การซูมจะใช้งานไ ช้ ม่ได้เมื่อเลือกโหมด [วิดีโอเบลอฉากหลัง] ใน [เพิ่มเติม]

#### **คำแนะนำ**

- หากต้องการถ่ายภาพด้วยเอฟเฟกต์เบลอฉากหลัง ให้เลือกโหมด [Bokeh]
- ื คุณสามารถเลือกภาพที่ตกแต่งสำเร็จ (ลุค) แตะ ���� (ไอคอนลุค) แต่ละแบบได้รับการปรับโทนสี ความอิ่มตัว ความเปรียบต่าง ความคมชัด ความ ี่สว่าง และองค์ประกอบภาพอื่น ๆ ที่ต่างกันอย่างเหมาะสม เพื่อให้สามารถตั้งค่าการประมวลผลภาพด้วยสมดุลขององค์ประกอบเหล่านี้ได้ดีที่สุด ดู รายละเอียดเกี่ยวกับลุคสร้างสรรค์ที่กำหนดไว้ล่วงหน้าแต่ละรายการโดยแตะ (?) (ปุ่มอ่านเพิ่มเติม)
- หากต้องการตั้งค่ากล้องเพิ่มเติม โปรดดูหัวข้อที่เหมาะสมใน "หัวข้อที่เกี่ยวข้อง"

#### **หัวข้อที่เกี่ยวข้อง**

- [การถ่ายภาพด้วยเอฟเฟกต์เบลอฉากหลัง](#page-80-0)
- [การตั้งค่ากล้องเพิ่มเติม](#page-64-0)
- ี ชื่อชิ้นส่วน

## <span id="page-106-0"></span>**การสตรีมสด**

**3**

**4**

**6**

แอปกล้องรองรับการสตรีมสดโดยใช้ RTMP

**1 ค้นหาแล้วแตะ (ไอคอนกล้องล้ )**

### **2 เลือกโหมด [การสตรีมสด รี ] ใน [เพิ่มเ พิ่ ติม]**

### **แตะ (ไอคอนการตั้งตั้ค่าเครือข่าย)**

ี เมื่อคุณเปิดฟังก์ชันนี้เป็นครั้งแรก หมายเหตุหรือข้อมูลต่าง ๆ จะปรากฏขึ้น ยืนยันข้อความ แล้วเลือกช่องทำเครื่องหมาย จากนั้น ี แตะ [ตกลง] เพื่อดำเนินการตามขั้นตอนต่อไปนี้

### **เลือกวิธีสตรีมมิ่ง RTMP สำ หรับ [เชื่อมชื่ ต่อกับ]**

- $\blacksquare$  [RTMP]: เลือกเพื่อสตรีมโดยใช้ RTMP ตั้งค่า [URL สตรีม RTMP] และ [คีย์การสตรีม RTMP]
- $\bullet$  [YouTube™]: เลือกเพื่อสตรีมโดยใช้ YouTube ทำตามคำแนะนำบนหน้าจอเพื่อตั้งค่า [บัญชี YouTube™] และ [เหตุการณ์ สด YouTube™] หากต้องการสร้างเหตุการณ์ใหม่ ให้แตะ [สร้างเหตุการณ์ใหม่]

#### **คำแนะนำ**

คุณสามารถแชร์ URL สดของ YouTube ได้แตะ [URL เหตุการณ์สด] แล้วทำตามคำแนะนำบนหน้าจอ เมื่อคุณสร้างเหตุการณ์ใหม่ (ไอคอนแชร์) จะปรากฏในกล่องโต้ตอบผลลัพธ์การสร้างสำหรับเหตุการณ์สดของ YouTube

#### **5 แตะ (ไอคอนการตั้งตั้ค่าเครือข่าย) เพื่อพื่ ปิดเมนูการตั้งค่า**

### **แตะ (ปุ่มสตรีมรี มิ่ง) เพื่อเ พื่ ริ่มสตรีมมิ่ง**

คุณสามารถสลับระหว่างกล้องหน้าและกล้องหลักและเปลี่ยนเลนส์ไส์ ด้ในระหว่างสตรีมมิ่ง หากต้องการหยุดสตรีมมิ่ง ให้แตะ (¬) (ปุ่มสตรีมมิ่ง)

#### **ภาพรวมโหมด [การสตรีมสด]**

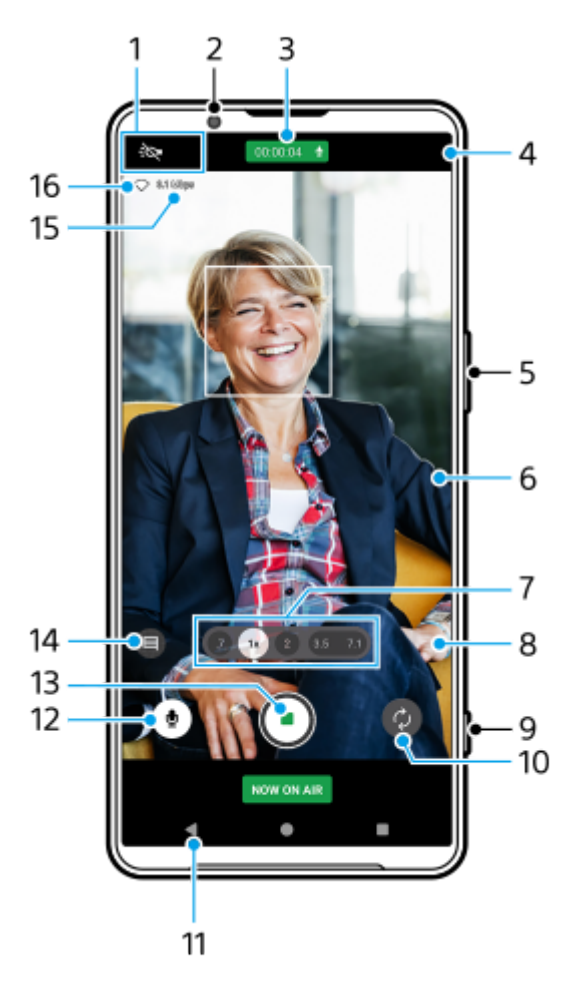

- 1. ตัวแสดงสถานะ (เฉพาะกล*้*องหลัก)
	- $\bullet$  -t $\bullet$  (ไอคอนความสว่าง): แตะเพื่อเปิดหรือปิดแสง
	- $\bullet$  (ไอคอนถ่ายภาพระยะใกล้): ไอคอนจะปรากฏขึ้นเมื่อเปิดใช้งานฟังก์ชัน [ถ่ายภาพระยะใกล้] ฟังก์ชัน [ถ่ายภาพระยะใกล้] จะ ้เปลี่ยนเป็นเลนส์มุมกว้างพิเศษโดยอัตโนมัติเพื่อโฟกัสรายละเอียดของวัตถุเมื่อคุณเข้าใกล้วัตถุมากขึ้น คุณสามารถปิดฟังก์ชัน [ถ่ายภาพระยะใกล้] ล้ชั่วคราวไ ชั่ ด้โดยแตะไอคอน ด้
- **2.** เลนส์กส์ ล้องหน้า
- สถานะสตรีมมิ่ง/สถานะไมโครโฟน **3.** การตั้งค่าปัจจุบันของความละเอียดและอัตราเฟรมจะแสดงขึ้นขณะไม่ได้สตรีมสด คุณสามารถเปลี่ยนการ ลี่ ตั้งค่าความละเอียดได้โดย แตะค่าซ้ำ ๆ
- 4. **(…)** (ไอคอนการตั้งค่าเครือข่าย) (ไม่แสดงขณะสตรีมสด)
- 5. ใช้ปุ่มระดับเสียงเพื่อซูมเข้าหรือออก
- ช่องมองภาพ ช่ **6.** หากแตะช่องมองภาพ ตัวเลื่อนปรับสี (ฏ) และตัวเลื่อนปรับความสว่าง  $\left(\mathrel{\widehat{R}}\right)$  จะปรากฏขึ้น ลากตัวเลื่อนเพื่อปรับสีและความสว่าง
- แตะปุ่มมุมปุ่มใดปุ่มหนึ่งเพื่อสลับมุมภาพ **7.** หากต้องการซูมภาพเข้าหรือออก ให้แตะปุ่มมุมอีกครั้ง จากนั้นเลื่อนไปทางซ้ายและขวา (ในแนวตั้ง) หรือขึ้นและลง (ในแนวนอน) คุณสามารถซูมเข้าและออกได้อย่างราบรื่นโดยไม่ต้องเปลี่ยนมุมภาพ คุณยังสามารถซูมภาพเข้าหรือออกได้โดยเลื่อนนิ้วเข้าหากันหรือออกจากกันบนช่องมองภาพ หรือกดปุ่มระดับเสียง
- 8. <del>23</del> (ไอคอนการตั้งค่า) (ไม่แสดงขณะสตรีมสด) แตะเพื่อเปลี่ยนการตั้งค่าขณะไม่ได้สตรีมสด
	- **ความละเอียด**: แตะเพื่อเป พื่ ลี่ยนความละเอียด
	- <u>● สว่าง</u> (เฉพาะกล้องหลัก): แตะเพื่อเปิดหรือปิดแสง
<mark>ุด **การโช**ว์ผลิตภัณฑ์</mark> (เฉพาะกล้องหลัก): มีการกำหนดการตั้งค่ากล้องไว้อย่างเหมาะสมที่สดในการสตรีมวิดีโอแบบสด เช่น การ รีวิวผลิตภัณฑ์

ี แตะปุ่ม [เมน] เพื่อเปลี่ยนการตั้งค่าโดยละเอียดเพิ่มเติม

- **9.** ใช้ปุ่ ช้ มชัตเตอ ชั ร์เพื่อเริ่มหรือหยุดสตรีมมิ่ง
- **10.** สลับระหว่างกล้องหน้าและกล้องหลัก
- 11. กลับไปที่โหมด [ภาพถ่าย]
- 12. แตะเพื่อปิดเสียงหรือเปิดเสียงไมโครโฟน
- **13.** แตะเพื่อเริ่มหรือหยุดสตรีมมิ่ง
- แตะเพื่อเปิดหรือปิดหน้าต่างแชทสดของ YouTube **14.** ึ (ไอคอนลค) จะแสดงขึ้นขณะไม่ได้สตรีมสด แตะเพื่อเลือกภาพที่ตกแต่งสำเร็จ (ลค) แต่ละแบบได้รับการปรับโทนสี ความอิ่มดัว ้ความเปรียบต่าง ความคมชัด ความสว่าง และองค์ประกอบภาพอื่น ๆ ที่ต่างกันอย่างเหมาะสม เพื่อให้สามารถตั้งค่าการประมวลผล ภาพด้วยสมดุลขององค์ประกอบเหล่านี้ได้ดีที่สุด ดูรายละเอียดเกี่ยวกับลุคสร้างสรรค์ที่กำหนดไว้ล่วงหน้าแต่ละรายการโดยแตะ  $\left(\widehat{\textbf{?}}\right)$  (ปุ่มอ่านเพิ่มเติม)
- **15.** อัตราบิตสตรีมมิ่ง
- **16.** สถานะเครือข่าย

### **วิธีเปลี่ยนการตั้งค่ากล้อง**

- ี่ 1. แตะ �� (ไอคอนการตั้งค่า) เพื่อค*ั*นหาและเปลี่ยนการตั้งค่าที่ใช้บ่อยเพิ่มเติม
	- **ความละเอียด**

### **HD** / **HD เต็มรูปแบบ**

การตั้งค่าความละเอียดปัจจุบันจะแสดงที่ตรงกึ่งกลางด้านบนของหน้าจอ คุณสามารถเปลี่ยนการ ลี่ ตั้งค่าได้โดยแตะค่าซ้ำ ๆ

**■ สว่าง** (เฉพาะกล้องหลัก)

#### **ปิด** / **เปิด**

ี่สถานะแสงปัจจุบันจะแสดงที่ด้านซ้ายบนของหน้าจอ คุณสามารถเปิดหรือปิดแสงได้โดยแตะไอคอน

**■ การโชว์ผลิตภัณฑ์** (เฉพาะกล้องหลัก)

ี**ปิด** / <mark>เปิด</mark>: มีการกำหนดการตั้งค่ากล้องไว้อย่างเหมาะสมที่สุดในการสตรีมวิดีโอแบบสด เช่น การรีวิวผลิตภัณฑ์ กล้องมีแนวโน้ม ที่จะโฟกัสไปที่วัตถุที่แสดงตรงกลางช่องมองภาพ ช่

- 2. แตะปุ่ม [เมนู] เพื่อเปลี่ยนการตั้งค่าโดยละเอียดเพิ่มเติม
	- **ช่วงไดนา ช่ มิก**

**ิ <b>กว้าง** / ปกติ: เมื่อเลือก [กว้าง] คุณสามารถสตรีมวิดีโอแบบสดที่มีช่วงไดนามิกกว้างได้โดยใช้การประมวลผลภาพที่รวมหลาย เฟรม

 $\blacksquare$  **กันการสั่นไหว** (เฉพาะกล้องหลัก)

**ิ คุณภาพสูง / ปกติ / ปิด**: คุณสามารถสตรีมวิดีโอแบบสดที่ลื่นไหลและไม่สั่นไหวเลย หากต้องการเอฟเฟกต์ป้องกันการสั่นไหว ้ที่ทรงพลังที่สุด ให้เลือก [คุณภาพสูง] หากเลือก [ปกติ] เอฟเฟกต์ป้องกันการสั่นไหวจะอ่อนลง แต่คุณสามารถสตรีมวิดีโอแบบ สดด้วยมุมภาพที่กว้างขึ้นเล็กน้อย

**E AF ใบหน้า/ดวงตา** (เฉพาะกล้องหลัก) ้คุณสามารถสตรีมวิดีโอแบบสดที่โฟกัสใบหน้าหรือดวงตาของบุคคลและสัตว์ได้ ้ เมื่อกล้องตรวจพบใบหน้าบุคคลหรือสัตว์ กรอบค้นหาภาพจะปรากฏขึ้น หากต้องการเปลี่ยนเป้าหมายโฟกัส ให้แตะใบหน้าของ วัตถุที่ต้องการจะโฟกัส **AF ใบหน้าน้/ดวงตา**: โฟกัสไป กั ที่ใบหน้าหรือดวงตา **AF ใบหน้า:** โฟกัสไปที่ใบหน้าเท่านั้น **ปิด**

้ คุณสามารถเลือกไมค์ที่จะใช้ขณะสตรีมสดได้

**ิทกทิศทาง (สเตอริโอ)**: เหมาะอย่างยิ่งกับการบันทึกเสียงจากทกด้านหรือทกทิศทาง เช่น เสียงที่มีอยู่ในสภาพแวดล้อมรอบตัว **เสียงสี ที่สำ คัญ (ด้านหลังลั)**: เหมาะอย่างย่ ยิ่งกับการบันทึกเสียงสี ที่เปล่งออกมาหรือเสียงจาก สี วัตถุขณะสตรีมสดด้วยกล้องหลัก แตะ แผงด้านหลังให้น้อยที่สุดในระหว่างการสตรีมสดเพื่อหลีกเลี่ยงเสียงรบกวนขณะสตรีมสด

**เสียงสี ที่สำ คัญ (ด้านหน้าน้)**: เหมาะอย่างย่ ยิ่งกับการบันทึกเสียงสี ที่เปล่งออกมาหรือเสียงจาก สี วัตถุขณะสตรีมสดด้วยกล้องด้านหน้า **คู่มือบอกวิธียืดระยะเวลาสตรีม**

้ คุณสามารถป้องกันไม่ให้อุณหภูมิของอุปกรณ์เพิ่มขึ้นเพื่อให้สามารถสตรีมวิดีโอแบบสดได้นานขึ้นโดยการปิดใช้งานฟังก์ชันที่ใช้ แบตเตอรี่ ทำตามคำแนะนำบนหน้าจอเพื่อปรับแต่งค่า

- **ุ การติดตามการสัมผัส** (เฉพาะกล้องหลัก) กล้องจะติดตามวัตถุที่เลือกและปรับความสว่าง
- **การลดเสียงลม สี** คุณสามารถลดเสียงรบกวนที่เกิดจากลมกระทบไมโครโฟนขณะสตรีมสดโดยไม่สุญเสียคุณภาพเสียงดั้งเดิม
- **ื ถ่ายภาพระยะใกล**้ (เฉพาะกล้องหลัก)

**อัตโนมัติ** / **ปิด**: คุณสามารถสตรีมรี วิดีโอระยะใกล้แบบสดได้โดยสลับเป็นเลนส์มุ ส์ มกว้างพิเศษโดยอัตโนมัติเมื่อเข้าใกล้วัตถุมาก ขึ้น ซึ่งช่วยให้คุณสามารถโฟกัสรายละเอียดได้ เมื่อฟังก์ชัน [ถ่ายภาพระยะใกล้] เปิดใช้งาน ♥ (ไอคอนถ่ายภาพระยะใกล้) จะ ปรากฏขึ้น

- **หมายเหตุการใช้งาน ช้** ีแสดงหมายเหตุเกี่ยวกับการใช้งานการสตรีมสด
- **นโยบายความเป็นส่วนส่ ตัวสำ หรับการสตรีมสด** ีแสดงนโยบายความเป็นส่วนตัวสำหรับการสตรีมสด

#### **หมายเหตุ**

- ึ เมื่อใช้โหมด [การสตรีมสด] ของแอปกล้อง ให้ปฏิบัติตามเงื่อนไขการบริการของบริการสตรีมสดและข้อกำหนดที่เกี่ยวข้องกับการสตรีมสด
- เงื่อนไขหรือข้อมูลจำเพาะอาจเปลี่ยนแปลงหรือมีการเพิ่มเติมโดยไม่ต้องแจ้งให้ทราบ ทั้งนี้ขึ้นอยู่กับบริการสตรีมสด
- หากการสตรีมสดทำงานไม่ถูกต้อง ให้ลองเปลี่ยนประเภทเครือข่าย หากต้องการเปลี่ยนประเภทเครือข่าย ให้ค้นหาแล้วแตะ [การตั้งค่า] > [เครือ ี ข่ายและอินเทอร์เน็ต] > [ซิม] เลือก SIM แล้วแตะ [ประเภทเครือข่ายที่ต้องการ] จากนั้นเลือกประเภทเครือข่าย ประเภทเครือข่ายที่ใช่ได้ขึ้นอยู่กับ ี สัญญาของค*ุ*ณ

### **คำแนะนำ**

- ా หากต้องการเลือกเครือข่ายในการสตรีม ให้แตะ **(ีน) (ไอคอนการตั้งค่าเครือข่าย) แล้วเลือกตัวเลือกของ** [การใช้เครือข่าย]
- หากต้องการให้สตรีมมิ่งมีเสถียรภาพมากขึ้น ให้ปรับการตั้งค่าวิดีโอตามข้อมูลจำเพาะของบริการสตรีมสด แบนด์วิดท์ของเครือข่าย และสถานะ เครือข่าย หากต้องการเปลี่ยนความละเอียด ให้แตะ (ไอคอนการตั้งค่า) แล้วเลือกตัวเลือกของ [ความละเอียด] หากต้องการเปลี่ยนคุณภาพ ้ วิดีโอ ให้แตะ (••) (ไอคอนการตั้งค่าเครือข่าย) แล้วเลือกตัวเลือกของ [คุณภาพวิดีโอ] ตัวเลือกมีดังนี้

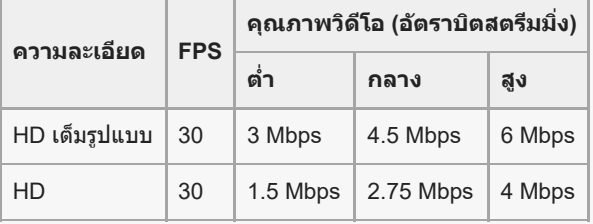

- ี การรบกวนหรือการหยุดชะงักของภาพวิดีโอและเสียงอาจเกิดขึ้นจากความเร็วในการสื่อสารที่ต่ำ เช่น เมื่อสตรีมมิ่งในสถานที่ที่คุณภาพสัญญาณไม่ ดีหรือขณะเคลื่อนไหวอยู่ ในกรณีนี้ การตั้งค่าต่อไปนี้อาจช่วยปรับปรุงสภาพของวิดีโอและเสียง
	- แตะ (ไอคอนการตั้งค่า) จากนั้นเลือก [ความละเอียด] เป็น [HD]
	- แตะ (••) (ไอคอนการตั้งค่าเครือข่าย) จากนั้นเลือก [คุณภาพวิดีโอ] เป็น [ต่ำ]
- หากต้องการตั้งค่ากล้องเพิ่มเติม โปรดดูหัวข้อที่เหมาะสมใน "หัวข้อที่เกี่ยวข้อง"
- [เมนูการตั้งค่า](#page-136-0)
- [การตั้งค่ากล้องเพิ่มเติม](#page-64-0)

TP1000724532

## **การตั้งค่ากล้องเพิ่มเติม**

่ ในโหมดอื่นที่ไม่ใช่ [Pro] ให้แตะ *รี*่≾ี่ (ไอคอนการตั้งค่า) > [เมนู] แล้วเลือกการตั้งค่าที่ต้องการเปลี่ยน ้ ในโหมด [Pro] ให้แตะ [MENU] > [การติดตั้ง] แล้วเลือกการตั้งค่าที่ต้องการเปลี่ยน

**เส้นตาราง ส้**

**เปิด** / **ปิด**: คุณสามารถตั้งตั้ค่าว่าจะแสดงเส้นตารางเ ส้ พื่อช่วยในการ ช่ จัดองค์ประกอบของภาพหรือไม่

- ใช้ป่มระดับเสียงเป็น **ีย่อ/ขยาย / ระดับเสียง / ชัตเตอร์ / ปิด**: คุณสามารถเปลี่ยนวิธีใช้ปุ่มระดับเสียงได้
- **สัญญาณเ สั สียงสี**

**เปิด: ทั้งหมด** / **เปิด: เฉพาะชัตเตอ ชั ร์** / **ปิด**: คุณสามารถเลือกไ ลื ด้ว่าจะให้กล้องส่งเส่ สียงห สี รือไม่ เช่นช่ เสียงสี ชัตเตอ ชั ร์เสียงเ สี มื่อเริ่มต้น ้ และสิ้นสดการบันทึกวิดีโอ และเสียงเดือนเวลานับถอยหลังเมื่อใช้การตั้งเวลาถ่ายภาพ

- **ระบบการสั่นแบบ สั่ Haptic Feedback เปิด** / **ปิด**: คุณสามารถเลือกไ ลื ด้ว่าจะรับการตอบกลับการสัมสั ผัสขณะโต้ตอบกับจอแสดงผลหรือไม่
- **ที่เก็บข้อมูล**

**ที่เก็บข้อมูลภายใน** / **การ์ด SD**: คุณสามารถเลือกไ ลื ด้ว่าจะจัดเก็บภาพนิ่งและวิดีโอในที่เก็บข้อมูลภายในของอุปกรณ์หรือในการ์ด microSD

#### **คำแนะนำ**

- $\,$  แนะนำให้ใช้การ์ด microSD ที่มี Video Speed Class 30 (V30) ขึ้นไป
- **บันทึกตำแหน่งที่ตั้ง เปิด** / **ปิด**: คุณสามารถบันบั ทึกภาพถ่ายและวิดีโอพร้อมระบุตำแหน่งที่ถ่ายได้
- **เรียกใช้ด้ ช้ วยปุ่มชัตเตอ ชั ร์** ี **เปิดแอปกล้อง** / ปิด: หากตั้ง [เรียกใช้ด้วยปุ่มชัตเตอร์] ไปที่ [ปิด] คุณสามารถป้องกันไม่ให้เปิดแอปกล้องโดยไม่ได้ตั้งใจเมื่อกดปุ่ม ชัตเตอ ชั ร์ของอุปกรณ์ค้างไว้
- **ควบคุมไกลผ่าน Bluetooth** ี คุณสามารถจับคู่กับ Bluetooth Remote Commander เพื่อใช้ฟังก์ชันในแอปกล้องจากระยะไกลได้
- **การเข้าถึง** แสดงลิงก์ไปยังข้อมูลการเข้าถึง
- **ใบอนุญาตซอฟต์แวร์** แสดงข้อมูลการอนุญาตใช้งานซอฟต์แวร์
- **รีเซ็ตการตั้งค่า** รีเซ็ตการ ซ็ ตั้งค่าทั้งหมดเป็นค่าเริ่มต้น

### **หัวข้อที่เกี่ยวข้อง**

- $\bullet$  การจับคู่กับ [Remote Commander](#page-174-0) และกริ๊ป Bluetooth
- ี [การถ่ายภาพในโหมด](#page-60-0) [ภาพถ่าย]
- [การบันทึกวิดีโอ](#page-71-0)
- [การถ่ายภาพด้วยเอฟเฟกต์เบลอฉากหลัง](#page-80-0)
- ี การบันทึกวิดีโอแบบภาพช้า
- [การถ่ายภาพนิ่งในโหมด](#page-93-0) [Pro]
- [มาโครเทเลโฟโต้](#page-98-0)
- [การถ่ายภาพความละเอียดสูง](#page-101-0) (48 MP)
- [การบันทึกวิดีโอด้วยเอฟเฟกต์เบลอฉากหลัง](#page-103-0)
- [การสตรีมสด](#page-106-0)

TP1001673318

### **SONY** [คู่มือช่วยเห](#page-0-0) ช่ ลือ

สมาร์ทโฟน Xperia 1 VI XQ-EC54/XQ-EC72

### **พาโนราม่า**

**5**

คุณสามารถถ่ายภาพมุมกว้างและภาพพาโนรามาโดยใช้กช้ล้องหลัก

**1 ค้นหาแล้วแตะ (ไอคอนกล้องล้ )**

**2 เลือกโหมด [พาโนราม่าม่ ] ใน [เพิ่มเ พิ่ ติม]**

**3 แตะปุ่มชัตเตอ ชั ร์บนหน้าจอหรือกดปุ่มชัตเตอ ชั ร์ของอุปกรณ์**

**4 ค่อย ๆ เลื่อนก ลื่ ล้องอย่างช้าช้ ๆ ในทิศทางการเค ทิ ลื่อนที่ที่แสดงบนหน้าจอ**

**แตะปุ่มชัตเตอ ชั ร์บนหน้าจอหรือกดปุ่มชัตเตอ ชั ร์ของอุปกรณ์อีกครั้งที่ตําแหน่งที่ต้องการหยุด**

หากต้องการดู แชร์ หรือแก้ไขภาพถ่ายในแอป Google Photos ให้แตะภาพขนาดย่อ ดูข้อมูลเพิ่มเติมเกี่ยวกับแอป Google Photos ได้ที่ ด้ [support.google.com/photos](https://support.google.com/photos)

### **วิธีเปลี่ยนการตั้งค่ากล้อง**

- 1. แตะ <del>23</del> (ไอคอนการตั้งค่า)
- เลือกการตั้งค่าที่ต้องการเปลี่ยน **2.**
	- **บันทึกตำแหน่งที่ตั้ง** คุณสามารถบันทึกภาพถ่ายพร้อมระบุตำแหน่งที่ถ่ายได้
	- ใช้ปุ่มระดับเสียงเป็น **ระดับเสียง / ชัตเตอร์**: คุณสามารถเปลี่ยนวิธีใช้ปุ่มระดับเสียงได*้*
	- **เสียงสี**
		- คุณสามารถเลือกได้ว่าจะให้กล้องส่งเสียงหรือไม่ เช่น เสียงเมื่อแตะปุ่มชัตเตอร์บนหน้าจอ
	- **ที่เก็บข้อมูล**

**ที่เก็บข้อมูลภายใน** / **การ์ด SD**: คุณสามารถเลือกไ ลื ด้ว่าจะให้เก็บภาพถ่ายในที่เก็บข้อมูลภายในเครื่องหรือในการ์ด microSD ของอุปกรณ์

#### **คำแนะนำ**

 $\blacksquare$  แนะนำให้ใช้การ์ด microSD ที่มี Video Speed Class 30 (V30) ขึ้นไป

TP1000432246

## **โปรแกรมสร้างวิดีโอ**

ีสร้างวิดีโอสั้นได้อย่างง่ายดายแล้วมาดกับเพื่อน ๆ รวมถึงบนโซเชียลมีเดีย คุณสามารถใช้ฟังก์ชันการแก้ไขต่าง ๆ เช่น "แก้ไขอัตโนมัติ" ซึ่งซึ่ ช่วยใ ช่ ห้คุณสร้างวิดีโอสั้นโดยเ สั้ ลือกเพียงแค่คลิปวิดีโอกับเพลง

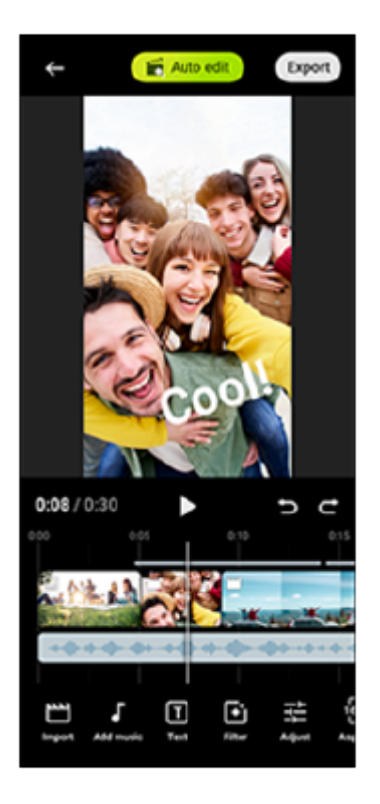

ี **แก้ไขอัตโนมัต**ิ: คุณสามารถสร้างวิดีโอความยาว 30 วินาทีได้ง่าย ๆ โดยการเลือกคลิป (วิดีโอ/รูปภาพ) และเพลง แล้วแตะที่ [แก้ไข ้ อัตโนมัติ] สามารถแชร์วิดีโอที่สร้างขึ้นได้ในขั้นตอนต่าง ๆ ตามลำดับ คุณยังสามารถแก่ไขวิดีโอที่สร้างขึ้นเพิ่มเติมได้โดยใช้ "แก่ไข อัตโนมัติ" เช่น เปลี่ยนความยาวคลิป ใส่ฟิลเตอร์ ปรับสีและความสว่าง และอีกมากมาย หากคุณเปลี่ยนเพลงบนหน้าจอ [แก้ไขอัตโนมัติ] คุณสามารถสร้างวิดีโอที่มีบรรยากาศแตกต่างกันได้

ี <mark>กำหนดเอง</mark>: คุณสามารถแก้ไขเพิ่มเติมได้ เช่น เปลี่ยนลำดับของคลิป (วิดีโอ/รูปภาพ) เลือกไฟล์เพลงที่คุณต้องการ เปลี่ยนความเร็วการ ี เล่น (ภาพช้าหรือเร่งความเร็ว) และอีกมากมาย ซึ่งคลิปที่เลือกไว้จะวางบนไทม์ไลน์โดยไม่มีการแก้ไขอัตโนมัติ

### **ฟังก์ชันการแ ชั ก้ไขหลัก**

- **นำเข้า**: นำเข้าภาพถ่ายและวิดีโอ
- **เพิ่มเพลง**: เลือกเพลงจากไฟ ลื ล์ที่กำหนดไว้ล่วงหน้า เมื่อแมื่ ก้ไขโดยใช้ "ช้กำหนดเอง" คุณยังสามารถเ ยั ลือกเพลงที่บันทึกในที่เก็บ ข้อมูลภายในอุปกรณ์ของคุณได้อีกด้วย
- ึ **ข้อความ**: ใส่ตัวหนังสือในวิดีโอ คุณสามารถเปลี่ยนแบบอักษรและสีของตัวหนังสือได้
- **ฟิลเตอร์**: ใส่ฟิส่ ฟิลเตอร์เพื่อเปลี่ยนพื้นผิวและสี
- **ปรับ**: ปรับการรับแสง ความเปรียบต่าง ไฮไลต์ เงา ความอิ่มตัว อุณหภูมิ และความคมชัด
- **อัตราส่วนภาพ ส่** : เปลี่ยนลี่ อัตราส่วนภาพ ส่
- **การตั้งค่าการส่งออก ส่** : เปลี่ยนความละเ ลี่ อียดและอัตราเฟรม
- **ระดับเสียงสี** : ปรับระดับเสียงของเพลง สี ที่เลือก คุณยังสามารถ ยั ตั้งค่าเอฟเฟกต์เฟดเข้าหรือเฟดออกของเพลงได้โดยเลือก [เฟด]

**(ปุ่มปรับความพอ รั ดี)**: ปรับขนาดของคลิปที่เลือกให้พอดีกับกรอบ

#### **คำแนะนำ**

คุณสามารถค้นหาข้อมูลล่าสุดเกี่ยวกับ Video Creator ได้ที่ [Google Play](https://play.google.com/store/apps/details?id=jp.co.sony.mc.videoeditor)

TP1001286904

## <span id="page-116-0"></span>**การใช้แอป ช้ หน้าจอภายนอก น้ ในโหมดจอภาพ**

้เมื่อเชื่อมต่อกับกล้องภายนอก เช่น กล้อง Sonv Alpha โหมดจอภาพของแอปหน้าจอภายนอกจะช่วยคณได้ในสถานการณ์ต่อไปนี้

- ใช้จอช้ ที่มีความละเอียดสูงของ Xperia ให้เห้กิดประโยชน์โดยใช้เช้ป็นหน้าจอของกล้อง
- วัตถุต้องอยู่ในโฟกัสโดยการบีบนิ้วเข้าหรือออกบนหน้าจอสมาร์ทโฟนเพื่อซูมเข้าหรือออก
- หาวิธีการจัดแสงที่เหมาะสมที่สุดสำหรับการตรวจสอบในสภาพแวดล้อมการถ่ายแบบต่าง ๆ ด้วยฟังก์ชันการปรับความสว่าง
- คุณสามารถตรวจสอบการรับแสงและโฟกัสของวิดีโอที่นำเข้าได้โดยแสดงรูปแบบคลื่น สีเสีทียมที ม้าลาย และข้อข้มูลสูงสุด
- คุณสามารถบันทึกวิดีโอที่ดูใน Xperia และใช้เช้ป็นวิดีโอสำ รองได้หากจำ เป็น

้เมื่อใช้แอปหน้าจอภายนอก ให้เชื่อมต่ออุปกรณ์วิดีโอที่รองรับเอาต์พุต USB Video Class (UVC) กับอุปกรณ์ Xperia ของคุณ

#### **หมายเหตุ**

- ี การตั้งค่าในโหมดจอภาพ เช่น ระดับความสว่างและการจัดวางของหน้าจอเป็นเพียงการตรวจสอบวิดีโอที่ถ่ายเท่านั้น ซึ่งจะไม่สะท้อนให้เห็นใน วิดีโอแบบสตรีมสดและวิดีโอที่บันทึกไว้
- วิดีโอจะแสดงขึ้นในช่วงช่ ที่จํากัดในอุปกรณ์ Xperia ไม่ว่าจะนำเข้าวิดีโอเต็มรูปแบบจากอุปกรณ์วิดีโอที่เชื่อมชื่ ต่ออยู่ก็ตาม ความสว่างและสีของ สี วิดีโอ ที่แสดงบนอุปกรณ์ Xperia อาจแตกต่างจากวิดีโอต้นฉบับ ทั้งนี้ขึ้นอยู่กับวิดีโอที่นำเข้าและรูปแบบวิดีโอ

#### **คำแนะนำ**

**1**

**2**

- เมื่อนำเข้าวิดีโอ 4K เข้าจากอุปกรณ์วิดีโอที่เชื่อมชื่ ต่อ อัตราเฟรมจะถูกจํากัดที่ 30 fps
- ้ หากการเชื่อมต่อกับอุปกรณ์วิดีโอที่เชื่อมต่อไม่เสถียร ลองใช้อัตราเฟรม 30 fps แตะ ✿ (ไอคอนการตั้งค่า) > [การตั้งค่าจอภาพ] > [อัตราเฟรม]

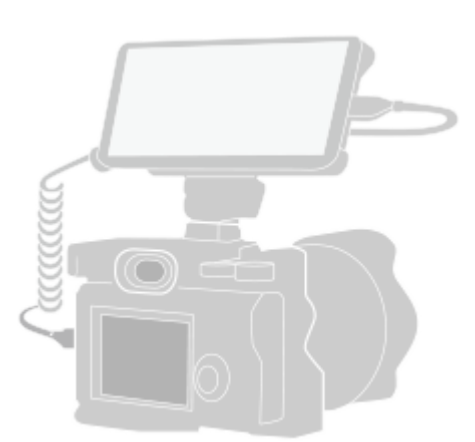

### **ค้นหาแล้วแตะ (ไอคอนหน้าจอภายนอก น้ ) เพื่อเ พื่ ปิดแอป หน้าจอภายนอก น้**

้ หาก ( (ไอคอนหน้าจอภายนอก) ไม่ได้อยู่ในลิ้นชักแอป ให้ค้นหาแล้วแตะ [การตั้งค่า] > [การเชื่อมต่ออุปกรณ์] > [ค่ากำหนดการ ี่ เชื่อมต่อ] > [หน้าจอภายนอก] จากนั้นแตะสวิตช์ [แสดงแอปหน้าจอภายนอก]

### **เชื่อมชื่ ต่ออุปกรณ์วิดีโอ**

- $\bullet$  เชื่อมต่ออุปกรณ์วิดีโอที่รองรับเอาต์พุต USB Video Class (UVC) กับ Xperia ของคุณผ่านสาย USB Type-C
- เชื่อมชื่ ต่ออุปกรณ์วิดีโอที่รองรับเอาต์พุต HDMI กับ Xperia ของคุณโดยใ คุ ช้สาย ช้ HDMI ร่วมกับอะแดปเตอ กั ร์แปลง HDMI-UVC

#### **คำแนะนำ**

สำ หรับข้อมูลเพิ่มเติมเกี่ยวกับการเชื่อมชื่ ต่ออุปกรณ์วิดีโอ โปรดดูที่เว็บไซต์การสนับสนุนของ Xperia

**แตะ [โหมด] จากนั้นเ นั้ ลือก [โหมดจอภาพ] หรือรื [โหมดสตรีมรี มิ่ง]** หากไม่มีเมนหรือไอคอนแสดงขึ้น ให้แตะที่ใดก็ได้บนหน้าจอ **3**

### **ภาพรวมของโหมดจอภาพในแอปหน้าจอภายนอก**

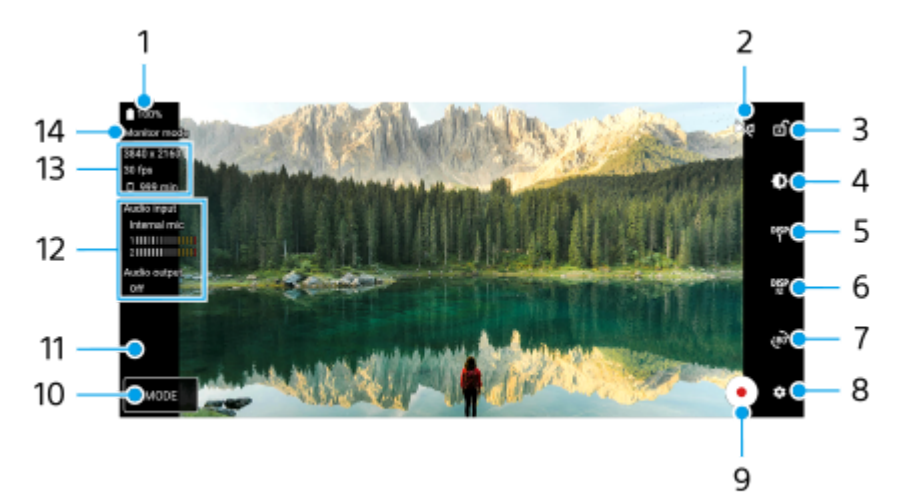

- **1.** สถานะแบตเตอรี่
- แตะเพื่อเปลี่ยนเป็นโหมดสะท้อน **2.** วิดีโอจะถูกสตรีมและบันทึกในมุมมองปกติแม้ว่าจะอยู่ในโหมดสะท้อน
- **3.** แตะเพื่อล็อกหน้าจอและป้องกันการใช้งานโดยไ ช้ ม่ได้ตั้งใจ
- **4.** แตะแถบเลื่อนเพื่อปรับความสว่าง
- 5. แตะเพื่อเลือกการแสดงตัวเลือกช่วยถ่ายภาพจาก DISP1, DISP2 และ OFF คุณสามารถตั้งค่าตัวเลือกช่วยถ่ายภาพที่ใช้บ่อยเป็น DISP1 หรือ DISP2 โดยการแตะ **<sup>Disp</sup> (ไอคอนแสดงตัวเลือกช่วยถ่ายภาพ**)
- แตะเพื่อตั้งค่าตัวเลือกช่วยช่ ถ่ายภาพสําหรับ DISP1 และ DISP2 ตามลําดับ **6.** แตะแท็บ DISP1 หรือ DISP2 ในเมนูที่เปิดขึ้น จากนั้นแตะสวิตช์แต่ละตัวเพื่อแสดงหรือซ่อนตัวเลือก หากต้องการตั้งค่ารายละเอียด ให้แตะ ∓ู่ (ไอคอนแก้ไข)
	- ุ [เส้นตาราง]: เลือกประเภทของเส้นตาราง
	- ื่∎ [เส้นกรอบรูป]: เลือกจากอัตราส่วนภาพต่าง ๆ
	- ื่ e [รูปแบบคลื่น]: เลือกจากรูปแบบคลื่นแบบต่าง ๆ
	- ุ์ ∍ [สีเทียม]: ปรับแต่งสีเท็จและช่วงสีโดยแตะ *รี*≾ี (ไอคอนการตั้งค่า) คุณสามารถปรับแต่งการตั้งค่าได้สูงสุดถึง 3 ค่า
	- [ม้าลาย]: เปลี่ยนระ ลี่ ดับของ Zebra ด้วยตัวเ ตั ลื่อนปรับความสว่างของ Zebra
	- [สูงสุดสุ ]: เลือกลื สีสู สี งสุดและระดับ
- **7.** แตะเพื่อหมุนหน้าจอ 180 องศา
- **8.** แตะเพื่อปรับการตั้งค่าโดยละเอียดเพิ่มเติม
- **9.** แตะเพื่อเริ่มหรือหยุดการบันทึก
- 10. แตะเพื่อเลือก [โหมดจอภาพ] หรือ [โหมดสตรีมมิ่ง<u>]</u>
- **11.** แตะภาพขนาดย่อเพื่อดูแชร์ หรือแรื ก้ไขวิดีโอที่บันทึก
- 12. สถานะเสียง เมื่อตั้งค่า [สัญญาณออกเสียง] เป็น [หูฟังเท่านั้น] หรือ [ลำโพงหรือหูฟัง] ใน [การตั้งค่าจอภาพ] ให้แตะไอคอนเพื่อปิดหรือเปิดเสียง
- <u>13. รูปแบบวิดีโอ/อัตราเฟรม/ระยะเวลาที่บันทึกได้ที่เหลืออยู่</u>
- **14.** โหมดที่เลือก

### **วิธีซูมเข้าหรือออกบนหน้าจอ**

เลื่อนนิ้วเข้าหากันหรือออกจากกันบนหน้าจอ คุณสามารถปรับแต่งฟังก์ชันซูมได้ แตะ **(วี)** (ไอคอนการตั้งค่า) > [การตั้งค่าจอภาพ] จากนั้นปรับการตั้งค่าในหมวดหมู่ [ย่อขยาย]

### **หัวข้อที่เกี่ยวข้อง**

- ่ ชื่อชิ้นส่วน
- [เมนูการตั้งค่า](#page-136-0)
- [หน้าจอภายนอก](#page-119-0) โหมดสตรีมรี มิ่ง
- ี [หน้าจอภายนอก](#page-122-0) การตั้งค่าเสียง
- [การบันทึกวิดีโอที่กำลังดูในอุปกรณ์](#page-123-0)
- [โหมดทนทานของจอภาพ](#page-125-0)

TP1000432220

## <span id="page-119-0"></span>**หน้าจอภายนอก โหมดสตรีมรี มิ่ง**

้ เมื่อใช้โหมดสตรีมมิ่ง คุณสามารถสตรีมสดจากที่ใดก็ได้ผ่านเครือข่ายโทรศัพท์เคลื่อนที่ขณะตรวจสอบวิดีโอจากกล้องภายนอก

- ส่งมอบเ ส่ นื้อหาความละเอียดสูงถึง 4K จากกล้องล้ ที่เชื่อมชื่ ต่อไปยังผู้ชมของคุณ
- เผยแพร่เนื้อหาของคุณได้ง่ายๆ ผ่านบริการ ริ สื่อสื่ สังคม สั ต่างๆ โดยใช้โปรโตคอล ช้ RTMP
- ตรวจสอบสถานะการสตรีมสดในหน้าต่างป็อปอัพของ YouTube ได้ง่าย ๆ แล้วแชร์ URL สดของ YouTube จาก [การตั้งค่าสตรีมมิ่ง]

ี เมื่อใช้แอปหน้าจอภายนอก ให้เชื่อมต่ออุปกรณ์วิดีโอที่รองรับเอาต์พุต USB Video Class (UVC) กับอุปกรณ์ Xperia ของคุณ

### **การสตรีมสด**

- **1.** เปิดแอปหน้าจอภายนอกและเชื่อมชื่ ต่ออุปกรณ์วิดีโอ
- แตะ (ไอคอนการตั้งตั้ค่า) > [การตั้งตั้ค่าสตรีมมิ่ง] **2.** หากไม่มีเมนูหรือไอคอนแสดงขึ้น ให้แตะ ห้ ที่ใดก็ได้บนหน้าจอ
- แตะ [เชื่อมชื่ ต่อกับ] แล้วเล้ ลือกวิธีสตรีมมิ่ง RTMP **3.**
	- <sub>ิ</sub> [RTMP แบบกำหนดเอง]: เลือกสตรีมโดยใช้ RTMP จากนั้นตั้งค่า [URL สตรีม RTMP] และ [คีย์การสตรีม RTMP]
	- ึ [YouTube™]: เลือกเพื่อสตรีมโดยใช้ YouTube ทำตามคำแนะนำบนหน้าจอเพื่อตั้งค่า [บัญชี YouTube™] และ [เหตุการณ์สด YouTube™] หากต้องการสร้างเหตุการณ์ใหม่ ให้แตะ [สร้างเหตุการณ์ใหม่]
- **4.** แตะ [โหมด] จากนั้นเลือก [โหมดสตรีมรี มิ่ง]
- 5. แตะ (ปุ่มสตรีมมิ่ง) เพื่อเริ่มสตรีมมิ่ง หากต้องการหยุดสตรีมมิ่ง ให้แตะ (■) (ปุ่มสตรีมมิ่ง)

### **หมายเหตุ**

- เมื่อใช้แอปห ช้ น้าจอภายนอก ให้ปฏิบัติตามเงื่อนไขการบริการของบริการสตรีมสดและข้อกำหนดที่เกี่ยวข้องกับการสตรีมสด
- เงื่อนไขหรือข้อมูลจำเพาะอาจเปลี่ยนแปลงหรือมีการเพิ่มเติมโดยไม่ต้องแจ้งให้ทราบ ทั้งนี้ขึ้นอยู่กับบริการสตรีมสด
- หากการสตรีมสดทำงานไม่ถูกต้อง ให้ลองเปลี่ยนประเภทเครือข่าย หากต้องการเปลี่ยนประเภทเครือข่าย ให้ค้นหาแล้วแตะ [การตั้งค่า] > [เครือ ี ข่ายและอินเทอร์เน็ต] > [ซิม] เลือก SIM แล้วแตะ [ประเภทเครือข่ายที่ต้องการ] จากนั้นเลือกประเภทเครือข่าย ประเภทเครือข่ายที่ใช้ได้ขึ้นอยู่กับ ี สัญญาของค*ุ*ณ

### **คำแนะนำ**

หากต้องการให้การสตรีมมิ่งมีเสถียรภาพมากขึ้น ให้ปรับการตั้งค่าในหมวดหมู่ [วิดีโอ] ตามข้อมูลจำเพาะของบริการสตรีมสด แบนด์วิดท์ของเครือ ข่าย และสถานะเครือข่าย แตะ �� (ไอคอนการตั้งค่า) > [การตั้งค่าสตรีมมิ่ง] > [ความละเอียดสูงสุด], [อัตราเฟรม] หรือ [คุณภาพวิดีโอ] จากนั้น เลือกตัวเลือก ตัวเลือกมีดังนี้

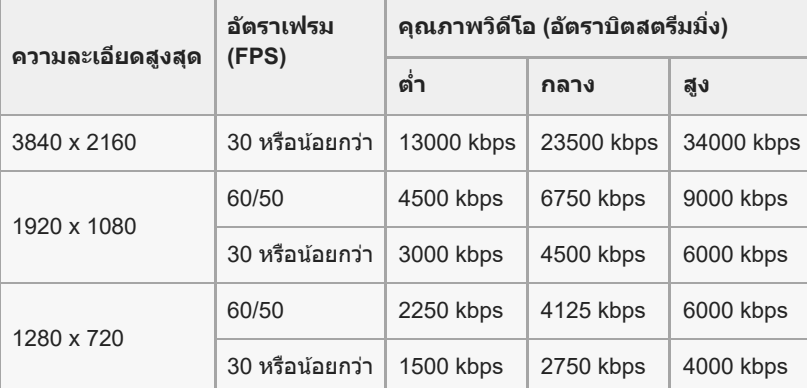

- ขณะสตรีมมิ่ง ค่าความละเอียด อัตราเฟรม และคุณภาพของวิดีโอที่ปรับในหมวดหมู่ [วิดีโอ] จะเป็นขีดจํากัดสูงสุด หากค่าสัญญาณ สั วิดีโอเข้าจาก ึกล้องภายนอกที่เชื่อมต่ออยู่ต่ำกว่าการตั้งค่าที่ปรับในหมวดหมู่ [วิดีโอ] วิดีโอจะถูกสตรีมด้วยการตั้งค่าจากกล้องภายนอกที่เชื่อมต่ออย่
- ี การรบกวนหรือการหยุดชะงักของภาพและเสียงของวิดีโออาจเกิดขึ้นจากความเร็วในการสื่อสารที่ต่ำ เช่น เมื่อสตรีมในสถานที่ที่คุณภาพสัญญาณ ไม่ดีหรือขณะเคลื่อนไหวอย่ ในกรณีนี้ การตั้งค่าต่อไปนี้อาจช่วยปรับปรุงสภาพของวิดีโอและเสียง
	- แตะ (ไอคอนการตั้งค่า) > [การตั้งค่าสตรีมมิ่ง] > [ความละเอียดสูงสุด] จากนั้นเลือก [1280 x 720]
	- แตะ �� (ไอคอนการตั้งค่า) > [การตั้งค่าสตรีมมิ่ง] > [คุณภาพวิดีโอ] จากนั้นเลือก [ต่ำ]

### **การตรวจสอบสถานะการสตรีมสดในหน้าต่างป็อปอัพของ YouTube**

ี่ 1. ในโหมดสตรีมมิ่ง ให้แตะ (□) (ไอคอนป็อปอัพ) ้วิดีโอ YouTube ที่สตรีมอย่จะแสดงในหน้าต่างป็อปอัพ

#### **คำแนะนำ**

ี เมื่อแตะ (๘) (ไอคอนป็อปอัพ) ครั้งแรก หมายเหตุหรือข้อมูลต่าง ๆ จะปรากฏขึ้น ยืนยันข้อความเพื่อดำเนินการตามขั้นตอนต่อไป เมื่อหน้าจอ ์ [แสดงทับแอปอื่นๆ] ปรากภขึ้น ให้แตะ [หน้าจอภายนอก] จากนั้นแตะสวิตช์เพื่อเปิดใช้ฟังก์ชัน

#### **หมายเหตุ**

- การสตรีมจะหยุดหากหน้าต่างป็อปอัพของ YouTube แสดงขึ้นในโหมดเต็มหน้าจอ
- แอปที่เปิดในหน้าต่างป็อปอัพจะปิดเมื่อเปิดแอปหน้าจอภายนอก
- หาก (ไอคอนป็อปอัพ) ไม่แสดงหรือปิดอยู่ โปรดตรวจสอบหมายเหตุต่อไปนี้
	- ยืนยันว่าติดตั้งแอป YouTube ในอุปกรณ์แล้ว
	- ตรวจสอบว่าได้ตั้งค่า [เชื่อมชื่ ต่อกับ] เป็น [YouTube™] ใน [การตั้งค่าสตรีมมิ่ง] หรือไม่
	- ตรวจสอบว่าได้ตั้งค่า [บัญชี YouTube™] ชี หรือ [เหตุการณ์สด YouTube™] ใน [การตั้งค่าสตรีมมิ่ง] หรือไม่
- หน้าต่างป็อปอัพของ YouTube จะปิดในกรณีต่อไปนี้
	- เมื่อแตะ (ไอคอนการตั้งค่า) เพื่อเปิดการตั้งค่า
	- เมื่อสลับ [โหมด] เป็น [โหมดจอภาพ]
	- เมื่อหมุนหน้าจอ 180 องศาโดยการแตะ งูะงิ (ไอคอนหมุน)
	- เมื่อกลับไปที่หน้าจอหลัก
	- เมื่อเปิดแอปอื่นโดยการแตะ (ปุ่มภาพรวม)
	- เมื่อปิดแอปหน้าจอภายนอก
- เมื่ออุณหภูมิพื้นผิวของอุปกรณ์สูงขึ้น (ไอคอนระวังเครื่องร้อน) จะปรากฏขึ้นและหน้าต่างป็อปอัพของ YouTube จะปิดลง ขณะที่ (ไอคอนระวังเครื่องร้อน) แสดงขึ้น หน้าต่างป็อปอัพของ YouTube จะปิดใช้งาน ช้

### **การควบคุมสัญญาณเ สั สียงออก สี**

ี เมื่อตั้ง [สัญญาณออกเสียง] ไปที่ [หูฟังเท่านั้น] หรือ [ลำโพงหรือหูฟัง] ใน [การตั้งค่าจอภาพ] คุณสามารถตรวจสอบสัญญาณเสียงเข้า จากอุปกรณ์ภายนอกได้

คุณสามารถปิดหรือเปิดเสียงได้โดยการแตะ (กิ) (ไอคอนสัญญาณเสียงออกจากหูฟัง) หรือ (ข) (ไอคอนสัญญาณเสียงออกจากลำโพง) ี เมื่อแตะ (๋ี่הิ) (ไอคอนป็อปอัพ) เพื่อแสดงหน้าต่างป็อปอัพของ YouTube เสียงจากอุปกรณ์ภายนอกจะปิดโดยอัตโนมัติ และจะมีการตรวจ สอบเสียงที่สตรีม หากเสียงหายไปเมื่อดำเนินการใน YouTube เช่น หยุดเล่น ให้แตะ (ฏิ) (ไอคอนสัญญาณเสียงออกจากหูฟัง) หรือ (๑ิ) (ไอคอนสัญญาณเสียงออกจากลำโพง) เพื่อตรวจสอบเสียงจากอุปกรณ์ภายนอก หรือเริ่มต้นเล่นวิดีโอบน YouTube อีกครั้งเพื่อตรวจ สอบเสียงสี ที่สตรีมอยู่

### **การแชร์ URL สดของ YouTube**

1. แตะ **รัร** (ไอคอนการตั้งค่า) > [การตั้งค่าสตรีมมิ่ง] > [แชร์ URL เหตุการณ์สด YouTube™] แล้วทำตามคำแนะนำบนหน้าจอ ี เมื่อคุณสร้างเหตุการณ์ใหม่ ≪ู้ (ไอคอนแชร์) จะปรากฏในกล่องโต้ตอบผลลัพธ์การสร้างสำหรับเหตุการณ์สดของ YouTube

### **ภาพรวมของโหมดสตรีมมิ่งในแอปหน้าจอภายนอก**

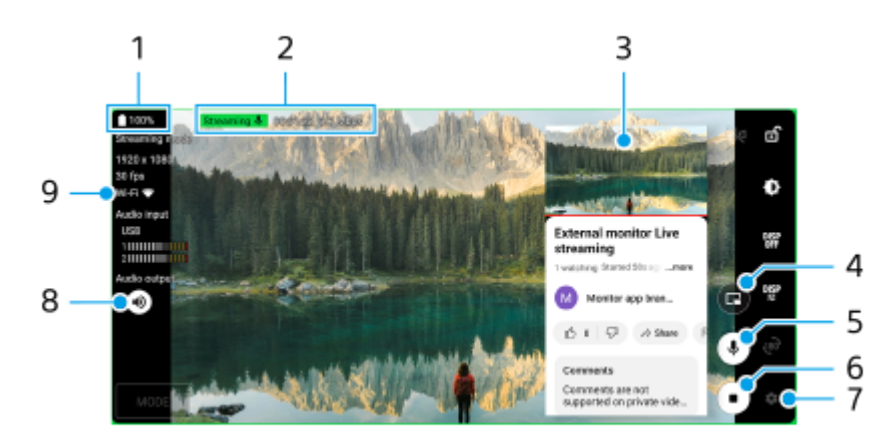

- **1.** สถานะแบตเตอรี่
- ี่ 2. ตัวแสดงสตรีมมิ่ง/เวลาสตรีมมิ่ง/อัตราบิตสตรีมมิ่ง (แสดงเฉพาะในระหว่างสตรีมมิ่ง)
- **3.** หน้าต่างป็อปอัพของ YouTube
- **4.** แตะเพื่อแสดงหรือซ่อนห ซ่ น้าต่างป็อปอัพของ YouTube
- **5.** แตะเพื่อปิดหรือเปิดเสียงสี ที่สตรีมสดอยู่
- **6.** แตะเพื่อเริ่มหรือหยุดสตรีมมิ่ง
- **7.** แตะเพื่อเปิดการตั้งค่า
- **8.** แตะเพื่อปิดหรือเปิดเสียงจาก สี อุปกรณ์ภายนอก
- **9.** สถานะเครือข่าย

### **หัวข้อที่เกี่ยวข้อง**

- ี คารใช้แอป [หน้าจอภายนอก](#page-116-0) ในโหมดจอภาพ
- ี [หน้าจอภายนอก](#page-122-0) การตั้งค่าเสียง
- [โหมดทนทานของจอภาพ](#page-125-0)
- [เมนูการตั้งค่า](#page-136-0)

TP1001673314

## <span id="page-122-0"></span>**หน้าจอภายนอก การตั้ง ตั้ค่าเสียงสี**

คุณสามารถตรวจสอบ บันทึก หรือสตรีมเสียงเข้าแบบสดจากอปกรณ์ภายนอกที่เชื่อมต่ออย่ เช่น กล้อง เมื่อเชื่อมต่อโดยใช้สาย USB

#### **หมายเหตุ**

หากเชื่อมชื่ ต่อไมโครโฟนภายนอกกับอุปกรณ์ Xperia เสียงเ สี ข้าจากไมโครโฟนภายนอกที่เชื่อมชื่ ต่ออยู่จะถูกตรวจสอบ บันทึก หรือถูกสตรีมแบบสด สำ หรับข้อมูลเพิ่มเติม โปรดดูที่เว็บไซต์การสนับสนุนของ Xperia

### **วิธีตั้งค่าสัญญาณเ สั สียงออก สี**

คุณสามารถเลือกได้ว่าจะส่งเส่ สียงออกจาก สี ลําโพงของอุปกรณ์ Xperia หรือรืหูฟังที่เชื่อมชื่ ต่อกับอุปกรณ์ Xperia

- 1. แตะ �� (ไอคอนการตั้งค่า) > [การตั้งค่าจอภาพ] > [สัญญาณออกเสียง]
- **2.** เลือกตัวเลือก

### **วิธีปรับคุณภาพเสียงขณะ สี บันทึกหรือสตรีมสด**

- ี่ 1. แตะ **อั๊ะ** (ไอคอนการตั้งค่า) > [การตั้งค่าการบันทึก] หรือ [การตั้งค่าสตรีมมิ่ง]
- 2. แตะ [บิตเรท], [อัตราสุ่ม] หรือ [สถานีเสียง] จากนั้นเลือกตัวเลือก

### **หัวข้อที่เกี่ยวข้อง**

- ื่ การใช้แอป [หน้าจอภายนอก](#page-116-0) ในโหมดจอภาพ
- [หน้าจอภายนอก](#page-119-0) โหมดสตรีมรี มิ่ง
- [การบันทึกวิดีโอที่กำลังดูในอุปกรณ์](#page-123-0)
- [โหมดทนทานของจอภาพ](#page-125-0)

TP1000724536

## <span id="page-123-0"></span>**การบันทึกวิดีโอที่กำลังดูในอุปกรณ์**

ิ คุณสามารถบันทึกวิดีโอที่กำลังดในอุปกรณ์ Xperia และใช้เป็นวิดีโอสำรองได้ หากจำเป็น วิดีโอที่บันทึกจะบันทึกในที่เก็บข้อมูลภายใน ของอุปกรณ์โดยอัตโนมัติ

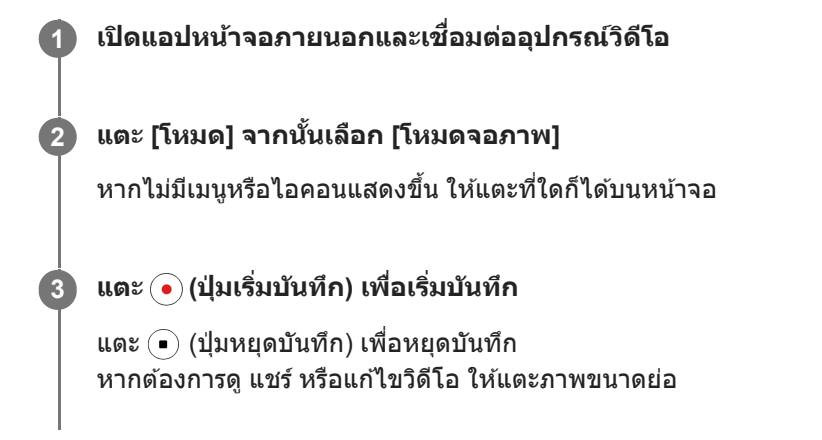

### **ภาพรวมของโหมดจอภาพในแอปหน้าจอภายนอกขณะบันทึก**

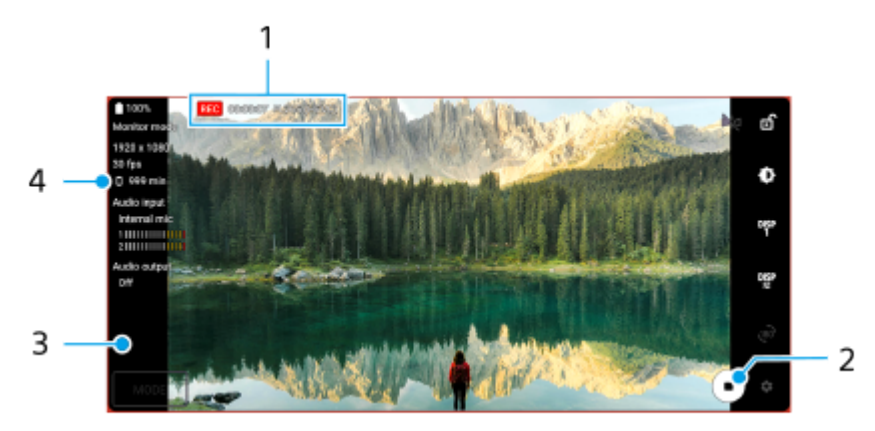

- 1. ตัวแสดงการบันทึก/ระยะเวลาบันทึก/รูปแบบไฟล์ (ที่แสดงขณะบันทึกเท่านั้น)
- **2.** แตะเพื่อเริ่มหรือหยุดการบันทึก
- ี่ 3. แตะภาพขนาดย่อที่แสดงหลังจากหยุดการบันทึกเพื่อดู แชร์ หรือแก้ไขวิดีโอ
- **4.** ระยะเวลาที่บันทึกได้ที่เหลืออยู่

#### **หมายเหตุ**

- ระยะเวลาบันทึกสูงสุดคือ 6 ชั่วโมง ชั่
- วิดีโอที่บันทึกจะเก็บบันทึกในที่เก็บข้อมูลภายในของอุปกรณ์คุณไม่สามารถบันทึกวิดีโอลงในการ์ด microSD ได้
- ไม่สามารถบันทึกวิดีโอที่มีอัตราเฟรมต่ำกว่า 24 fps หรือความละเอียดต่ำกว่า 1080p ได้

#### **คำแนะนำ**

คุณสามารถปรับการตั้งค่าวิดีโอและเสียงขณะ สี บันทึกได้แตะ (ไอคอนการตั้งค่า) > [การตั้งค่าการบันทึก]

### **หัวข้อที่เกี่ยวข้อง**

ี คารใช้แอป [หน้าจอภายนอก](#page-116-0) ในโหมดจอภาพ

- ี [หน้าจอภายนอก](#page-122-0) การตั้งค่าเสียง
- [โหมดทนทานของจอภาพ](#page-125-0)

TP1001272921

### <span id="page-125-0"></span>**โหมดทนทานของจอภาพ**

ือปกรณ์ของคุณอาจจำกัดบางฟังก์ชันเพื่อเป็นการป้องกันไว้ก่อนภายใต้การใช้งานอย่างหนัก เมื่อเปิด โหมดทนทานของจอภาพ คุณ สามารถรักษาประสิทสิ ธิภาพสูงได้เป็นระยะเวลาที่นานขึ้น

#### **แตะ (ไอคอนการตั้งตั้ค่า) > [โหมดทนทานของจอภาพ] แล้วแตะส ล้ วิตช์เช์พื่อเปิดใช้งาน ช้ ฟังก์ชันชั 1**

เมื่ออุณหภูมิพื้นผิวของอุปกรณ์เพิ่มขึ้น <u>ได</u>้ (ไอคอนทนทาน) จะปรากฏบนหน้าจอ

#### **คำแนะนำ**

- $\bullet$  คุณสามารถย้าย <mark>灬</mark> (ไอคอนทนทาน) ไปยังตำแหน่งที่ต้องการได้ แตะไอคอนค้างไว้จนกว่าอุปกรณ์จะสั่น จากนั้นจึงลากไอคอนนั้น
- **ื** เมื่อคุณแตะ <mark>ശ</mark> (ไอคอนทนทาน) หน้าต่างป็อปอัพจะปรากฏขึ้นพร้อมข้อความเตือน

#### **หัวข้อที่เกี่ยวข้อง**

- ี คารใช้แอป [หน้าจอภายนอก](#page-116-0) ในโหมดจอภาพ
- [หน้าจอภายนอก](#page-119-0) โหมดสตรีมรี มิ่ง
- ี [หน้าจอภายนอก](#page-122-0) การตั้งค่าเสียง
- [การบันทึกวิดีโอที่กำลังดูในอุปกรณ์](#page-123-0)

TP1000724537

### **SONY** [คู่มือช่วยเห](#page-0-0) ช่ ลือ

สมาร์ทโฟน Xperia 1 VI XQ-EC54/XQ-EC72

### **Music Pro**

Music Pro ให้บริการที่เรียกว่า "การปรับจนระดับสตดิโอ" ฟังก์ชันการปรับจนระดับสตดิโอช่วยให้สามารถแปลงแทร็คที่บันทึกบน Xperia ู้ขึ้นเป็นคุณภาพสตดิโอระดับมืออาชีพของ Sony Music โดยใช้การประมวลผล Cloud AI คุณสามารถจำลองเสียงของไมโครโฟนหลอด ี สุญญากาศของ Sony และเสียงก้องของสตูดิโอ Sony Music รวมทั้งลดเสียงรบกวนโดยใช้เทคโนโลยีการแยกเสียงที่พัฒนาขึ้นเป็น พิเศษ

ิ คุณสามารถนำเข้าไฟล์เสียงและฟังด้วยหฟังขณะบันทึกเสียงหรือวิดีโอได้ คุณยังสามารถตรวจสอบเสียงขณะบันทึกเสียงหรือวิดีโอได้ ่ หากใช้หพังที่เชื่อมต่อกับช่องเสียบหพัง 3.5 มม. ของอุปกรณ์ บนหน้าจอแก้ไขเสียง คุณสามารถสร้างชั้นการบันทึกหลายเทคแล้วเปรียบ เทียบกันได้จากนั้นเลือกส่วนส่ ที่ดีที่สุดจากแต่ละเทคเพื่อสร้างแทร็คที่ดีที่สุดได้

คุณสามารถใช้ฟังก์ชันการปรับจูนระดับสตูดิโอได้ด้วยวิธีต่อไปนี้ โปรดดูข้อมูลเพิ่มเติมเกี่ยวกับการใช้ Music Pro ที่ ═ (ไอคอนเมนู) > ี เคล็ดลับการใช้งานไ

#### **หมายเหตุ**

๏ มีค่าใช้จ่ายเมื่อใช้ฟังก์ชันการปรับจูนระดับสตูดิโอ โปรดดูข้อมูลเพิ่มเติมที่ ☰ (ไอคอนเมนู) > [เคล็ดลับการใช้งาน]

Music Pro อาจไม่มีให้บริการในบางประเทศ/ภูมิภาค

● การแยกเสียง

ี เทคโนโลยี AI ของ Sony ช่วยให้คุณแยกแหล่งเสียงในไฟล์บันทึกได้ ตัวอย่างเช่น เสียงกีตาร์/เปียโนและเสียงร้องที่บันทึกพร้อมกัน จากไมค์ตัวเดียว (Xperia) สามารถแยกออกเป็นแทร็คแยกกันได้หลังจากแยกแท ลั ร็คแล้ว คุณสามารถฟังทีละแทร็คและปรับสมดุล เสียงและเ สี สียงสี ก้องเพื่อมิกซ์เซ์สียงในแบบ สี ที่ต้องการได้

● ตัดเสียงรบกวน

้คุณสามารถแยกเสียงที่ไม่ต้องการ (เสียงรบกวน) ออกจากเสียงร้อง/เสียงพูด เสียงกีตาร์ หรือเสียงเปียโนที่บันทึกได้โดยใช้ เทคโนโลยีการแยกเสียง

■ ตัดเสียงสะท้อน

ี ลดหรือตัดเสียงสะท้อน (เสียงก้องในห้อง) จากการตั้งค่าในร่ม โดยใช้เทคโนโลยี AI ของ Sony เพื่อให้ได้คุณภาพเสียงในระดับ เดียวกับสตูดิโอบันทึกเสียงสี

- ุ คารจำลองเสียงจากไมค์ ี สร้างเสียงในระดับความถี่ที่เป็นเอกลักษณ์ของไมโครโฟนสุญญากาศประสิทธิภาพสูงของ Sony
- การจำลองเสียงระ สี ดับสตูดิโอ

ี่ สร้างเสียงเพราะๆ ให้เหมือนจากอุปกรณ์บันทึกเสียงมืออาชีพ โดยเพิ่มลูกเล่นเสียงกังวานเฉพาะตัวในแบบสตูดิโอบันทึกเสียง (ไม่ ก่อให้เกิดเอฟเฟ็กต์เสียงสะ สี ท้อน)

TP1000724533

```
สมาร์ทโฟน
Xperia 1 VI XQ-EC54/XQ-EC72
```
## **การโอนเพลงจากคอมพิวเตอร์ไปยังอุปกรณ์ของคุณ**

คุณสามารถโอนเพลงจากคอมพิวเตอร์ไปยังอุปกรณ์ได้สองวิธีดังนี้

● ใช้สาย USB เชื่อมต่ออุปกรณ์กับคอมพิวเตอร์ ลากแถบสถานะลงมา แล้วแตะการแจ้งเตือนการตั้งค่าการเชื่อมต่อ USB จากนั้นแตะ [แตะเพื่อดูตัวเลือกเพิ่มเติม] > [การถ่ายโอนไฟล์] ลากข้อมูลเพลงแล้ววางลงในโฟลเดอร์ในเครื่อง เช่น โฟลเดอร์ Music ใน คอมพิวเตอร์

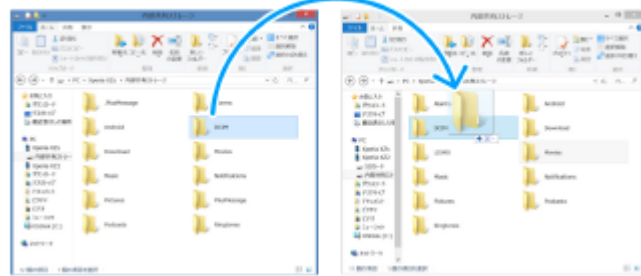

■ ในคอมพิวเตอร์ ให้บันทึกไฟล์สื่อของคุณโดยใช้ Google ไดรฟ์ จากนั้นซิงโครไนซ์ข้อมูลในอุปกรณ์ของคุณโดยการล็อกอินบัญชี Google

#### **หมายเหตุ**

่ แอปพลิเคชันเพลงอาจไม่รองรับไฟล์เพลงบางรูปแบบ

### **หัวข้อที่เกี่ยวข้อง**

- การเชื่อมชื่ [ต่ออุปกรณ์ของคุณกับอุปกรณ์](#page-184-0) USB
- [การตั้งค่าบัญชี](#page-21-0) Google ชี ในอุปกร อุ ณ์
- การซิงโครไน ซิ ซ์ข้ ซ์ [อมูลโดยใช้บัช้](#page-26-0) ญชี Google ชี
- [การฟังเพลง](#page-128-0)
- ื [คุณสมบัติของแอปพลิเคชันเพลง](#page-130-0)

TP0001885564

## <span id="page-128-0"></span>**SONY** [คู่มือช่วยเห](#page-0-0) ช่ ลือ

สมาร์ทโฟน Xperia 1 VI XQ-EC54/XQ-EC72

### **การฟังเพลง**

ใช้แอปพลิเคชันเพลงเพื่อฟังเพลงโปรด

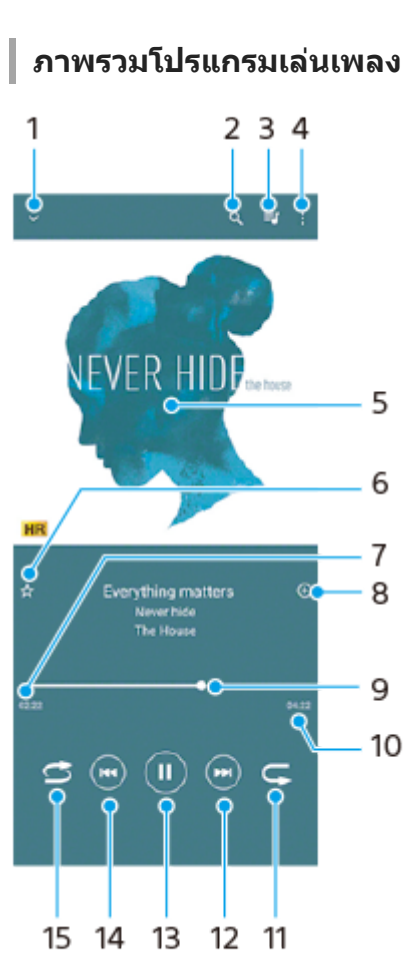

- **1.** ย่อโปรแกรมเล่นแบบเต็มหน้าจอลง
- **2.** ค้นหาเพลงทั้งหมดที่บันทึกไว้ในอุปกรณ์ของคุณ
- **3.** ดูคิวการเล่น
- **4.** ดูตัวเลือกเพิ่มเติม
- 5. ภาพหน้าปกอัลบั้ม (ถ้ามี)
- **6.** เพิ่มหรือลบเพลงในรายการโปรด
- **7.** เวลาที่ผ่านไปแล้วของเพลงปัจจุบัน
- **8.** เพิ่มเพลงในรายการเพลง
- ี 9. ตัวแสดงความคืบหน้า ลากหรือแตะเส้นเพื่อเดินหน้าหรือถอยหลัง
- **10.** ความยาวของเพลงปัจจุบัน
- **11.** เล่นเพลงที่ฟังอยู่หรือเพลงทั้งหมดในคิวเพลงซ้ำ อีกครั้ง
- ี 12. แตะเพื่อไปยังเพลงถัดไปในคิวเล่น แตะค้างไว้เพื่อเร่งเพลงที่เล่นอยู่ให้ไปข้างหน้าอย่างรวดเร็ว
- **13.** เล่นหรือหยุดเพลงชั่วคราว ชั่
- 14. แตะเพื่อไปยังช่วงเริ่มต้นของเพลงปัจจุบัน แตะค้างไว้เพื่อกรอกลับเพลงปัจจุบัน
- **15.** สลับเพลงในคิวการเล่น

### **หน้าจอหลักของเพลง**

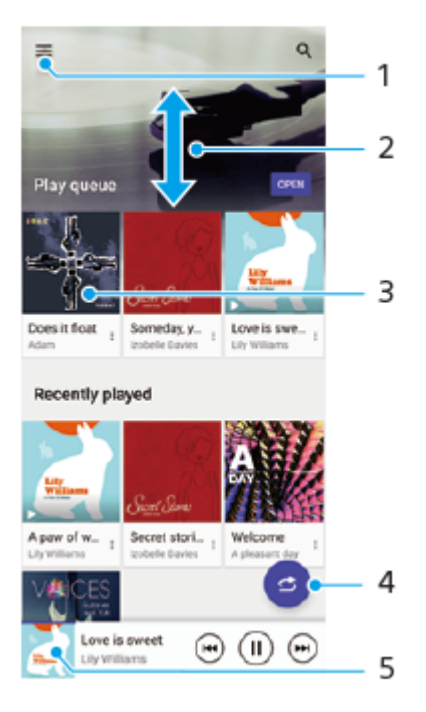

- **1.** เปิดเมนูเพลง
- **2.** เลื่อนขึ้นหรือลงเพื่อดูเนื้อหา
- **3.** แตะเพื่อเริ่มเล่นเพลงในคิวเพลง
- **4. เล่นเพลงทั้งหมดในโหมดสุ่ม**
- **5.** ไปยังหน้าจอโปรแกรมเล่นเพลง

#### **หมายเหตุ**

คุณอาจไม่สามารถเล่นเพลงที่มีลิขสิทสิ ธิ์คุ้มครองได้

### **หัวข้อที่เกี่ยวข้อง**

- [การโอนเพลงจากคอมพิวเตอร์ไปยังอุปกรณ์ของคุณ](#page-127-0)
- [คุณสมบัติของแอปพลิเคชันเพลง](#page-130-0) ชั
- ึ [การตั้งค่าคุณภาพเสียงการเ](#page-151-0)ล่น

TP0001885614

## <span id="page-130-0"></span>**คุณสมบัติของแอปพลิเคชันเพลง ชั**

ี่ ส่วนนี้จะอธิบายคุณสมบัติที่มีประโยชน์เมื่อใช้แอปพลิเคชันเพลง

### **การแก้ไขข้อมูลเพลง**

- . ในขณะที่กำลังเล่นเพลงในแอปพลิเคชันเพลง ให้แตะปกอัลบั้มในหน้าจอเครื่องเล่นเพลง แล้วแตะ [แก้ไขข้อมูลเพลง]
- **2.** แก้ไขข้อมูลตามต้องการ
- 3. หากต้องก<sup>ำ</sup>รตั้งภาพหน้าปกอัลบั้ม ให้แตะ **∕\*** (ไอคอนแก้ไข) > [ตั้งค่าภาพ]
- 4. เมื่อคุณทำเสร็จแล*้*ว ให้แตะ [บันทึก]

### **การเล่นเพลงในเบื้องห บื้ ลัง**

ี่ 1. เมื่อกำลังเล่นเพลง ให้แตะ █ (ปุ่มหน้าหลัก) เพื่อไปยังหน้าจอหล*ั*ก แอปเพลงจะยังคงเล่นอยู่เบื้องหลัง หากต้องการเปิดแอปเพลงอีกครั้ง ให้ลากแถบสถานะลงด้านล่างแล้วแตะการแจ้งเตือนเพลง หรือค้นหาแล้วแตะ (ก. (ไอคอนเพลง)

### **หัวข้อที่เกี่ยวข้อง**

- [การโอนเพลงจากคอมพิวเตอร์ไปยังอุปกรณ์ของคุณ](#page-127-0)
- [การฟังเพลง](#page-128-0)

TP0002935658

## <span id="page-131-0"></span>**การเปิดแอปพลิเคชันชั เกมเอนแฮนเซอร์**

ี แอปพลิเคชัน **เกมเอนแฮนเชอร์** ทำให้การเล่นเกมสะดวกยิ่งขึ้นด้วยหลากหลายฟังก์ชัน

่ ให้แตะ (<mark>?)</mark> (ไอคอนลอย) ขณะเล่นเกม คุณสามารถปรับปรุงคุณภาพเสียงไมโครโฟนเมื่อแชทด้วยเสียงโดยใช้ชดหพืงตามชนิดของ ้ไมโครโฟน และปรับสี เอฟเฟกต์การแสดงผลของเนื้อหาที่แสดง รวมทั้งเสียง และอื่น ๆ ได้อีกมากมาย

ี เกมที่ดาวน์โหลดมาจะจัดเก็บไว้ในแอปพลิเคชัน **เกมเอนแฮนเชอร์** โดยอัตโนมัติ และคุณสามารถค้นหาและเปิดเกมจาก เกมของฉัน ได้อย่างรวดเร็ว

้ หากตั้งแอป Home ไว้ที่ [หน้าหลัก Xperial แอปเกมทั้งหมดจะจัดเก็บไว้ในแอป **เกมเอนแฮนเซอร์** ได้โดยอัตโนมัติ แตะสวิตข์ [จัดเก็บ ี ไอคอนเกม] ในการตั้งค่าเกมเอนแฮนเซอร์ เพื่อเปิดใช้ฟังก์ชัน ไอคอนเกมที่เก็บไว้ในแอป **เกมเอนแฮนเซอร์** จะถูกซ่อนจากหน้าจอ หลักและลิ้บชักแอป

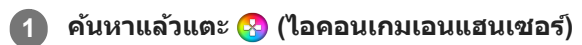

### **ภาพรวมหน้าจอ**

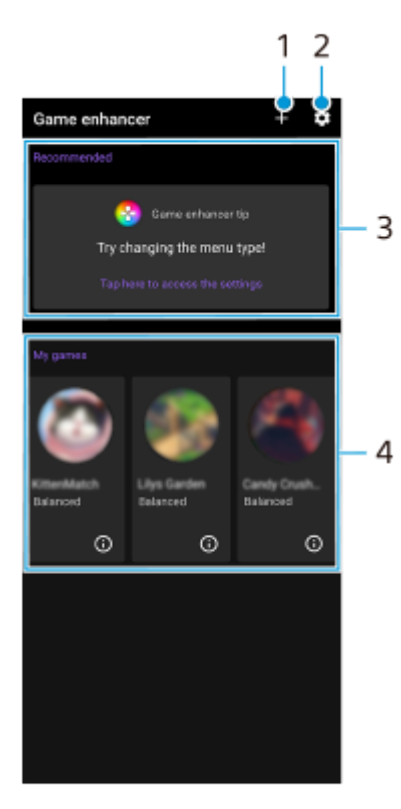

- **1.** เพิ่มเกมใหม่ด้วยตัวเอง
- **2.** การตั้งค่าเกมเอนแฮนเซอร์
- แนะนำ **3.**

การแนะนำคุณสมบัติเกมเอนแฮนเซอร์และเกมที่แนะนำจะปรากฏขึ้น

เกมของฉัน **4.** ้เกมที่ดาวน์โหลดมาจะแสดงโดยอัตโนมัติ แตะไอคอนเกมเพื่อเริ่มเกม เพื่อดูภาพหน้าจอหรือวิดีโอที่ถ่ายโดยแอปเกมเอนแฮนเซอร์ แตะ (ิ์) (ไอคอนโปรไฟล์เกม)

### **หัวข้อที่เกี่ยวข้อง**

ี การใช้เม[นูเกมเอนแฮนเซอร์](#page-133-0)

## <span id="page-133-0"></span>**การใช้เมช้ นูเกมเอนแฮนเซอร์**

เมื่อเปิดเมนูเกมเอนแฮนเซอร์ขณะเล่นเกม คุณสามารถตรวจสอบเงื่อนไขของ งื่ อุปกรณ์ปรับระดับความสว่างโดยลากแถบเลื่อน และ เปลี่ยนการตั้งค่าได้

### **1 ให้แตะ (ไอคอนลอย) ขณะเล่นเกม ล่**

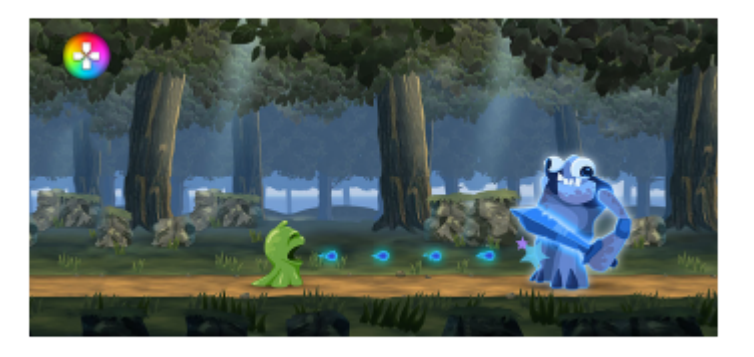

**2 ในเมนูที่เปิดขึ้นมา ขึ้ ให้แตะแ ห้ ล้วกำหนดการตั้งค่าที่ต้องการ**

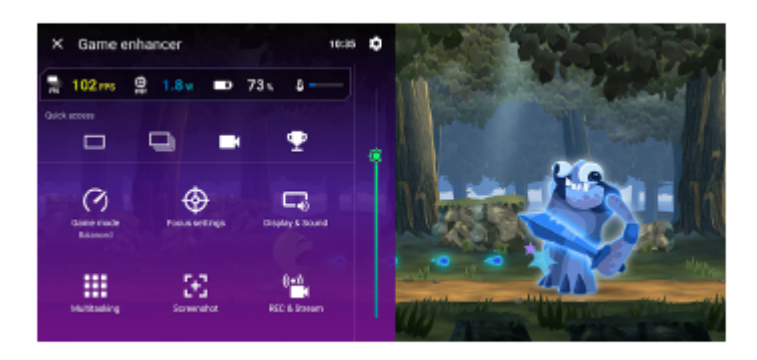

### **การตั้งค่าเกมเอนแฮนเซอร์**

### **(ไอคอนการตั้งตั้ค่าเกมเอนแฮนเซอร์)**

้คุณสามารถเปลี่ยนประเภทของเมนูเกมเอนแฮนเซอร์ กำหนดการดำเนินการของเกมเอนแฮนเซอร์ที่ใช้ในเกมให้กับปุ่มชัตเตอร์ และ เลือกสไตล์โหมดเกมได้

### **[โหมดเกม]**

คุณสามารถตรวจสอบเงื่อนไขของอุปกรณ์หรือเลือกโหมดได้โดยแตะแต่ละแท็บที่ด้านบนของหน้าจอ [โหมดเกม] ในโหมด [แบตเตอรี่], [สมดุล] หรือ [ประสิทธิภาพ] การตั้งค่าที่เป็นสีเทาจะถูกปรับเป็นค่าที่ปรับโดยอัตโนมัติ หากต้องการสร้าง เงื่อนไขการเล่นเกมที่ยอดเยี่ยมโดยการปรับการตั้งค่าทั้งหมดอย่างละเอียด ให้เห้ลือก [กำหนดเอง] การตั้งค่าสำหรับ [การควบคุมพลังงาน H.S.], [ปล่อย RAM] และ [ปรับแต่งพื้นที่สัมผัส] จะใช้ร่วมกันระหว่างโหมดต่าง ๆ คุณสามารถ เปลี่ยนการตั้งค่าสำ หรับแต่ละเกมได้

### **[การตั้งตั้ค่าจุดสนใจ]**

มีสมาธิอยู่กับเกมด้วยการบล็อกการแจ้งเตือนและสายเรียกเข้า และปิดใช้งานปุ่มชัตเตอร์ Side sense และการตั้งค่าอื่น ๆ ที่อาจส่ง ผลต่อการเล่นเกม

### **[การแสดงผลและเสียงสี ]**

คุณสามารถตั้งค่าล่วงหน้าสำหรับคุณภาพของภาพและเสียงได้สูงสุดถึง 4 ค่า และสามารถใช้การตั้งค่าที่เหมาะสมได้โดยเลือกค่าที่ กำหนดไว้ล่วงหน้าตามสถานการณ์การเล่นเกมของคุณ

นตะ ζ (ไอคอนย้อนกลับ) หรือ እ (ไอคอนไปข้างหน้า) ที่ด้านบนของหน้าจอเพื่อเลือกค่ากำหนดล่วงหน้าที่คุณต้องการตั้งค่า

### **[มัลติทาส ติ ต์กิ้ง]**

คุณสามารถค้นหาข้อมูลเกมได้โดยแสดงแท็บ [เว็บ] หรือแรื ท็บ [YouTube] คุณยังสามารถเปิดแอปในหน้าต่างป็อปอัพได้โดยเลือกแอปในแท็บ [แอป] แตะหน้าน้ต่างป็อปอัพเพื่อแสดงไอคอนการดําเนินการ

#### ■ **[ภาพหน้าจอ**ไ

คุณสามารถถ่ายภาพหน้าจอที่แสดงและปรับแต่งการตั้งค่าถ่ายภาพต่อเนื่องของภาพหน้าจอได้และยังยัตั้งให้ถ่ายภาพหน้าจอโดยใช้ ี่ ปุ่มชัตเตอร์ได้โดยแตะ (อี๋) (ไอคอนการตั้งค่าเกมเอนแฮนเซอร์)

#### **[บันทึกและสต ทึ รีม]**

- $\overline{\phantom{a}}$  **(บันทึก**): บันทึกวิดีโอของหน้าจอการเล่นเกมของคุณพร้อมด้วยเสียงเกม เสียงพูด และใบหน้าของผู้เล่นที่แสดงบนหน้า จอได้
- $-$  **(่••)** (การสตรีมสด): คุณสามารถสตรีมการเล่นเกมแบบสดได้ และยังสามารถเปลี่ยนการตั้งค่าการสตรีมสดได้
- $-$  <del>[\*</del>] (แคปเจอร์การ์ด): คุณสามารถเลือกการตั้งค่าวิดีโอและเสียงที่จะส่งออกไปยังอุปกรณ์ภายนอกที่เชื่อมต่อกับอุปกรณ์ของ คณโดยใช้สาย USB ได้

#### **หมายเหตุ**

สัญญาณ สั วิดีโออาจไม่ส่งออกตามการ ส่ ตั้งค่าใน (แคปเจอร์การ์ด) บนอุปกรณ์ของคุณ ทั้งนี้ขึ้นอยู่กับแอปที่แสดงหรือข้อมูลจำเพาะของอุปกรณ์ ภายนอกที่เชื่อมชื่ ต่ออยู่

#### **คำแนะนำ**

- ี แตะ (;ิ) (ปุ่มแสดงรายละเอียด) เพื่อดูคำอธิบายของการตั้งค่าในเมนูเกมเอนแฮนเซอร์ที่มี (;ิ) (ปุ่มแสดงรายละเอียด) อยู่ทางด้านบนขวาของหน้า จอ
- คุณสามารถลากและย้าย (ไอคอนลอย) หรือ (แถบดึง) ที่แสดงขณะเล่นเกมไปยังตําแหน่งที่ต้องการ
- ี โหมด STAMINA ปิดอยู่ขณะที่คุณใช้แอปเกมเอนแฮนเซอร์ หากต้องการให้ความสำคัญกับอายุการใช้งานแบตเตอรี่ ให้แตะ (A (ไอคอนลอย) ขณะเล่นเกม แล้วแตะ [โหมดเกม] > [แบตเตอรี่]
- คุณสามารถปรับการตั้งค่าวิดีโอและเสียงสี ที่ส่งออกไป ส่ ยังอุปกรณ์ภายนอกที่เชื่อมชื่ ต่อกับอุปกรณ์ของคุณโดยใช้สาย ช้ USB ในเมนูการตั้งค่า ค้นหา ี แล้วแตะ [การตั้งค่า] > [การเชื่อมต่ออุปกรณ์] > [ค่ากำหนดการเชื่อมต่อ] > [วิดีโอ] หรือ [เสียง] ในหมวดหมู่ [เอาต์พุต USB ภายนอก]
- หากต้องการเปลี่ยนการตั้งค่า [ประเภทเมนู], [สไตล์โหมดเกม] และ [ปุ่มลัด HWB] ของเกมที่เพิ่มไว้ก่อนหน้านี้ทั้งหมด บนหน้าจอหลักหลังจาก เปิดแอปเกมเอนแฮนเซอร์ให้แตะ (ไอคอนการตั้งค่าเกมเอนแฮนเซอร์) > [ประเภทเมนูตามค่าเริ่มต้น], [สไตล์โหมดเกมเริ่มต้น] หรือ [ปุ่มลัด HWB เริ่มต้น] > [กดปุ่มชัตเตอร์] จากนั้นเลือกตัวเลือกแล้วแตะ [ใช้]

#### **หัวข้อที่เกี่ยวข้อง**

- ี การเปิดแอปพลิเคชัน เกมเอนแฮนเซอร์
- โหมด [STAMINA](#page-149-0)
- [เมนูการตั้งค่า](#page-136-0)

TP0002410530

## **เกี่ยวกับแอปการสนับสนุน**

ใช้แอปการสนับสนุนในการค้นหาข้อมูลอุปกรณ์และซอฟต์แวร์ อ่านหัวข้อการสนับสนุนหรือการใช้แอปที่เป็นประโยชน์ต่าง ๆ เช่น การ ทดสอบอุปกรณ์

#### **หมายเหตุ**

สามารถดูข้อมูลติดต่อฝ่ายสนับสนุนได้จากเมนูติดต่อเรา แม้ไม่ได้ทำการเชื่อมชื่ ต่อเครือข่าย

**1 ค้นหาแล้วแตะ (ไอคอนการสนับสนั นุน)**

### **คำแนะนำ**

ื้ เชื่อมต่ออินเทอร์เน็ตขณะใช้แอปพลิเคชันการสนับสนุนเพื่อให้ได้รับความช่วยเหลือที่ดีที่สุด

TP0001885741

### <span id="page-136-0"></span>**SONY** ้[คู่มือช่วยเห](#page-0-0)ลือ

สมาร์ทโฟน Xperia 1 VI XQ-EC54/XQ-EC72

# **เมนูการตั้งค่า**

ดูและเปลี่ยนการตั้งค่าอุปกรณ์ของคุณจากเมนูการตั้งค่า

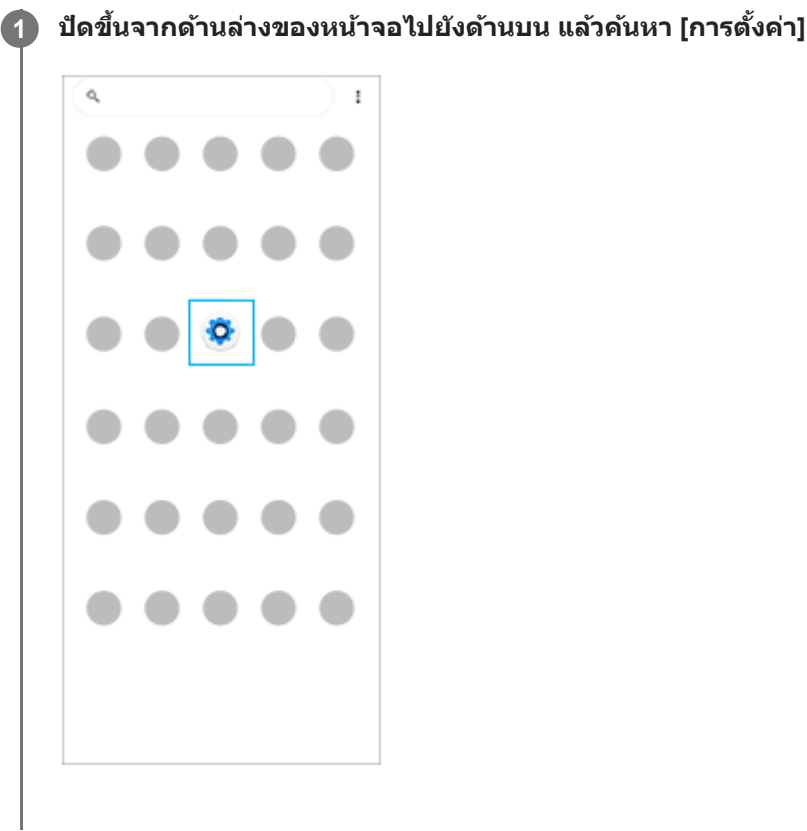

### **แตะ [การตั้งตั้ค่า] จากนั้นเ นั้ ลือกเมนูที่ต้องการ**

หากไม่แน่ใจว่าต้องเลือกเมนูใด คุณสามารถค้นหาได้โดยป้อนคำสำคัญในช่อง [ค้นหาการตั้งค่า]

#### Settings

**2**

 $Q$ , Search settings Network & internet **No** Device connection  $A^{Apos}$ .<br>Kabupaten  $\Omega$  Notifications  $\begin{tabular}{ll} \multicolumn{3}{l}{{\small \textbf{B}}}&\multicolumn{3}{l}{\textbf{B}}\\ \multicolumn{3}{l}{\textbf{B}}&\multicolumn{3}{l}{\textbf{B}}\\ \multicolumn{3}{l}{\textbf{B}}&\multicolumn{3}{l}{\textbf{B}}\\ \multicolumn{3}{l}{\textbf{B}}&\multicolumn{3}{l}{\textbf{B}}\\ \multicolumn{3}{l}{\textbf{B}}&\multicolumn{3}{l}{\textbf{B}}\\ \multicolumn{3}{l}{\textbf{B}}&\multicolumn{3}{l}{\textbf{B}}\\ \multicolumn{3}{l}{\textbf{B}}&\$  $\blacksquare \quad \text{Storage} \quad \text{200-200-110031}$ Sound & ribration

### **วิธีเปิดเมนูการตั้งค่าจากแผงการตั้งค่าด่วน**

### **1.** ปัดลง 2 ครั้งจากด้านบนของหน้าจอ

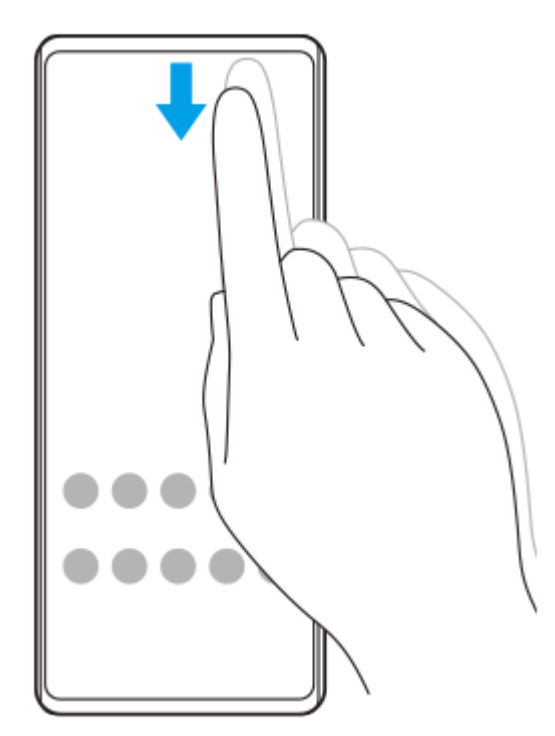

2. แตะ **(รู**) (ไอคอนการตั้งค่า)

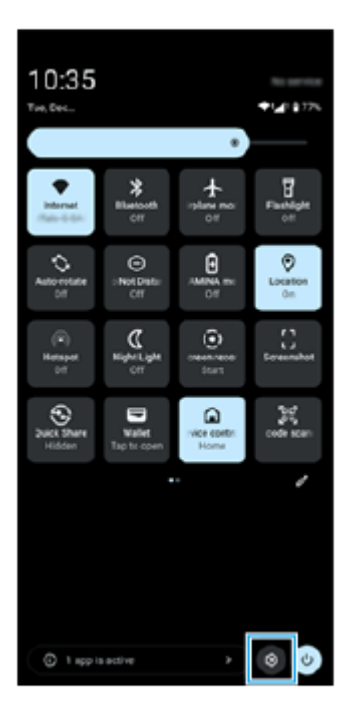

### **คำแนะนำ**

- เมื่อปุ่ม 3 ปุ่มของ หน้าหลัก, ย้อนกลับ และภาพรวม ไม่แสดงขึ้นที่ด้านล่างของหน้าจอ ให้ค้นหาแล้วแตะ [การตั้งค่า] > [ระบบ] > [ท่าทางสัมสั ผัส] >  $[$ โหมดการไปยังส่วนต่างๆ] > [การนำทางแบบ 3 ปุ่ม]
- ่ หากต้องการดูข้อมูลเกี่ยวกับอุปกรณ์ของคุณ ให้ค้นหาแล้วแตะ [การตั้งค่า] > [เกี่ยวกับโทรศัพท์]
- หากคุณเลือกภาษาผิดและไม่สามารถอ่านข้อความในเมนูได้ ให้ค้นหาแล้วแตะ @ (ไอคอนการตั้งค่า) >  $\bm{{\mathcal{L}}}_{\bm{\kappa}}$  (ไอคอนเมนูระบบ) จากนั้นเลือก ข้อความข้าง  $\mathbf{\dot{\pi}}$  (ไอคอนภาษา) แล้วเลือกรายการแรกในเมนูที่เปิดขึ้น แล้วคุณจะสามารถเลือกภาษาที่ต้องการได้

### **หัวข้อที่เกี่ยวข้อง**

[ระดับเสียงและการ](#page-139-0) สี สั่นสั่

- [เสียงและโทน](#page-140-0) สี
- [การตั้งค่าจอแสดงผล](#page-143-0)
- [วันที่และเวลา](#page-147-0)
- [แผงการตั้งค่าด่วน](#page-38-0)

TP0001885527

## <span id="page-139-0"></span>**ระดับเสียงและการ สี สั่น สั่**

้ เปลี่ยนระดับเสียงและการสั่นได๋โดยใช้ป่มระดับเสียงหรือเปลี่ยนการตั้งค่า ้ คุณสามารถเปลี่ยนระดับเสียงสื่อ เสียงขณะโทร เสียงเรียกเข้า การแจ้งเดือน และการตั้งปลกได้ นอกจากนี้ คุณยังสามารถตั้งค่าอุปกรณ์ ึของคุณให้สั่นได้ด้วย

#### **หมายเหตุ**

ี คารตั้งค่าของแอปสามารถแทนที่การตั้งระดับเสียงและเสียงที่เลือกไว้ได้

#### **คำแนะนำ**

ุด คุณสามารถปิดเสียงอุปกรณ์ด้วยโหมด [ห้ามรบกวน] ได้โดยปิดเสียงและหยุดการสั่น

### **การเปลี่ยนระดับเสียงสี**

- ี่ 1. กดปุ่มปรับระดับเสียงขึ้นหรือลงเพื่อเปลี่ยนระดับเสียงของสื่อ ้ตัวเลื่อนระดับเสียงของสื่อจะปรากฏขึ้นและระดับเสียงของสื่อจะเปลี่ยนไป คุณยังสามารถเปลี่ยนระดับเสียงของสื่อได๋โดยการลากตัว เลื่อน
- 2. หากต*้*องการเปลี่ยนระดับเสียงขณะโทร เสียงเรียกเข้า การแจ้งเตือน และการตั้งปลุก ให้แตะ **…** (ไอคอนเพิ่มเติม) ใช้ตัวเลื่อนแต่ละตัวเพื่อปรับระดับเสียง แตะปุ่ม [การตั้งค่า] เพื่อปรับการตั้งค่าเสียงและการสั่นอื่น ๆ รวมทั้งโหมด [ห้ามรบกวน]

## **การเปิดใช้งานโหมด ช้ สั่น สั่**

- **1.** กดปุ่มปรับระดับเสียงสี ขึ้นหรือลง
- ี่ 2. แตะไอคอนที่แสดงเหนือตัวเลื่อน แล*้*วเลือก **เ∣่ ิ |**∎ (ไอคอนสั่น)

### **การใช้การ ช้ สั่นและการ สั่ สัมสัผัส**

1. ค้นหาแล้วแตะ [การตั้งค่า] > [เสียงและการสั่น] > [การสั่นและการโต้ตอบการสัมผัส] จากนั้นแตะสวิตข์ [ใช้การสั่นและการโต้ตอบการ ้สัมผัส] เพื่อเปิดใช้งานฟังก์ชัน

### ้คุณสามารถปรับระดับการสั่นของเสียงเรียกเข้า การแจ้งเดือน การตั้งปลุก การตอบกลับการแตะ และสื่อต่าง ๆ ได้โดยใช้แถบเลื่อน

### **หัวข้อที่เกี่ยวข้อง**

- [เมนูการตั้งค่า](#page-136-0)
- [การจํากัดการหยุดชะงักด้วยโหมด](#page-142-0) [ห้ามรบกวน]

TP0002935666

### <span id="page-140-0"></span>**SONY** [คู่มือช่วยเห](#page-0-0) ช่ ลือ

สมาร์ทโฟน Xperia 1 VI XQ-EC54/XQ-EC72

## **เสียงและโทน สี**

## **การตั้งเสียงเ สี รียกเข้า**

คุณสามารถตั้งเสียงเรียกเข้าให้กับ SIM การ์ดแต่ละซิมโดยเฉพาะได้ คุณยังสามารถเลือกไฟล์เพลงที่ต้องการใช้เป็นเสียงเรียกเข้าได้

- 1. ค*ั*นหาแล้วแตะ [การตั้งค่า] > [เสียงและการสั่น]
- 2. เลือก [เสียงเรียกเข้าโทรศัพท์ SIM 1] หรือ [เสียงเรียกเข้าโทรศัพท์ SIM 2]

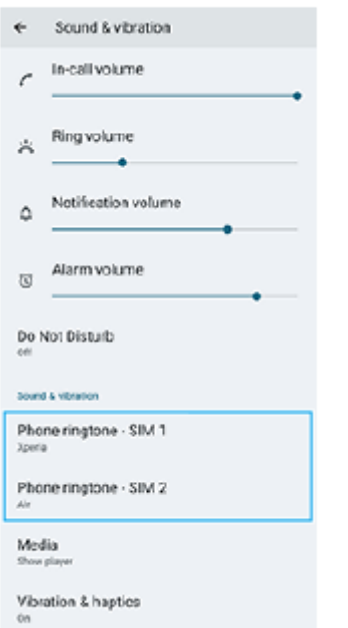

เลือกเสียงจากรายการ สี **3.**

ี แตะ [เพิ่มเสียงเรียกเข้า] เพื่อเลือกไฟล์เพลงที่ไม่ได้อยู่ในรายการ

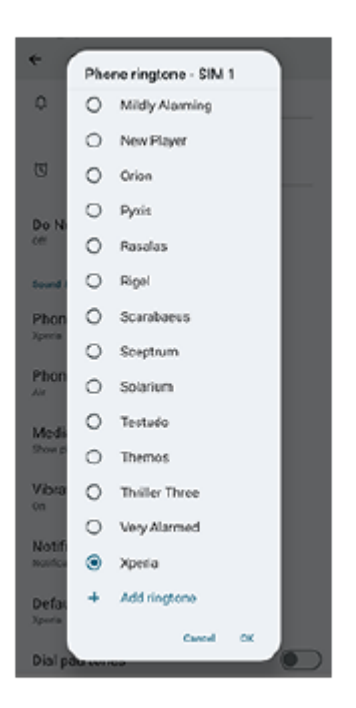

1. เพื่อยืนยัน ให้แตะ [ตกลง]

## **การตั้งเสียงการแ สี จ้งเตือน**

- 1. ค*ั*นหาแล้วแตะ [การตั้งค่า] > [เสียงและการสั่น] > [เสียงการแจ้ง]
- เลือกเสียงจากรายการ สี **2.** ้ แตะ [เพิ่มการแจ้งเตือน] เพื่อเลือกไฟล์เพลงที่ไม่ได้อยู่ในรายการ
- **3.** เพื่อยืนยัน ให้แตะ ห้ [ตกลง]

### **คำแนะนำ**

ึ หากต้องการปิดเสียงเรียกเข้าและ/หรือเสียงการแจ้งเตือนทั้งหมดและตั้งค่าให้อุปกรณ์ของคุณสั่นเท่านั้นให้เลือก [ไม่มี] จากรายการ

### **หัวข้อที่เกี่ยวข้อง**

[เมนูการตั้งค่า](#page-136-0)

TP0002935667

## <span id="page-142-0"></span>**การจํากัดการหยุดชะงักด้วยโหมด [ห้ามรบกวน]**

้ คุณสามารถปิดเสียงอุปกรณ์ด้วยโหมด [ห้ามรบกวน] โดยปิดเสียง หยุดการสั่น และบล็อกภาพรบกวนได้ คุณสามารถตั้งสิ่งที่บล็อกและ สิ่งสิ่ ที่อนุญาตได้

### **1 ปัดลง 2 ครั้งจาก รั้ ด้านบนของหน้าจอเพื่อเปิดแผงการตั้งค่าด่วน**

#### **ปัดไปทางซ้ายห ซ้ รือขวาเพื่อค้นหา (ห้ามรบกวน) แล้วแตะ ล้ ที่ไอคอนเพื่อเปิดใช้หช้ รือปิดใช้ฟั ช้งก์ชันชั 2**

- $\bullet$  หากคุณไม่พบไอคอนในแผงการตั้งค่าด่วน ให้แตะ  $\cancel{\mathscr{S}}$  (ไอคอนแก้ไข) จากนั้นแตะ  $\Theta$  (ห้ามรบกวน) ค้างไว้เพื่อย้ายไปที่ส่วน บนของหน้าจอ
- $\bullet$  หากต้องการปรับการตั้งค่าโดยละเอียดเพิ่มเติม ให้แตะ  $\Theta$  (ห้ามรบกวน) ค้างไว้

#### **คำแนะนำ**

ุด คุณยังสามารถเปิดหรือปิดโหมด [ห้ามรบกวน] และปรับการตั้งค่าโดยละเอียดในเมนู การตั้งค่า ได้ ค้นหาแล้วแตะ [การตั้งค่า] > [เสียงและการสั่น] > [ห้ามรบกวน]

### **หัวข้อที่เกี่ยวข้อง**

- [แผงการตั้งค่าด่วน](#page-38-0)
- [เมนูการตั้งค่า](#page-136-0)

TP1001272922

# <span id="page-143-0"></span>**การตั้งค่าจอแสดงผล**

้ คุณสามารถเปลี่ยนลักษณะการทำงาน ความสว่าง ขนาดมุมมองและคุณภาพของหน้าจอ นอกจากนี้คุณยังสามารถปรับคุณภาพของ ภาพถ่ายและวิดีโอได้อีกด้วย

**1 ค้นหาแล้วแตะ [การตั้งตั้ค่า] > [การแสดงผล]**

### **แตะการตั้งค่าที่ต้องการเปลี่ยน**

ใช้แถบเ ช้ ลื่อน แตะสวิตวิ ช์ หรือเ รื ลือกตัวเลือกเพื่อปรับ

### **การตั้งค่าคุณภาพภาพ**

**โหมดผู้สร้าง**

**2**

|โหมดผู้สร้าง] มีไว้ดูเนื้อหาและสร้างวิดีโอ เนื้อหาจากบริการสตรีมมิ่งวิดีโอ ฯลฯ สามารถทำซ้ำได้อย่างสมจริงด้วยสีสันที่ผู้สร้าง ต้องการ [โหมดผู้สร้าง] ยังเหมาะมากในการสร้างผลงานโดยการถ่ายภาพหรือตัดต่อวิดีโอ

### **โหมดมาตรฐาน**

ให้สีสันสดใสด้วยการขยายเฉดสีดั้งเดิม เมื่อเปิด [โหมดมาตรฐาน] ไว้ คุณสามารถใช้ [โหมดผู้สร้างแบบอัตโนมัติ] ซึ่งจะใช้โหมดผู้ สร้างเฉพาะกับแอปที่ลงทะเบียนโดยอัตโนมัติ ขอแนะนำให้ลงทะเบียนแอปเพื่อดูเนื้อหา เช่น ภาพยนตร์ หากต้องการลงทะเบียน หรือลบแอปที่ใช้โหมดผู้สร้าง ให้แตะ [โหมดผู้สร้างแบบอัตโนมัติ]

**ไดรฟ์ HDR เรียลไท รี ม์**

ี่ ปรับปรุงการมองเห็นเนื้อหา HDR ภายใต้ความสว่างสูง สามารถแสดงเนื้อหา HDR ด้วยความสามารถในการทำซ้ำสีที่เพิ่ม ี ประสิทธิภาพโดยไม่ลดระดับสัญญาณหรือคุณภาพของวิดีโอดั้งเดิม

### **คำแนะนำ**

[อุณหภูมิสี] สีมีการตั้งค่าไว้ที่ [ปานกลาง] สำ หรับ [โหมดผู้สร้าง] และ [โทนเย็น] สำ หรับ [โหมดมาตรฐาน] ตามค่าเริ่มต้น หากต้องการเปลี่ยนการตั้ง ้ ค่าสมดุลแสงขาว ให้แตะสวิตช์ [ตั้งค่าเอง] ใต้ [อุณหภูมิสี] เพื่อเปิดใช้การเปลี่ยนแปลง

### **การตั้งค่าการแสดงผลอื่น ๆ**

- ือ **อุณหภูมิสี**: แตะสวิตช์ [ตั้งค่าเอง] เพื่อเปิดใช้การเปลี่ยนแปลงการตั้งค่า จากนั้นเลือกหนึ่งในการตั้งค่าที่กำหนดไว้ล่วงหน้า คุณยัง สามารถใช้ตัช้ วเลื่อนเพื่อปรับสมดุลแสงขาวได้อีกด้วย
- **อัตรารีเฟรชสูง**: ตั้งค่าค่ อัตรารีเฟรชเป็นสูงสุด 120 Hz เพื่อการแสดงผล พื่ ที่ราบรื่นขึ้น
- **∍ ระดับความสว่าง**: ใช้แถบเลื่อนปรับความสว่าง
- **ปรับความสว่างอัตโนมัติ**: ปรับความสว่างให้เหมาะสมตามแสงโดยรอบ นอกจากนี้ การมองเห็นในแสงแดดยังเปิดใช้อยู่ ช่วยให้ดู หน้าจอกลางแจ้งได้ง่ายขึ้น
- **ธีมมืด**: คุณสามารถแสดงผลหน้าจอโดยใ น้ ช้พื้ ช้ นหลังสีดำสี ได้
- **สลีป**: คุณสามารถเปลี่ยนระยะเวลา ลี่ ที่หน้าจอเปิดอยู่ก่อนดับได้
- **หมุนหน้าจออัตโนมัติ**: ตั้งค่าหน้าจอให้หมุนโดยอัตโนมัติเมื่อมีการหมุนอุปกรณ์ หรือตั้งค่าให้แสดงผลในแนวตั้งเพียงอย่างเดียว
- **โหมดมือเดียว**: ตั้งค่าใค่ ห้ใช้โหมด ช้ มือเดียว
- **ควบคุมแสงพื้นหพื้ ลังอัจฉริยะ**: ตั้งค่าใค่ ห้เปิดหน้าจอไว้นานเท่าที่ถืออุปกรณ์อยู่ในมือ
- **แสงตอนกลางคืน**: [แสงตอนกลางคืนคื] จะเปลี่ยนลี่ สีของห สี น้าจอไปเป็นสีเหสี ลืองอำพัน ซึ่งซึ่ ช่วยใ ช่ ห้ดูหน้าจอได้ง่ายขึ้น
- **ป้องกันการทำงานโดยไม่ตั้งใจเมื่อปิดหน้าจอ**: คุณสามารถป้องกันไม่ให้อุปกรณ์ของคุณเปิดใช้งานโดยไ ช้ ม่ได้ตั้งใจขณะพกไว้ใน กระเป๋ากางเกงหรือกระเป๋าถือ

#### **หมายเหตุ**

- เมื่อเปิดโหมด STAMINA ไว้ [อัตรารีเฟรชสูง] จะไม่สามารถใช้งานไ ช้ ด้
- อุปกรณ์มีแผง OLED ถ้าหากภาพเดียวกันแสดงขึ้นเป็นระยะเวลานาน อาจเกิดภาพตกค้างได้ซึ่งไซึ่ ม่ใช่ความ ช่ ผิดปกติหลีกเลี่ยงการแสดงภาพ ้ เดียวกันเป็นระยะเวลานานเพื่อลดความเสี่ยงในการเกิดภาพตกค้าง
- ้ หากตั้งความสว่างของหน้าจอให้สงกว่าระดับที่จำเป็น หรือแสดงหน้าจอเป็นระยะเวลานานมาก ความสว่างอาจลดลงบางส่วน หรือสีอาจเปลี่ยนไป ้นอกจากนี้ อาจจะเกิดสีหรือความสว่างไม่เท่ากันและอาจเกิดการเปลี่ยนสีได้ ทั้งนี้ขึ้นอยู่กับมุมมองภาพ เนื่องจากโครงสร้างของแผง OLED ซึ่ง ไม่ใช่ความ ช่ ผิดปกติ

## **หัวข้อที่เกี่ยวข้อง**

- [หน้าจอหลัก](#page-31-0)
- [เมนูการตั้งค่า](#page-136-0)

TP0001885409

## **SONY** [คู่มือช่วยเห](#page-0-0) ช่ ลือ

สมาร์ทโฟน Xperia 1 VI XQ-EC54/XQ-EC72

# **การตั้งค่าตัวเลือก Side sense**

ี คุณสามารถกำหนดลักษณะการทำงานของ Side sense หรือปรับแต่งเมนต่าง ๆ ได้ ี่ ตัวอย่างเช่น ตัวเลือกต่อไปนี้จะใช้งานได้กับ Side sense

- จะแสดงแถบ Side sense บนหน้าจอห น้ นึ่งหรือทั้งสองด้าน
- การดำเนินการบนหน้าจอสำ หรับท่าทาง

**1 ค้นหาแล้วแตะ [การตั้งตั้ค่า] > [การดำ เนินการและมุมมอง] > [Side sense]**

**2 หากต้องการแก้ไขตัวเลือก Side sense อื่น ๆ ให้ทำห้ ตามคำแนะนำบนหน้าจอในส่วนส่ ล่างของหน้าจอ**

#### **คำแนะนำ**

- ี หากต้องการกำหนดการดำเนินการบนหน้าจอ เช่น ถ่ายภาพหน้าจอ ให้กับท่าทาง ให้ค้นหาแล้วแตะ [การตั้งค่า] > [การดำเนินการและมุมมอง] > [Side sense] > [การกำหนดฟังก์ชันของท่าทาง] > เลือกท่าทางจาก [ปัดเข้าหาหน้าจอ], [ปัดขึ้น] และ [ปัดลง] จากนั้นเลือกตัวเลือก
- คุณสามารถซ่อนแถบ Side sense ได้โดยแตะสวิตช์ [ใช้แถบ Side sense] คุณสามารถแสดงเมนูแผงหน้าปัดได้โดยแตะ (พิ (ไอคอนแผงหน้า ปัด) บนหน้าจอหลัก แม้ว่าแถบ Side sense จะซ่อนอยู่

## **หัวข้อที่เกี่ยวข้อง**

- [การเปิดหรือปิด](#page-45-0) Side sense
- การใช้ [Side sense](#page-46-0) ช้
- [เมนูการตั้งค่า](#page-136-0)

TP0001927382

# <span id="page-146-0"></span>**การใช้บช้ ริการระบุตำแหน่งที่ตั้ง**

ู บริการระบุตำแหน่งที่ตั้งอนุญาตให้แอปต่าง ๆ เช่น Maps และกล้องใช้ข้อมลจากโทรศัพท์เคลื่อนที่ของคุณหรือเครือข่าย Wi-Fi รวมถึง ข้อมูล GPS (Global Positioning System) เพื่อระบุตำแหน่งที่ตั้งโดยประมาณ ้ คุณต้องเปิดใช้บริการระบุตำแหน่งที่ตั้งก่อน จึงจะใช้อุปกรณ์ค้นหาตำแหน่งที่ตั้งของคุณได้ หากต้องการข้อมูลเพิ่มเติม โปรดไปที่ [support.google.com/](https://support.google.com/)

**1 ค้นหาแล้วแตะ [การตั้งตั้ค่า] > [ตำแหน่ง]**

**2 แตะสวิตช์เช์พื่อเปิดหรือปิดใช้บช้ ริการระบุตำแหน่งที่ตั้ง**

## **วิธีปรับปรุงความแม่นยำของ GPS**

ี ครั้งแรกที่คุณใช้ฟังก์ชัน GPS ในอุปกรณ์ อุปกรณ์อาจใช้เวลาค้นหาตำแหน่งที่ตั้งของคุณไม่กี่นาที เครื่องจะหาตำแหน่งได้ง่ายขึ้นเมื่อ ิ คุณอย่ในตำแหน่งที่มองเห็นท้องฟ้าได้ชัดเจน ยืนนิ่ง ๆ และอย่าบังเสาอากาศ GPS สัญญาณ GPS สามารถส่งผ่านเมฆและพลาสติกได แต่ไม่สามารถส่งผ่านของแข็งส่วนใหญ่ได้ เช่น อาคารและภูเขา หากไม่พบตำแหน่งของคุณหลังจากผ่านไประยะหนึ่ง ให้ย้ายไปยัง ตำแหน่งอื่น

## **หัวข้อที่เกี่ยวข้อง**

- ี ชื่อชิ้นส่วน
- [เมนูการตั้งค่า](#page-136-0)

TP0001885711

# **วันที่และเวลา**

คุณสามารถเปลี่ยนวันที่และเวลาบนอุปกรณ์ของคุณ

## **1 ค้นหาแล้วแตะ [การตั้งตั้ค่า] > [ระบบ] > [วันที่และเวลา ที่ ]**

#### **แตะรายการที่ต้องการเพื่อแก้ไขและเปลี่ยนค่า 2**

- ื้ หากต้องการตั้งค่าวันที่หรือเวลาด้วยตนเอง ให้แตะสวิตช์ [วันที่และเวลาอัตโนมัติ] เพื่อปิดใช้ฟังก์ชัน
- ึ หากต้องการตั้งเขตเวลาด้วยตนเองให้แตะสวิตช์ [ตั้งค่าอัตโนมัติ] เพื่อปิดใช้งานพึ่งก์ชัน
- หากต้องการตั้งค่าเขตเวลาโดยใช้ตำช้ แหน่งที่ตั้งของคุณ ให้แตะส ห้ วิตช์ [ช์ ใช้ตำช้ตำแหน่ง] เพื่อเ พื่ ปิดใช้ฟัช้ งก์ชันชั

# **หัวข้อที่เกี่ยวข้อง**

- [เมนูการตั้งค่า](#page-136-0)
- [การตั้งปลุก](#page-57-0)
- การใช้บช้ [ริการระบุตำแหน่งที่ตั้ง](#page-146-0)

TP0002410513

## <span id="page-148-0"></span>**SONY** ้ค่มือช่วยเหลือ

สมาร์ทโฟน Xperia 1 VI XQ-EC54/XQ-EC72

# **แบตเตอรี่แคร์**

ู แบตเตอรี่แคร์จะช่วยยืดอายการใช้งานแบตเตอรี่ คุณสมบัตินี้จะตรวจหารูปแบบการชาร์จของคุณ แล้วประเมินเวลาเริ่มต้นและสิ้นสุดของ ึการชาร์จตามปกติ อปกรณ์ของคณจะชาร์จที่ความเร็วปกติจนกว่าจะชาร์จถึง 90% จากนั้นจะมีการควบคมอัตราการชาร์จเพื่อให้แบตเตอรี่ ้ เต็ม 100% ก่อนที่คุณจะถอดเครื่องชาร์จ โดยคุณสามารถปรับแต่งเวลาเริ่มต้นและสิ้นสุดของระยะเวลาการชาร์จเองได้ นอกจากนี้ เพื่อ ให้อายุการใช้งานแบตเตอรี่ยาวนานขึ้น คุณยังสามารถตั้งค่าการจำกัดการชาร์จเพื่อให้แบตเตอรี่ชาร์จได้สูงสุด 80% หรือ 90% เท่านั้น อยู่เสมอ

#### **หมายเหตุ**

ี การถนอมแบตเตอรี่จะไม่ควบคุมอัตราการชาร์จจนกว่าจะตรวจพบรอบการชาร์จปกติที่ใช้เวลามากกว่าหลายชั่วโมง

**1 ค้นหาแล้วแตะ [การตั้งตั้ค่า] > [แบตเตอรี่] > [ รี่ แบตเตอรี่แครี่ ร์]**

**2 แตะสวิตช์เช์พื่อเปิดใช้หช้ รือปิดใช้ แบตเตอรี่แครี่ ร์**

**ทำตามคำแนะนำบนหน้าจอ จากนั้นเ นั้ ลือกตัวเลือก**

[อัตโนมัติ] ถูกเลือกไว้ตามค่าเริ่มต้น

#### **คำแนะนำ**

**3**

ู่ แบตเตอรี่แคร์ จะบันทึกรูปแบบของรอบการชาร์จปกติที่ได้เรียนรู้เอาไว้ แม้จะปิดฟังก์ชันนี้ไว้ ระบบก็จะใช้รูปแบบที่เรียนรู้มาหากเปิดฟังก์ชันนี้อีก ครั้ง

## **หัวข้อที่เกี่ยวข้อง**

[เมนูการตั้งค่า](#page-136-0)

TP0001885430

# **โหมด STAMINA**

โหมด STAMINA จะยืดระยะเวลาการใช้งานออกไปจนกว่าจะจำเป็นต้องชาร์จแบตเตอรี่โดยการปิดใช้งานพังก์ชันบางอย่างของอุปกรณ์ ู้ เมื่อคุณเปิดโหมด STAMINA จอแสดงผลจะสลับไปเป็นโหมด ธีมมืด ือปกรณ์จะจำกัดหรือปิดใช้คุณสมบัติต่างๆ ตามระดับ STAMINA เพื่อลดการใช้แบตเตอรี่ คุณสามารถตั้งค่าโหมด STAMINA ให้เห้ปิดหรือปิดโดยอัตโนมัติตามระดับแบตเตอรี่ได้ทำตามคำแนะนำบนหน้าจอเพื่อการตั้งค่าโดย ละเอียด

**1 ค้นหาแล้วแตะ [การตั้งตั้ค่า] > [แบตเตอรี่] > [ รี่ โหมด STAMINA]**

**2 แตะสวิตช์ [ช์ ใช้โหมด ช้ STAMINA] เพื่อเ พื่ ปิดใช้ฟั ช้ งก์ชันชั**

#### **คำแนะนำ**

ี หากต้องการยกเว้นแอปบางแอปจากโหมด STAMINA ให้เปลี่ยนการตั้งค่า [การใช้งานแบตเตอรี่ของแอป] ของแอปแต่ละแอปเป็น [ไม่จำกัด] ค้นหาแล้วแตะ [การตั้งค่า] > [แอป] แล้วเลือกแอปที่ต้องการยกเว้น จากนั้นแตะ [การใช้งานแบตเตอรี่ของแอป] > [ไม่จำกัด]

## **หัวข้อที่เกี่ยวข้อง**

[เมนูการตั้งค่า](#page-136-0)

TP0002410521

# **การยืดอายุการใช้งานของแบตเตอ ช้ รี่ให้นานที่สุด**

ื่อปกรณ์ของคุณมีแบตเตอรี่อยู่ในตัวเครื่อง ให้ติดตามการใช้พลังงานไฟฟ้าของแอปและคุณสมบัติต่างๆ เพื่อการใช้งานอปกรณ์อย่างเต็ม ประสิทธิภาพ

็นอกจากนี้คุณยังใช้แบตเตอรี่แคร์เพื่อยืดอายการใช้งานของแบตเตอรี่ได้อีกด้วย ือปกรณ์ของคุณจำกัดไม่ให้แอปใช้พลังงานจากแบตเตอรี่ในเบื้องหลัง การตั้งค่าจะระบุเแยกกันสำหรับแต่ละแอป

## **วิธีตรวจสอบและตั้งค่าการใช้แบตเตอ ช้ รี่ของแอป**

- ี่ 1. ค*ั*นหาแล้วแตะ [การตั้งค่า] > [แบตเตอรี่] เปอร์เซ็นต์แบตเตอรี่ที่เหลืออย่โดยประมาณและเวลาที่ใช้แบตเตอรี่จะแสดงขึ้น
- 2. แตะ [การใช้งานแบตเตอรี่<u>]</u> ี่สามารถดรายการแอปและคุณสมบัติที่ใช้พลังงานจากแบตเตอรี่ได้นับตั้งแต่การชาร์จเต็มล่าสุด
- ้3. เลือกแอปที่ต้องการจำกัดการใช้งานแบตเตอรี่เบื้องหลัง จากนั้นแตะ [จำกัด]

## **เคล็ดลับทั่วไปในการใช้งานเ ช้ พื่อปรับปรุงประสิทสิ ธิภาพแบตเตอรี่**

### ้ เคล็ดลับต่อไปนี้จะช่วยให้คณเพิ่มประสิทธิภาพแบตเตอรี่ได้

- ลดระดับความสว่างของหน้าจอ
- ู้ ปิดฟังก์ชัน Bluetooth, Wi-Fi และบริการระบุตำแหน่งที่ตั้ง เมื่อคุณไม่จำเป็นต้องใช้คุณสมบัติเหล่านี้
- ு ปิดอุปกรณ์หรือเปิดโหมดใช้งานบนเครื่องบิน หากอยู่ในบริเวณที่ไม่มีสัญญาณหรือสัญญาณอ่อน มิฉะนั้น อุปกรณ์จะสแกนหาเครือ ี ข่ายที่พร้อมใช้งานซ้ำๆ ซึ่งทำให้สิ้นเปลืองแบตเตอรี่
- ใช้เคช้ รือข่าย Wi-Fi แทนการโรมมิ่งเมิ่ มื่อใช้งานใน ช้ ต่างประเทศ การโรมมิ่งเมิ่ ป็นการสแกนหาเครือข่ายในพื้นที่ และทำ ให้เปลือง ี่ แบตเตอรี่มากขึ้น เนื่องจากอุปกรณ์จะต้องรับส่งสัญญาณโดยใช้กำลังไฟที่มากขึ้น
- ื้อ เปลี่ยนการตั้งค่าการชิงโครไนซ์สำหรับอีเมล ปฏิทิน และรายชื่อติดต่อ
- ์ ๏ ตรวจหาแอปที่ใช้แบตเตอรี่สูง และพิจารณาใช้เคล็ดลับในการประหยัดแบตเตอรี่ที่มีอยู่ในอุปกรณ์เมื่อใช้แอปเหล่านี้
- เปลี่ยนระดับการแจ้งเตือนสำ หรับแอป
- ยกเลิกการอนุญาตแชร์ตำแหน่งที่ตั้งของแอป
- ถอนการติดตั้งแอปที่คณไม่ใช้งาน
- ใช้อุ ช้ปกรณ์แฮนด์ฟรีของแท้จาก Sony ในการฟังเพลง อุปกรณ์แฮน ณ์ ด์ฟรีใช้แบตเตอ ช้ รี่น้อยกว่าลำโพงของอุปกรณ์ของคุณ
- รีสตาร์ทอุปกรณ์เป็นระยะ

## **หัวข้อที่เกี่ยวข้อง**

- [การชาร์จอุปกรณ์](#page-22-0)
- [แบตเตอรี่แคร์](#page-148-0)
- [การตั้งค่าจอแสดงผล](#page-143-0)
- ี การเปิดใช้หรือปิดใช้ฟังก์ชัน Bluetooth
- การใช้บช้ [ริการระบุตำแหน่งที่ตั้ง](#page-146-0)
- [การรีสตาร์ทและการรีเซ็ตซ็](#page-158-0) อุปกรณ์
- [เมนูการตั้งค่า](#page-136-0)

TP0001885338

# **การตั้งค่าคุณภาพเสียงการเ สี ล่น**

้คุณสามารถปรับปรุงคุณภาพเสียงขณะเล่นเพลงหรือวิดีโอได้โดยใช้เอฟเฟกต์เสียง คุณสามารถเลือกการตั้งค่าที่กำหนดไว้ล่วงหน้า ้ รายการใดรายการหนึ่ง หรือเลือก [กำหนดเอง] เพื่อปรับแต่งเอฟเฟกต์ต่าง ๆ คุณยังสามารถปรับคุณภาพเสียงใ สี ห้เหมาะกับคุณได้ด้วยระบบเสียงสี 360 Reality Audio

**1 ค้นหาแล้วแตะ [การตั้งตั้ค่า] > [เสียงและการ สี สั่นสั่ ] > [คุณภาพการเล่นล่ ]**

**2 แตะสวิตช์ [ช์เอฟเฟ็กต์เสียงสี ] เพื่อเ พื่ ปิดใช้ฟั ช้ งก์ชันชั**

**3 เลือกการตั้งค่าที่ต้องการ**

## ้วิธีปรับแต่งการตั้งด่าเอฟเฟกต์เสียง

้หากคุณเลือก [กำหนดเอง] ในการตั้งค่าเอฟเฟกต์เสียงเพื่อคุณภาพการเล่น คุณสามารถปรับแต่งเอฟเฟกต์ต่าง ๆ ได้ คุณสามารถเปิด หรือปิด Dolby Sound, 360 Upmix และ DSEE Ultimate และตั้งตั้ค่าโดยละเอียดได้

- 1. ค*ั*นหาแล้วแตะ [การตั้งค่า] > [เสียงและการสั่น] > [คุณภาพการเล่น]
- 2. แตะสวิตช์ [เอฟเฟ็กต์เสียง] เพื่อเปิดใช้ฟังก์ชัน
- **3.** เลือก [กำหนดเอง] แล้วแตะ ล้ (ไอคอนการตั้งตั้ค่า)
- 4. แตะสวิตช์ของเอฟเฟกต์แต่ละอย่างเพื่อเปิดหรือปิด ี แตะชื่อเอฟเฟกต์ของ Dolby Sound และ 360 Upmix เพื่อกำหนดการตั้งค่า

#### **หมายเหตุ**

ี คุณภาพเสียงของแหล่งเสียงต้นฉบับอาจมีผลเหนือกว่าเอฟเฟกต์เสียง ทั้งนี้ขึ้นอยู่กับเนื้อหาหรือแอปที่ใช้อยู่

#### **คำแนะนำ**

- ่ หากเปิด DSEE Ultimate หรือ 360 Upmix ไว้ขณะเปิด Dolby Sound อยู่ อาจจะมีเพียงฟังก์ชันเดียวเท่านั้นที่ทำงาน ทั้งนี้ขึ้นอยู่กับแอปที่คุณใช้
- หากต้องการเพลิดเพลินกับเสียงความละเ สี อียดสูงที่มีคุณภาพดั้งเดิม ให้ตั้งค่าใดค่าหนึ่งต่อไปนี้
	- แตะสวิตช์ [เอฟเฟ็กต์เสียง] เพื่อปิดใช้ฟังก์ชัน
	- แตะสวิตช์ [เอฟเฟ็กต์เสียง] เพื่อเปิดใช้ฟังก์ชัน แล้วเลือก [ปรับปรุงคุณภาพเสียง]
	- แตะสวิตช์ [เอฟเฟ็กต์เสียง] เพื่อเปิดใช้ฟังก์ชัน แล้วแตะ [กำหนดเอง] > อาตร์ (ไอคอนการตั้งค่า) จากนั้นตรวจสอบให้แน่ใจว่าเปิดเฉพาะ DSEE Ultimate เท่านั้นโดยการแตะสวิตช์
- 360 Upmix จะทำงานเฉพาะเมื่อใช้แอป ช้ ที่รองรับ 360 Upmix เท่านั้น
- ึ เมื่อเลือก [กำหนดเอง] ในการตั้งค่าเอฟเฟกต์เสียง คุณสามารถใช้เอฟเฟกต์เสียงได้ไม่ว่าจะใช้แอปหรือไม่ เลือก [กำหนดเอง] แล้วปรับแต่งการตั้ง ี ค่าเอฟเฟกต์เสียงเพื่อใช้เอฟเฟกต์เสียงกับเสียงที่เล่นโดยใช้แอป เช่น Google Photos

## **วิธีปรับเปลี่ยนคุณภาพเสียงโดยใ สี ช้ 360 Reality Audio ช้**

่ ใน 360 Reality Audio เสียงเพลงจะดังรอบตัวคุณและคุณจะดื่มด่ำไปกับเสียงต่าง ๆ ที่เกิดขึ้นจากจุดต่าง ๆ รอบศีรษะคุณ หูฟังที่ผ่านการรับรองสำหรับ 360 Reality Audio ช่วยให้สามารถปรับแต่งประสบการณ์ของคุณโดยการวิเคราะห์รูปร่างหูแต่ละข้างของ ้คุณ และเพลิดเพลินไปกับประสบการณ์ทางดนตรีที่สมจริงที่สุด

1. ค*ั*นหาแล้วแตะ [การตั้งค่า] > [เสียงและการสั่น] > [คุณภาพการเล่น]

## **หัวข้อที่เกี่ยวข้อง**

[เมนูการตั้งค่า](#page-136-0)

TP1001673328

## **การลดเสียงลมรบกวนขณะ สี บันทึกภาพ**

้ คุณสามารถลดเสียงรบกวนที่เกิดจากลมกระทบไมโครโฟนขณะบันทึกวิดีโอหรือเสียงโดยไม่สูญเสียคุณภาพเสียงดั้งเดิม

**1 ค้นหาแล้วแตะ [การตั้งตั้ค่า] > [เสียงและการ สี สั่นสั่ ] > [คุณภาพการบันบัทึก]**

**2 แตะสวิตช์ [ช์ การลดเสียงลม สี ] เพื่อเ พื่ ปิดใช้ฟั ช้ งก์ชันชั**

## **หัวข้อที่เกี่ยวข้อง**

- [เมนูการตั้งค่า](#page-136-0)
- [คุณสมบัติที่ใช้บ่](#page-73-0) ช้ อยในโหมด [วิดีโอ]

TP0003028442

## **จัดการการโทรอัจฉริยะ**

้ คุณสามารถจัดการกับสายเรียกเข้าได้โดยไม่ต้องสัมผัสหน้าจอด้วยการเปิดฟังก์ชันการจัดการการโทรอัจฉริยะ เมื่อเปิดใช้งานแล้ว คุณ ี่ สามารถจัดการการโทรต่าง ๆ ในแนวทางต่อไปนี้:

 $\bullet$  รับสาย: ถืออุปกรณ์ชิดหูของคุณ

- ปฏิเสธ: เขย่าย่ อุปกรณ์
- ปิดเสียงเ สี รียกเข้า: วางอุปกร อุ ณ์คว่ำหน้าลง

**1 ค้นหาแล้วแตะ [การตั้งตั้ค่า] > [ระบบ] > [ท่าทางสัมสัผัส] > [จัดการการโทรอัจฉอั ริยะ]**

**2 แตะสวิตช์เช์พื่อเปิดหรือปิดใช้งาน ช้ ฟังก์ชันชั**

## **หัวข้อที่เกี่ยวข้อง**

[เมนูการตั้งค่า](#page-136-0)

TP0001927390

# <span id="page-155-0"></span>**ก่อนอัปเดตอุปกรณ์ของคุณ**

ิคณควรอัปเดตซอฟต์แวร์ในอปกรณ์ให้ได้รับฟังก์ชันการทำงาน การเพิ่มเสริมประสิทธิภาพ และการแก้ไขข้อบกพร่องล่าสดเพื่อให้ได้ ี ประสิทธิภาพการทำงานของอุปกรณ์ที่ดีที่สุด เมื่อมีการอัปเดตซอฟต์แวร์ ငြ (ไอคอนอัปเดตระบบ) หรือ **ค** (ไอคอนอัปเดตแอป) จะ ปรากฏในแถบสถานะ คุณยังสามารถตรวจสอบการอัปเดตใหม่ ๆ ได้ด้วยตัวเอง วิธีที่ง่ายที่สุดในการติดตั้งการอัปเดตซอฟต์แวร์ก็คือการดำเนินการแบบไร้สายจากอุปกรณ์ โปรดพิจารณาข้อต่อไปนี้ก่อนอัปเดตอุปกรณ์:

- ตรวจสอบให้แน่ใจว่าคุณมีพื้นที่จัดเก็บเพียงพอ
- การอัปเดตระบบและแอปอาจแสดงคุณสมบัติของอุปกรณ์ในลักษณะอื่นที่ต่างจากที่อธิบายในคู่มือช่วยเห ช่ ลือฉบับนี้และการอัปเดต อั อาจไม่มีผลต่อการเปลี่ยนเวอร์ชัน Android

### **วิธีตรวจสอบซอฟต์แวร์ใหม่**

**1.** ค้นหาแล้วแตะ [การตั้งตั้ค่า] > [ระบบ] > [การปรับปรุงซอฟต์แวร์]

## **หัวข้อที่เกี่ยวข้อง**

- ี การอัปเดตอปกรณ์แบบไร้สาย
- [เมนูการตั้งค่า](#page-136-0)

TP0001885655

## <span id="page-156-0"></span>**การอัปเดตอุปกรณ์แบบไร้สาย**

้ ใช้แอปอัปเดตซอฟต์แวร์เพื่ออัปเดตซอฟต์แวร์ของอุปกรณ์ของคุณในแบบไร้สาย การอัปเดตที่ดาวน์โหลดได้ผ่านเครือข่ายโทรศัพท์ เคลื่อนที่นั้นขึ้นอยู่กับผู้ให้บริการ ขอแนะนำให้ดาวน์โหลดซอฟต์แวร์ใหม่ผ่านเครือข่ายWi-Fi แทนเครือข่ายโทรศัพท์เคลื่อนที่เพื่อเลี่ยง ค่าบริการการรับส่งส่ ข้อมูล

**1 ค้นหาแล้วแตะ [การตั้งตั้ค่า] > [ระบบ] > [การปรับปรั รุงซอฟต์แวร์]**

**2 ทำตามคำแนะนำในหน้าจอ**

## **วิธีตั้งค่าการดาวน์โหลดอัปเดตระบบโดยอัตโนมัติ**

- **1.** ค้นหาแล้วแตะ [การตั้งตั้ค่า] > [ระบบ] > [การปรับปรุงซอฟต์แวร์]
- **2. แตะ : (ไอคอนเพิ่มเติม) > [การตั้งค่า] > [ระบบอัปเดตอัตโนมัติ]**
- **3.** เลือกตัวเลือกที่ต้องการ

## **วิธีเปิดหรือปิดใช้การ ช้ อัปเดตแอปโดยอัตโนมัติ**

- **1.** ค้นหาแล้วแตะ [การตั้งตั้ค่า] > [ระบบ] > [การปรับปรุงซอฟต์แวร์]
- 2. แตะ **:** (ไอคอนเพิ่มเติม) > [การตั้งค่า] > [อัปเดตแอปอัตโนมัติ]
- **3.** เลือกตัวเลือกที่ต้องการ

#### **หัวข้อที่เกี่ยวข้อง**

- [ก่อนอัปเดตอุปกรณ์ของคุณ](#page-155-0)
- [เมนูการตั้งค่า](#page-136-0)

TP0001885429

## **การอัปเดตแอป**

หากคุณสมบัติอัปเดตอัตโนมัติเปิดอยู่ ระบบจะอัปเดตแอปโดยไม่ถามคุณก่อน คุณจึงอาจไม่ทราบว่ามีการดาวน์โหลดข้อมูลปริมาณมาก คุณสามารถปิดการอัปเดตอัตโนมัติหรือเปิดใช้การอัปเดตผ่านการเชื่อมต่อ Wi-Fi เท่านั้น เพื่อเลี่ยงค่าใช้จ่ายในการโอนข้อมูลที่อาจมี ราคาสูง คุณต้องปิดคุณสมบัติอัปเดตอัตโนมัติในแอป Google Play เพื่อเลี่ยงการอัปเดตแอปโดยอัตโนมัติ

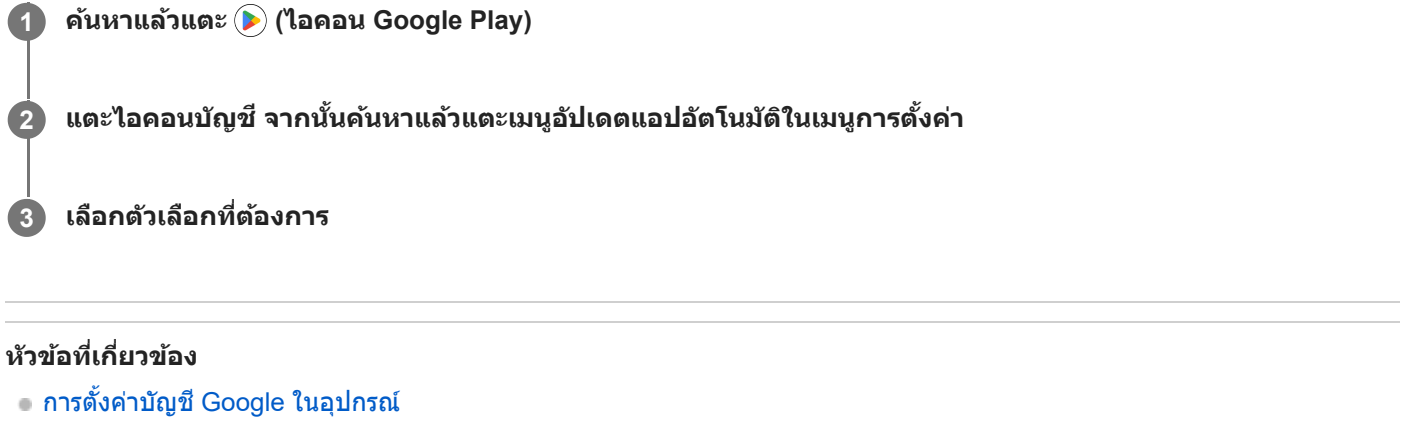

TP0001885530

# <span id="page-158-0"></span>**การรีสตาร์ทและการรีเซ็ตอุปกรณ์**

ิดณสามารถบังคับอุปกรณ์ให้รีสตาร์ทหรือปิดเครื่องได้ ในกรณีที่อุปกรณ์ไม่ตอบสนองหรือไม่รีสตาร์ทตามปกติ การตั้งค่าหรือข้อมูลส่วน ้ตัวใด ๆ จะไม่ถูกลบออกไป

ิ คุณยังสามารถรีเซ็ตอปกรณ์ให้กลับไปเป็นการตั้งค่าเดิมจากโรงงานได้ บางครั้งกระบวนการนี้ก็มีความจำเป็นหากอปกรณ์ของคุณทำงาน ่ ไม่ปกติ แต่โปรดทราบว่าคุณควรสำรองข้อมูลของคุณก่อน เนื่องจากการรีเซ็ตอุปกรณ์จะลบข้อมูลทั้งหมดจากอุปกรณ์ของคุณ ี่ หากอปกรณ์ไม่สามารถเปิดขึ้นได้หรือคุณต้องการรีเซ็ตซอฟต์แวร์ในอปกรณ์ คุณสามารถใช้ Xperia Companion เพื่อซ่อมแซมอปกรณ์ ี่สำหรับข้อมูลเพิ่มเติมเกี่ยวกับการดาวน์โหลดและการใช้งาน Xperia Companion ให้ค้นหา Xperia Companion ในเว็บไซต์สนับสนุน ลูกค้า Sony

## **การรีสตาร์ทอุปกรณ์ของคุณ**

#### **หมายเหตุ**

- อุปกรณ์อาจรีสตาร์ทไม่ได้หากแบตเตอรี่อ่อน ให้เสียบสี อุปกรณ์กับเครื่องชาร์จ แล้วลองรีสตาร์ทอีกครั้ง
- ี่ 1. กดปุ่มเพิ่มระดับเสียงและปุ่มเปิดปิดพร้อมกัน
- 2. แดะ [รีสตาร์ท] ในเมนูที่เปิดขึ้นมา อุปกรณ์จะรีสตาร์ทโดยอัตโนมัติ

## **การบังคับให้อุปกรณ์รีสตาร์ทหรือปิดเครื่อง**

- ี่ 1. กดปุ่มเปิดปิดและปุ่มเพิ่มระดับเสียงค*้*างไว้พร้อมกันจนกว่าอุปกรณ์จะสั่น
- ทำตามวิธีต่อไปนี้เพื่อบังคับอุปกรณ์ให้รีสตาร์ทหรือปิดเครื่องตามต้องการ **2.**
	- ถ้าต้องการรีสตาร์ทอุปกรณ์ ปล่อยปุ่มที่จุดนี้ อุปกรณ์จะรีสตาร์ท
	- ึ ค ถ้าต้องการบังคับปิดเครื่อง กดปุ่มต่อไป หลังจากผ่านไปไม่กี่วินาที อุปกรณ์จะสั่น 3 ครั้งและปิดเครื่อง

#### **คำแนะนำ**

ี่ หากอุปกรณ์ไม่เปิดขึ้น การบังคับให้อุปกรณ์รีสตาร์ทอาจช่วยแก้ปัญหาได้

## **การรีเซ็ตข้อมูลเป็นค่าเริ่มต้น**

#### **หมายเหตุ**

- ้ คอย่าขัดจังหวะอุปกรณ์ในระหว่างการรีเซ็ตกลับเป็นข้อมูลจากโรงงาน เพื่อป้องกันไม่ให้อุปกรณ์เกิดความเสียหายซึ่งไม่สามารถซ่อมแซมได้
- สำ รองข้อมูลใด ๆ ที่บันทึกไว้ในหน่วยความจำภายในอุปกรณ์ของคุณ การรีเซ็ตจะเ ซ็ ป็นการลบข้อมูลทั้งหมดออกจากอุปกรณ์ของคุณ
- 1. ค*ั*นหาแล้วแตะ [การตั้งค่า] > [ระบบ] > [ตัวเลือกการรีเซ็ต]
- ี่ 2. แตะ [ลบข้อมูลทั้งหมด (รีเซ็ตเป็นค่าเริ่มต้น)] > [ลบข้อมูลทั้งหมด]
- ้ 3. หากจำเป็น ให้วาดรูปแบบการปลดล็อกบนหน้าจอ หรือป้อนรหัสปลดล็อกหน้าจอหรือ PIN เพื่อดำเนินต่อ
- **4. เพื่อยืนยัน ให้แตะ [ลบข้อมูลทั้งหมด]**

#### **คำแนะนำ**

ื้อ อุปกรณ์จะไม่เปลี่ยนกลับไปใช้ซอฟต์แวร์ Android เวอร์ชันก่อนหน้า เมื่อคุณรีเซ็ตกลับเป็นข้อมูลจากโรงงาน

- การซ่อมแซมซอฟ ซ่ [ต์แวร์ของอุปกรณ์โดยใช้](#page-160-0) Xperia Companion ช้
- [เมนูการตั้งค่า](#page-136-0)

TP0002935673

```
สมาร์ทโฟน
Xperia 1 VI XQ-EC54/XQ-EC72
```
## **การซ่อมแซมซอฟ ซ่ ต์แวร์ของอุปกรณ์โดยใช้ Xperia Companion ช้**

ิ คุณสามารถใช้ Xperia Companion เพื่อช่อมแซมซอฟต์แวร์ของอุปกรณ์ได้ หากลืมรหัสผ่าน หรือ PIN หรือรูปแบบการปลดล็อกหน้าจอ ิ คุณสามารถใช้คุณสมบัติการซ่อมอปกรณ์ในแอปพลิเคชัน Xperia Companion เพื่อนำชั้นการรักษาความปลอดภัยนี้ออกได้ คุณต้องให้ รายละเอียดการล็อกอินเข้าบัญชี Google เพื่อดำเนินการนี้ การเรียกใช้คุณสมบัติการซ่อมแซมเป็นการติดตั้งซอฟต์แวร์สำหรับอุปกรณ์อีก ครั้งและคุณอาจสูญเสียสีข้อมูลส่วนส่ บุคคลบางอย่างในกระบวนการนี้

หากอปกรณ์ค้าง รีสตาร์ทเองซ้ำ ๆ หรือไม่เริ่มทำงานเลยหลังจากอัปเดตซอฟต์แวร์ Xperia หลังการซ่อมแซมซอฟต์แวร์ หรือหลังจาก รีเซ็ตข้อมลเป็นค่าเริ่มต้น ให้ลองบังคับปิดเครื่อง แล้วเปิดเครื่องอีกครั้ง หากปัญหายังคงอยู่ ให้บังคับปิดเครื่อง แล้วดำเนินการซ่อมแซม ซอฟต์แวร์

#### **หมายเหตุ**

**1**

ี ค่อนซ่อมซอฟต์แวร์ คุณต้องมีชื่อผ่ใช้และรหัสผ่านสำหรับเข้าบัญชี Google ก่อน คุณอาจต้องกรอกข้อมูลเพื่อรีสตาร์ทอปกรณ์หลังจากซ่อม ซอฟต์แวร์ทั้งนี้ขึ้นอยู่กับการตั้งค่าความปลอดภัย

**หากไม่ได้ติดตั้ง Xperia Companion บนคอมพิวเตอ พิ ร์ของคุณ โปรดเยี่ยมชมเ ยี่ ว็บไซต์สนับสนุนลูกค้า Sony แล้วล้ค้นหา Xperia Companion เพื่อดาว พื่ น์โหลดซอฟต์แวร์**

**2 เปิดซอฟต์แวร์ Xperia Companion ในคอมพิวเตอ พิ ร์**

**3 ทำตามคำแนะนำในหน้าจอเพื่อติดตั้งซอฟต์แวร์อีกครั้งและซ่อมแซมใ ซ่ ห้เสร็จเรียบร้อย**

#### **หัวข้อที่เกี่ยวข้อง**

[การรีสตาร์ทและการรีเซ็ตซ็](#page-158-0) อุปกรณ์

TP0001885474

# **การรีเซ็ตแอป**

ี่สามารถรีเซ็ตแอปหรือล้างข้อมูลแอปได้ หากแอปไม่ตอบสนองหรือเกิดปัญหากับอุปกรณ์ การรีเซ็ตการกำหนดค่าของแอปจะไม่ลบ ข้อมูลต่าง ๆ ของแอปจากอุปกรณ์

**1 ค้นหาแล้วแตะ [การตั้งตั้ค่า] > [แอป]**

**2 แตะจำนวนแอปเพื่อดูแอปทั้งหมด**

**3 แตะ (ไอคอนเพิ่มเ พิ่ ติม) > [รีเซ็ตค่ากำหนดแอป] > [รีเซ็ตแอป]**

## **วิธีล้างข้อมูลแอป**

- **1.** ค้นหาแล้วแตะ [การตั้งตั้ค่า] > [แอป]
- ี่ 2. เลือกแอปหรือบริการ แล้วแตะ [พื้นที่เก็บข้อมูลและแคช] > [ล้างพื้นที่เก็บข้อมูล] > [ลบ]

### **วิธีล้างแคชของแอป**

- **1.** ค้นหาแล้วแตะ [การตั้งตั้ค่า] > [แอป]
- **2.** เลือกแอปหรือบริการ แล้วแตะ ล้ [พื้นที่เที่ ก็บข้อมูลและแคช] > [ล้างแคช]

## **วิธีล้างการตั้งค่าเริ่มต้นของแอป**

- **1.** ค้นหาแล้วแตะ [การตั้งตั้ค่า] > [แอป]
- 2. เลือกแอปหรือบริการ แล้วแตะ [เปิดโดยค่าเริ่มต้น] > [ล้างค่ากำหนดเริ่มต้น]

#### **หมายเหตุ**

แอปหรือบริการบางอย่างอาจไม่มีตัวเลือกในการล้างข้อมูล แคช หรือการตั้งค่าเริ่มต้นของแอป

## **หัวข้อที่เกี่ยวข้อง**

[เมนูการตั้งค่า](#page-136-0)

TP0001885462

## <span id="page-162-0"></span>**วิธีดูสถานะหน่วยความจำ**

้ที่เก็บข้อมูลภายในใช้เพื่อเก็บข้อมูลที่ดาวน์โหลดหรือโอนเข้ามา รวมทั้งการตั้งค่าและข้อมูลส่วนตัว และจะเต็มในที่สุดเนื่องจากการใช้ ึงานตามปกติ หากอุปกรณ์เริ่มทำงานช้าลงหรือแอปปิดทำงานเอง คุณควรตรวจสอบดังต่อไปนี้

- ปิดแอปที่เปิดทิ้งไว้และไม่ใช้งาน
- ถอนการติดตั้งแอปที่ดาวน์โหลดมาแล้วไม่ใช้งาน ช้
- $\bullet$  โอนภาพถ่าย วิดีโอ และเพลงจากหน่วยความจำภายในไปยังการ์ด microSD หรือบริการของ Google

#### **หมายเหตุ**

หากอุปกรณ์ของคุณไม่สามารถอ่านเนื้อหาบนการ์ด microSD ได้คุณอาจต้องฟอร์แมตการ์ด โปรดทราบว่าหลังจากฟอร์แมตการ์ดแล้ว เนื้อหา ทั้งหมดจะถูกลบออกจากการ์ด

#### **คำแนะนำ**

- คุณสามารถซื้อกา ซื้ ร์ด microSD แยกต่างหากได้
- แนะนำให้ใส่กาส่ ร์ด microSD ที่มี Video Speed Class 30 (V30) ขึ้นไป เมื่อเลือกการ์ด microSD เป็นปลายทางในการบันทึกในแอปกล้อง

### **วิธีดูสถานะหน่วยความจำ**

**1.** ค้นหาแล้วแตะ [การตั้งตั้ค่า] > [ที่เก็บข้อมูล]

## **หัวข้อที่เกี่ยวข้อง**

- [การเพิ่มพื้นที่ว่างในที่เก็บข้อมูลภายใน](#page-163-0)
- ี คารสั่งใ[ห้แอปและบริการต่าง](#page-164-0) ๆ หยุดทำงาน
- การซิงโครไน ซิ ซ์ข้ ซ์ [อมูลโดยใช้บัช้](#page-26-0) ญชี Google ชี
- ี การโอนเนื้อหาโดยใช้การ์ด microSD
- [การฟอร์แมตการ์ด](#page-165-0) microSD
- [เมนูการตั้งค่า](#page-136-0)

TP0001885365

# <span id="page-163-0"></span>**การเพิ่มพื้นพื้ ที่ว่างในที่เก็บข้อมูลภายใน**

หากอปกรณ์เริ่มทำงานช้าลงหรือแอปดับกะทันหัน การเพิ่มพื้นที่ว่างในที่เก็บข้อมูลภายในอาจจะแก้ปัญหาได้ ลบไฟล์และถอนการติดตั้ง แอปที่ไม่ได้ใช้เช้พื่อเพิ่มพื้นที่ว่าง

# **1 ค้นหาแล้วแตะ [การตั้งตั้ค่า] > [ที่เก็บข้อมูล]**

**2 แตะ [เพิ่มพิ่ พื้นพื้ ที่ว่าง]**

#### **ลบโฟลเดอร์หรือไฟล์หรือถอนการ รื ติดตั้งแอป 3**

- หากต้องการลบโฟลเดอร์หรือไฟล์ให้เห้ลือกโฟลเดอร์ที่เก็บข้อมูลภายใน จากนั้นเลือกโฟลเดอร์หรือไฟล์ที่จะลบ แล้วแตะ ล้ (ไอคอนเพิ่มเติม) จากนั้นลบออก
- ่ หากต้องการถอนการติดตั้งแอป ให้เลือกโฟลเดอร์แอป แล้วแตะ **๋.** (ไอคอนเพิ่มเติม) สำหรับแอปที่คุณไม่ใช้งาน จากนั้นถอน การติดตั้ง

## **หัวข้อที่เกี่ยวข้อง**

- [เมนูการตั้งค่า](#page-136-0)
- [วิธีดูสถานะหน่วยความจำ](#page-162-0)

TP0002563709

# <span id="page-164-0"></span>**การสั่งใสั่ ห้แอปและบริการต่าง ๆ หยุดยุ ทำงาน**

หากประสิทธิภาพการทำงานของอุปกรณ์หรือแอปของคุณไม่อยู่ในสภาวะเหมาะสมสูงสุด ให้ลองหยุดการทำงานของแอปและบริการ

**1 ค้นหาแล้วแตะ [การตั้งตั้ค่า] > [แอป]**

**2 เลือกแอปหรือบริการ แล้วแตะ ล้ [บังคับใคั ห้หยุด] > [ตกลง]**

## **หัวข้อที่เกี่ยวข้อง**

- [เมนูการตั้งค่า](#page-136-0)
- [วิธีดูสถานะหน่วยความจำ](#page-162-0)

TP0001885742

## <span id="page-165-0"></span>**การฟอร์แมตการ์ด microSD**

หากอุปกรณ์ไม่สามารถอ่านข้อมูลในการ์ด microSD ได้ ให้ฟอร์แมตการ์ด microSD ในอุปกรณ์

้ 1 ค้นหาแล้วแตะ [การตั้งค่า] > [ที่เก็บข้อมูล] จากนั้นแตะ [อุปกรณ์นี้] เพื่อเลือกชื่อการ์ด microSD

**2 แตะ (ไอคอนเพิ่มเ พิ่ ติม) > [ฟอร์แมต ร์ ] จากนั้นในั้ ห้ทำการฟอร์แมตในกล่องโต้ตอบการยืนยันถัดไป**

#### **หมายเหตุ**

เนื้อหาทั้งหมดในการ์ด microSD จะลบออกไปเมื่อฟอร์แมตการ์ด โปรดตรวจสอบว่าได้สำ รองข้อมูลทุกอย่างที่ต้องการเอาไว้แล้วก่อนฟอร์แมต

## **หัวข้อที่เกี่ยวข้อง**

[เมนูการตั้งค่า](#page-136-0)

TP0001885538

# **การเชื่อม ชื่ ต่ออินเทอร์เน็ตโทรศัพศั ท์มือถือ**

้ คุณต้องใช้การตั้งค่าอินเทอร์เน็ตที่ถูกต้องเพื่อเข้าถึงอินเทอร์เน็ตด้วยการเชื่อมต่ออินเทอร์เน็ตโทรศัพท์มือถือ

- หากต้องการตั้งค่าตัวเลือกเครือข่ายโทรศัพท์เคลื่อนที่ ให้ค้นหาแล้วแตะ [การตั้งค่า] > [เครือข่ายและอินเทอร์เน็ต] > [ซิม] จากนั้น เลือก SIM การ์ดร์
- ื้ อุปกรณ์ของคุณถูกตั้งค่าให้เชื่อมต่ออินเทอร์เน็ตโดยอัตโนมัติ เมื่อเปิดแอปที่จำเป็นต้องเชื่อมต่ออินเทอร์เน็ต (การตั้งค่าอาจแตกต่าง กันขึ้นอยู่กับผู้ให้บริการเครือข่ายของคุณ) หากคุณไม่สามารถเชื่อมต่ออินเทอร์เน็ตโดยอัตโนมัติ หรือหากคุณได้รับคำแนะนำให้เชื่อมต่อโดยผู้ให้บริการเครือข่ายของคุณ ให้ ปฏิบัติตามขั้นตอนการตั้งค่าที่ผู้ให้บริการเครือข่ายระบุเพื่อตั้งค่าจุดเชื่อมชื่ ต่อในการเชื่อมชื่ ต่ออินเทอร์เน็ต
- หากต้องการตั้งค่า ตรวจสอบ หรือเปลี่ยนจุดเชื่อมต่อ ให้ค้นหาแล้วแตะ [การตั้งค่า] > [เครือข่ายและอินเทอร์เน็ต] > [ซิม] แล้วเลือก SIM จากนั้นแตะ [ชื่อจุดเข้าใช้งาน] หากคุณเปลี่ยนการตั้งค่าโดยไม่ได้ตั้งใจ ให้รีเซ็ตการตั้งค่า

## **หัวข้อที่เกี่ยวข้อง**

[เมนูการตั้งค่า](#page-136-0)

TP0001885583

# **การเพิ่มความแรงของสัญญาณ สั Wi-Fi®**

คุณสามารถปรับปรุงการรับสัญญาณ Wi-Fi ได้หลายวิธีดังนี้

 $\bullet$  ย้ายอุปกรณ์ของคุณไปใกล้กับจุดเชื่อมต่อ Wi-Fi มากขึ้น

- e ย้ายจุดเชื่อมต่อ Wi-Fi ให้ห่างจากสิ่งที่อาจกีดขวางหรือรบกวนสัญญาณ
- ห้ามบังบริเวณเสาอากาศ Wi-Fi ของอุปกร อุ ณ์

## **หัวข้อที่เกี่ยวข้อง**

ี ชื่อชิ้นส่วน

TP0002935657

## **การควบคุมการใช้ข้ ช้ อมูล**

ิ คุณสามารถติดตามปริมาณข้อมูลที่ถูกโอนมาและโอนจากอุปกรณ์ของคุณผ่านข้อมูลอุปกรณ์เคลื่อนที่หรือการเชื่อมต่อ Wi-Fi ในช่วง ี เวลาที่กำหนดได้ เช่น คุณสามารถดูปริมาณข้อมูลที่แต่ละแอปใช้ และยังสามารถตั้งเตือนและจำกัดการใช้ข้อมูลในการรับส่งข้อมูลผ่าน การเชื่อมชื่ ต่อข้อมูลระบบเคลื่อนที่เพื่อเลี่ยงค่าบริการเพิ่มเติมได้

## **การช่วยลดการใ ช่ ช้อิ ช้นเทอร์เน็ต**

- 1. ค้นหาแล้วแตะ [การตั้งค่า] > [เครือข่ายและอินเทอร์เน็ต] > [การประหยัดอินเทอร์เน็ต]
- 2. แตะสวิตช์เพื่อเปิดใช*้*ฟังก์ชัน

## **การตั้งค่าคำเตือนหรือขีดจำกัดปริมาณการใช้งาน ช้ อินเทอร์เน็ตมือถือ**

- **1.** ตรวจสอบว่าเปิดการรับส่งส่ อินเทอร์เน็ตมือถือแล้ว
- ้ 2. ค้นหาแล้วแตะ [การตั้งค่า] > [เครือข่ายและอินเทอร์เน็ต] > [ซิม] จากนั้นแตะชื่อ SIM ที่ต้องการตั้งค่า
- **3.** แตะ [คำเตือนและขีดจำกัดการใช้อิช้นเทอร์เน็ต]
- 4. ทำตามขั้นตอนต่อไปนี้ตามแต่ว่าคุณต้องการตั้งค่าคำเตือนหรือขีดจำกัดปริมาณการใช้งานอินเทอร์เน็ตมือถือ
	- ้ หากต้องการตั้งค่าคำเดือนปริมาณการใช้งานอินเทอร์เน็ตมือถือ ให้แตะสวิตช์ [ตั้งค่าเดือนการใช้อินเทอร์เน็ต] เพื่อเปิดฟังก์ชัน ้ แล้วแตะ [เตือนปริมาณอินเทอร์เน็ต] เพื่อเปลี่ยนระดับการเตือน
	- ้ หากต้องการตั้งค่าขีดจำกัดปริมาณการใช้งานอินเทอร์เน็ตมือถือ ให้แตะสวิตช์ [ตั้งค่าขีดจำกัดอินเทอร์เน็ต] เพื่อเปิดฟังก์ชันแล้ว ี แตะ [ขีดจำกัดอินเทอร์เน็ต] เพื่อเปลี่ยนขีดจำกัดการใช้อินเทอร์เน็ตมือถือ

#### **คำแนะนำ**

้ คุณสามารถตั้งวันที่ที่จะรีเซ็ตรอบการใช้งานได้ ใน [คำเตือนและขีดจำกัดการใช้อินเทอร์เน็ต] ให้แตะ [รอบของปริมาณการใช้อินเทอร์เน็ตมือถือ] แล้วตั้งวันที่รีเซ็ต

#### **หมายเหตุ**

เมื่อใช้อิช้นเทอร์เน็ตมือถือถึงเกณฑ์ที่จำกัดแล้ว อินเทอร์เน็ตมือถือในเครื่องจะปิดทำงานโดยอัตโนมัติ

## **การตรวจสอบการใช้อิ ช้นเทอร์เน็ต**

- <u>1. ค้นหาแล้วแตะ [การตั้งค่า] > [เครือข่ายและอินเทอร์เน็ต]</u>
- ทำตามขั้นตอนต่อไปนี้ตามแต่ว่าคุณต้องการตรวจสอบการใช้อิช้นเทอร์เน็ตมือถือหรือ Wi-Fi **2.**
	- หากต้องการตรวจสอบการใช้อินเทอร์เน็ตมือถือ ให้แตะ [ซิม] แล้วแตะชื่อ SIM ที่ต้องการตรวจสอบ จากนั้นแตะ [การใช้ อินเทอร์เน็ตของแอป]
	- ้ หากต้องการตรวจสอบการใช้อินเทอร์เน็ตผ่าน Wi-Fi ให้แตะ [อินเทอร์เน็ต] > [ปริมาณการใช้อินเทอร์เน็ตที่ไม่ได้เป็นของผู้ให้ บริการ]

## **การควบคุมการใช้อิ ช้ นเทอร์เน็ตของแอปต่าง ๆ**

- **1.** ค้นหาแล้วแตะ [การตั้งตั้ค่า] > [แอป]
- **2.** แตะแอปที่ต้องการควบคุม จากนั้นแตะ [อินเทอร์เร์น็ตมือถือและ Wi‑Fi]
- **3.** แก้ไขตัวเลือกตามต้องการ

#### **หมายเหตุ**

ประสิทสิ ธิภาพของแต่ละแอปอาจได้รับผลกระทบ หากเปลี่ยนการตั้งค่าที่เกี่ยวข้องกับการใช้อิช้นเทอร์เน็ต

## **หัวข้อที่เกี่ยวข้อง**

[เมนูการตั้งค่า](#page-136-0)

TP0002935670

## <span id="page-170-0"></span>**การเปิดใช้หช้ รือปิดใช้ฟั ช้ งก์ชันชั Bluetooth**

่ ใช้ฟังก์ชัน Bluetooth เพื่อส่งไฟล์ไปยังอปกรณ์ Bluetooth เครื่องอื่นที่ใช้งานร่วมกันได้ หรือเชื่อมต่อกับอปกรณ์แฮนด์ฟรี การเชื่อมต่อ Bluetooth จะมีประสิทธิภาพดีขึ้นถ้าใช้งานภายในระยะประมาณ 10 เมตร โดยไม่มีวัตถุทึบคั่นกลาง การจับค่จำเป็นสำหรับการเชื่อมต่อ กับอุปกรณ์ Bluetooth อื่น

**1 ค้นหาแล้วแตะ [การตั้งตั้ค่า] > [การเชื่อมชื่ ต่ออุปกรณ์] > [ค่ากำ หนดการเชื่อมชื่ ต่อ] > [บลูทู ลูธ]**

**2 แตะสวิตช์ [ช์ ใช้บช้ ลูทูธ] เพื่อเ พื่ ปิดหรือปิดใช้งาน ช้ ฟังก์ชันชั**

#### **คำแนะนำ**

คุณยังสามารถเปิดหรือปิดฟังก์ชันชั Bluetooth จากแผงการตั้งค่าด่วนได้

#### **หมายเหตุ**

- อุปกรณ์ของคุณไม่สามารถเชื่อมชื่ ต่อแบบไร้สายกับอุปกรณ์ Bluetooth ทุกประเภทได้ Sony ไม่รับประกันว่าอุปกรณ์ Bluetooth ทุกเครื่องจะใช้งาน ช้ ร่วมกันได้กับอุปกรณ์ของคุณ
- อุปกรณ์ของคุณรองรับฟังก์ชันการ ชั รักษาความปลอดภัยที่สอดคล้องกับมาตรฐาน Bluetooth เพื่อให้มีการสื่อสาร สื่ Bluetooth ที่ปลอดภัย อย่างไร ู้ ก็ตาม การรักษาความปลอดภัยอาจไม่เพียงพอ ทั้งนี้ขึ้นอยู่กับการตั้งค่าและอื่น ๆ โปรดระวังความเสี่ยงตำนความปลอดภัยเมื่อใช้งานฟังก์ชัน Bluetooth
- ี โปรดทราบว่า Sony จะไม่รับผิดชอบต่อการรั่วไหลของข้อมูลใด ๆ ที่อาจเกิดขึ้นเมื่อมีการสื่อสารผ่านการเชื่อมต่อ Bluetooth

#### **หัวข้อที่เกี่ยวข้อง**

- [การจับคู่กับอุปกรณ์](#page-172-0) Bluetooth อื่น
- [เมนูการตั้งค่า](#page-136-0)
- การตั้งชื่อชื่ [อุปกรณ์ของคุณ](#page-171-0)
- การจับคู่กับ [Remote Commander](#page-174-0) และกริ๊ปริ๊ Bluetooth
- การส่งส่ [ข้อมูลโดยใช้เทคโนโล](#page-176-0) ช้ ยี Bluetooth
- [การรับข้อมูลด้วยเทคโนโลยี](#page-177-0) Bluetooth

TP0001885656

# <span id="page-171-0"></span>**การตั้งชื่อ ชื่ อุปกรณ์ของคุณ**

ิ คุณสามารถตั้งชื่อให้อุปกรณ์ของคุณได้ ชื่อนี้จะแสดงให้อุปกรณ์อื่นเห็น หลังจากคุณเปิดฟังก์ชัน Bluetooth และตั้งค่าให้มองเห็น อุปกรณ์ได้

ี้ (1) ด้นหาแล้วแตะ [การตั้งค่า] > [การเชื่อมต่ออุปกรณ์] > [จับคู่อุปกรณ์ใหม่] > [ชื่ออุปกรณ์]

**2 ใส่ชื่ส่ อชื่ อุปกรณ์**

**3 แตะ [เปลี่ยนลี่ ชื่อชื่ ]**

## **หัวข้อที่เกี่ยวข้อง**

- ี การเปิดใช้หรือปิดใช้ฟังก์ชัน Bluetooth
- [เมนูการตั้งค่า](#page-136-0)

TP0001885750

# <span id="page-172-0"></span>**การจับคู่กับอุปกรณ์ Bluetooth อื่น**

ี การจับค่จำเป็นสำหรับการเชื่อมต่ออปกรณ์ของคุณกับอปกรณ์ Bluetooth เครื่องอื่น ี เมื่อจับค่อปกรณ์ของคุณกับอุปกรณ์ Bluetooth อื่นครั้งหนึ่งแล้ว อุปกรณ์ของคุณจะจดจำการจับคู่ดังกล่าวไว้ ิ ตรวจสอบให้แน่ใจว่าอุปกรณ์ที่คุณต้องการจับคู่ด้วยมีการเปิดใช้งานฟังก์ชัน Bluetooth และอุปกรณ์ Bluetooth อื่น ๆ สามารถมองเห็น อุปกรณ์นี้ได้

#### **ค้นหาแล้วแตะ [การตั้งตั้ค่า] > [การเชื่อมชื่ ต่ออุปกรณ์] > [จับคู่อุ คู่ ปกรณ์ใหม่] 1**

รายชื่อชื่ อุปกรณ์ Bluetooth ที่ใช้ไช้ด้จะปรากฏขึ้น

**2 แตะอุปกรณ์ Bluetooth ที่คุณต้องการ ต้ จับคู่**

#### **คำแนะนำ**

- อุปกรณ์ของคุณรองรับ LE Audio LE Audio เป็นมาตรฐานการสื่อสาร สื่ ด้วยเสียงสี สำ หรับเทคโนโลยี Bluetooth
- อุปกรณ์ LE Audio ที่แยกออกจากกัน เช่นช่ หูฟังไร้สายหรือลําโพงเสียงรอบ สี ทิศทางจะได้รับการจดจำและจับคู่เป็นอุปกรณ์หนึ่งเครื่อง อย่างไร ก็ตาม อุปกรณ์บางชนิดอาจได้รับการจดจำแยกกัน
- สำ หรับรายละเอียดเกี่ยวกับชื่อชื่ อุปกรณ์ LE Audio ที่แสดง โปรดดูคู่มือการใช้งาน ช้ สำ หรับอุปกรณ์ LE Audio

#### **วิธีเชื่อม ชื่ ต่ออุปกรณ์ของคุณกับอุปกรณ์ Bluetooth อื่น**

- **1.** ค้นหาแล้วแตะ [การตั้งตั้ค่า] > [การเชื่อมชื่ ต่ออุปกรณ์]
- **2.** ใน [อุปกรณ์ที่ ณ์ บันทึกไว้] แตะอุปกร อุ ณ์ Bluetooth ที่คุณต้องการเ ต้ ชื่อมชื่ ต่อด้วย

## **วิธีเลิกจับคู่อุปกรณ์Bluetooth**

- 1. ค*ั*นหาแล้วแตะ [การตั้งค่า] > [การเชื่อมต่ออุปกรณ์]
- ี่ 2. ใน [อุปกรณ์ที่บันทึกไว๋] ให้แตะ **รั้ว** (ไอคอนการตั้งค่า) ข้างชื่ออุปกรณ์ที่คุณต้องการเลิกจับคู่
- **3.** แตะ [ไม่จำม่ ] > [ไม่จำม่ อุปกรณ์]

#### **หมายเหตุ**

- อุปกรณ์ Bluetooth บางอย่าง เช่นช่ ชุดหูฟัง Bluetooth ส่วนให ส่ ญ่ จะกำหนดให้คุณต้องจับคู่และเชื่อมชื่ ต่อกับอุปกรณ์อีกเครื่องด้วย
- เมื่อจับคู่กับ Remote Commander หรือกริ๊ป Bluetooth ให้ทำการจับคู่โดยใช้การ ช้ ตั้งค่า [ควบคุมไกลผ่าน Bluetooth] ในแอปกล้อง

#### **หัวข้อที่เกี่ยวข้อง**

- ี การเปิดใช้หรือปิดใช้ฟังก์ชัน Bluetooth
- [เมนูการตั้งค่า](#page-136-0)
- การตั้งชื่อชื่ [อุปกรณ์ของคุณ](#page-171-0)
- $\bullet$  การจับคู่กับ [Remote Commander](#page-174-0) และกริ๊ป Bluetooth
- การส่งส่ [ข้อมูลโดยใช้เทคโนโล](#page-176-0) ช้ ยี Bluetooth
- [การรับข้อมูลด้วยเทคโนโลยี](#page-177-0) Bluetooth
- การออกอากาศ [\(Bluetooth LE Audio\)](#page-178-0)

**2**

**5**

**6**

```
สมาร์ทโฟน
Xperia 1 VI XQ-EC54/XQ-EC72
```
# **การจับคู่กับ Remote Commander และกริ๊ปริ๊ Bluetooth**

คุณสามารถใช้งานแอปก ช้ ล้องบนอุปกรณ์ Xperia ด้วย Bluetooth Remote Commander หรือกรื ริ๊ปที่ผลิตโดย Sony (จำหน่ายแยกต่าง หาก)

ิ ดูรายละเอียดเกี่ยวกับ Remote Commander และกริ๊ปที่ใช้ร่วมกันได้จากเว็บไซต์ Sony ในพื้นที่ของคุณ หรือสอบถามจากตัวแทนจำ หน่าย Sony หรือศูนย์บริการในท้องถิ่นที่ได้รับอนุญาตจาก Sony

โปรดดูค่มือการใช้งาน Remote Commander และกริ๊ป Bluetooth ประกอบด้วย

#### **1 เปิดแอปกล้องในอุปกรณ์ Xperia**

ี แตะ 粒 (ไอคอนการตั้งค่า) > [เมนู] > [ควบคุมไกลผ่าน Bluetooth] ในโหมด [ภาพถ่าย] หรือ [วิดีโอ] หรือแตะ [MENU] **> [การติดติ ตั้ง] > [ควบคุมไกล คุ ผ่าน Bluetooth] ในโหมด [Pro] ในอุปกร อุ ณ์ Xperia**

**3 แตะสวิตช์ [ช์ ใช้การควบ ช้ คุมระยะไกล] ในอุปกร อุ ณ์ Xperia เพื่อเ พื่ ปิดใช้ฟั ช้งก์ชันชั**

**4 แตะ [จับคู่ตั คู่ วควบคุมเครื่องใหม่] บนอุปกร อุ ณ์ Xperia ของคุณคุ**

#### **ทำการจับคู่บน Bluetooth Remote Commander**

- GP-VPT2BT: กดปุ่มปุ่ PHOTO และ ด้าน T ของปุ่มปุ่ ซูมค้างไว้พร้อมกันอย่างน้อย 7 วินาที
- RMT-P1BT: กดปุ่มลั่นชัตเตอร์/ปุ่ม REC และปุ่มโฟกัส/ซูม (ปุ่ม + หรือปุ่ม -) ค้างไว้พร้อมกันอย่างน้อย 7 วินาที

ดูรายละเอียดได้จากคู่มือการใช้งาน Bluetooth Remote Commander

#### **ทำตามคําแนะนําบนหน้าจอในอุปกรณ์ Xperia ของคุณคุ**

เลือก [จับคู่อุปกรณ์และเชื่อมต่อ] และ [จับคู่] ในการแจ้งเดือนและกล่องโต้ตอบที่ปรากฏขึ้นเมื่ออุปกรณ์ Xperia ตรวจพบ Bluetooth Remote Commander ชื่อของ ชื่ Bluetooth Remote Commander อาจแสดงเป็นที่อยู่ Bluetooth (ตัวเลขและตัวตั อักษร)

#### **หมายเหตุ**

- เมื่อคุณทำการรีเซ็ตซ็ ข้อมูลเป็นค่าเริ่มต้น ข้อมูลการจับคู่จะถูกลบด้วย หากต้องการใช้ Bluetooth Remote Commander ช้ ให้ทำการจับคู่อีกครั้ง
- หากการเชื่อมชื่ ต่อ Bluetooth ไม่เสถียร ให้นำสิ่งสิ่ กีดขวางต่าง ๆ เช่นช่ คนหรือวัตถุโลหะระหว่างอุปกรณ์ Xperia ของคุณกับ Bluetooth Remote Commander ที่จับคู่ไว้ออก
- หากฟังก์ชันนี้ไม่ได้ทำงานอย่างถูกต้อง ให้ตรวจสอบหมายเหตุต่อไปนี้ แล้วลองจับคู่อีกครั้ง
	- ยืนยันว่า Bluetooth Remote Commander ไม่ได้เชื่อมชื่ ต่อกับอุปกรณ์อื่นอยู่
	- $=$  ยืนยันว่าคุณไม่ได้ใช้งานอุปกรณ์ Xperia โดยใช้ Bluetooth Remote Commander ตัวอื่น
	- $=$  ตรวจสอบว่าตั้งโหมดใช้งานบนเครื่องบินของอุปกรณ์ Xperia เป็นปิดอยู่หรือไม่
	- ตรวจสอบว่าตั้งฟังก์ชัน Bluetooth ของอุปกรณ์ Xperia เป็นเปิดอยู่หรือไม่
	- เลิกจับคู่ Bluetooth Remote Commander

#### **คำแนะนำ**

่ หากต้องการเปลี่ยนชื่อ Bluetooth Remote Commander ที่จับคู่ไว้ ให้ค้นหาแล้วแตะ [การตั้งค่า] > [การเชื่อมต่ออุปกรณ์] จากนั้นแตะ *ชี*่£ (ไอคอนการตั้งค่า) ข้างชื่อ Bluetooth Remote Commander ที่จับคู่ไว้ แล้วแตะ  $\mathscr{J}$  (ไอคอนแก้ไข)

## **วิธีใช้โหมดทนทานของก ช้ ล้อง**

้อปกรณ์ของคุณอาจจำกัดบางฟังก์ชันเพื่อเป็นการป้องกันไว้ก่อนภายใต้การใช้งานอย่างหนัก เมื่อเปิดโหมดทนทานของกล้อง คุณจะ ี่ สามารถรักษาประสิทธิภาพระดับสูงได้เป็นระยะเวลานาน

- 1. แตะ **รัว** (ไอคอนการตั้งค่า) > [เมนู] > [ควบคุมไกลผ่าน Bluetooth] ในโหมด [ภาพถ่าย] หรือ [วิดีโอ] หรือแตะ [MENU] > [การติด ์ตั้ง] > [ควบคุมไกลผ่าน Bluetooth] ในโหมด [Pro]
- 2. แตะ [โหมดทนทานของกล้อง] แล้วทำตามคำแนะนำบนหน้าจอเพื่อเปิดใช้ฟังก์ชัน

## **ไอคอนสถานะการเชื่อม ชื่ ต่อ Bluetooth Remote Commander**

คุณสามารถตรวจสอบสถานะการเชื่อมต่อของ Bluetooth Remote Commander ได้บนช่องมองภาพเมื่อตั้งค่า [ควบคุมไกลผ่าน Bluetooth] เป็นเปิดขณะใช้แอปกล้อง

- $\bullet$  โก๊ (ไอคอนการเชื่อมต่อ Bluetooth Remote Commander): เปิดการใช้งาน Bluetooth Remote Commander แล้ว
- $\bullet$  โฮิ (ไอคอนการยกเลิกการเชื่อมต่อ Bluetooth Remote Commander): ปิดการใช้งาน Bluetooth Remote Commander แล้ว
- $\textcolor{black}{\bullet} \textcolor{black}{\textcolor{black}{\widehat{\mathscr{C}}}}$  (ไอคอนโหมดทนทานของกล้องและพร้อมใช้งานแล้ว
- *(ร*ี่ (ไอคอนโหมดทนทานของกล้องไม่พร้อมใช้งาน): โหมดทนทานของกล้องเปิดอยู่ แต่ใช้งานไม่ได้เนื่องจากคุณไม่ได้ใช้ Bluetooth Remote Commander เพื่อใ พื่ ช้งานแอปก ช้ ล้อง

#### **คำแนะนำ**

การเชื่อมต่อ Bluetooth จะใช้งานได้ขณะที่คุณใช้งานอุปกรณ์ Xperia ของคุณโดยใช้ Bluetooth Remote Commander เท่านั้น

## **วิธีเลิกจับคู่ Bluetooth Remote Commander**

- **1.** ค้นหาแล้วแตะ [การตั้งตั้ค่า] > [การเชื่อมชื่ ต่ออุปกรณ์]
- ี่ **2. ในส่วน [อุปกรณ์ที่บันทึกไว๋] ให**้แตะ **ฮ่ะ** (ไอคอนการตั้งค่า) ข้างชื่อของ Bluetooth Remote Commander ที่คุณต้องการเลิกจับคู่
- 3. แตะ [ไม่จำ] > [ไม่จำอุปกรณ์]

## **วิธีใช้งาน ช้ Bluetooth Remote Commander**

ิ คุณสามารถถ่ายภาพและบันทึกวิดีโอได้โดยกดปุ่มบน Bluetooth Remote Commander ดูข้อมูลเพิ่มเดิมเกี่ยวกับการใช้งาน Bluetooth Remote Commander ได้ในคู่มือช่วยเหลือสำหรับ Bluetooth Remote Commander

#### **คำแนะนำ**

คุณสามารถเปลี่ยนเลนส์ของก ส์ ล้องหลักได้โดยกดปุ่ม C1 บน Bluetooth Remote Commander

#### **หัวข้อที่เกี่ยวข้อง**

- ี การเปิดใช้หรือปิดใช้ฟังก์ชัน Bluetooth
- [ภาพรวมโหมด](#page-58-0) [ภาพถ่ายถ่ ]
- [ภาพรวมโหมด](#page-69-0) [วิดีโอ]
- [ภาพรวมโหมด](#page-88-0) [Pro]
- [การตั้งค่ากล้องเพิ่มเติม](#page-64-0)
- [เมนูการตั้งค่า](#page-136-0)

# <span id="page-176-0"></span>**การส่งส่ ข้อมูลโดยใช้เทคโนโล ช้ ยี Bluetooth**

่ ใช้เทคโนโลยี Bluetooth เพื่อแชร์ข้อมูลกับอุปกรณ์เครื่องอื่นที่รองรับ Bluetooth เช่น โทรศัพท์หรือคอมพิวเตอร์ คุณสามารถส่งข้อมูล ประเภทต่างๆ ได้ดัด้ งนี้:

- ภาพถ่ายและวิดีโอ
- เพลงและไฟล์เสียงสี อื่นๆ
- เว็บเพจ

ิตรวจสอบให้แน่ใจว่าอุปกรณ์รับเปิดใช้ฟังก์ชัน Bluetooth และอุปกรณ์เครื่องอื่น ๆ มองเห็นอุปกรณ์ Bluetooth เครื่องนั้น

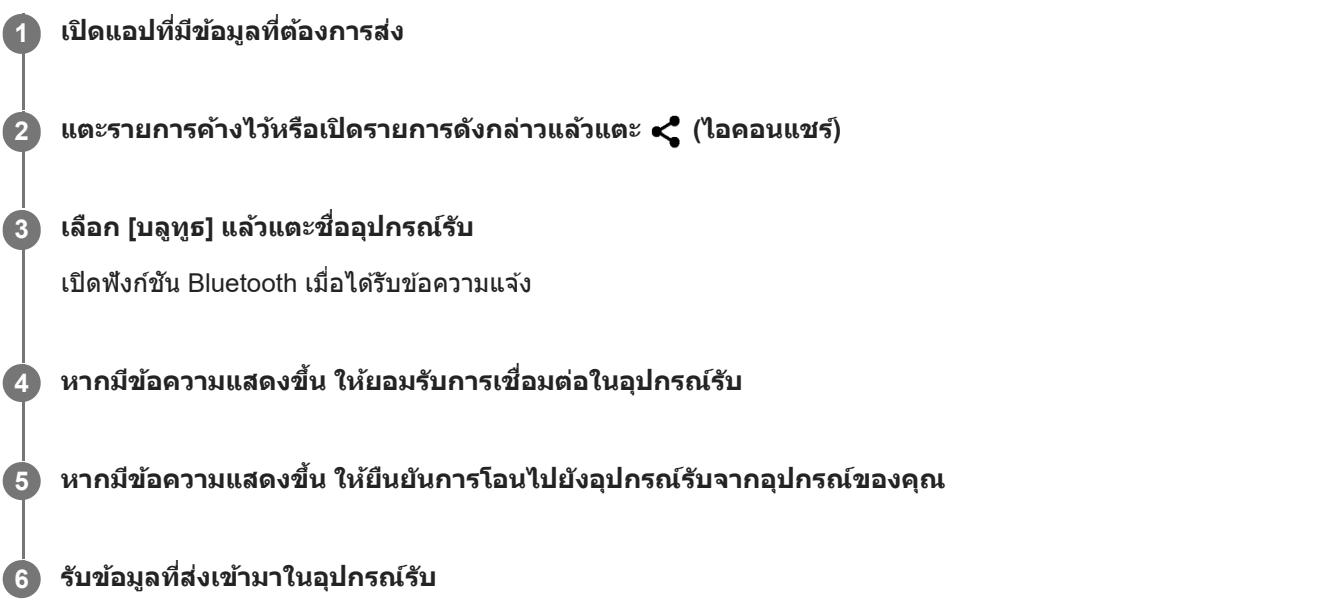

## **หัวข้อที่เกี่ยวข้อง**

- ี การเปิดใช้หรือปิดใช้ฟังก์ชัน Bluetooth
- [เมนูการตั้งค่า](#page-136-0)
- การตั้งชื่อชื่ [อุปกรณ์ของคุณ](#page-171-0)
- [การจับคู่กับอุปกรณ์](#page-172-0) Bluetooth อื่น
- [การรับข้อมูลด้วยเทคโนโลยี](#page-177-0) Bluetooth

TP0001885719

# <span id="page-177-0"></span>**การรับข้อมูลด้วยเทคโนโลยี Bluetooth**

่ ใช้เทคโนโลยี Bluetooth เพื่อแชร์ข้อมูลกับอุปกรณ์เครื่องอื่นที่รองรับ Bluetooth เช่น โทรศัพท์หรือคอมพิวเตอร์ คุณสามารถรับข้อมูล ประเภทต่าง ๆ ต่อไปนี้

- ภาพถ่ายและวิดีโอ
- เพลงและไฟล์เสียงสี อื่นๆ
- เว็บเพจ

ิตรวจสอบให้แน่ใจว่าฟังก์ชัน Bluetooth เปิดอยู่ และอุปกรณ์ Bluetooth อื่น ๆ มองเห็นได้

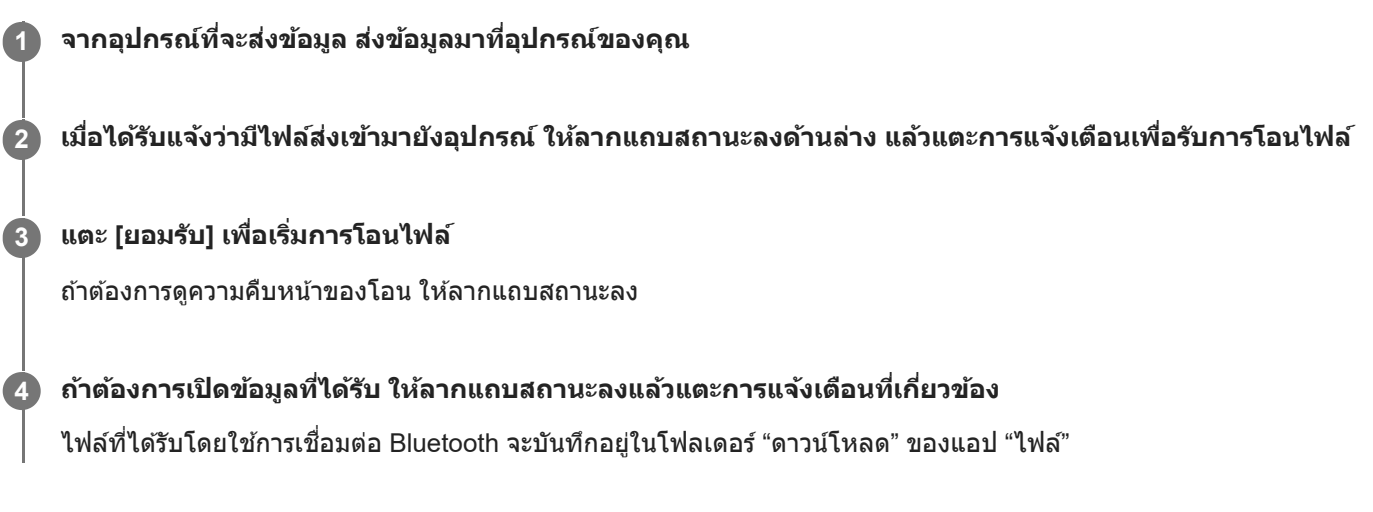

## **หัวข้อที่เกี่ยวข้อง**

- ี การเปิดใช้หรือปิดใช้ฟังก์ชัน Bluetooth
- [เมนูการตั้งค่า](#page-136-0)
- การตั้งชื่อชื่ [อุปกรณ์ของคุณ](#page-171-0)
- [การจับคู่กับอุปกรณ์](#page-172-0) Bluetooth อื่น
- การส่งส่ [ข้อมูลโดยใช้เทคโนโล](#page-176-0) ช้ ยี Bluetooth

TP0001885319

```
สมาร์ทโฟน
Xperia 1 VI XQ-EC54/XQ-EC72
```
## **การออกอากาศ (Bluetooth LE Audio)**

ี การออกอากาศเป็นคุณสมบัติที่ใช้ LE Audio ซึ่งเป็นมาตรฐานใหม่สำหรับเทคโนโลยี Bluetooth LE Audio เป็นมาตรฐานการสื่อสาร ด้วยเสียงสี สำ หรับเทคโนโลยี Bluetooth

ี ฟังก์ชันการออกอากาศช่วยให้สามารถออกอากาศเนื้อหาเสียงและสนุกกับการแชร์กับบุคคลสองคนขึ้นไป **(A)** 

ี ฟังก์ชันการออกอากาศยังช่วยให้คุณฟังเนื้อหาการออกอากาศของบุคคลอื่นจากหูฟัง **(B)**ได้

้ ทั้งอุปกรณ์แพร่สัญญาณและอุปกรณ์รับสัญญาณจะต้องรองรับฟังก์ชันการออกอากาศของ LE Audio คุณต้องจับคู่อุปกรณ์กับชุดหูฟังที่ รองรับ LE Audio ที่คุณจะใช้งานจากอุปกรณ์ของคุณ

#### **(A): การออกอากาศจากอุปกรณ์ของ ณ์ คุณ**

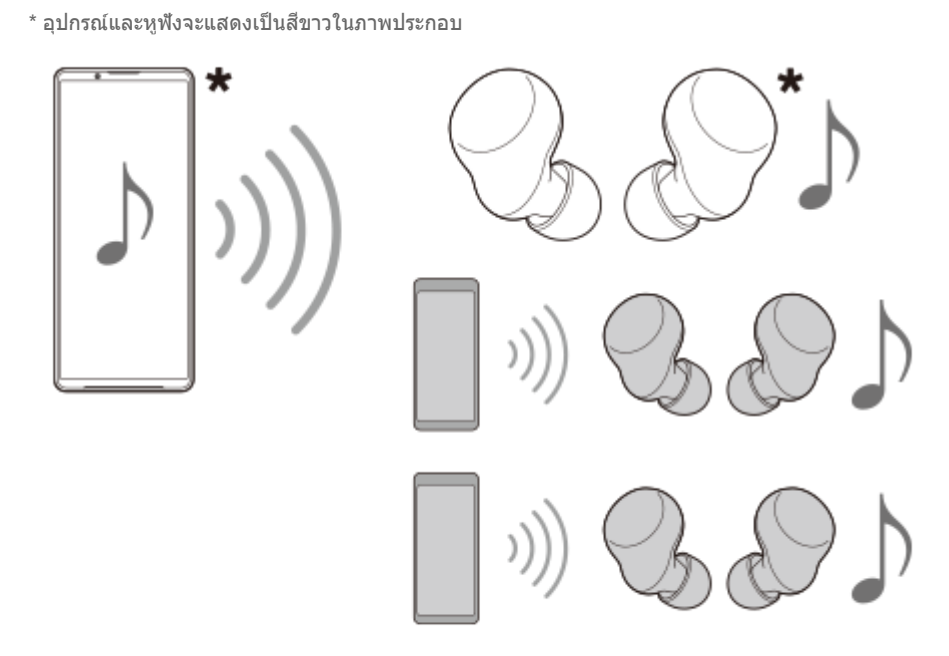

## **(B): การฟังการออกอากาศของ ฟั บุคคลอื่น**

\* อุปกรณ์และหูฟังจะแสดงเป็นสีขาวในภาพประกอบ สี

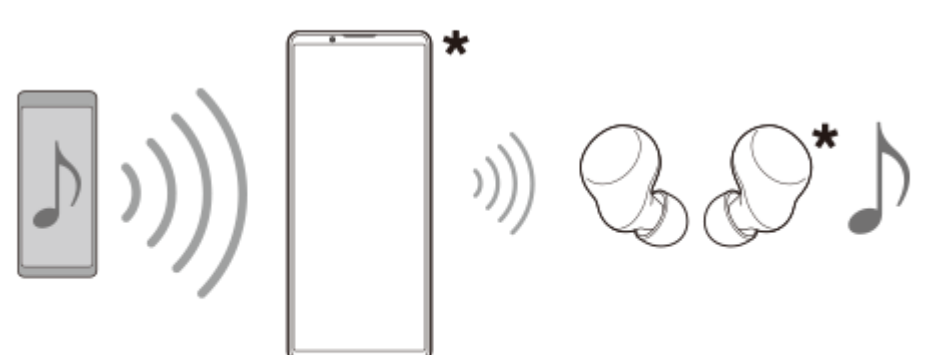

## **การออกอากาศจากอุปกรณ์ของคุณ**

ี่ 1. เปิดแอปสื่อที่ต*้*องการ เช่น แอป เพลง

- ี่ 2. กดปุ่มปรับระดับเสียงขึ้นหรือลง ตัวเลื่อน [ระดับเ ดั สียงสี มีเดีย] จะปรากฏขึ้นขึ้
- 3. แตะ ••• (ไอคอนเพิ่มเติม) > ��ิ (ไอคอนการออกอากาศ) ข้างแถบเลื่อน [ระดับเสียงมีเดีย] หน้าจอ [การออกอากาศ] จะปรากฏขึ้นขึ้
- 4. แตะ [ออกอากาศ เพลง] (ข้อความที่แสดงอาจแตกต่างกันไปตามแอปสื่อที่ใช*้*อยู่) ้หน้าจอ [สื่อ] จะปรากฏขึ้น และการออกอากาศจะเริ่มขึ้น คุณสามารถฟังการออกอากาศด้วยหูฟังที่จับคู่กับอุปกรณ์ของคุณได้ หากไม่ได้ยินเสียงการออกอากาศจากหฟัง ให้แตะ [ค้นหาการ ืออกอากาศ] แล้วเลือกชื่ออปกรณ์ Xperia จากรายการออกอากาศ
	- หากต้องการกลับไปยังหน้าจอ [การออกอากาศ] ให้แตะ [เสร็จสิ้น]
	- หากต้องการหยุดรับการออกอากาศด้วยหฟังที่จับคู่กับอุปกรณ์ของคุณ ให้แตะ [ออกจากการออกอากาศ]
	- หากต้องการหยุดการออกอากาศ ให้แตะ [ออกอากาศ เพลง] (ข้อความที่แสดงอาจแตกต่างกันไปตามแอปสื่อที่ใช้อย่) > [หยุด]
	- คุณสามารถแก้ไขชื่อการออกอากาศและ ชื่ /หรือร รื หัสผ่านได้โดยการแตะ (ไอคอนแก้ไขก้ ) บนหน้าจอ น้ [สื่อสื่ ] หากคุณเป คุ ลี่ยนรหัส ผ่าน จะไม่ได้ยินเสียงการออกอากาศจากหูฟังที่จับคู่กับอุปกรณ์ของคุณอีกต่อไป ในกรณีนี้ ให้แตะ [ค้นหาการออกอากาศ] บน ้หน้าจอ [การออกอากาศ] แล้วแตะ [ออกจากการออกอากาศ] เพื่อลบแหล่งออกอากาศที่หมดอายุ จากนั้นเลือกชื่ออปกรณ์ Xperia จากรายการออกอากาศอีกคอี รั้ง

#### **หมายเหตุ**

เครื่องจะไม่ส่งเส่ สียงการออกอากาศออกจาก สี ลําโพงของอุปกรณ์

#### **คำแนะนำ**

- คุณยังสามารถเริ่มการออกอากาศหรือค้นหาการออกอากาศได้ด้วยวิธีต่อไปนี้ค้นหาแล้วแตะ [การตั้งค่า] > [การเชื่อมชื่ ต่ออุปกรณ์] > (ไอคอน การตั้งค่า) ข้างชื่อของอุปกรณ์ LE Audio ที่คุณต้องการฟังการออกอากาศ จากนั้นแตะ [เริ่มการแชร์เสียง (การออกอากาศ)]
- คุณยังสามารถเริ่มการออกอากาศได้ด้วยวิธีต่อไปนี้
	- $-$  ขณะเล่นเนื้อหา ให้ลากแถบสถานะลงมา แล้วแตะชื่ออุปกรณ์ Bluetooth ที่จับคู่ในการแจ้งเตือนจากแอปที่ใช้เล่นเนื้อหา > [ประกาศ]
	- กดปุ่มปรับระดับเสียงขึ้นหรือลง แล้วแตะ ••• (ไอคอนเพิ่มเติม) > [เล่น เพลง ใน] (ข้อความที่แสดงอาจแตกต่างกันไปตามแอปสื่อที่ใช้อยู่) > [ประกาศ]
- คุณจะได้รับแจ้งว่ามีการออกอากาศในแผงการแจ้งเมื่อการออกอากาศเริ่มต้นจากอุปกรณ์ของคุณ

## **การฟังการออกอากาศของบุคคลอื่นด้วยหูฟังที่จับคู่กับอุปกรณ์ของคุณ**

- ี่ 1. กดปุ่มปรับระดับเสียงขึ้นหรือลง ้ตัวเลื่อน [ระดับเสียงมีเดีย] จะปรากฏขึ้น
- 2. แตะ ••• (ไอคอนเพิ่มเติม) > �� (ไอคอนการออกอากาศ) ข้างแถบเลื่อน [ระดับเสียงมีเดีย] ้หน้าจอ [การออกอากาศ] จะปรากฏขึ้น
- **3.** แตะ [ค้นหาการออกอากาศ]
- 4. เลือกชื่อการออกอากาศที่ต้องการฟังจากรายการออกอากาศ หรือแตะ [สแกนคิวอาร์โค้ด] เพื่อสแกนคิวอาร์โค้ดของแหล่งออก อากาศ

คุณจะได้ยินเสียงการออกอากาศจาก สี หูฟัง หากต้องการหยุดรับการออกอากาศ ให้แตะ [ออกจากการออกอากาศ]

#### **หัวข้อที่เกี่ยวข้อง**

- [การจับคู่กับอุปกรณ์](#page-172-0) Bluetooth อื่น
- [เมนูการตั้งค่า](#page-136-0)
# <span id="page-180-0"></span>**NFC (Near Field Communication)**

NFC คือเทคโนโลยีการสื่อสารข้อมูลไร้สายระยะใกล้ไม่เกิน 1 ซม. ดังนั้น อุปกรณ์ที่แชร์ข้อมูลทั้งสองจึงต้องอยู่ใกล้กันมาก ี พื้นที่การตรวจจับ NFC อยู่ด้านหลังของอุปกรณ์ ถืออุปกรณ์ไว้ใกล้กับอุปกรณ์อื่นหรือโปรแกรมอ่าน NFC เพื่อให้เครื่องหมาย N สัมผัส ึกัน ตรวจสอบว่าอุปกรณ์ทั้งสองเปิดใช้ฟังก์ชัน NFC แล้ว

#### **หมายเหตุ**

ิ เมื่อใช้บางแอป ฟังก์ชัน NFC สามารถเปิดใช้ได้แม้อปกรณ์จะปิดอย่ โปรดทราบว่าอุปกรณ์บางชนิดอาจไม่รองรับคุณสมบัตินี้

### **วิธีเปิดหรือปิดใช้ฟั ช้งก์ชันชั NFC**

- **1.** ค้นหาแล้วแตะ [การตั้งตั้ค่า] > [การเชื่อมชื่ ต่ออุปกรณ์] > [ค่ากำ หนดการเชื่อมชื่ ต่อ] > [NFC]
- ี **2. แตะสวิต**ช์ [ใช้ NFC] เพื่อเปิดหรือปิดใช้งานฟังก์ชัน

#### **หมายเหตุ**

า คุณอาจต้องเปิดใช้งาน Wi-Fi หรือฟังก์ชัน Bluetooth บนอุปกรณ์ทั้งสองเพื่อให้การเชื่อมต่อทำงาน

### **คำแนะนำ**

คุณสามารถเชื่อมชื่ ต่ออุปกรณ์ของคุณเข้ากับอุปกรณ์เครื่องอื่นที่ Sony ผลิตซึ่งใซึ่ ช้กัช้บ NFC ได้เช่นช่ ลำโพง หรือหูฟัง เมื่อทำการเชื่อมชื่ ต่อในรูปแบบ นี้ โปรดดูรายละเอียดเพิ่มเติมในคู่มือผู้ใช้ของอุปกรณ์ที่ใช้งานร่วมกันได้

## **หัวข้อที่เกี่ยวข้อง**

- ี ชื่อชิ้นส่วน
- ี การเปิดใช้หรือปิดใช้ฟังก์ชัน Bluetooth
- [เมนูการตั้งค่า](#page-136-0)

TP0001885601

# **การใช้อุ ช้ ปกรณ์ของคุณเป็นกระเป๋าสตางค์**

้คุณสามารถใช้อุปกรณ์ของคุณชำระค่าสินค้าโดยไม่ต้องหยิบกระเป๋าสตางค์ของจริง และจัดการบริการชำระเงินทั้งหมดได้ในที่เดียว เมื่อ ี คุณทำการชำระเงิน โปรดอย่าลืมเปิดฟังก์ชัน NFC ก่อนแตะอุปกรณ์ของคุณกับเครื่องอ่านการ์ด

### **1 ตรวจสอบว่าเปิด NFC ในเครื่องแ รื่ ล้ว**

**ค้นหาแล้วแตะ [การตั้งตั้ค่า] > [การเชื่อมชื่ ต่ออุปกรณ์] > [ค่ากำ หนดการเชื่อมชื่ ต่อ] > [NFC] > [การชำ ระเงินแบบไม่ต้อง สัมสัผัส]**

**จัดการบริการการชำ ระเงินได้ตามต้องการ**

่ เช่น เปลี่ยนบริการการชำระเงินเริ่มต้น

#### **หมายเหตุ**

**2**

**3**

- ในขณะนี้อาจยังไม่มีบริการการชำ ระเงินผ่านอุปกรณ์เคลื่อนที่ในบางประเทศ/ภูมิภาค
- ระบบจะรองรับการชำ ระเงินด้วย NFC เฉพาะ SIM การ์ดที่รองรับ NFC ที่ใส่เส่ ข้าในตำแหน่ง SIM1 ของถาดเท่านั้น

### **หัวข้อที่เกี่ยวข้อง**

- [NFC \(Near Field Communication\)](#page-180-0)
- [เมนูการตั้งค่า](#page-136-0)

TP0001885369

# **การสะท้อนหน้าจออุปกรณ์บนหน้าจอทีวีโดยไม่ต้องใช้สาย ช้**

ิ หากทีวีหรือจอแสดงผลขนาดใหญ่อื่น ๆ รองรับการสะท้อนหน้าจอ คุณสามารถเพลิดเพลินกับเนื้อหาจากอุปกรณ์ของคุณบนทีวีหรือ จอแสดงผลโดยไม่ต้องใช้สายเชื่อมต่อ

# **การสะท้อนหน้าจออุปกรณ์บนทีวีที่รองรับ**

ิ คุณสามารถใช้คุณสมบัติ การสะท้อนหน้าจอ เพื่อสะท้อนหน้าจออุปกรณ์ของคุณบนทีวีหรือจอแสดงผลขนาดใหญ่จออื่นโดยไม่ต้องใช้ ี่สายเชื่อมต่อ

ี เทคโนโลยี Wi-Fi Direct<sup>®</sup> จะสร้างการเชื่อมต่อไร้สายระหว่างอุปกรณ์สองเครื่อง ดังนั้นคุณจึงนั่งดูภาพโปรดของคุณได้อย่างสบายใจ ้ คุณยังสามารถใช้คุณสมบัตินี้ในการฟังเพลงจากอุปกรณ์ของคุณโดยใช้ลำโพงของทีวี

- 1. ทีวี: ทำตามคำแนะนำในค่มือผ<sub>ู้</sub>ใช้โทรทัศน์เพื่อเปิดฟังก์ชันการสะท้อนหน้าจอ
- 2. <mark>อุปกรณ์ของคุณ</mark>: ค้นหาแล้วแตะ [การตั้งค่า] > [การเชื่อมต่ออุปกรณ์] > [ค่ากำหนดการเชื่อมต่อ] > [การสะท้อนหน้าจอ]
- **3. แตะ [เริ่ม]**
- **4.** แตะ [ตกลง] แล้วเล้ ลือกอุปกรณ์

### **วิธีหยุดการสะท้อนหน้าจอระหว่างอุปกรณ์**

- ี่ 1. ค้นหาแล้วแตะ [การตั้งค่า] > [การเชื่อมต่ออุปกรณ์] > [ค่ากำหนดการเชื่อมต่อ] > [การสะท้อนหน้าจอ]
- **2.** แตะ [ตัดการเชื่อมชื่ ต่อ] จากนั้นแตะ [ตกลง]

#### **หมายเหตุ**

- ื่อ สามารถใช้งานฟังก์ชันนี้กับทีวีที่รองรับคุณสมบัติการสะท้อนหน้าจอ
- เมื่อใช้การสะ ช้ ท้อนหน้าจอ อย่าบังบริเวณเสาอากาศ Wi-Fi ของอุปกรณ์ของคุณ
- เมื่อใช้ การสะท้อนหน้าจอ บางครั้งคุณภาพของภาพอาจได้รับผลกระทบทางลบหากมีการรบกวนจากเครือข่าย Wi-Fi อื่น ๆ

#### **คำแนะนำ**

คุณยังสามารถหยุดการสะท้อนหน้าจอได้โดยแตะการแจ้งเตือนในแถบสถานะของอุปกรณ์ลากแถบสถานะลงด้านล่าง แล้วแตะ (ไอคอนขยาย ้ เพิ่ม) จากนั้นแตะ [ตัดการเชื่อมต่อ] > [ตกลง]

## **การสะท้อนหน้าจออุปกรณ์บนทีวีขณะใช้แอป ช้ ที่เข้ากันได้กับ Chromecast**

คุณสามารถสะท้อนหน้าจออุปกรณ์บนทีวีขณะใช้แอปที่เข้ากันได้กับ Chromecast เช่น YouTube ี แตะปุ่มแคสต์บนหน้าจอแอป แล้วเลือกทีวีเพื่อสะท้อนหน้าจออุปกรณ์บนทีวี โดยอุปกรณ์และทีวีต้องเชื่อมต่อกับเครือข่าย Wi-Fi เดียวกัน

ดูข้อมูลเพิ่มเติมในคู่มือช่วยเหลือของ Chromecast ในตัว ได้ที่ [support.google.com/](https://support.google.com/)

#### **คำแนะนำ**

คุณอาจต้องลงชื่อเ ชื่ ข้าใช้แอปใน ช้ ทีวีด้วยบัญชี Google ชี เดียวกับที่ใช้ในช้ อุปกรณ์ทั้งนี้ขึ้นอยู่กับแอปที่ใช้

### **หัวข้อที่เกี่ยวข้อง**

- ื้ ชื่อชิ้นส่วน
- [เมนูการตั้งค่า](#page-136-0)

TP1000432269

# **การเชื่อม ชื่ ต่ออุปกรณ์ของคุณกับอุปกรณ์ USB**

คุณสามารถตั้งค่ากำหนด USB ตามคอมพิวเตอ พิ ร์หรืออุปกรณ์ USB ที่เชื่อมชื่ ต่อกับอุปกรณ์ของคุณ ี คุณสามารถใช้อะแดปเตอร์โฮสต์ USB เพื่อเชื่อมต่ออุปกรณ์ของคุณกับอุปกรณ์ USB เช่น อุปกรณ์ USB ที่ใช้เก็บข้อมูลขนาดใหญ่ หูฟัง อุปกรณ์ควบคุมเกม แป้นพิมพ์ USB และเมาส์ USB ส์ ได้

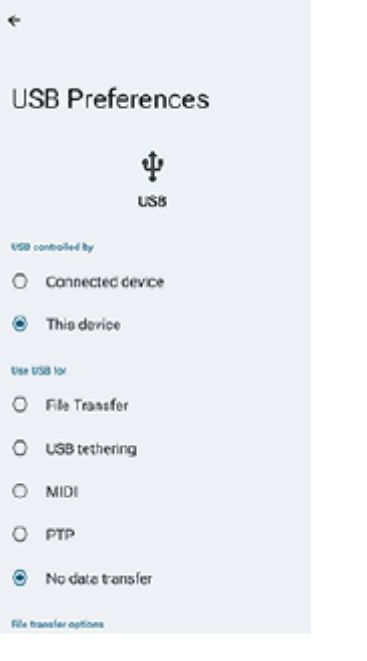

**1 เชื่อมชื่ ต่ออุปกรณ์ของคุณกับอุปกรณ์ USB โดยใช้สาย ช้ USB**

**2 ลากแถบสถานะลงมาเพื่อเปิดแผงการแจ้ง แล้วแตะการแ ล้ จ้งเตือนการตั้งค่าการเชื่อมชื่ ต่อ USB**

**3 แตะ [แตะเพื่อพื่ ดูตัวเลือกเพิ่มเติม] จากนั้นเ นั้ ลือกตัวเลือก**

### **คำแนะนำ**

คุณยังสามารถตั้งค่ากำหนด USB ได้โดยค้นหาแล้วแตะ [การตั้งค่า] > [การเชื่อมชื่ ต่ออุปกรณ์] > [USB]

### **ค่ากำหนด USB**

- **ควบคุม USB โดย**: คุณสามารถเลือกลื ว่าได้อุปกรณ์ใดที่จะควบคุมอุปกรณ์อื่นระหว่าง อุปกรณ์ของ ณ์ คุณหรืออุปกรณ์ที่เชื่อมชื่ ต่อ USB
- **ใช้ USB ช้ สำ หรับ**: คุณสามารถเลือกลื วัตถุประสงค์ของการเชื่อมชื่ ต่อ USB ได้
	- $^-$  **การถ่ายโอนไฟล**์: จัดการไฟล์หรืออัปเดตซอฟต์แวร์ของอุปกรณ์ ตัวเลือกนี้ใช้กับคอมพิวเตอร์ที่มี Microsoft $^\circledR$  Windows $^\circledR$ ระบบจะเปิดการชาร์จไว้โดยค่าเริ่มต้น
	- $-$  **เชื่อมต่ออินเทอร์เน็ตผ่าน USB**: อุปกรณ์ของคุณสามารถใช้งานเป็นอุปกรณ์เชื่อมต่ออินเทอร์เน็ตได้
	- $-$  **MIDI**: อุปกรณ์ของคุณใช้งานเป็นอินพุต MIDI สำหรับแอปพลิเคชันเครื่องดนตรีได้
	- $-$  PTP: อุปกรณ์จะจดจำว่าเป็นกล้อง สามารถโอนได้เฉพาะภาพถ่ายและวิดีโอเท่านั้น
	- **ไม่มีการโอนข้อมูล**: ระบบจะเพียงแค่ชาร์จอุปกรณ์ของคุณเมื่อตั้งค่า [ควบคุม USB โดย] เป็น [อุปกรณ์นี้] เมื่อตั้งค่า [ควบคุม USB โดย] เป็น [อุปกรณ์ที่ ณ์ เชื่อมชื่ ต่อ] คุณสามารถใช้อุช้ปกร อุ ณ์ของคุณเป็นอุปกรณ์จ่ายไฟและชาร์จอุปกรณ์เครื่องอื่นที่เชื่อมชื่ ต่ออยู่ ได้

### **ตัวเลือกการโอนไฟล์**

 $-$  **แปลงวิดีโอเป็น AVC**: วิดีโอจะถูกแปลงเป็น AVC และถ่ายโอนไปยังอุปกรณ์ที่เชื่อมต่อ

#### **หมายเหตุ**

- Sony ไม่รับประกันว่าอุปกรณ์ของคุณจะรองรับอุปกรณ์ USB ได้ทุกชนิด
- ือ อุปกรณ์นี้มีพอร์ต USB ที่ไม่มีฝา หากอุปกรณ์สัมผัสกับน้ำ ให้ตรวจดูว่าพอร์ตแห้งสนิทก่อนเสียบสาย USB

## **หัวข้อที่เกี่ยวข้อง**

[เมนูการตั้งค่า](#page-136-0)

TP0001885608

# <span id="page-186-0"></span>**ตรวจสอบว่าอุปกรณ์ได้รับการป้องกัน**

ือปกรณ์มีตัวเลือกด้านความปลอดภัยหลายอย่าง ขอแนะนำให้ดำเนินการดังนี้ในกรณีที่ทำสูญหายหรือถูกขโมย คุณสามารถป้องกันอุปกรณ์ของคุณได้หลายวิธีดังนี้ ้ค้นหาแล้วแตะ [การตั้งค่า] > [ความปลอดภัย] จากนั้นแตะการตั้งค่าที่ต้องการเปลี่ยน

- [ล็อกหน้าจอ]: ตั้งค่าวิธีรักษาความปลอดภัยในการปลดล็อกหน้าจอ
- [ตัวจัดการลายนิ้วมือ]: ลงทะเบียนลายนิ้วมือเพื่อใช้เป็นวิธีรักษาความปลอดภัยในการปลดล็อกอปกรณ์หรือตรวจสอบสิทธิ์ในการซื้อ
- ์ ∍ [การตั้งค่าการรักษาความปลอดภัยเพิ่มเติม] > [การล็อกซิม]: ตั้งค่าเพื่อกรอก PIN เมื่อใช้ SIM ในอุปกรณ์

หากต้องการข้อมูลเพิ่มเติม โปรดไปที่ [support.google.com/android/](https://support.google.com/android/)

#### **หมายเหตุ**

อย่าลืมรายละเอียดที่กรอกไว้ในขณะตั้งค่า ในกรณีที่ใช้ตัช้ วเลือกการรักษาความปลอดภัยเพื่อป้องกันอุปกรณ์

#### **คำแนะนำ**

้ เมื่อใช้ลายนิ้วมือเพื่อปกป้องอุปกรณ์ของคุณ คุณสามารถใช้ฟังก์ชัน [กดเพื่อปลดล็อกด้วยลายนิ้วมือ] เพื่อป้องกันไม่ให้อุปกรณ์ของคุณถูกปลด .ล็อกโดยไม่ตั้งใจ ค้นหาแล้วแตะ [การตั้งค่า] > [ความปลอดภัย] > จากนั้นแตะสวิตช์ [กดเพื่อปลดล็อกด้วยลายนิ้วมือ] เพื่อเปิดใช้งานฟังก์ชัน อุปกรณ์จะตรวจจับลายนิ้วมือและปลดล็อกเฉพาะเมื่อกดปุ่มเปิดปิดเท่านั้น หากต้องการปลดล็อกอุปกรณ์ให้กดปุ่มเปิดปิดแล้วแตะนิ้วค้างไว้

### **หัวข้อที่เกี่ยวข้อง**

- [เมนูการตั้งค่า](#page-136-0)
- ี คารค้นหา ล็อก หรือลบ[ข้อมูลในอุปกรณ์ที่สูญหาย](#page-189-0)

TP0001885572

# **การค้นหาหมายเลข IMEI ของอุปกร อุ ณ์**

ือุปกรณ์ของคุณมีหมายเลขระบุตัวตนเฉพาะซึ่งเรียกว่า IMEI คุณควรคัดลอกหมายเลขเหล่านี้เก็บไว้ ซึ่งอาจต้องใช้ในกรณีที่อุปกรณ์ สูญหายหรือต้องการติดต่อฝ่ายสนับสนุน

# **การดูหมายเลข IMEI โดยใช้แช้ ป้นโทร**

- 1. ค*้*นหาแล้วแตะ ( ) (ไอคอนโทรศัพท์)
- 2. แตะ **(** (ไอคอนแป้นโทรศัพท์)
- **3.** ป้อน \*#06# ในแป้นโทร หมายเลข IMEI จะแสดงขึ้นโดย ขึ้ อัตโนมัติ

### **การดูหมายเลข IMEI บนถาด**

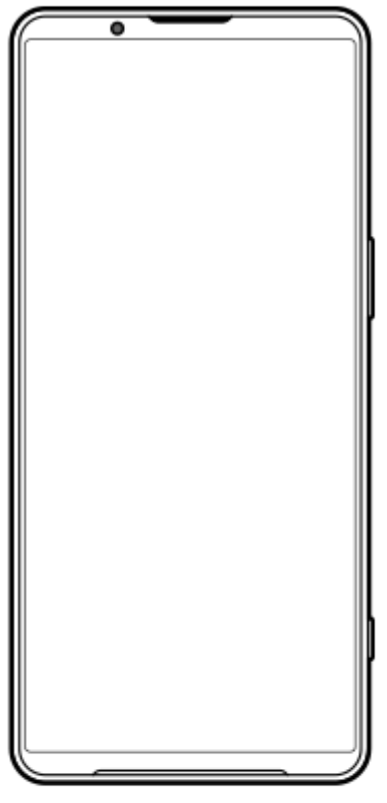

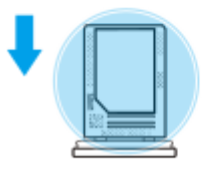

ดึงถาดออกมา **1.** หมายเลข IMEI จะแสดงบนถาด

## **หัวข้อที่เกี่ยวข้อง**

[ตรวจสอบว่าอุปกรณ์ได้รับการป้องกัน](#page-186-0)

# <span id="page-189-0"></span>**การค้นหา ล็อก หรือลบ รื ข้อมูลในอุปกรณ์ที่สูญหาย**

Google มีบริการเว็บแจ้งตำแหน่งที่ตั้งและรักษาความปลอดภัยซึ่งเรียกว่า "หาอุปกรณ์ของฉัน" หลังจากลงชื่อเข้าใช้บัญชี Google แล้ว <sub>ี</sub> "หาอุปกรณ์ของฉัน" จะเปิดไว้ตามค่าเริ่มต้น หากอุปกรณ์สูญหาย คุณสามารถใช้ "หาอุปกรณ์ของฉัน" ในการค้นหา ล็อก หรือลบข้อมูลได้ หากต้องการข้อมูลเพิ่มเติม โปรดไปที่ [support.google.com/android/](https://support.google.com/android/)

TP0001885612

# **เกี่ยวกับคู่มือช่วยเห ช่ ลือฉบับนี้**

ี่ นี่คือค่มือช่วยเหลือ Xperia 1 VI สำหรับซอฟต์แวร์เวอร์ชัน Android 14 หากไม่แน่ใจว่าอปกรณ์ใช้ซอฟต์แวร์ร่นใด โปรดตรวจสอบใน เมนูการตั้งค่า

ี สำหรับข้อมูลเกี่ยวกับคุณสมบัติและการตั้งค่า Android ทั่วไป (เช่น การตั้งค่าพื้นฐานของ Android การตั้งค่า Wi-Fi การตั้งค่าหน้าจอ หลัก การโอนเนื้อหา การนำทางของลิ้นชักแอป การแจ้งเดือน และคุณสมบัติอื่น ๆ ของแอปพลิเคชัน Google) โปรดดูที่ [support.google.com/android/](https://support.google.com/android/)

#### **หมายเหตุ**

- ี การอัปเดตระบบและแอปพลิเคชันอาจแสดงคุณสมบัติในอุปกรณ์ในลักษณะอื่นที่ต่างจากที่อธิบายในคู่มือช่วยเหลือฉบับนี้ การอัปเดตอาจไม่มี ผลกระทบใน Android เวอร์ชันชั นี้
- ภาพทั้งหมดที่ใช้เช้ป็นภาพตัวอย่างในคู่มือช่วยเห ช่ ลือนี้ใช้เช้พื่อเป็นภาพประกอบเท่านั้นและไม่ได้ถ่ายโดยอุปกรณ์จริง

## **วิธีตรวจสอบเวอร์ชันชัปัจจุบันของซอฟต์แวร์และชื่อ ชื่ รุ่นของอุปกรณ์**

้ ค้นหาแล้วแตะ [การตั้งค่า] > [เกี่ยวกับโทรศัพท์] เวอร์ชันปัจจุบันของซอฟต์แวร์จะแสดงอยู่ใน [หมายเลขบิลด์] ชื่อรุ่นปัจจุบันจะแสดงอยู่ ใน [รุ่น]

## **ข้อจำกัดด้านการบริการและคุณสมบัติ**

ิบริการและคุณสมบัติที่กล่าวถึงในคู่มือช่วยเหลือนี้อาจไม่รองรับในบางประเทศ/ภูมิภาค หรือโดยเครือข่ายหรือผู้ให้บริการในบางพื้นที่ ี หมายเลขติดต่อฉุกเฉินสากลของ GSM สามารถใช้ได้ในทุกประเทศ/ภูมิภาค รวมทั้งเครือข่ายและผู้ให้บริการทุกรายเสมอ หากอุปกรณ์ ี เครื่องนั้นเชื่อมต่อเครือข่ายโทรศัพท์มือถืออยู่ โปรดติดต่อผู้ให้บริการเครือข่ายหรือผู้ให้บริการของคุณเพื่อรับทราบการให้บริการหรือ ้ คุณสมบัติต่าง ๆ และสอบถามว่ามีค่าบริการเพิ่มเติมในการเข้าถึงหรือในการใช้งานหรือไม่ ึ การใช้คุณสมบัติและแอปพลิเคชันบางอย่างที่อธิบายไว้ในคู่มือนี้อาจต้องมีการเชื่อมต่ออินเทอร์เน็ต คุณอาจต้องเสียค่าบริการเชื่อมต่อ ี่ ข้อมูลเมื่อใช้อุปกรณ์เชื่อมต่ออินเทอร์เน็ต โปรดสอบถามข้อมูลเพิ่มเติมจากผู้ให้บริการไร้สายของคุณ

### **หัวข้อที่เกี่ยวข้อง**

- [ก่อนอัปเดตอุปกรณ์ของคุณ](#page-155-0)
- [การอัปเดตอุปกรณ์แบบไร้สาย](#page-156-0)
- [เมนูการตั้งค่า](#page-136-0)

TP0001885666

# **SONY** [คู่มือช่วยเห](#page-0-0) ช่ ลือ

สมาร์ทโฟน Xperia 1 VI XQ-EC54/XQ-EC72

# **การเข้าถึง**

# **การตั้งค่าการเข้าถึง**

Android มอบคุณสมบัติการเข้าถึงมากมาย เช่น [TalkBack], [ขนาดการแสดงผลและข้อความ] ([ขนาดแบบอักษร]), [สีและการ ้ เคลื่อนไหว] ([การแก้สี], [ธีมมืด]), [หรี่แสงเพิ่มเติม], [การขยาย] และอื่น ๆ คุณสามารถค้นหาคุณสมบัติการเข้าถึงใน [การตั้งค่า] > [การเข้าถึง] ้ไปที่ภาพรวมการช่วยเหลือพิเศษใน Android ที่ [support.google.com/accessibility/android](https://support.google.com/accessibility/android) เพื่อดูข้อมูลเพิ่มเติม

**หัวข้อที่เกี่ยวข้อง**

[เมนูการตั้งค่า](#page-136-0)

TP1000432270

# **SONY** [คู่มือช่วยเห](#page-0-0) ช่ ลือ

สมาร์ทโฟน Xperia 1 VI XQ-EC54/XQ-EC72

# **การใช้อุ ช้ ปกรณ์ในสภาวะที่เปียกชื้นและ ชื้ มีฝุ่นมาก**

ือปกรณ์ของคุณเป็นอุปกรณ์ที่กันน้ำและฝุ่นในระดับ IPX5/IPX8 และ IP6X อย่างไรก็ตาม โปรดอย่าลืมว่าพอร์ต USB และขั้วต่อทั้งหมด ้จะต้องแห้งสนิทก่อนใช้งานและควรปิดฝาครอบให้สนิท อุปกรณ์ของคุณมีช่องใส่ถาด SIM การ์ด/การ์ด microSD ที่มีฝาครอบอยู่ คุณไม่ ้ควรนำอุปกรณ์ลงน้ำทั้งเครื่อง หรือสัมผัสกับน้ำทะเล น้ำเค็ม น้ำที่มีคลอรีน หรือของเหลวต่าง ๆ เช่น เครื่องดื่ม การรับประกันของคุณไม่ ครอบคลุมความเสียหายหรือข้อบกพร่องที่เกิดจากการใช้งานอุปกรณ์โดยไม่ปฏิบัติตามคำแนะนำจาก Sony หากต้องการทราบข้อมูลการ ้รับประกัน โปรดอ่านข้อมูลสำคัญที่ระบไว้ใน [การตั้งค่า] > [เกี่ยวกับโทรศัพท์] > [ข้อมูลทางกฎหมาย] ในอุปกรณ์ของคุณ

## **วิธีปิดฝาครอบ**

ี่ 1. กดตำแหน่งที่ไฮไลต์ตามภาพประกอบและตรวจดูว่าไม่มีช่องว่างระหว่างฝาครอบกับอุปกรณ์ **(A)**: ฝาครอบ

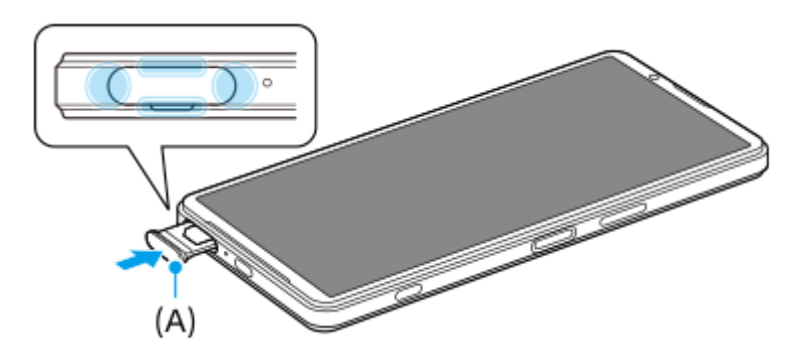

## **วิธีเช็ดอุปกรณ์ให้แห้ง**

ี่ 1. ใช้ผ้าไมโครไฟเบอร์เช็ดความชื้นส่วนเกินออกจากอุปกรณ์

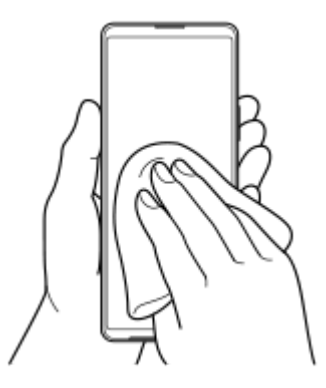

2. เมื่อจับอุปกรณ์ไว้แน่นดีแล้วและพอร์ต USB คว่ำลง ให้เขย่าอุปกรณ์แรง ๆ อย่างน้อย 20 ครั้ง จากนั้นสลับด้านแล้วเขย่าอุปกรณ์อีก 20 ครั้ง

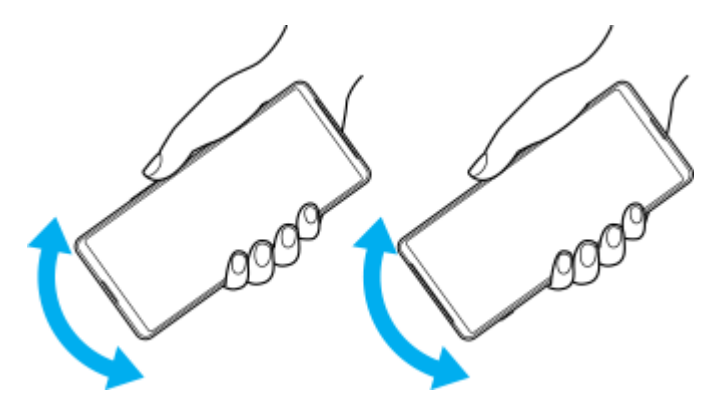

3. ใช้ผ้าไมโครไฟเบอร์เช็ดความชื้นที่หลงเหลืออยู่ออก เช็ดปุ่ม พอร์ต และชิ้นส่วนต่าง ๆ ของอุปกรณ์ เช่น ลำโพง ไมโครโฟน ้ เซ็นเซอร์ กล้อง ฯลฯ ดังที่แสดงในภาพประกอบ

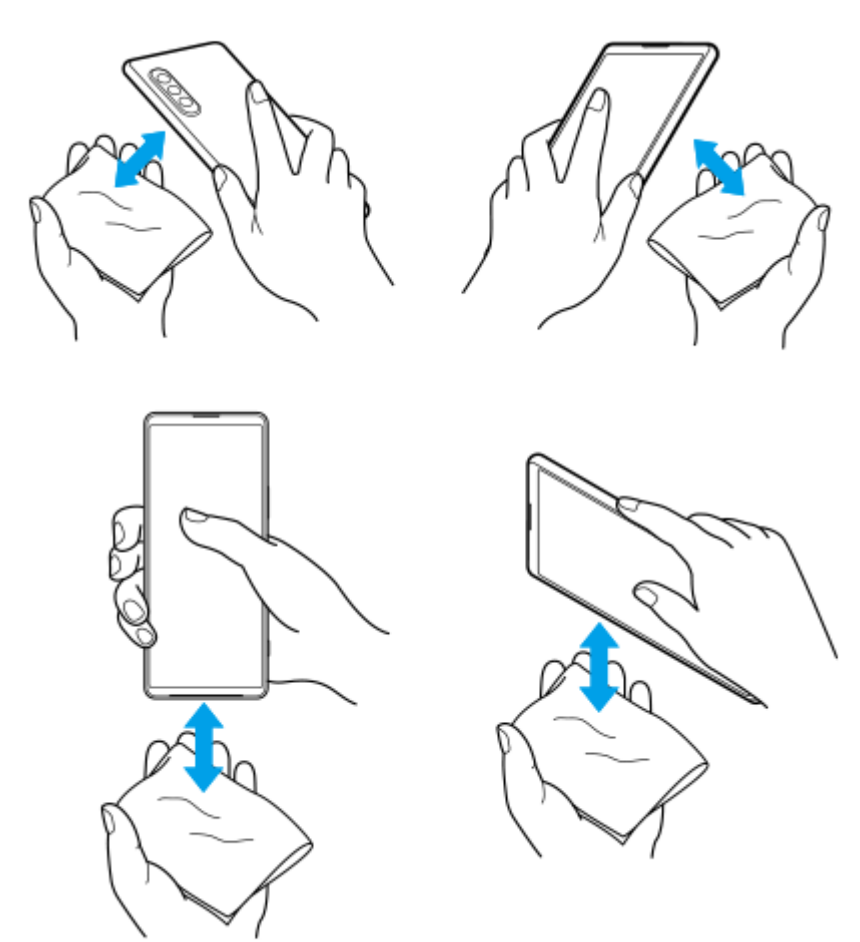

ี 4. วางอุปกรณ์ทิ้งไว้อย่าง<sup>่</sup>น้อย 2-3 ชั่วโมง และจะต้องแห้งสนิทก่อนใช้งาน

TP1000432271

# **ข้อมูลทางกฎหมาย**

ี คู่มือช่วยเหลือฉบับนี้ตีพิมพ์โดย Sony Corporation (ซึ่งต่อไปนี้จะเรียกว่า "Sony") หรือบริษัทในเครือภายในท้องที่ ซึ่งไม่มีการรับ ้ประกันใด ๆ Sonv อาจปรับปรุงและเปลี่ยนแปลงค่มือช่วยเหลือนี้ได้ตลอดเวลาโดยไม่ต้องแจ้งให้ทราบ เนื่องจากสาเหตที่จำเป็น เช่น ี เกิดความผิดพลาดในการเรียงพิมพ์ ข้อมูลปัจจุบันไม่ถูกต้อง หรือมีการปรับปรุงโปรแกรมและ/หรืออุปกรณ์ อย่างไรก็ตาม การ ้ เปลี่ยนแปลงดังกล่าวจะรวมอยู่ในคู่มือช่วยเหลือฉบับใหม่ ภาพประกอบทั้งหมดเป็นภาพประกอบที่จัดทำขึ้นเพื่อการสาธิตเท่านั้น และ อาจไม่ตรงกับอุปกรณ์จริง

ผลิตภัณฑ์และชื่อบชื่ ริษัททั้งหมดที่กล่าวไว้ในที่นี่เป็นเครื่องหมายการค้าหรือเครื่องหมายการค้าจดทะเบียนของเจ้าของผลิตภัณฑ์หรือ ิบริษัทดังกล่าว เครื่องหมายการค้าอื่น ๆ ทั้งหมดเป็นทรัพย์สินของผ่เป็นเจ้าของที่ระบุข้างต้น ขอสงวนสิทธิ์ทั้งหมดที่ไม่ได้กล่าวไว้อย่าง ี่ ชัดแจ้งในที่นี้ ไปที่ <https://www.sony.net/Products/smartphones/trademarks-and-copyright.html> เพื่อรับทราบข้อมูลเพิ่มเติม ้ คู่มือช่วยเหลือนี้อาจกล่าวถึงบริการหรือแอปพลิเคชันที่ผ่ให้บริการภายนอกเป็นผู้จัดหา การใช้โปรแกรมหรือบริการดังกล่าวอาจต้องมีการ ลงทะเบียนแยกต่างหากกับผ่ให้บริการภายนอกอื่น ๆ มีค่าบริการเพิ่มเติมหรือต้องระบข้อมูลบัตรเครดิต และอาจอยู่ภายใต้เงื่อนไขการใช้ ึ่งานเพิ่มเติม การเปลี่ยนแปลง การหยุดชะงัก หรือการยกเลิกบริการได้ทกเวลา หากต้องการข้อมลแอปพลิเคชันที่เข้าถึงได้ในหรือผ่าน เว็บไซต์ภายนอก โปรดอ่านข้อกำหนดการใช้งานและนโยบายความเป็นส่วนตัวของเว็บไซต์ดังกล่าวก่อนใช้งาน Sony ไม่รับประกันหรือ ้รับรองความพร้อมใช้งานหรือประสิทธิภาพของแอปพลิเคชัน เว็บไซต์ หรือบริการของบริษัทอื่น

ือปกรณ์ของคุณมีความสามารถในการดาวน์โหลด จัดเก็บ และส่งต่อเนื้อหาเพิ่มเติม เช่น เพลงหรือวิดีโอ การใช้งานเนื้อหาดังกล่าวอาจ ี ถูกจำกัดหรือห้ามโดยสิทธิ์ของบุคคลภายนอก ซึ่งรวมถึงแต่ไม่จำกัดเพียงการจำกัดภายใต้กฎหมายลิขสิทธิ์ที่เกี่ยวข้อง คุณจะเป็นผู้รับ ้ผิดชอบแต่เพียงผู้เดียวต่อเนื้อหาที่คุณดาวน์โหลดและส่งต่อจากอุปกรณ์ของคุณ ซึ่งไม่ใช่ความรับผิดชอบของ Sony ดังนั้น ก่อนใช้ ู้ เนื้อหาอื่น โปรดตรวจสอบว่าการใช้งานของคุณนั้นได้รับอนุญาตอย่างเหมาะสมหรือมีสิทธิ์อันชอบธรรมแล้ว Sony ไม่รับประกันความถูก ี ต้อง ความสมบูรณ์ หรือคุณภาพของเนื้อหาเพิ่มเติมใด ๆ หรือเนื้อหาของบริษัทอื่น Sony ไม่รับผิดต่อการใช้เนื้อหาเพิ่มเติมดังกล่าวหรือ ้ เนื้อหาอื่น ๆ จากบริษัทอื่นโดยไม่เหมาะสมในทุกกรณี

ี ผลิตภัณฑ์นี้ได้รับอนุญาตให้ใช้งานภายใต้ใบอนุญาตกลุ่มผลิตภัณฑ์ภายใต้สิทธิบัตร MPEG-4 visual และ AVC เพื่อการใช้งานส่วน ้บุคคลและไม่ใช่เพื่อการค้าของผู้บริโภคในการ (i) เข้ารหัสวิดีโอตามมาตรฐาน MPEG-4 visual ("วิดีโอ MPEG-4") หรือมาตรฐาน AVC ("วิดีโอ AVC") และ/หรือ (ii) ถอดรหัสวิดีโอ MPEG- 4 หรือ AVC ที่เข้ารหัสโดยผู้บริโภคซึ่งเป็นกิจกรรมส่วนบุคคลและไม่ใช่เพื่อการค้า ี และ/หรือที่ได้รับจากผู้ให้บริการวิดีโอที่ได้รับอนุญาตโดย MPEG LA ในการจัดหาวิดีโอ MPEG-4 และ/หรือ AVC ไม่มีการอนุญาตที่ ้ ครอบคลุมถึงการใช้งานอื่น ๆ ไม่ว่าโดยตรงหรือโดยอ้อม โปรดดูข้อมูลเพิ่มเติม รวมถึงข้อมูลที่เกี่ยวข้องกับการใช้งานเพื่อส่งเสริมการ ิ ขาย การใช้งานภายใน และการใช้งานเชิงพาณิชย์จาก MPEG LA, L.L.C ดู [https://www.mpegla.com](https://www.mpegla.com/) เทคโนโลยีการถอดรหัสเสียง MPEG Layer-3 ได้รับอนุญาตจาก Fraunhofer IIS และ Thomson

**หมายเหตุ:** Sony แนะนำ ให้ผู้ใช้สำช้สำ รองข้อมูลส่วนส่ บุคคลของตนเอง

SONY จะไม่รับผิดชอบต่อการสูญหาย การลบ และ/หรือการเขียนทับข้อมูลส่วนบุคคลหรือไฟล์ใด ๆ ที่จัดเก็บไว้ในอุปกรณ์ของคุณ (รวม ถึงแต่ไม่จำกัดเพียงรายชื่อ แทร็คเพลง และรูปภาพ) ที่เกิดจากการอัปเดตอุปกรณ์ของคุณด้วยวิธีการใด ๆ ที่อธิบายไว้ในคู่มือช่วยเหลือ หรือเอกสารฉบับนี้

SONY หรือผู้จัดหาของบริษัทไม่มีหน้าที่รับผิดชอบในการชดใช้สำหรับความเสียหาย การสูญหาย และเหตุแห่งการกระทำ (ไม่ว่าเป็นไป ้ตามสัญญาหรือการละเมิด ซึ่งรวมถึงแต่ไม่จำกัดเพียงการละเลยหรืออื่น ๆ) เกินมูลค่าจริงที่คุณได้ชำระในการซื้ออุปกรณ์ของคุณ ไม่ว่าใน กรณีใด ๆ

TP0002410519

# **แนวทางเกี่ยวกับการรับประกัน SAR และการใช้งาน ช้**

ี สำหรับข้อมูลเกี่ยวกับการรับประกัน, SAR (อัตราการดูดซึมเฉพาะ) และคำแนะนำด้านความปลอดภัย โปรดอ่านข้อมูลสำคัญที่ให้ไว้ใน ส่วน [การตั้งค่า] > [เกี่ยวกับโทรศัพท์] > [ข้อมูลทางกฎหมาย] บนอุปกรณ์ของคุณ

TP0002410551